# **900 Control Station For use with HC900 Controller**

# **User Guide**

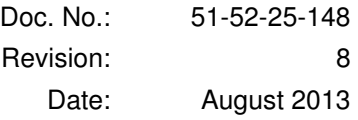

# **Notices and Trademarks**

#### **Copyright 2013 by Honeywell Revision 8, September 2013**

# **Warranty/Remedy**

Honeywell warrants goods of its manufacture as being free of defective materials and faulty workmanship. Contact your local sales office for warranty information. If warranted goods are returned to Honeywell during the period of coverage, Honeywell will repair or replace without charge those items it finds defective. The foregoing is Buyer's sole remedy and is in lieu of all other warranties, expressed or implied, including those of merchantability and fitness for a particular purpose. Specifications may change without notice. The information we supply is believed to be accurate and reliable as of this printing. However, we assume no responsibility for its use.

While we provide application assistance personally, through our literature and the Honeywell web site, it is up to the customer to determine the suitability of the product in the application.

#### **Honeywell Process Solutions**

1250 W Sam Houston Pkwy S Houston, TX 77042

HC900 is a U.S. registered trademarks of Honeywell

Other brand or product names are trademarks of their respective owners.

# **About This Document**

# **Abstract**

This manual describes the installation and operation of the 900 Control Station Operator Interface.

# **References**

The following list identifies all documents that may be sources of reference for material discussed in this publication.

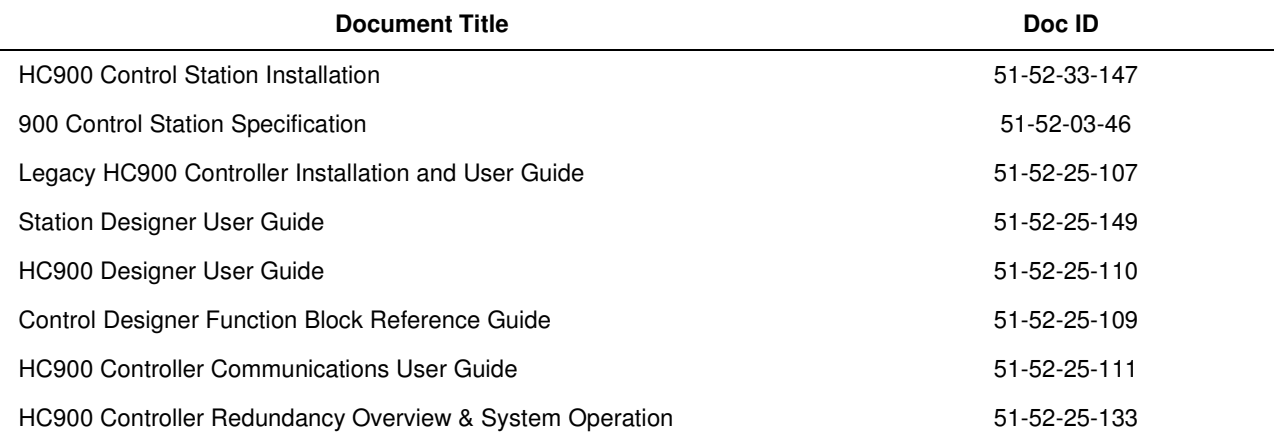

# **Revision Information**

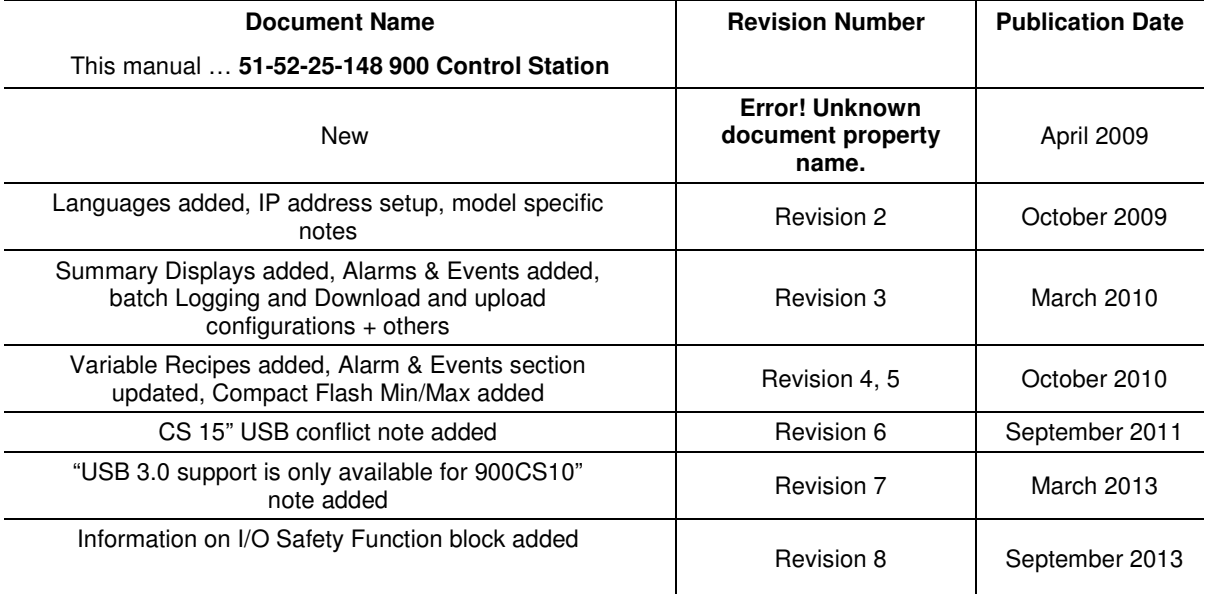

# **Support & Contact Information**

For Europe, Asia Pacific, North and South America contact details, refer to the back page of this manual or the appropriate Honeywell Solution Support web site:

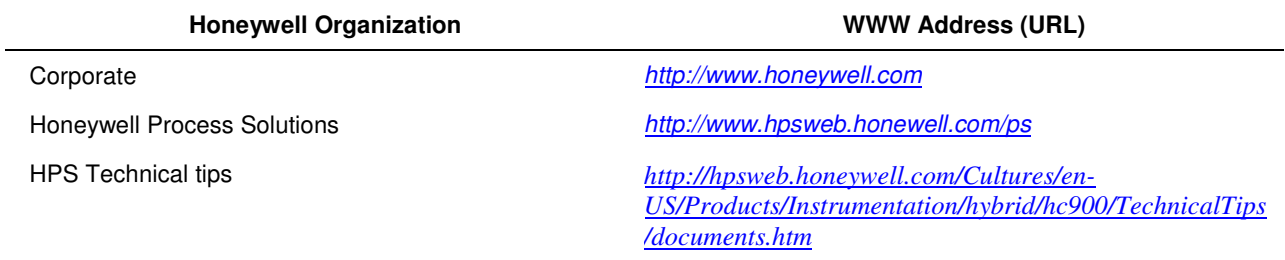

### **Telephone and Email Contacts**

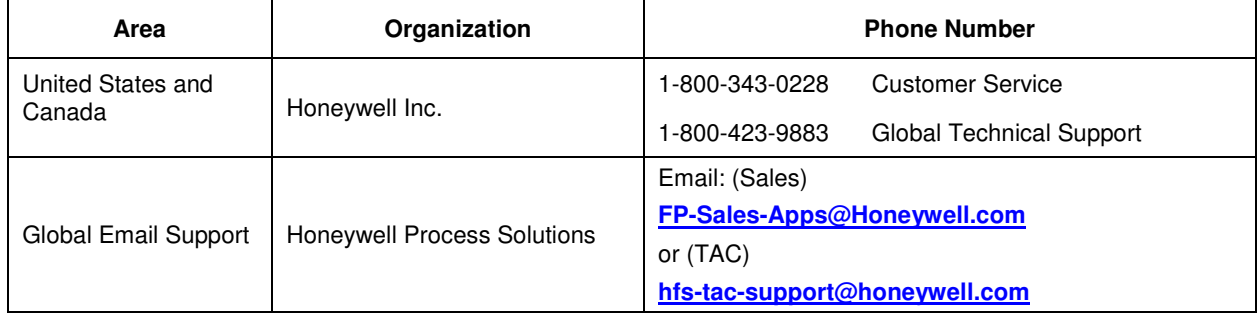

# **Symbol Definitions**

The following table lists those symbols that may be used in this document to denote certain conditions.

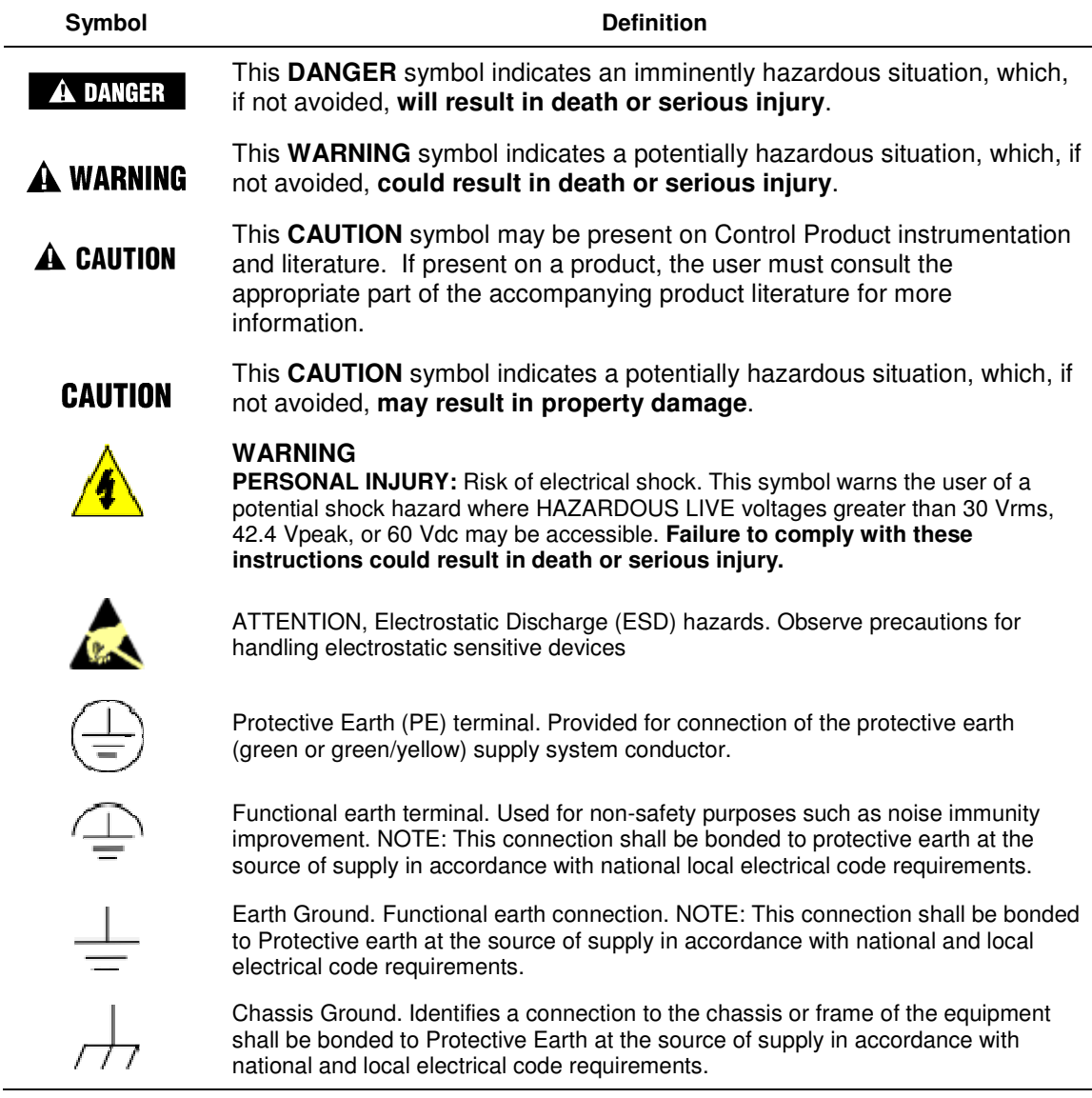

# **Contents**

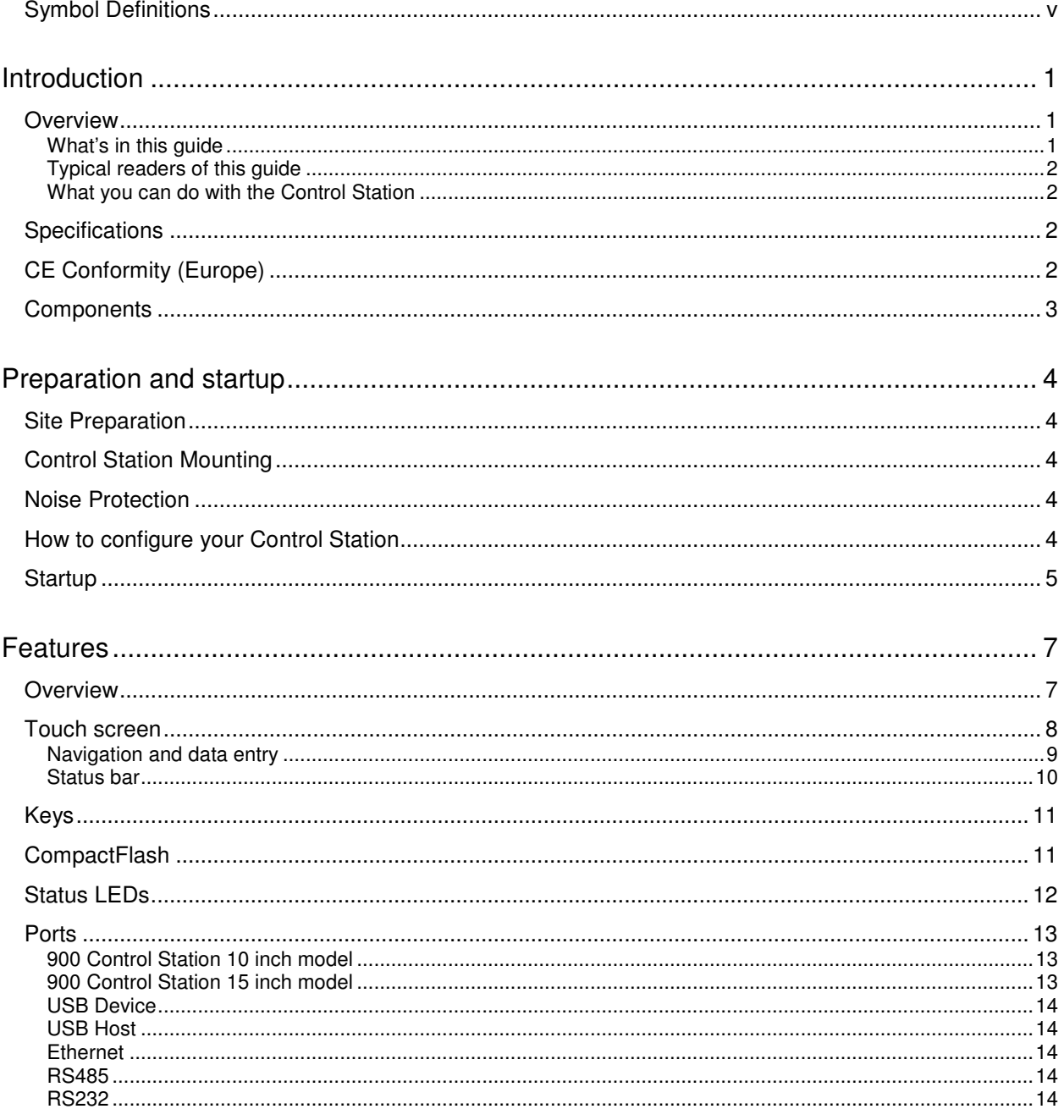

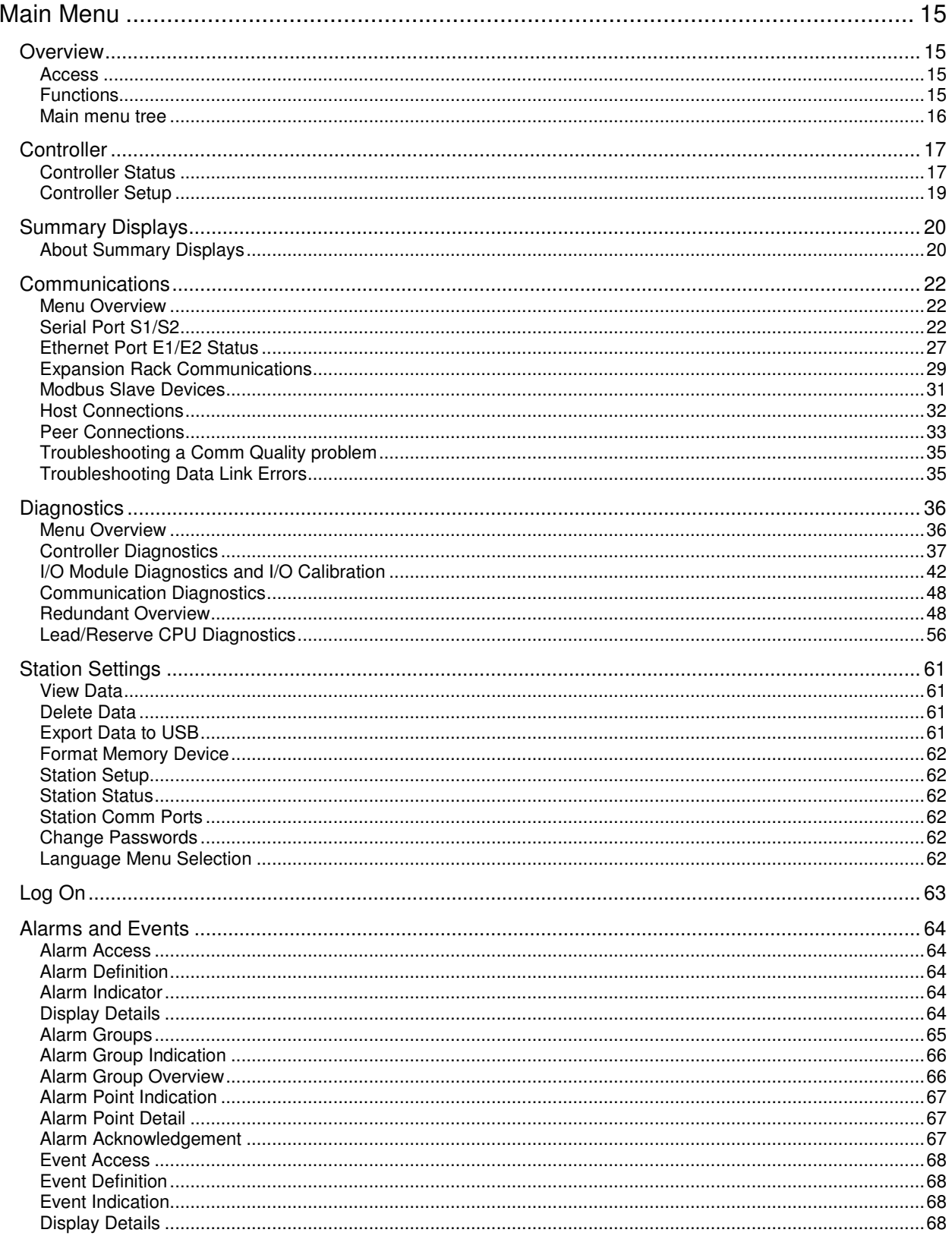

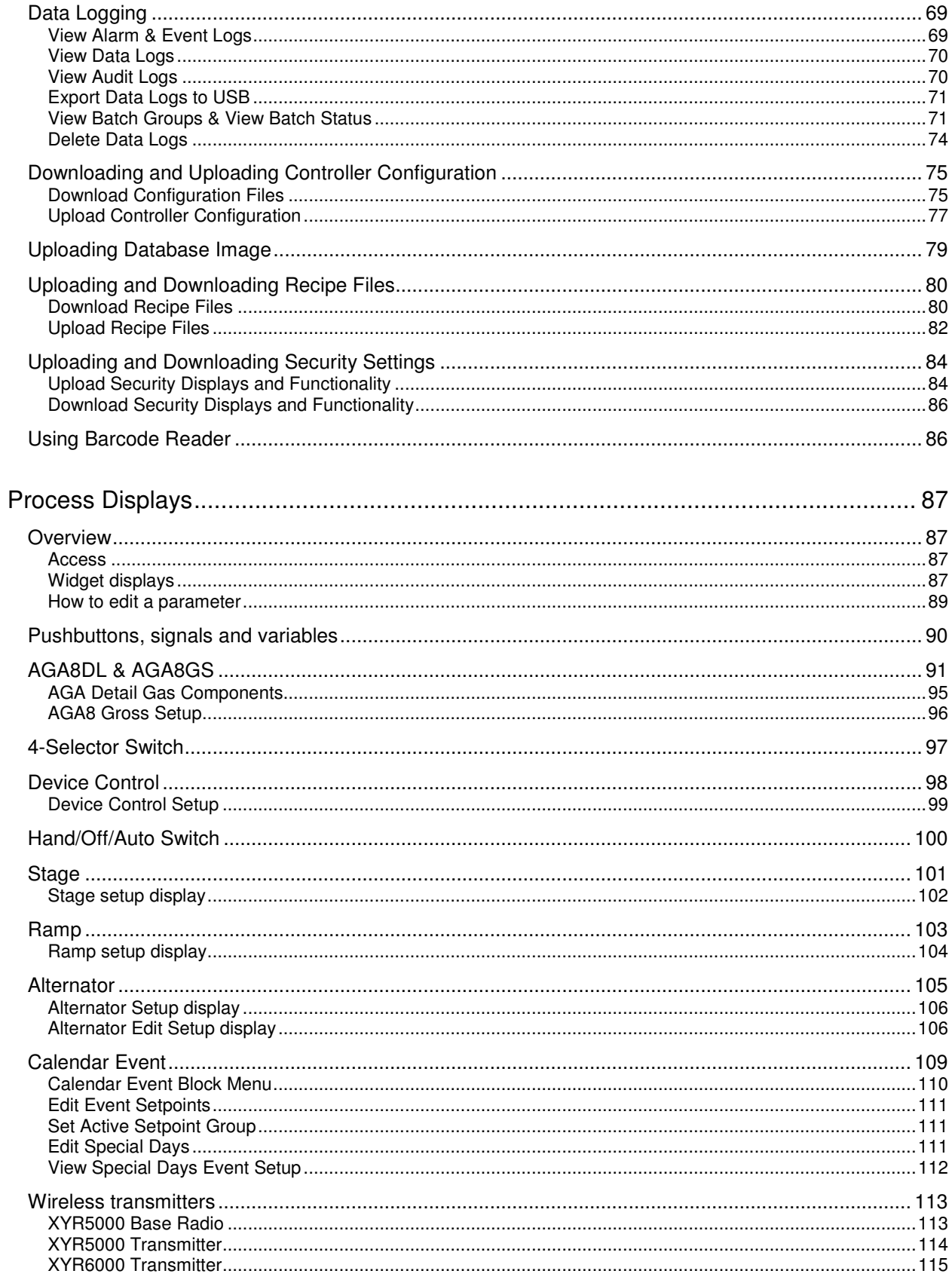

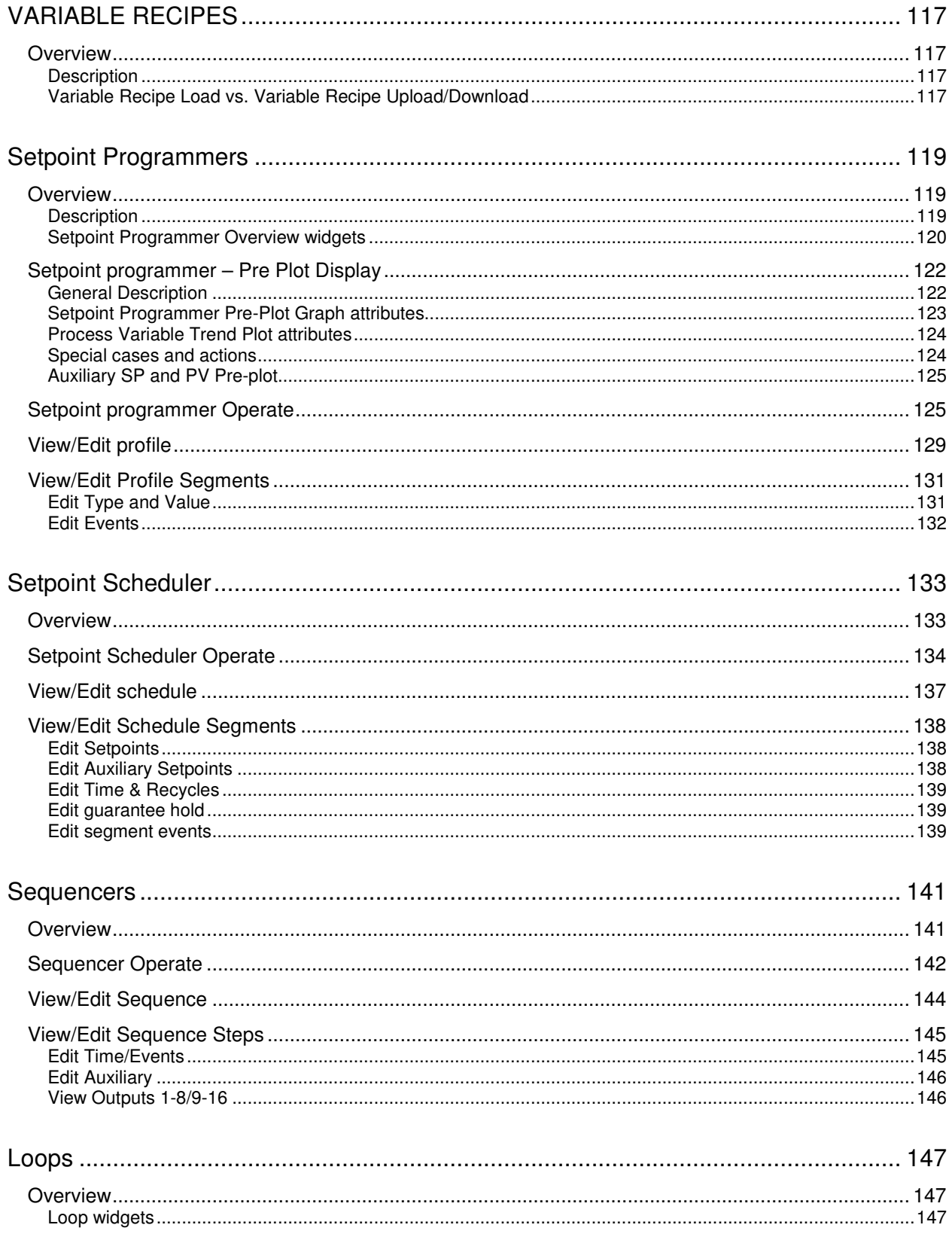

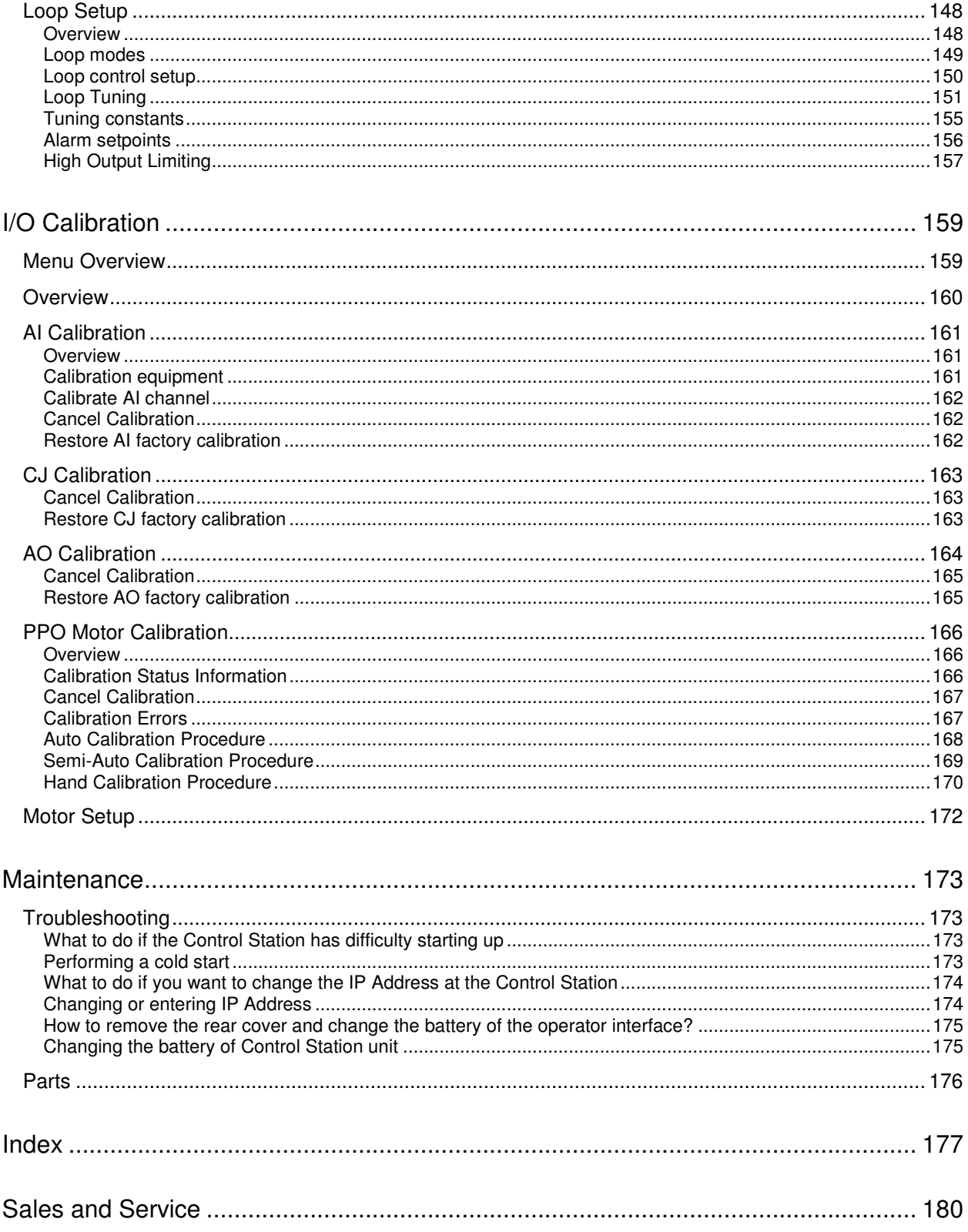

# **Tables**

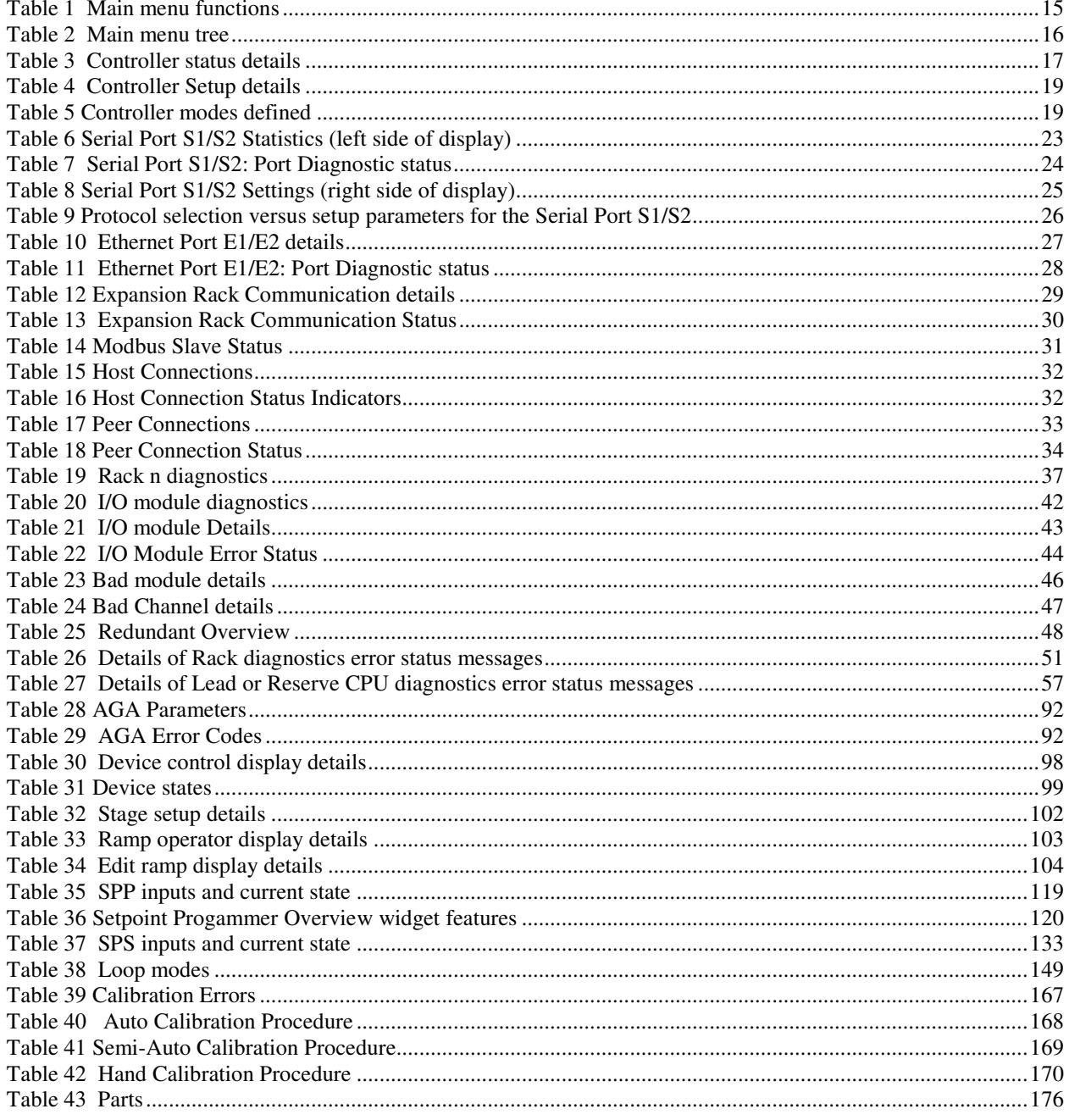

# **Figures**

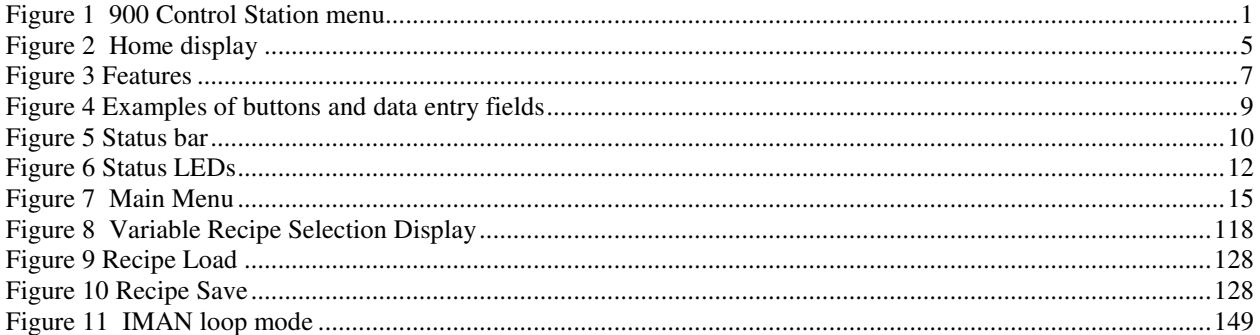

# **Introduction**

# **Overview**

### **What's in this guide**

This guide contains instructions on assembly, installation, wiring, and operation of the 900 Control Station, shown in Figure 1.

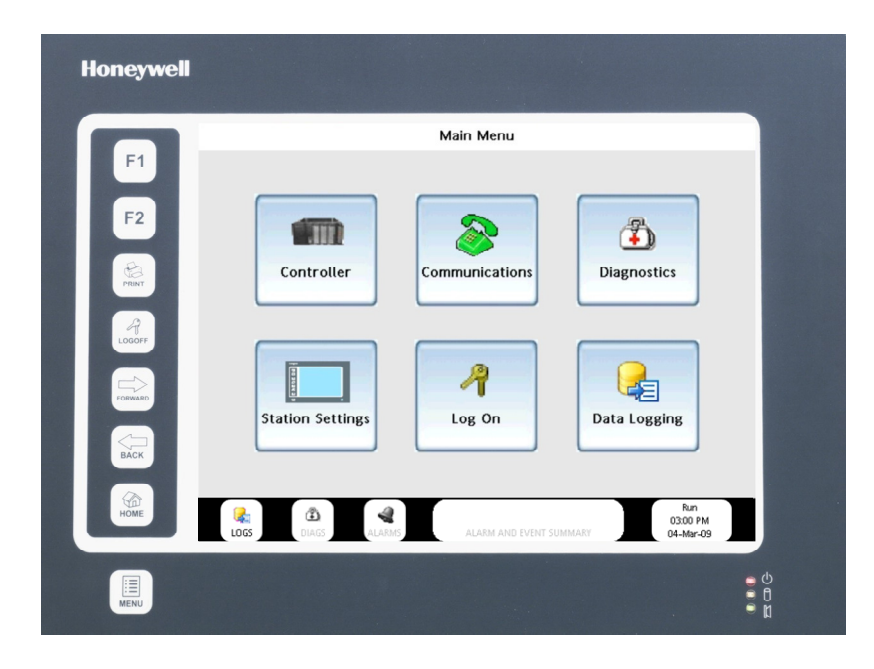

**Figure 1 900 Control Station menu** 

#### **Typical readers of this guide**

The typical users of this guide are:

- the technician who installs the Control Station,
- the engineer who configures the Control Station,
- the operator who views/controls/monitors the process.

#### **What you can do with the Control Station**

The Control Station lets you perform these tasks:

- Monitor and control a process.
- Load/Store/Run Recipes, Profiles, Schedules, Sequences.
- Display various process data such as trends, alarms, diagnostics, setpoint profiles, and control loops.
- Store process data to disk.

### **Specifications**

Refer to 900 Control Station Specifications document #51-52-03-46.

# **CE Conformity (Europe)**

This product is in conformity with the protection requirements of the following European Council Directives: **73/23/EEC**, the Low Voltage Directive, and **89/336/EEC**, the EMC Directive. Conformity of this product with any other "CE Mark" Directive(s) shall not be assumed.

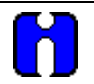

#### **ATTENTION**

The emission limits of EN 50081-2 are designed to provide reasonable protection against harmful interference when this equipment is operated in an industrial environment. Operation of this equipment in a residential area may cause harmful interference. This equipment generates, uses, and can radiate radio frequency energy and may cause interference to radio and television reception when the equipment is used closer than 30 meters to the antenna(e). In special cases, when highly susceptible apparatus is used in close proximity, the user may have to employ additional mitigating measures to further reduce the electromagnetic emissions of this equipment.

# **Components**

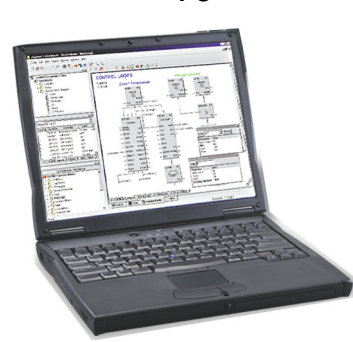

- Honeywell's HC Designer application configures your HC900 Controller's process
- Honeywell's Station Designer application configures how your Control Station interfaces with the HC900 Controller. Build custom displays using preconfigured objects (called "widgets") for interfacing with principal function blocks such as loops and SPPs. Configure data logs for storage and trend viewing.

#### PC 900 Control Station HC900 Controller

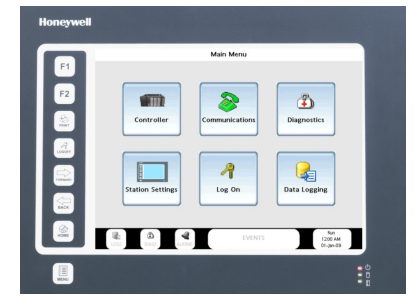

- Lets you monitor and adjust the HC900's process through custom-built displays and preconfigured "widgets"
- Load/store/run recipes, profiles, data logs
- Monitor alarms, diagnostics, events
- Store data logs

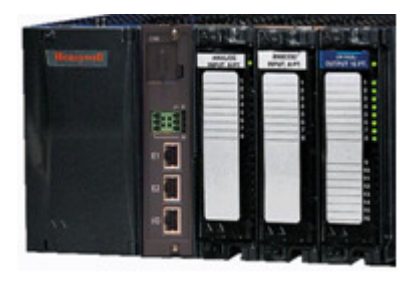

- Integrate loops of control with digital I/O
- Setpoint programming
- Setpoint scheduling
- Sequencing
- Recipe management
- Alarm processing
- PID control, Advanced control, autotuning, fuzzy logic

# **Preparation and startup**

## **Site Preparation**

The cable that connects the Control Station to the controller module contains low voltages. Keep the cable away from high voltage wires that can cause interference.

# **Control Station Mounting**

See HC900 Control Station Installation document #51-52-33-157.

# **Noise Protection**

See document 51-52-05-01, *How to Apply Digital Instrumentation in Severe Electrical Noise Environments*.

# **How to configure your Control Station**

The Control Station is shipped from the factory unconfigured. Use Honeywell's Station Designer application to configure your Control Station.

The overall steps for configuration are as follows.

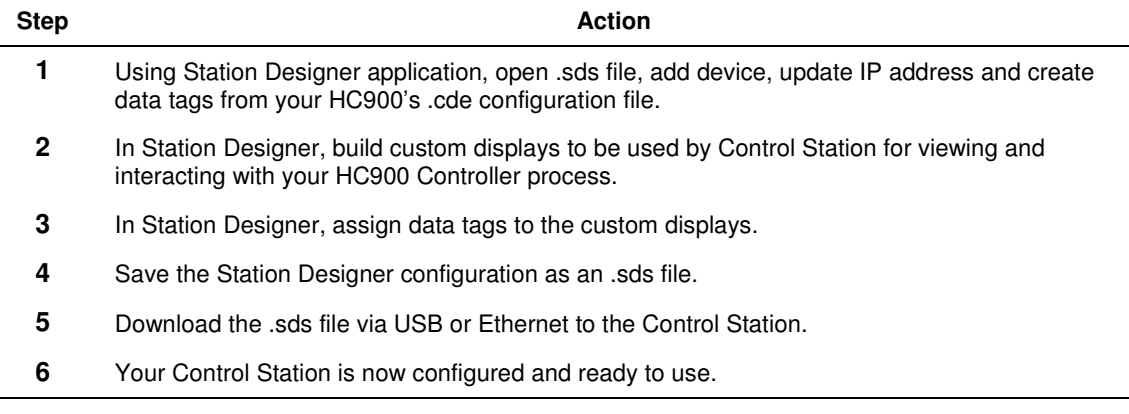

# **Startup**

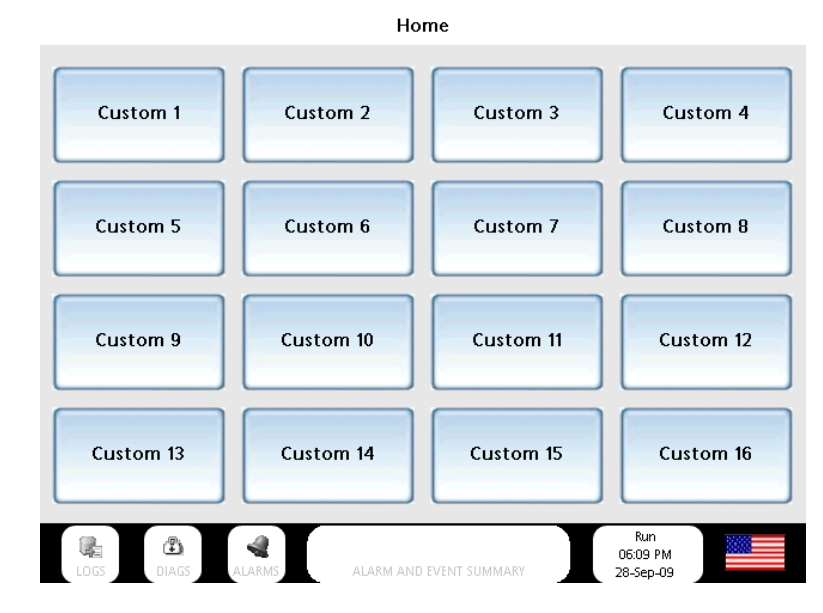

After connecting the Controller and Control Station and downloading your .sds file to the Control Station, the Home display appears with 16 buttons. (Actual button text may vary.)

**Figure 2 Home display** 

This page has been intentionally left blank.

# **Features**

# **Overview**

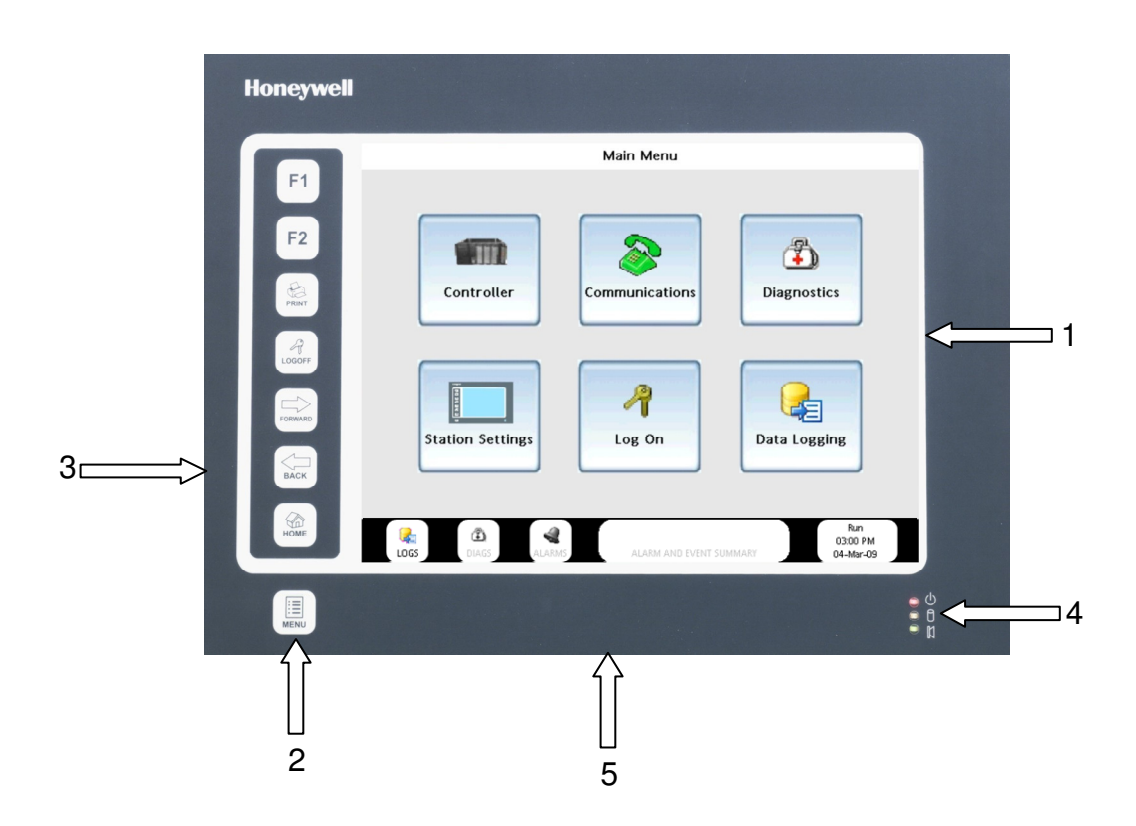

### **Figure 3 Features**

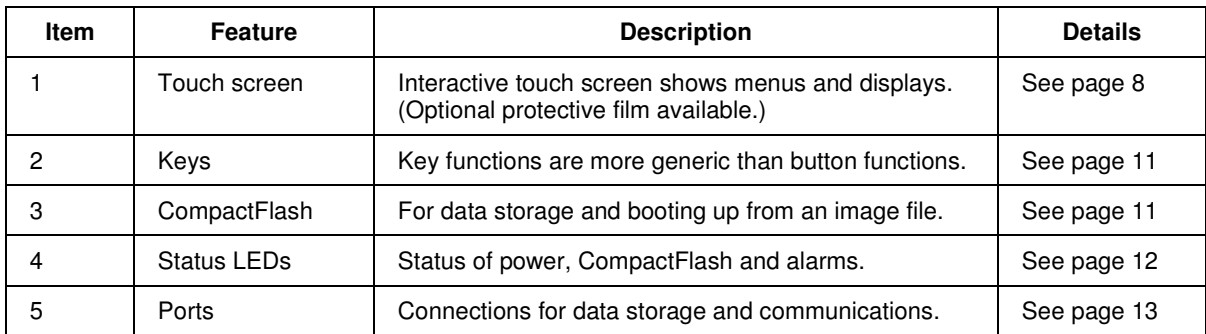

# **Touch screen**

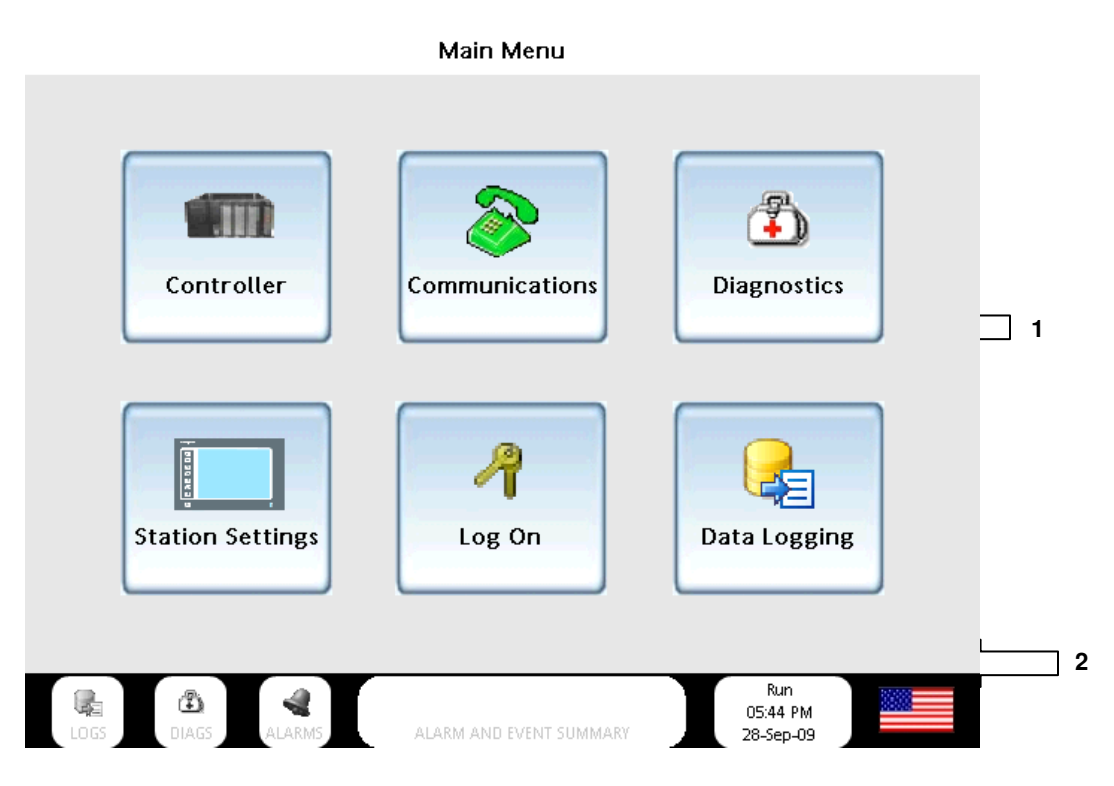

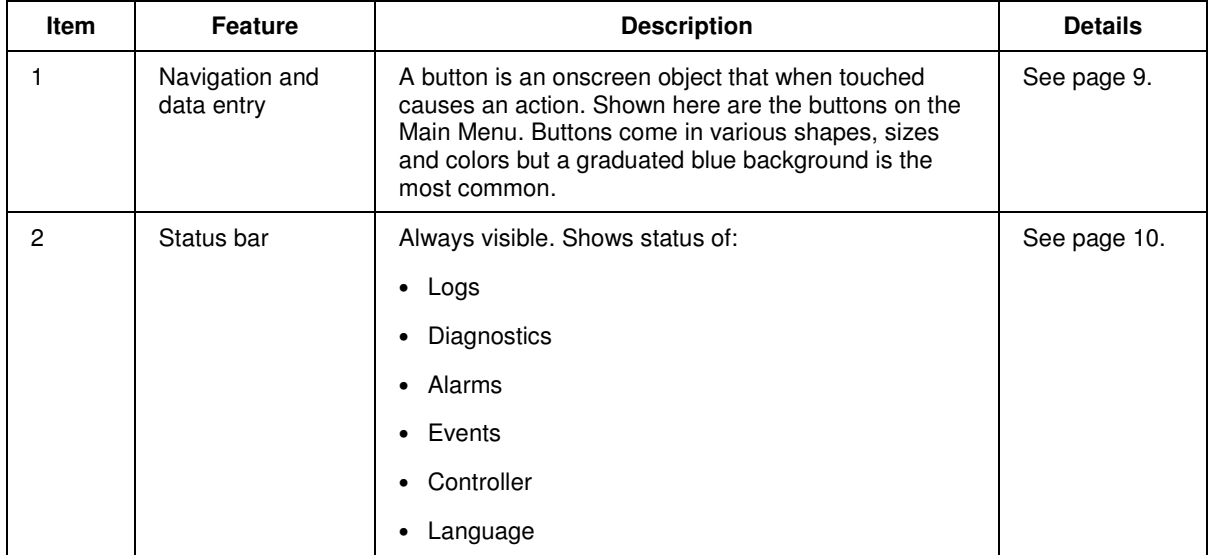

#### **Navigation and data entry**

A button is an object you touch on the display to go to another menu or display or to cause an action. Buttons come in various shapes, colors and sizes.

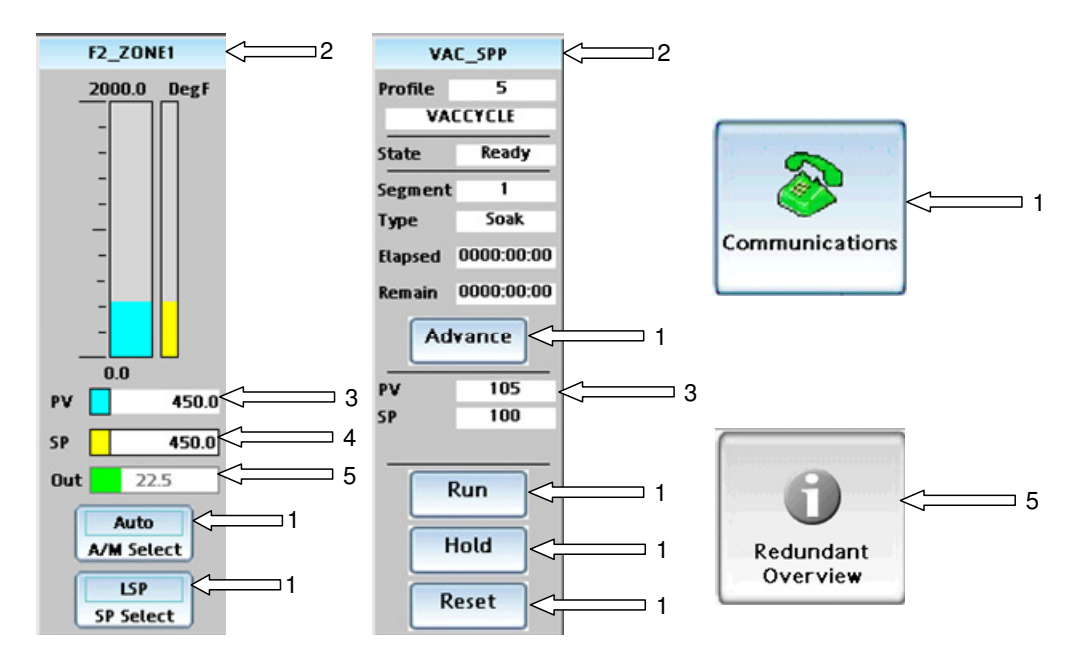

**Figure 4 Examples of buttons and data entry fields** 

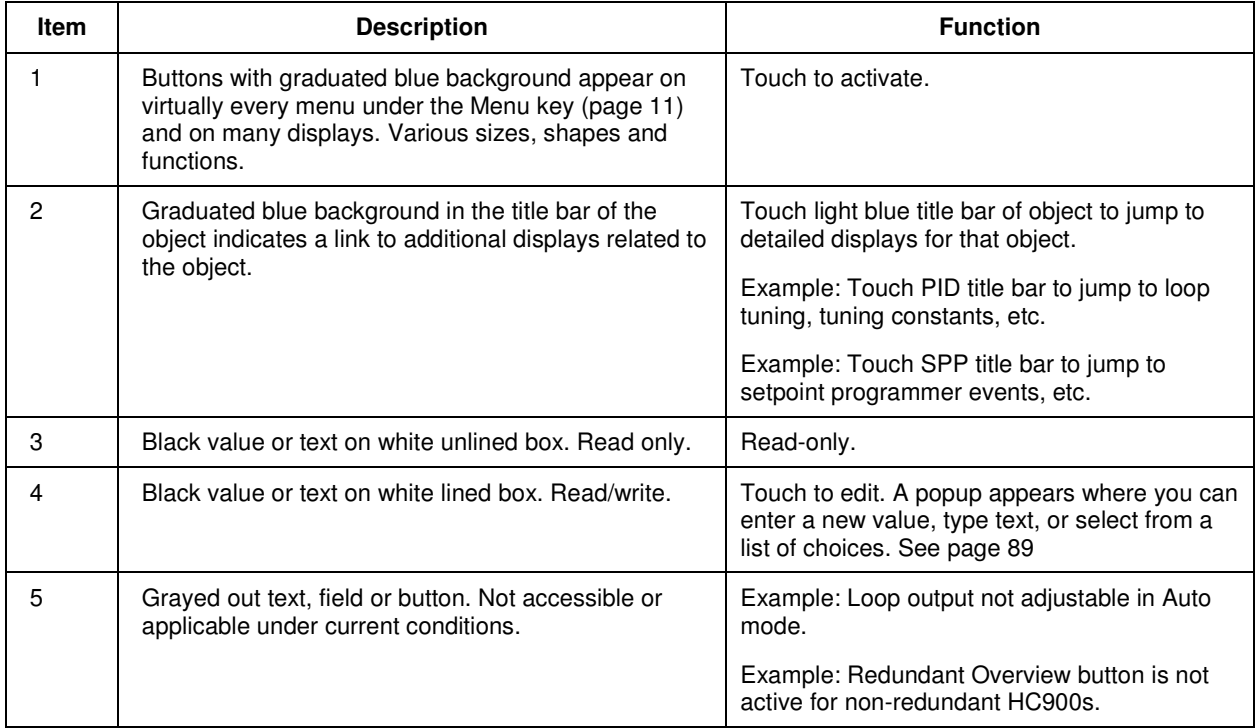

#### **Status bar**

The status bar is always visible at the bottom of all menus and displays.

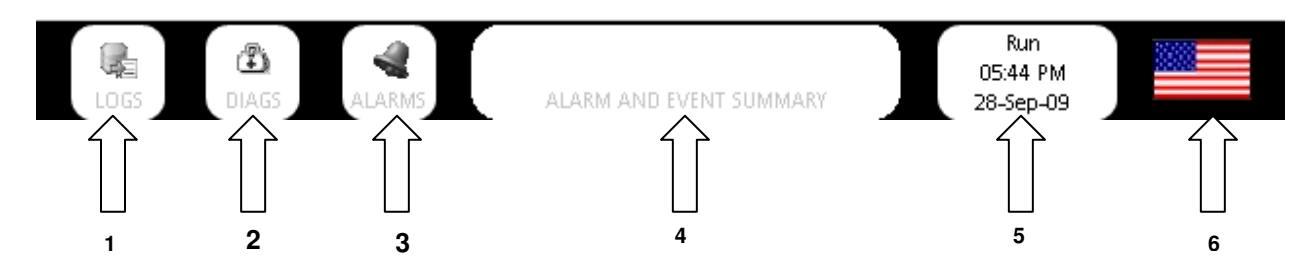

### **Figure 5 Status bar**

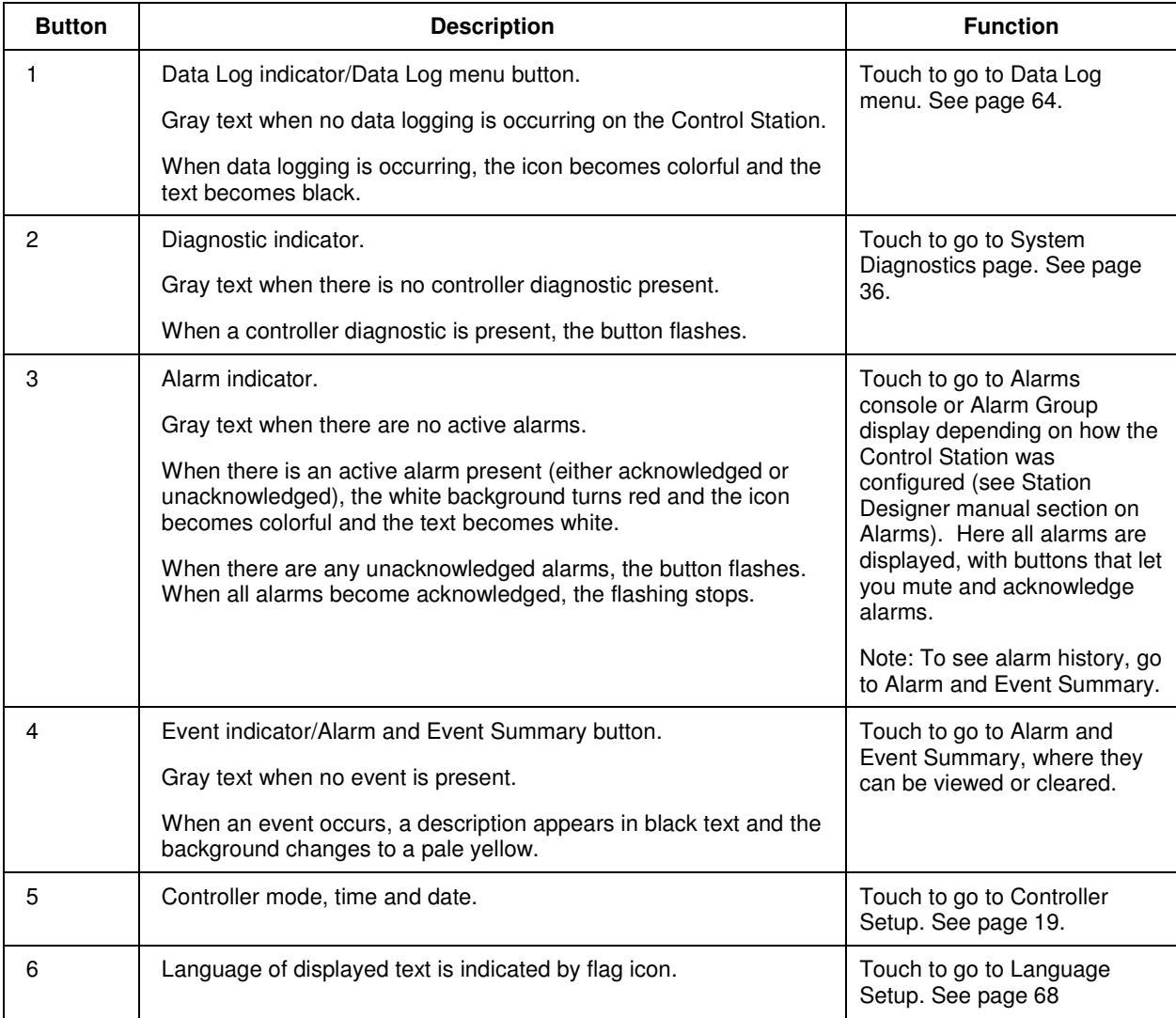

# **Keys**

Unless otherwise noted, the membrane keys on the left side of the front panel always behave as described here.

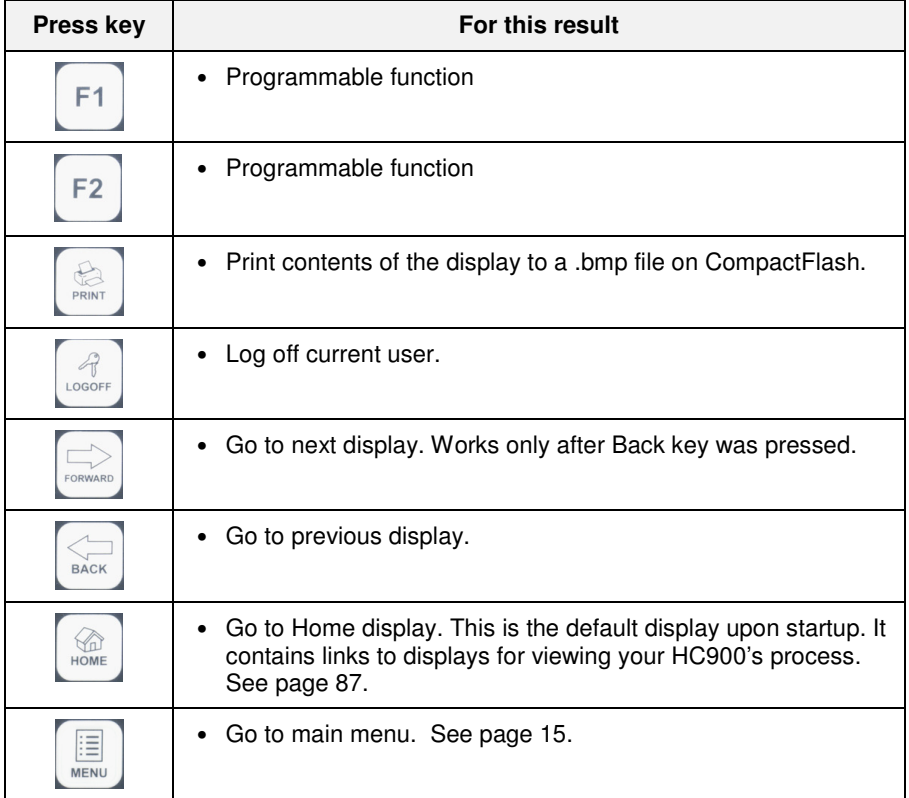

# **CompactFlash**

CompactFlash socket is on the left side. Use CompactFlash card for:

- storing data logs (.csv)
- storing print screen images (.bmp)
- loading image file (.sdi).

**NOTE**: Maximum Compact Flash memeory size is 2GB, minimum Compact Flash size is 4MB.

# **Status LEDs**

The Status LEDs indicate:

- Run status of the Control Station
- CompactFlash card status
- Alarm status.

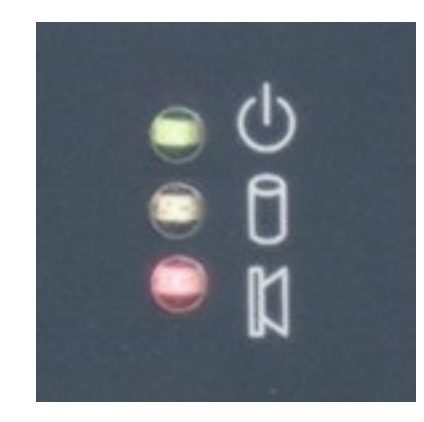

### **Figure 6 Status LEDs**

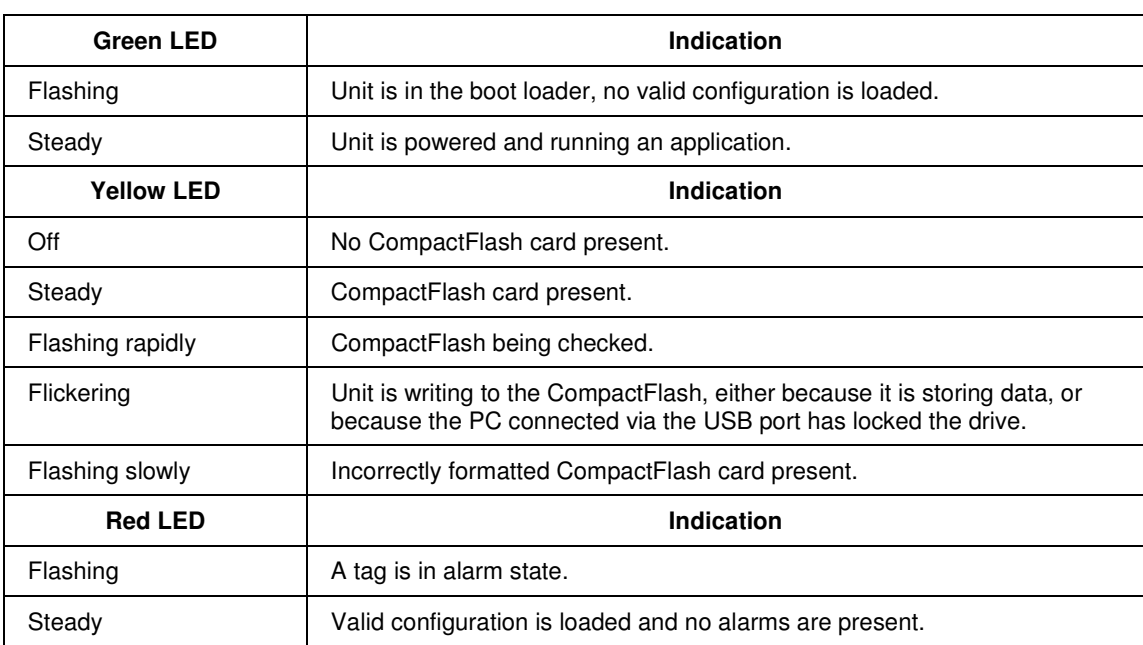

# **Ports**

#### **900 Control Station 10 inch model**

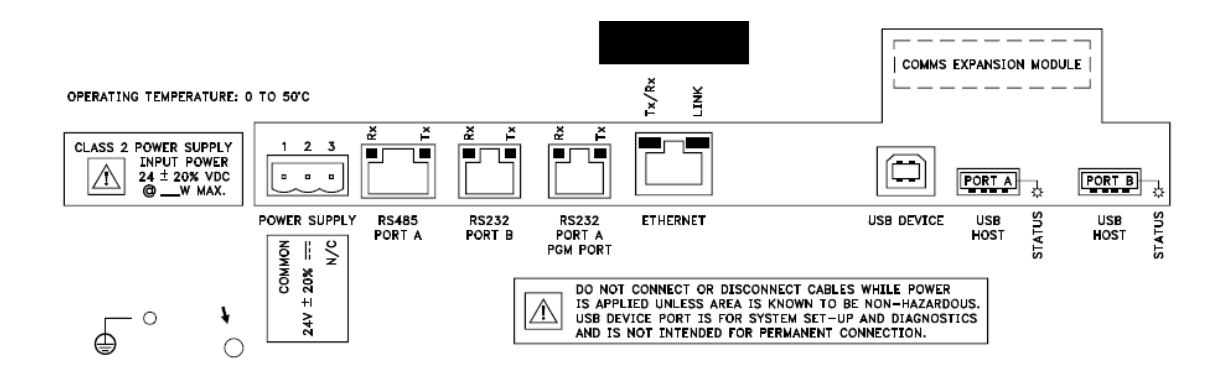

#### **900 Control Station 15 inch model**

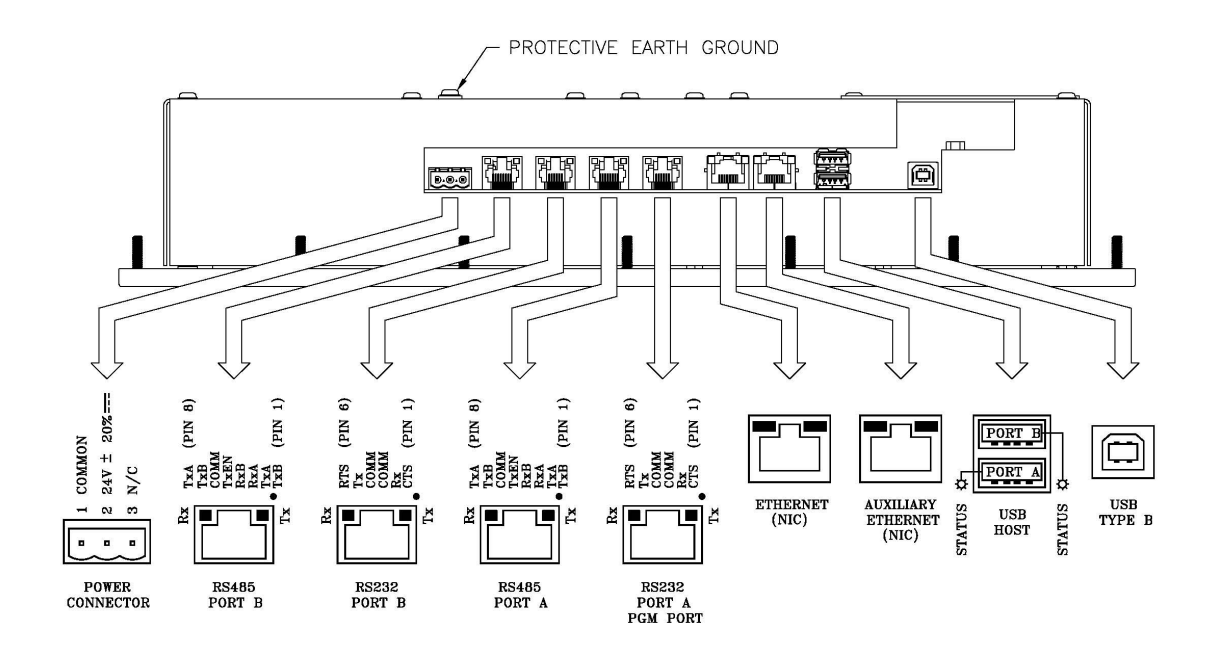

#### **USB Device**

The USB Device port is for downloading a configuration from Station Designer to the Control Station. Type B connector. **Note:** *USB 3.0 support is only available on the 900CS10.*

#### **USB Host**

USB Host Port A is for exporting data logs to a USB storage device with Type A connector.

USB Host Port B is not used.

#### **Ethernet**

The Ethernet port is for fastest communication with your HC900 Controller, PC, or other devices. Use an Ethernet switch to link multiple devices.

#### **RS485**

The RS485 port is for communication with HC900 Controller if Ethernet is not desired or available.

#### **RS232**

The RS232 ports are not recommended due to reduced performance. Port B may be used to connect to HC900. Port A PGM Port may be connected to your PC.

**NOTE**: The 15" model has two Ethernet ports and two RS485 ports whereas the 10" model has one of each.

# **Main Menu**

# **Overview**

#### **Access**

To access the Main Menu, press the Menu key.

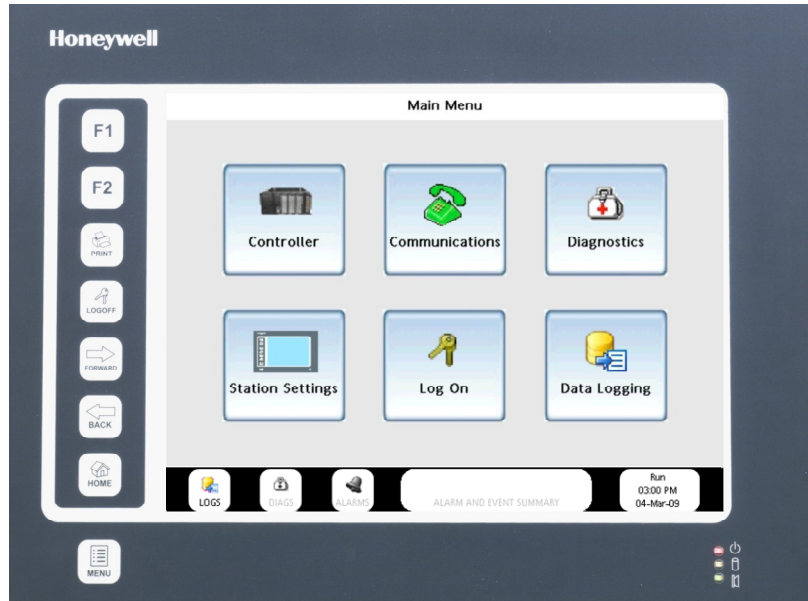

**Figure 7 Main Menu** 

#### **Functions**

The Main Menu is for viewing and adjusting settings for your Control Station and HC900 Controller.

Process displays are accessed under the Home key.

**Table 1 Main menu functions** 

| <b>Menu Item</b>        | <b>Function</b>                                                                                                    |
|-------------------------|----------------------------------------------------------------------------------------------------|
| Controller              | Controller status and setup.                                                                                                    |
| Communications          | Controller communications. Serial ports, Ethernet ports, I/O, Modbus, Hosts,<br>Peers.                                                     |
| <b>Diagnostics</b>      | Diagnostic status of controller, I/O, communications.                                                                                      |
| <b>Station Settings</b> | File management of CompactFlash and USB device. Adjust/calibrate/clean touch<br>screen. View status of communication ports. Set passwords. |
| Log On                  | Security manager for logging on.                                                                                                    |
| Data Logging            | File management of Data Logs.                                                                                                    |

### **Main menu tree**

Access the Main Menu by pressing  $\boxed{\blacksquare}$ . The menu is organized as shown in Table 2.

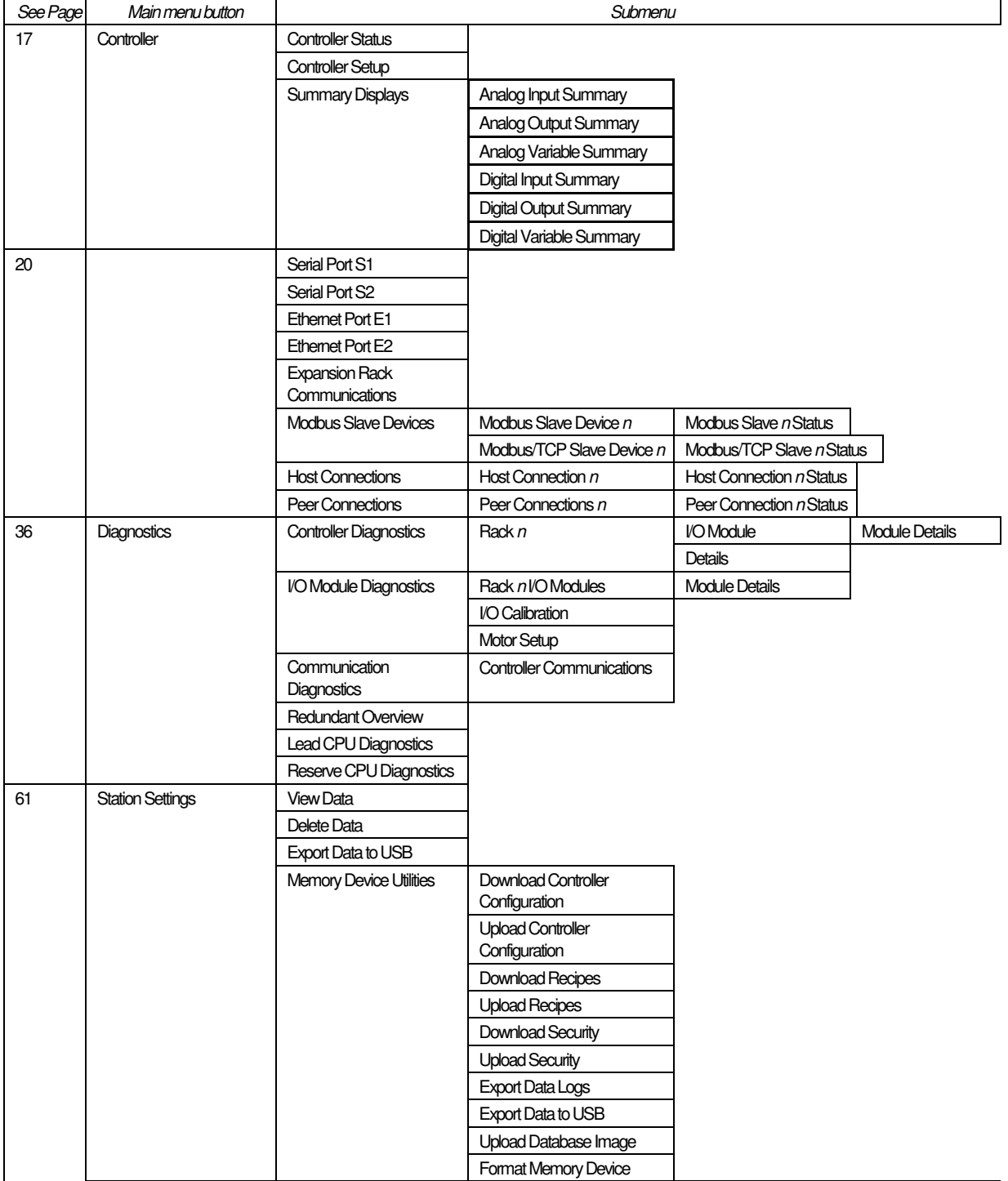

#### **Table 2 Main menu tree**

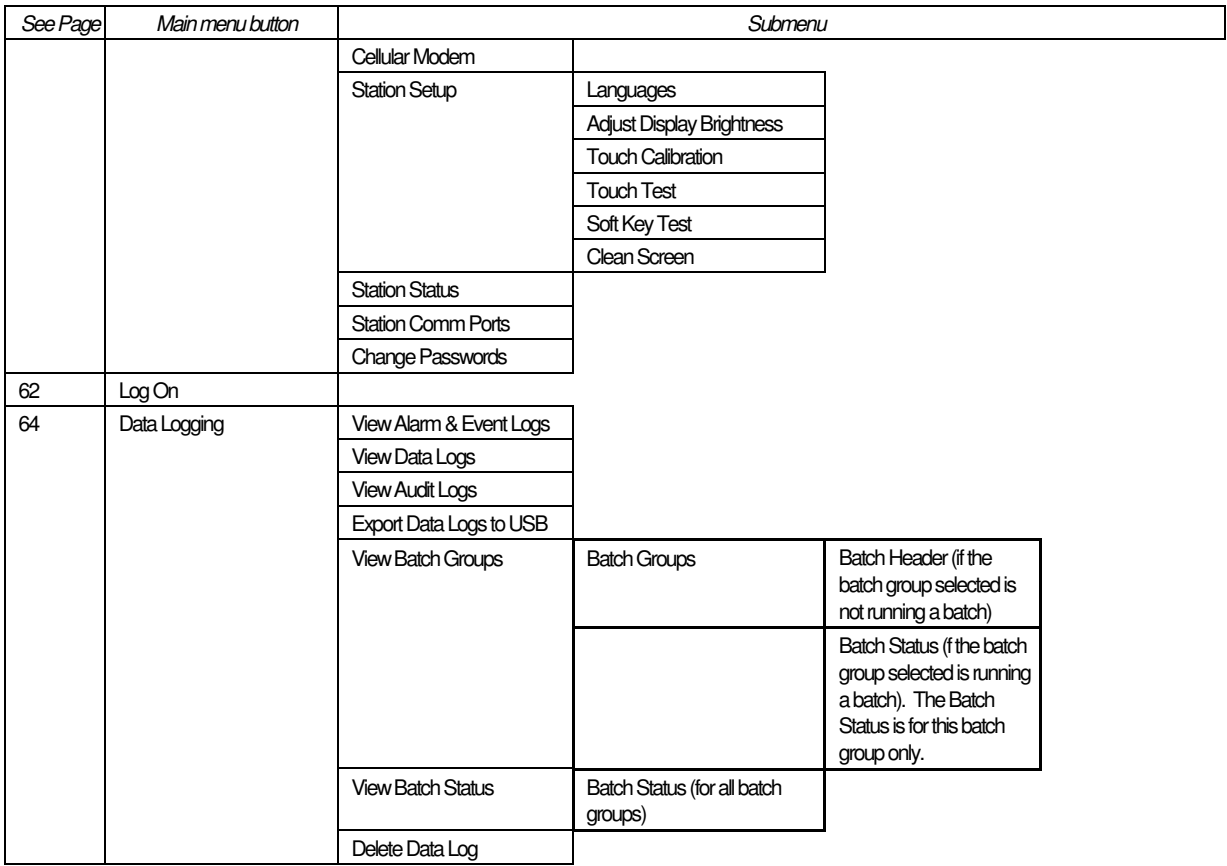

# **Controller**

#### **Controller Status**

This is a read-only display giving the status of various controller parameters.

#### **Table 3 Controller status details**

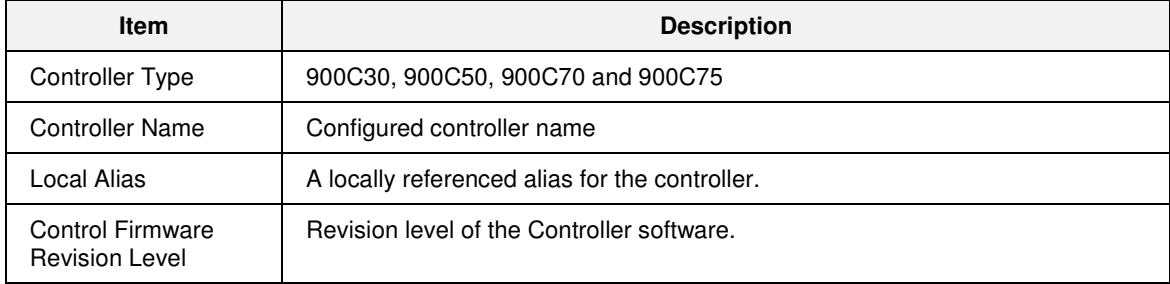

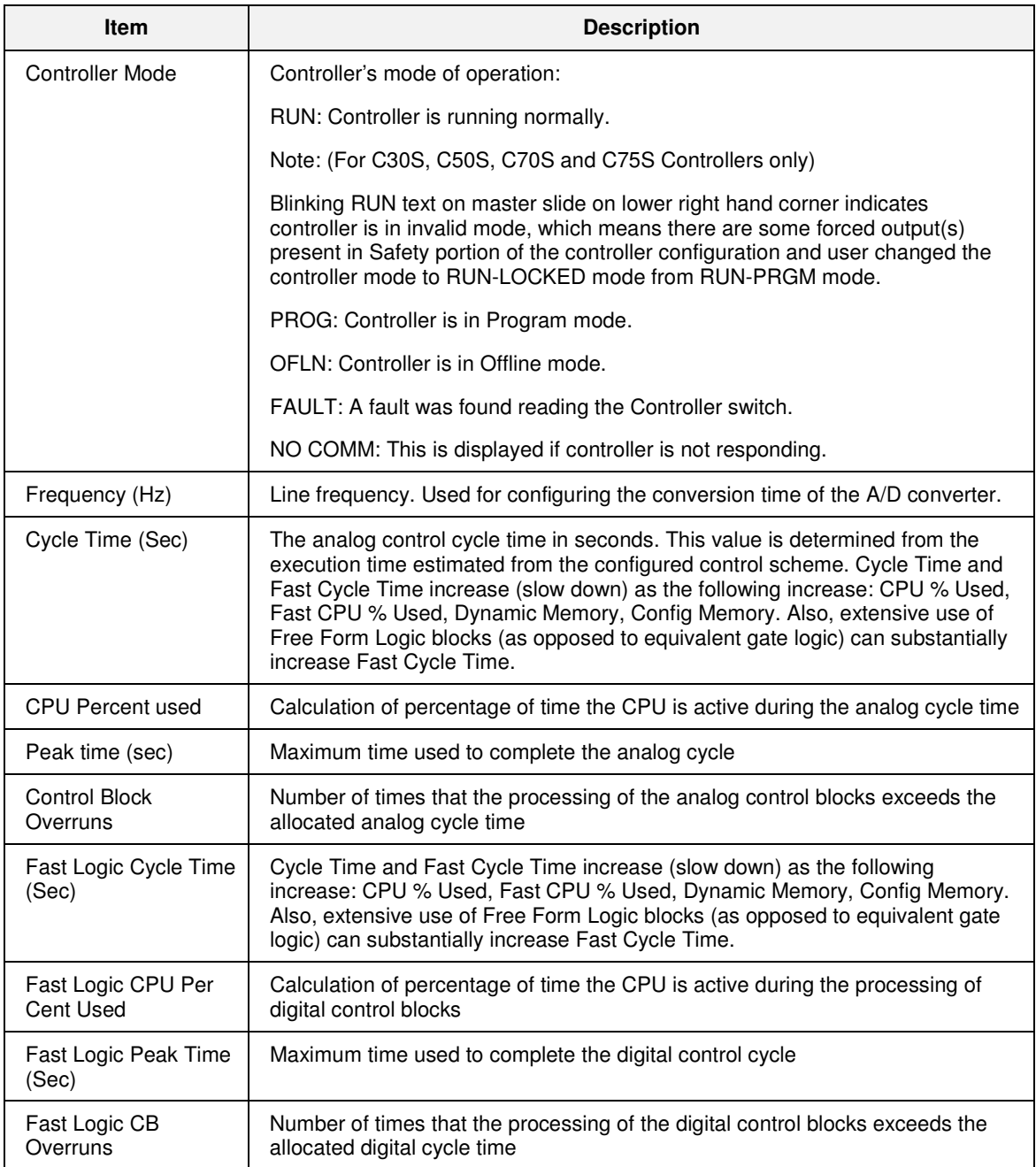

#### **Controller Setup**

The current controller mode is indicated on the bottom right of the display.

#### **Table 4 Controller Setup details**

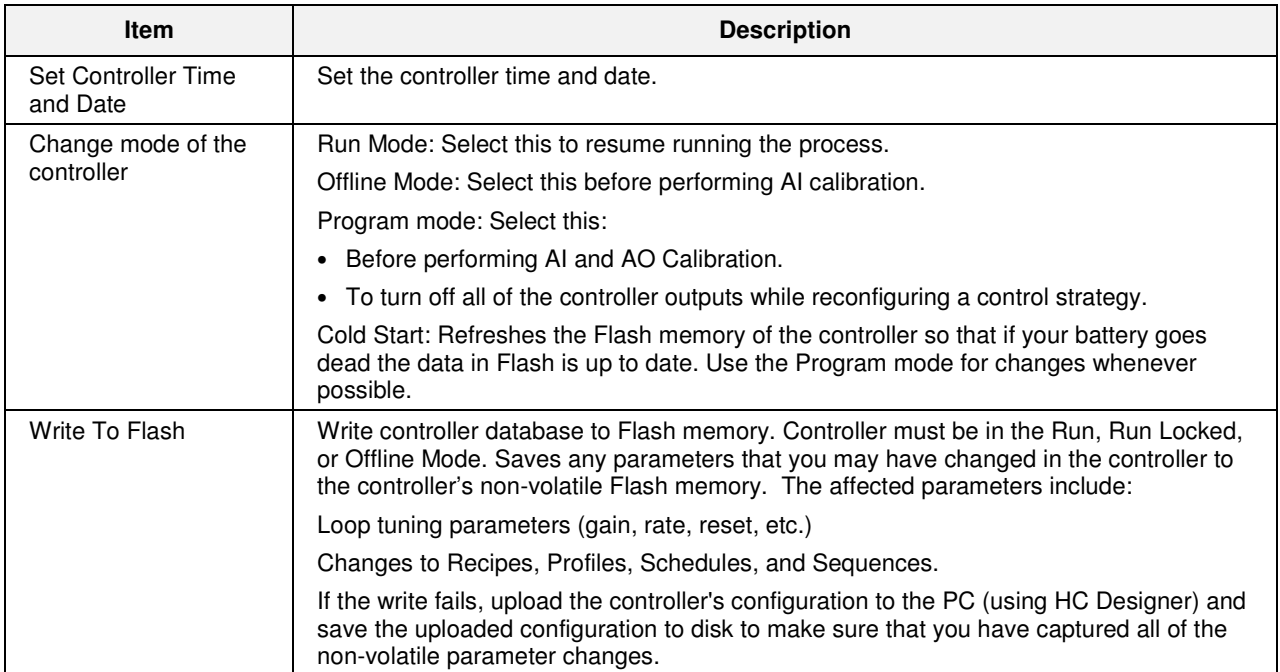

#### **Table 5 Controller modes defined**

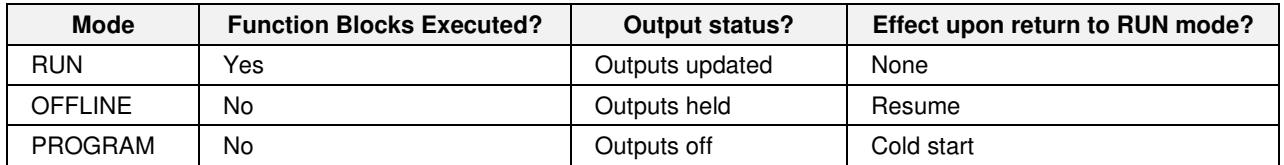

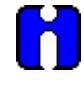

#### **ATTENTION**

You cannot change the controller mode from this display if the controller's mode switch is in the RUN LOCKED or PROGRAM LOCKED position. If the switch is in either of these locked positions, this display will show the message "MODE MUST NOT BE LOCKED OR FAULT."

#### **TIP**

- If the controller switch is set to RUN but the mode was set to PROGRAM or OFFLINE here, following a power cycle the mode will return to RUN.
- Changing from Program to Run causes data in RAM (setpoint profiles, recipes, schedules, sequences) to be copied to non-volatile (FLASH) memory.
- In a cold start, all data storage and display buffers are cleared and accumulated values of some function blocks (such as totalizers) are reset.
- In a resume, all buffered data and values are retained and the process resumes where it left off.

# **Summary Displays**

#### **About Summary Displays**

There are six summary displays to show the I/O blocks present in the Controller and the variables in the configuration. The six summary displays are:

- Analog Input Summary
- Analog Output Summary
- Analog Variable Summary
- Digital Input Summary
- Digital Output Summary
- Digital Variable Summary

The Analog Input and Output Summary Displays show the following fields.

- 1. Physical Address of the Block (RMC)
	- Rack Number
	- Module Number
	- Channel Number
- 2. Tag
- 3. Description
- 4. Value
- 5. Units
- 6. Error Status

The following additional fields are displayed when an I/O Safety Function block Analog Input Voting is configured.

- 7. Channels A,B, and C
- 8. VFAIL
- 9. SFAIL

The following additional fields are displayed when an I/O Safety Function Block Analog Output Validated is configured.

- 7. VFAIL
- 8. FBFAIL

The Analog Variable Summary Display shows the following fields:

- 1. Variable Number
- 2. Tag
- 3. Description
- 4. Value
- 5. Units

The Digital Input Summary Display shows the following fields:

- 1. Physical Address of the DI Block (RMC)
	- Rack Number
	- Module Number
	- Channel Number
- 2. Tag
- 3. Description
- 4. State
- 5. Error Status

The following additional fields are displayed when an I/O Safety Function block Digital Input Voting is configured.

- 6. Channels A,B, and C
- 7. VFAIL
- 8. SFAIL

The following additional fields are displayed when an I/O Safety Function Block Digital Output Validated is configured.

- 6. VFAIL
- 7. FBFAIL

The Digital Output Summary Display shows the same information as above plus the Type of the module. The Digital Variable Summary Display shows following fields:

- 1. Variable Number
- 2. Tag
- 3. Description
- 4. Data

# **Communications**

#### **Menu Overview**

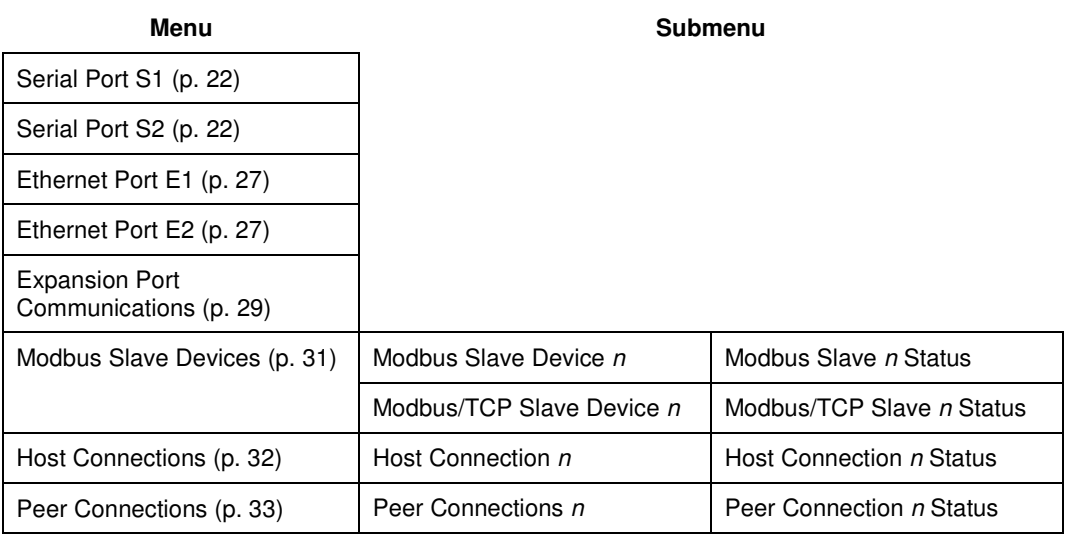

**NOTE:** The 15" control station can be programmed using only the Ethernet, serial and compact flash card. The 900CS15's USB programming port conflicts with today's PCs so it's advisable to use Ethernet ports for configuration changes. This problem has been observed only with the 15" control station; the 10" control station has not shown any problems with its USB ports.

#### **Serial Port S1/S2**

The Serial Port S1 and Serial Port S2 screens both show Statistics (Table 6) and Settings (Table 8) for those controller serial ports.

Table 9 shows the relationship between the setup parameters and each protocol.

The controller's Serial Port S1 can be set-up as an ELN Configuration port, a Modbus Master port, or a Modbus Slave port. The ELN protocol allows the controller to communicate with the Process Control Designer package on the PC using the proprietary ELN protocol. The Modbus Master protocols allow the controller to act as a Modbus Master, retrieving data from other instruments that have been configured as Modbus slave devices. The three Modbus Slave protocols allow the controller to act as a slave to various host devices, including a PC running HC Designer.

The information presented in Table 6 and Table 9 also applies to Serial Port S1 when a Redundant Controller is used.

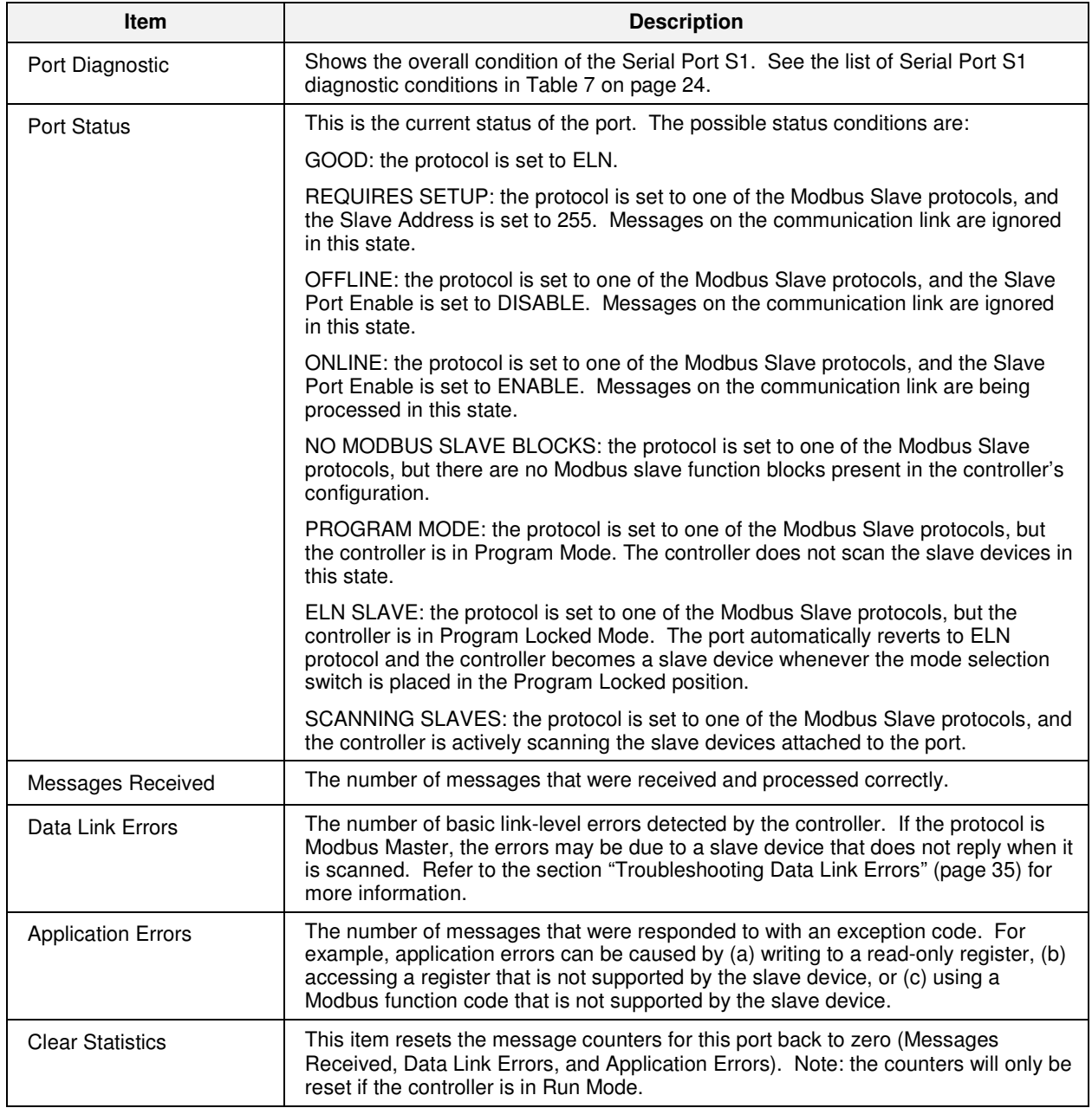

### **Table 6 Serial Port S1/S2 Statistics (left side of display)**

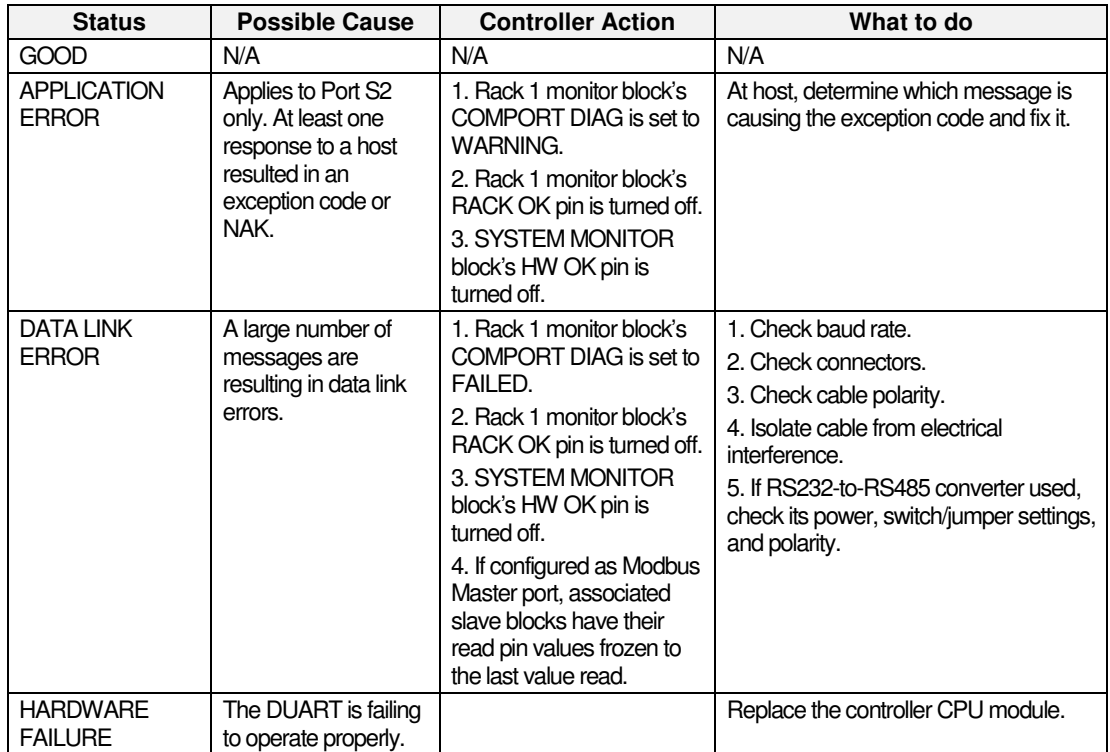

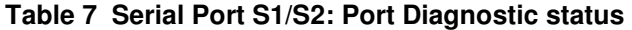
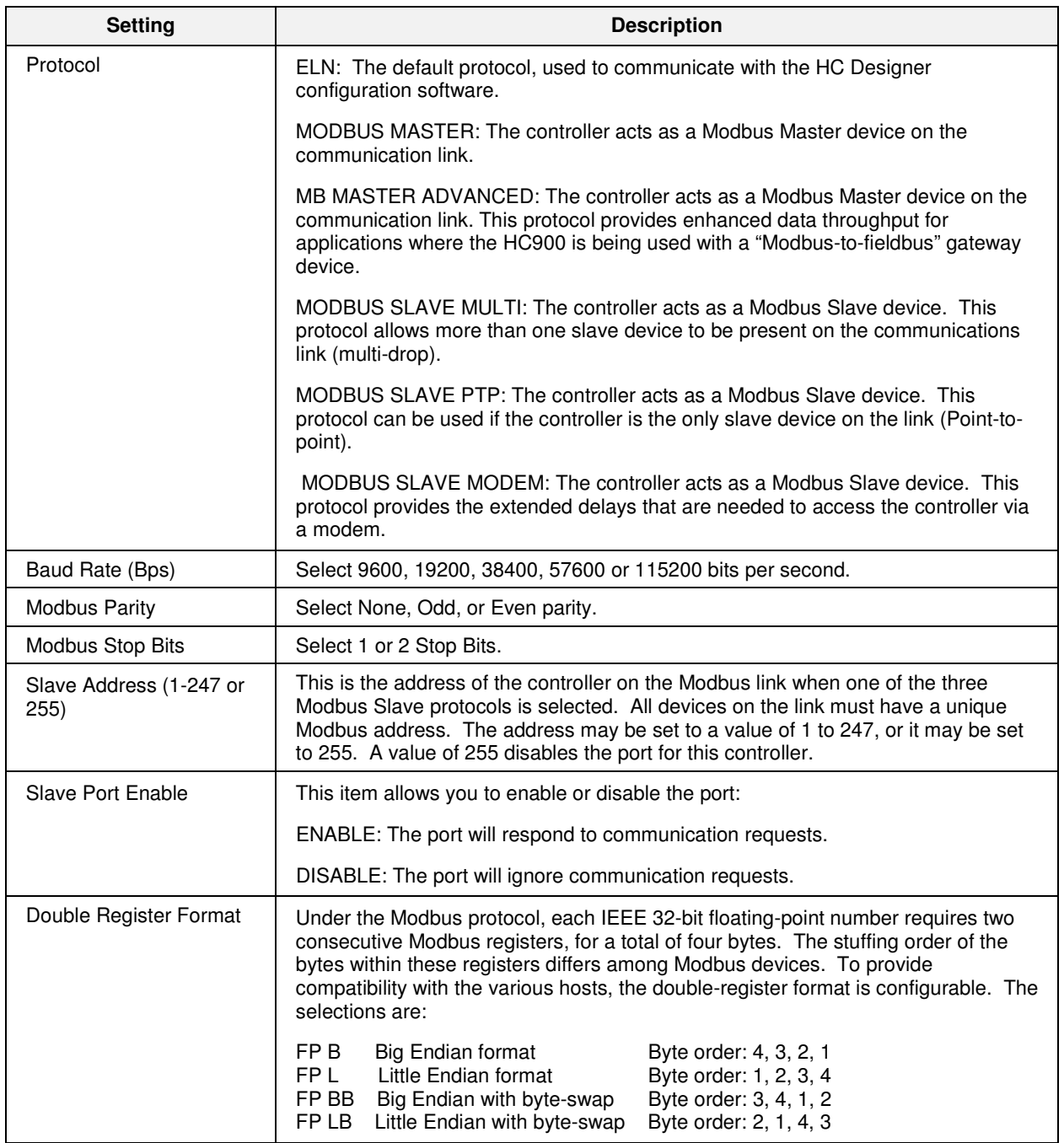

## **Table 8 Serial Port S1/S2 Settings (right side of display)**

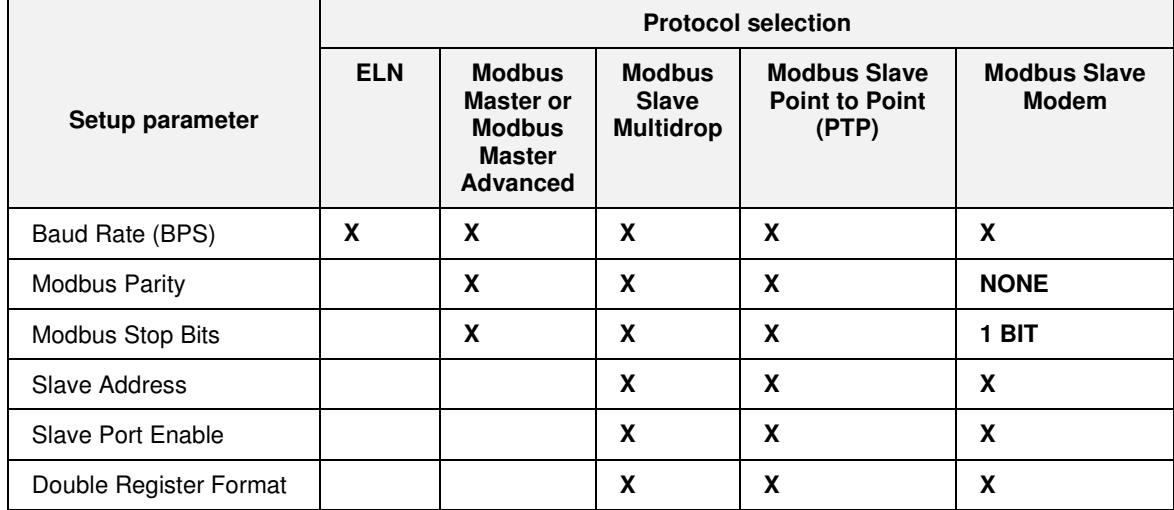

## **Table 9 Protocol selection versus setup parameters for the Serial Port S1/S2**

**Note:** When "Modbus Slave Modem" protocol is selected, the Modbus Parity and Modbus Stop Bits are fixed at "None" and "1 Bit" respectively and cannot be changed.

## **Ethernet Port E1/E2 Status**

The Ethernet Port E1 and Ethernet Port E2 screens both show the following details for each Ethernet port on the controller.

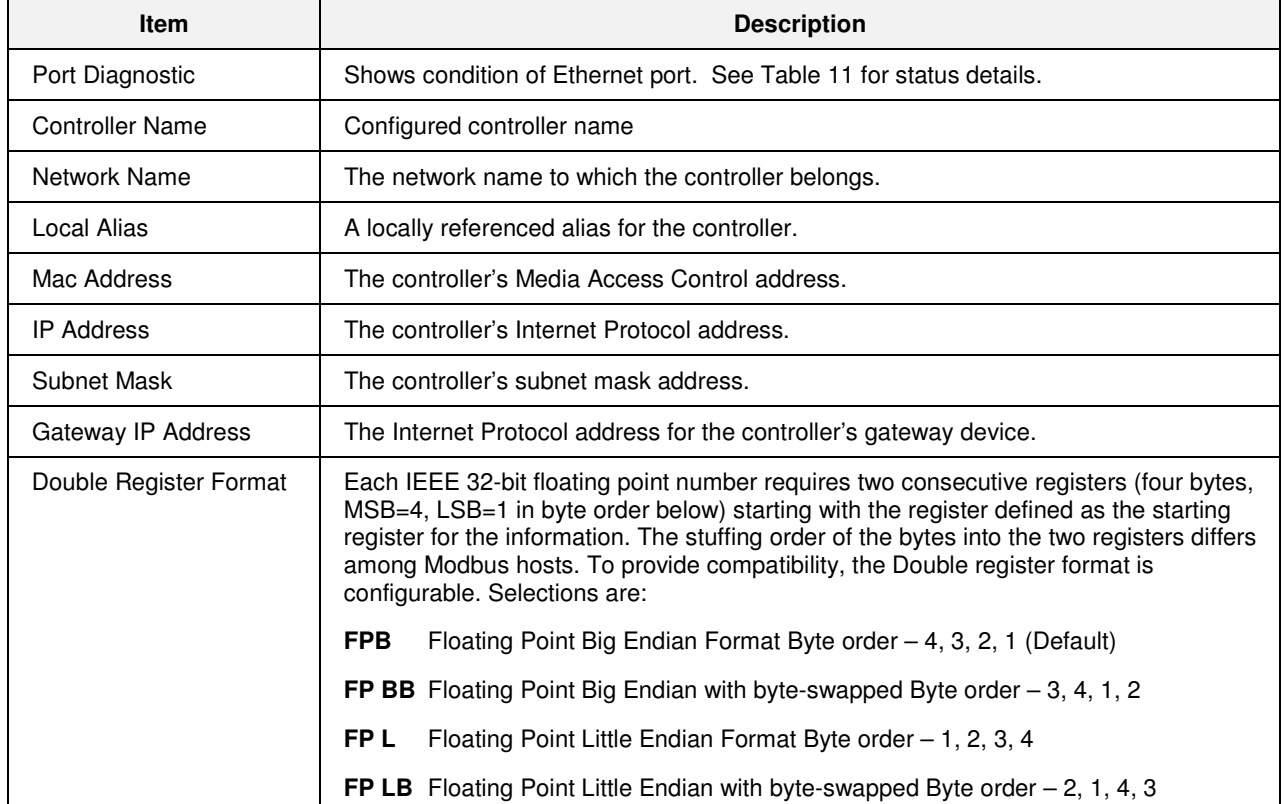

#### **Table 10 Ethernet Port E1/E2 details**

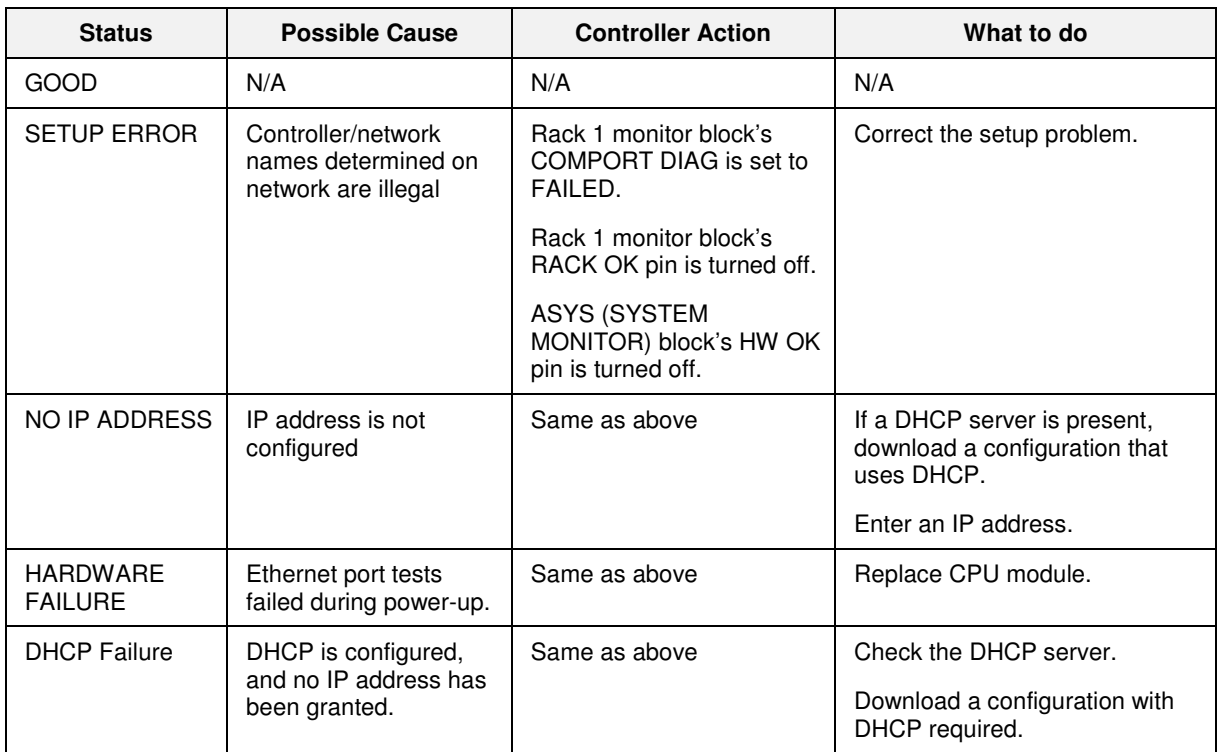

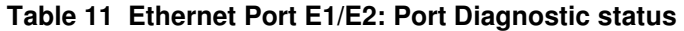

### **Expansion Rack Communications**

Shows status of each controller expansion I/O rack.

## **Table 12 Expansion Rack Communication details**

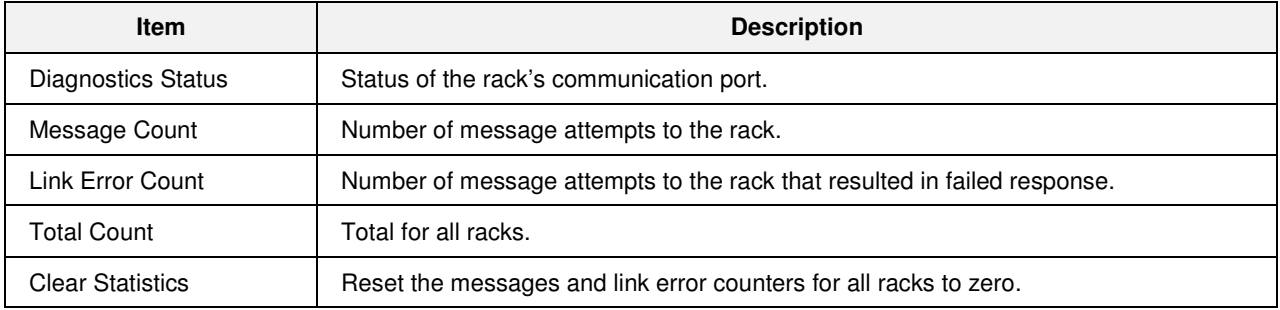

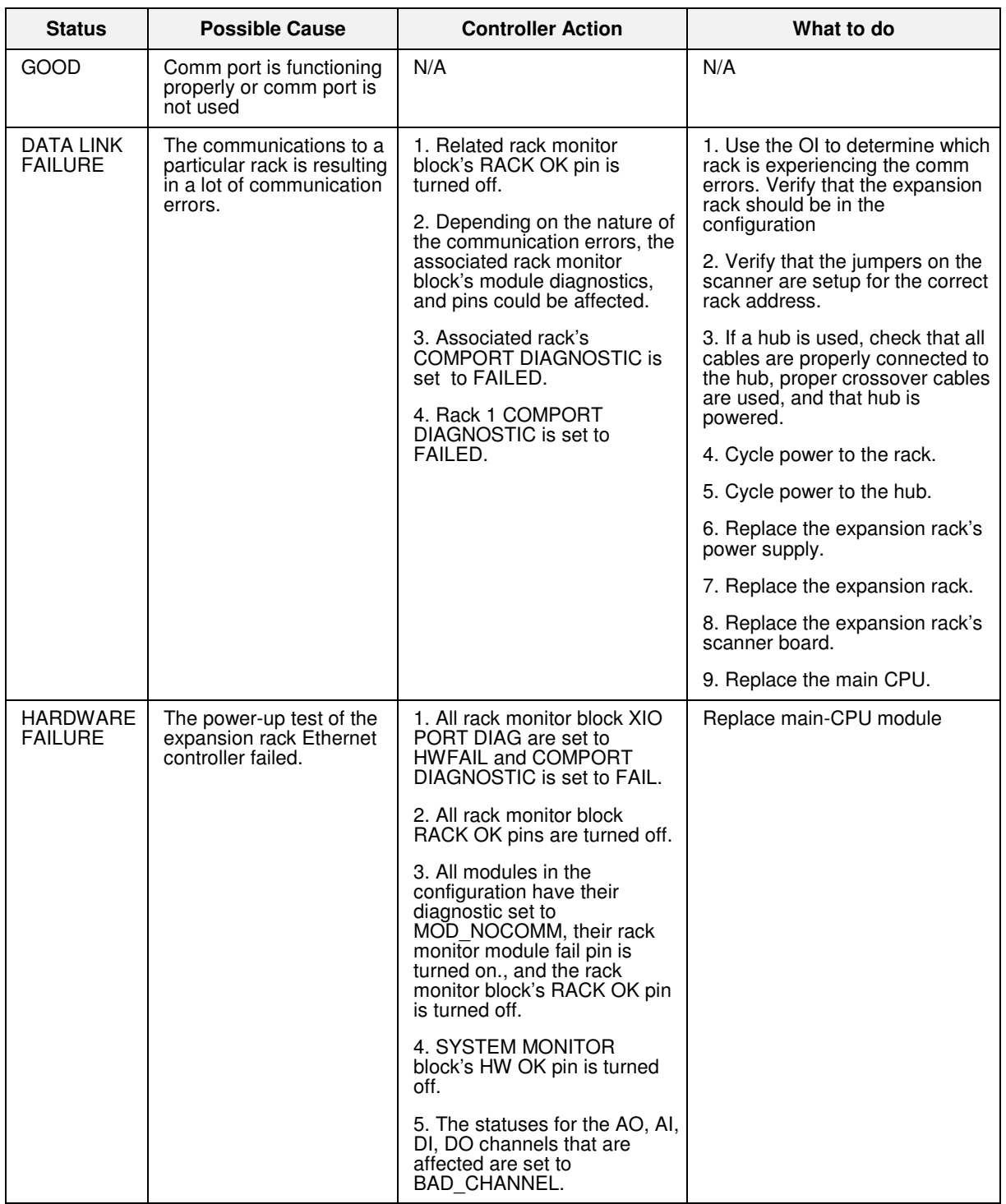

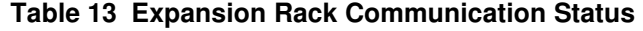

### **Modbus Slave Devices**

This display gives you an overview of the individual Modbus or Modbus/TCP slave devices attached to the controller. Navigate to the desired device to see its status.

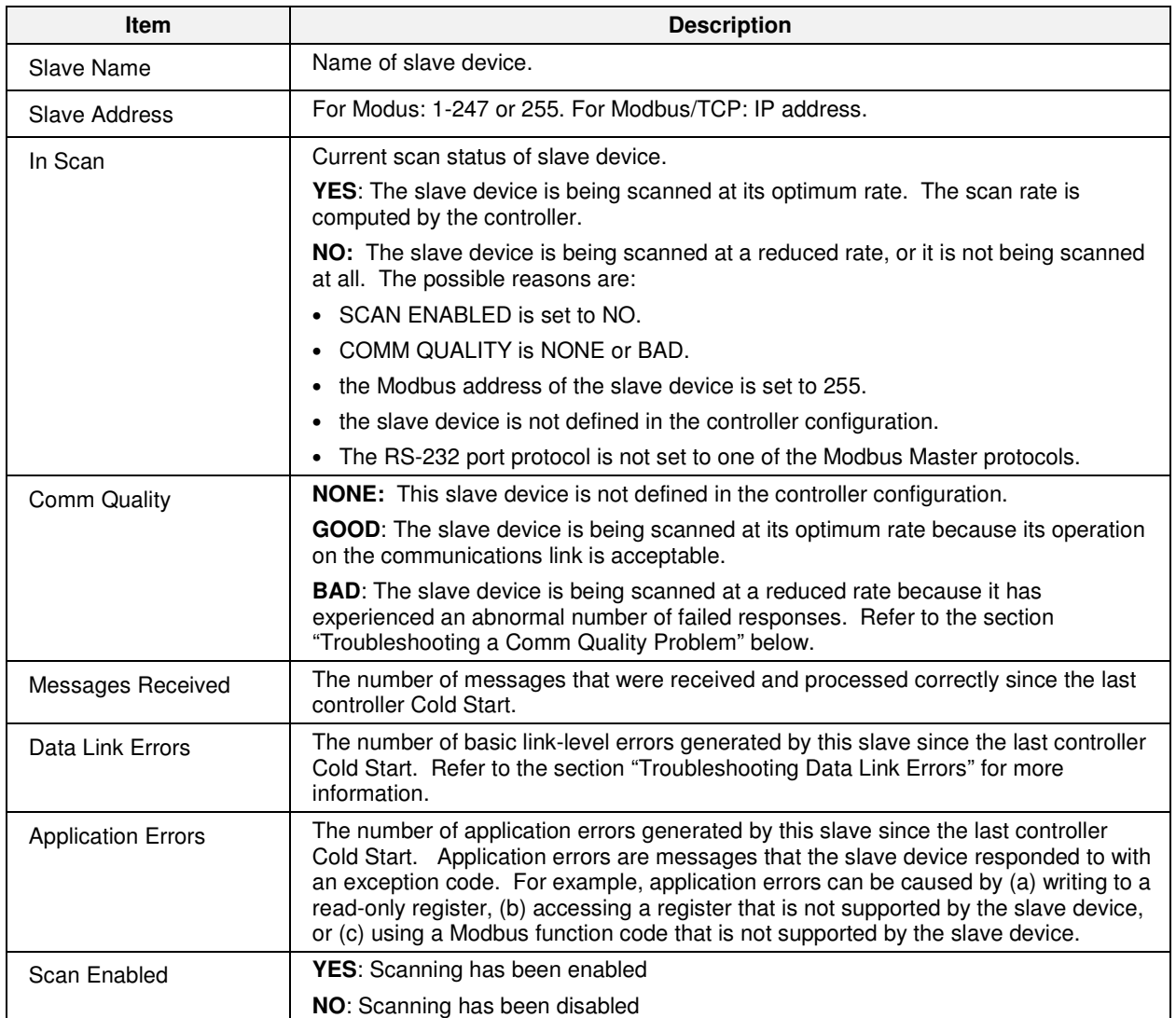

### **Table 14 Modbus Slave Status**

## **Host Connections**

#### **Table 15 Host Connections**

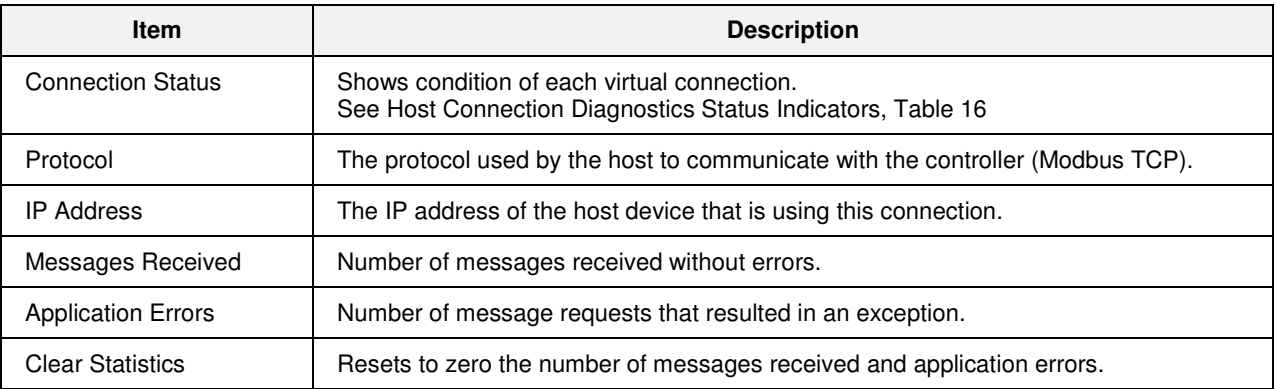

## **Table 16 Host Connection Status Indicators**

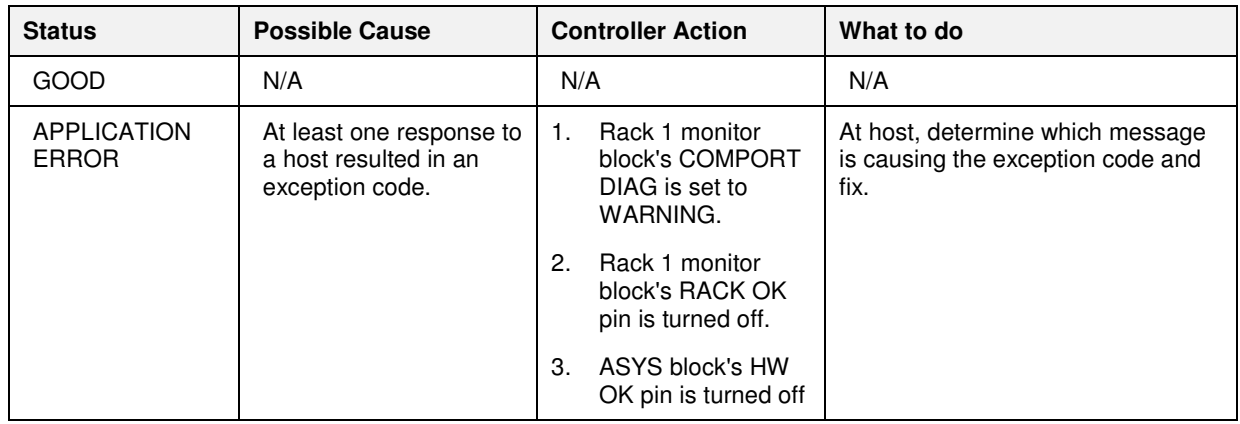

### **Peer Connections**

.

## **Table 17 Peer Connections**

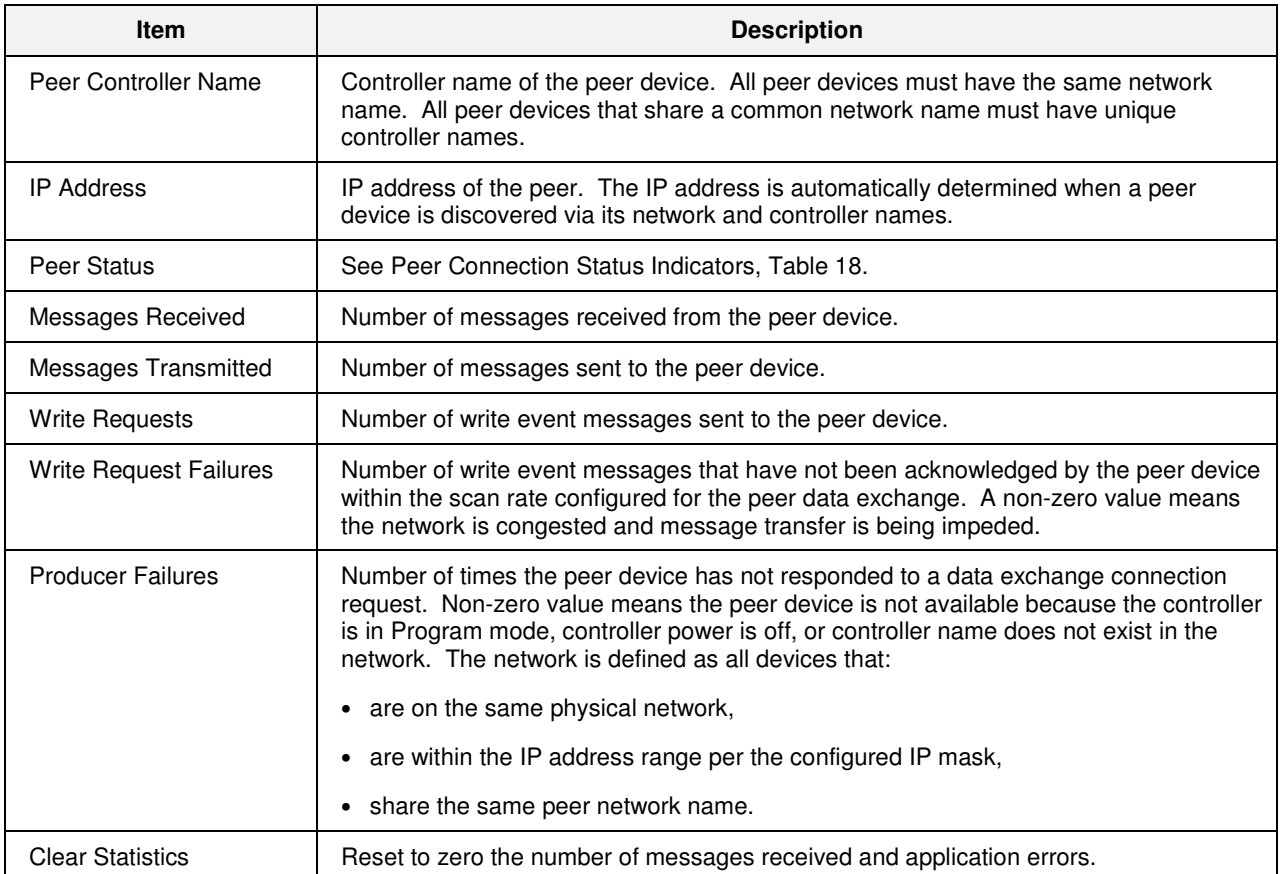

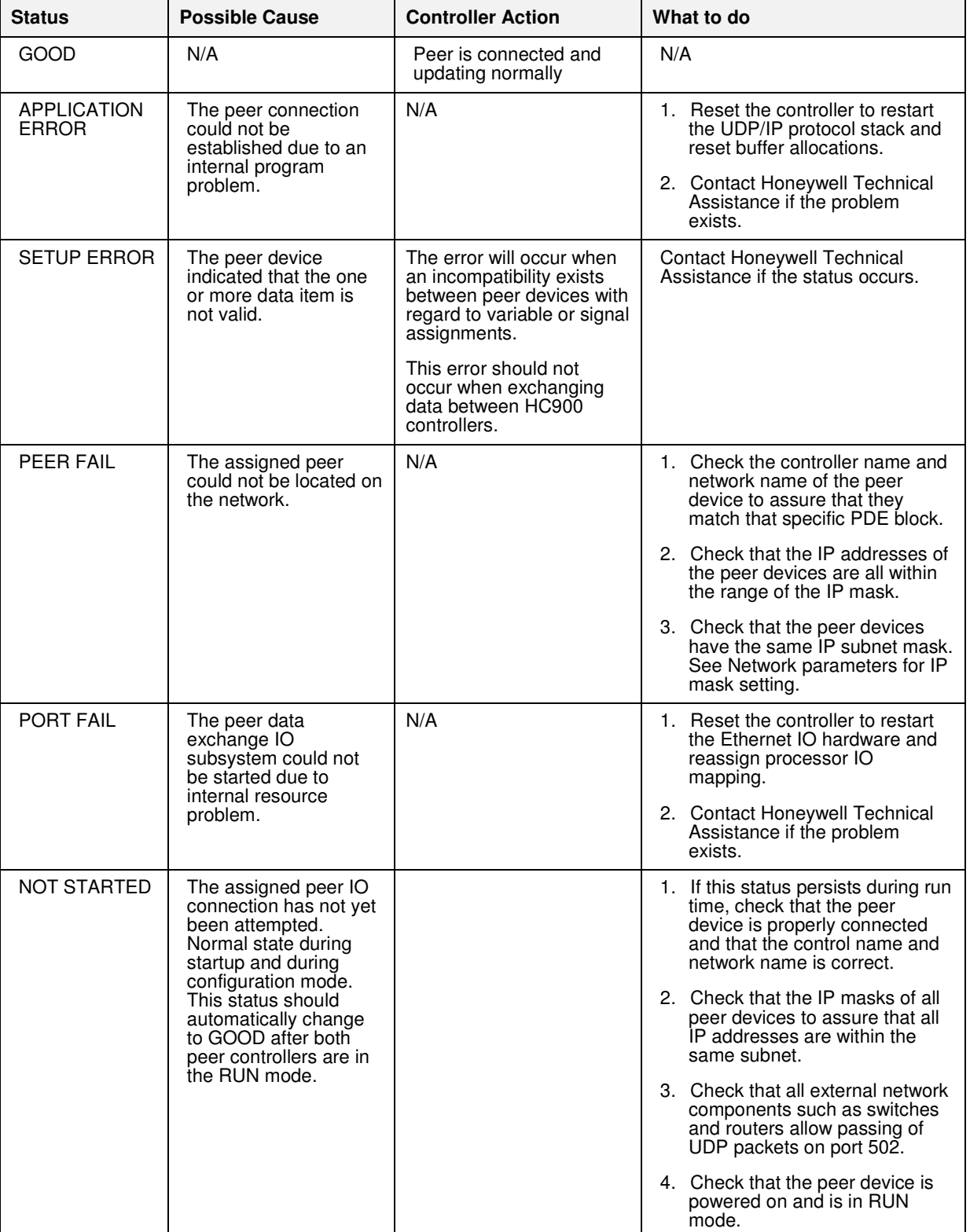

## **Table 18 Peer Connection Status**

#### **Troubleshooting a Comm Quality problem**

If a slave device is reporting a Comm Quality value of "BAD", check the following items:

- 5. Verify that the slave device is powered-up.
- 6. Verify that the slave device is wired correctly.
- 7. Verify that the slave device has the correct slave address.
- 8. Verify that all slave devices on the link have a unique slave address.
- 9. Verify that the slave device has the correct baud rate and parity settings.
- 10. Verify that all slave devices on the link have the same baud rate and parity settings.
- 11. Verify that the slave is set-up for half-duplex operation.
- 12. If all slave devices report a BAD status, check the physical connection of the link to the controller's RS-232 port. If this connection is OK, check the connection to each slave device on the link.
- 13. If there is more than one slave device on the link, verify that the RS-232/RS-485 converter box is working correctly.
- 14. Verify controller is set to unterminated for RS-485 communications.

#### **Troubleshooting Data Link Errors**

Data Link Errors can be caused by electrical noise, physical wiring problems, or incorrect configuration settings. If a Master or Slave device is reporting Data Link Errors, check the following items:

- 15. Verify that the physical wiring of the communication link is correct.
- 16. Verify that the physical wiring is shielded from electrical noise.
- 17. Verify that all devices on the link have the correct baud rate and parity settings.
- 18. Verify that all terminating resistors are installed properly. Verify that the ohm-value of the terminating resistors is correct.
- 19. Verify controller is set to unterminated for RS-485 communications.

# **Diagnostics**

Touching the DIAGS indicator on the status bar will go to the System Diagnostics page so that you can see at a glance the status of the H900 Controller. As the screen shot below shows, diagnostic information on the CPU, Communications, and I/O Rack is displayed with green highlights indicating a good status or red if there is a diagnostic. Touching the various buttons will direct you to the various detailed screens per the menu tree below.

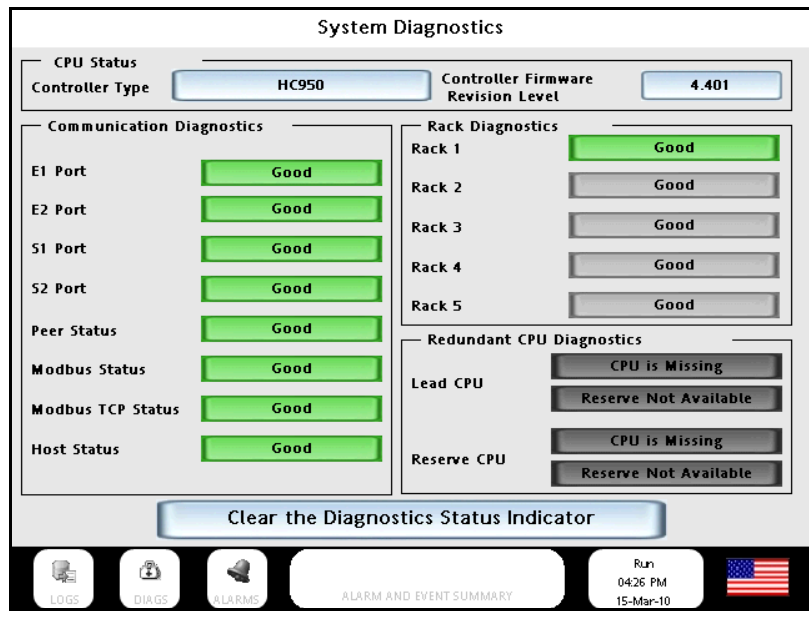

### **Menu Overview**

#### **Menu** Submenu **Submenu**

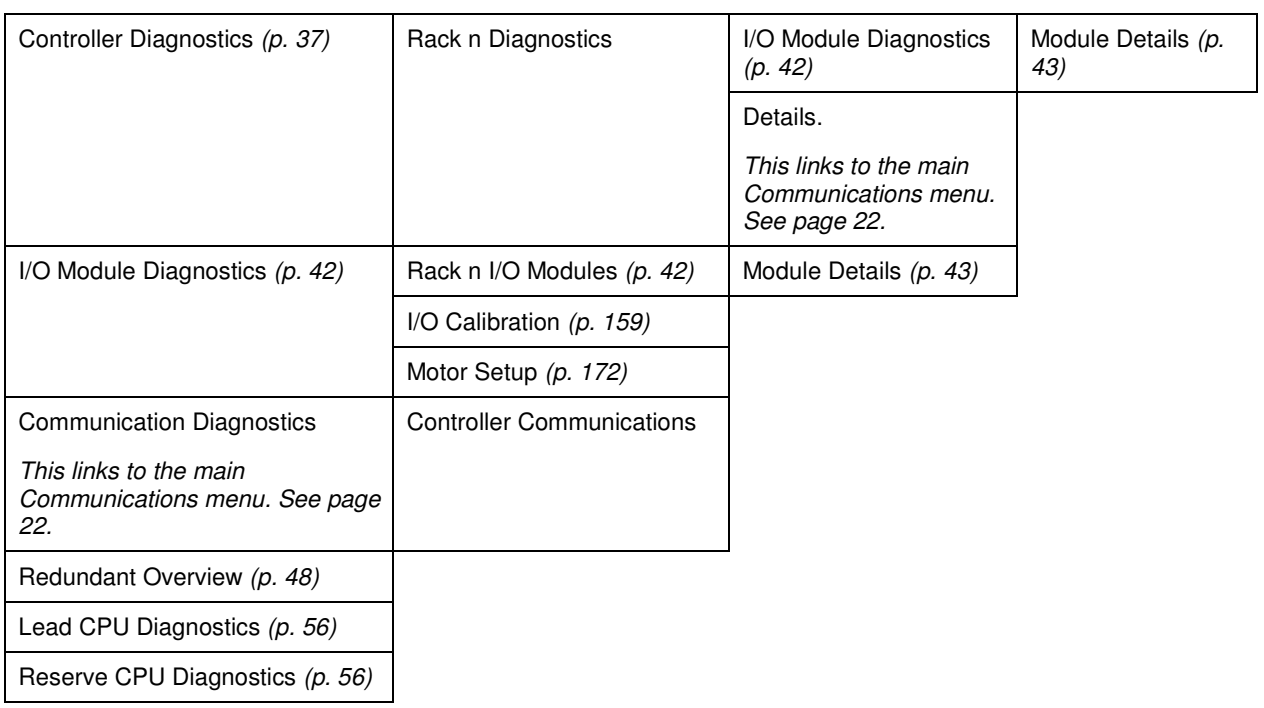

## **Controller Diagnostics**

Select a rack number to see its diagnostics. For I/O diagnostics and details, see pages 42 and 43.

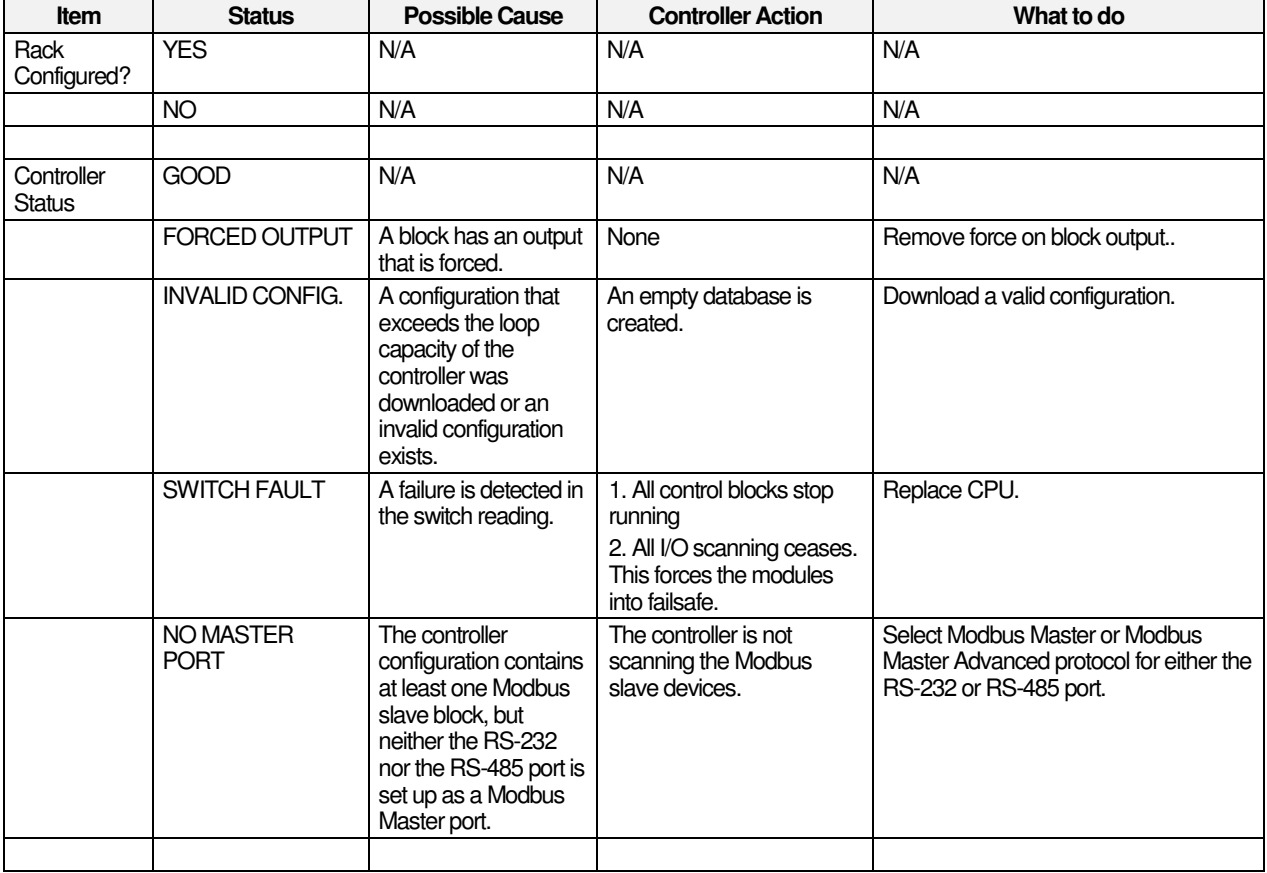

## **Table 19 Rack n diagnostics**

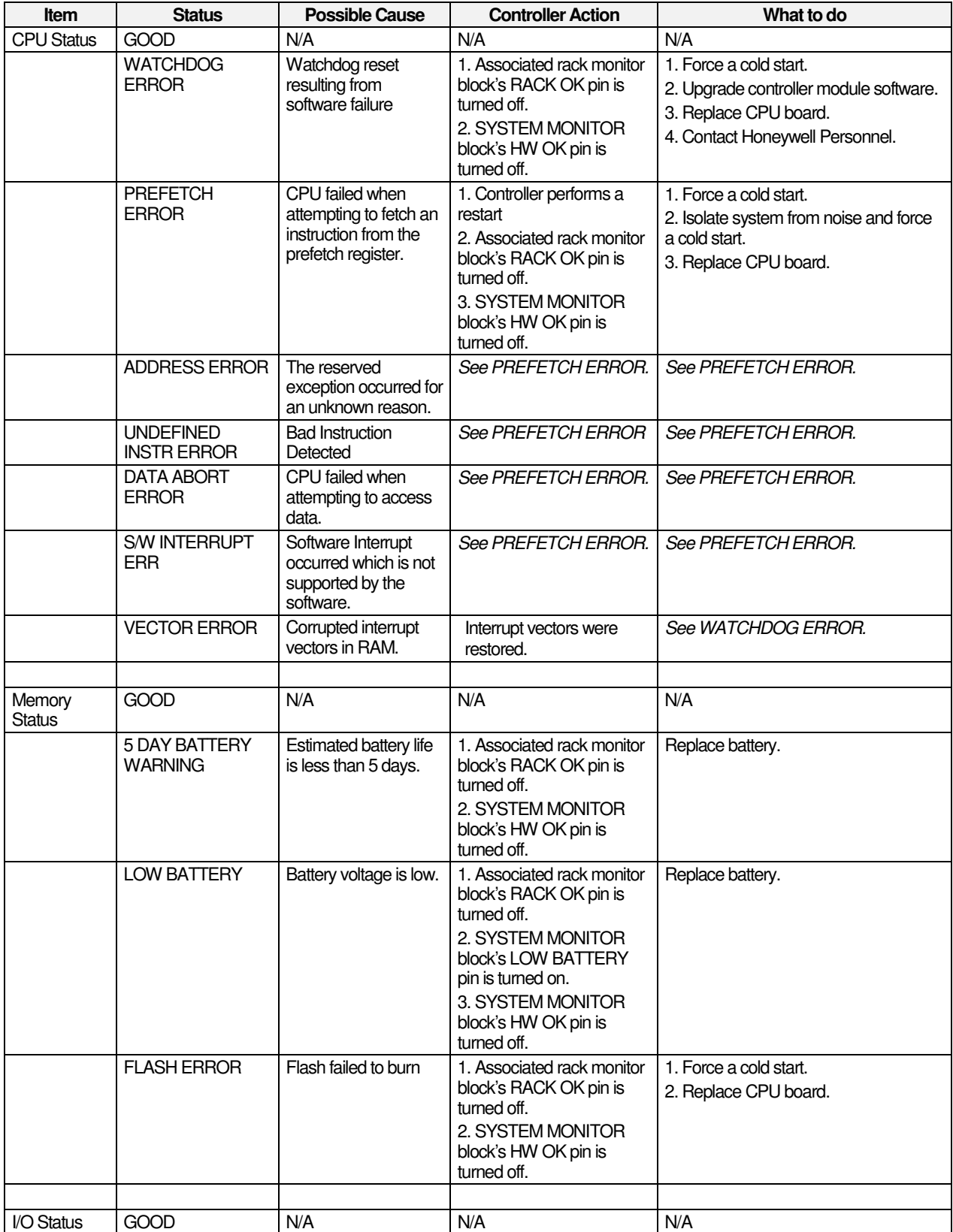

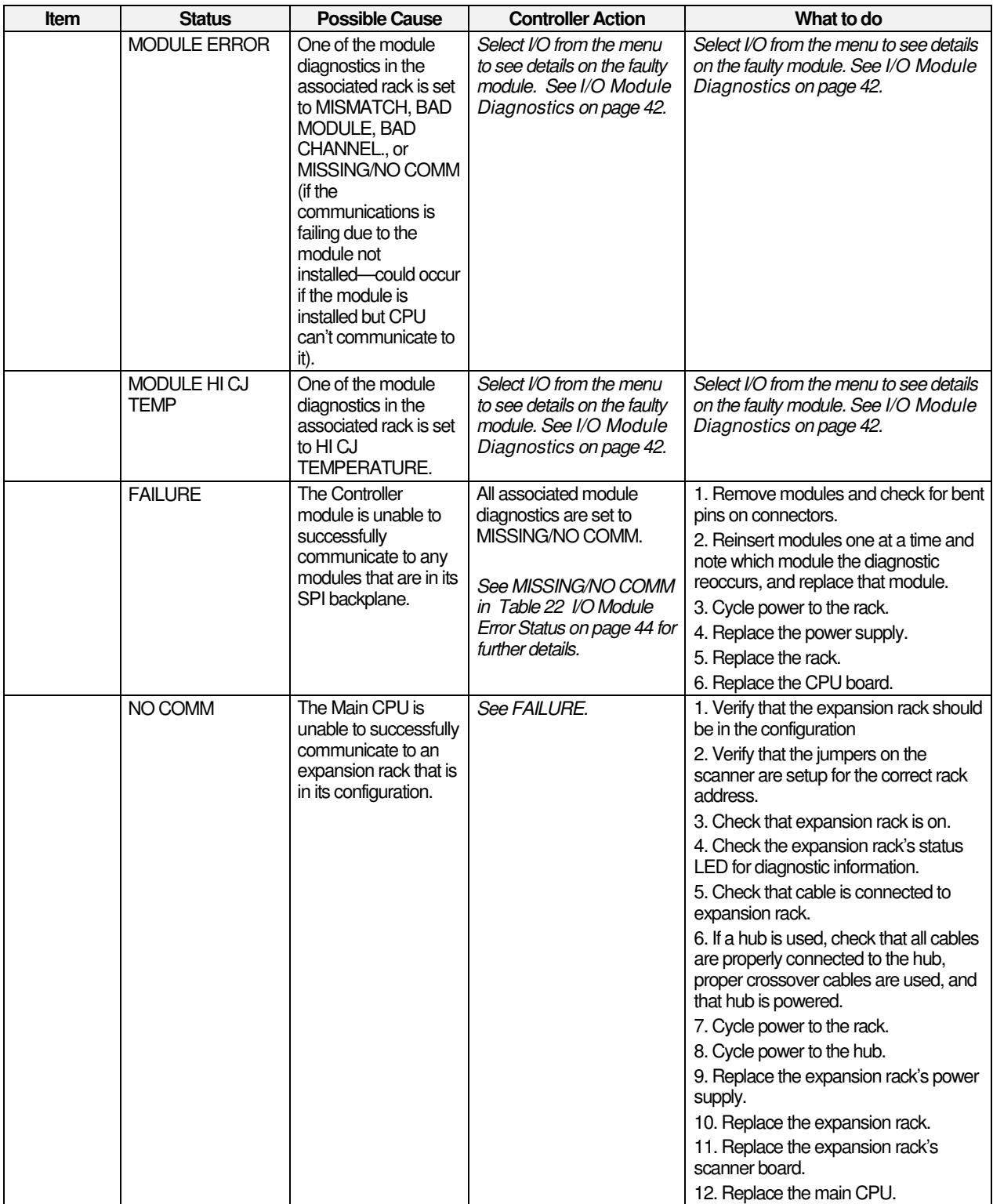

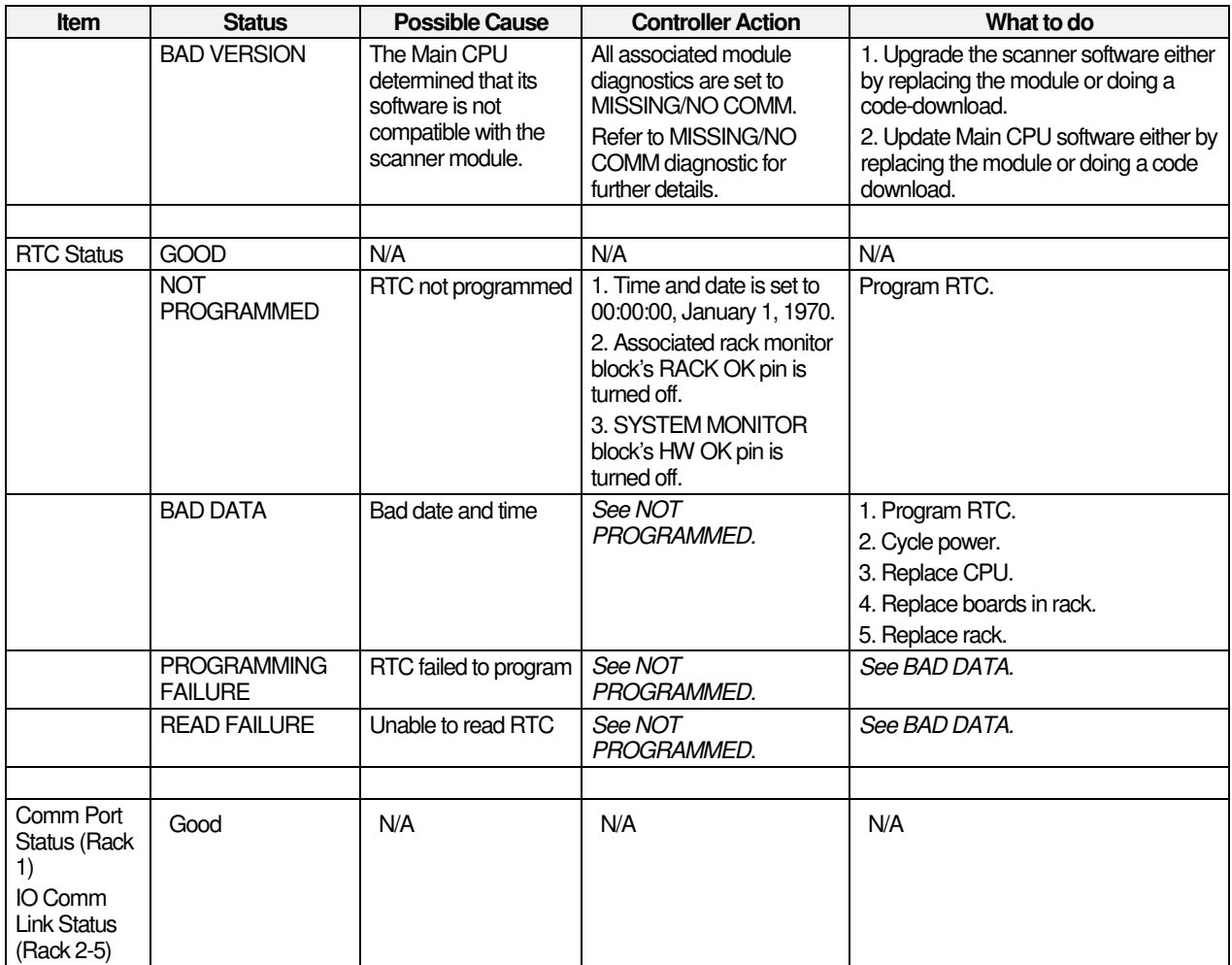

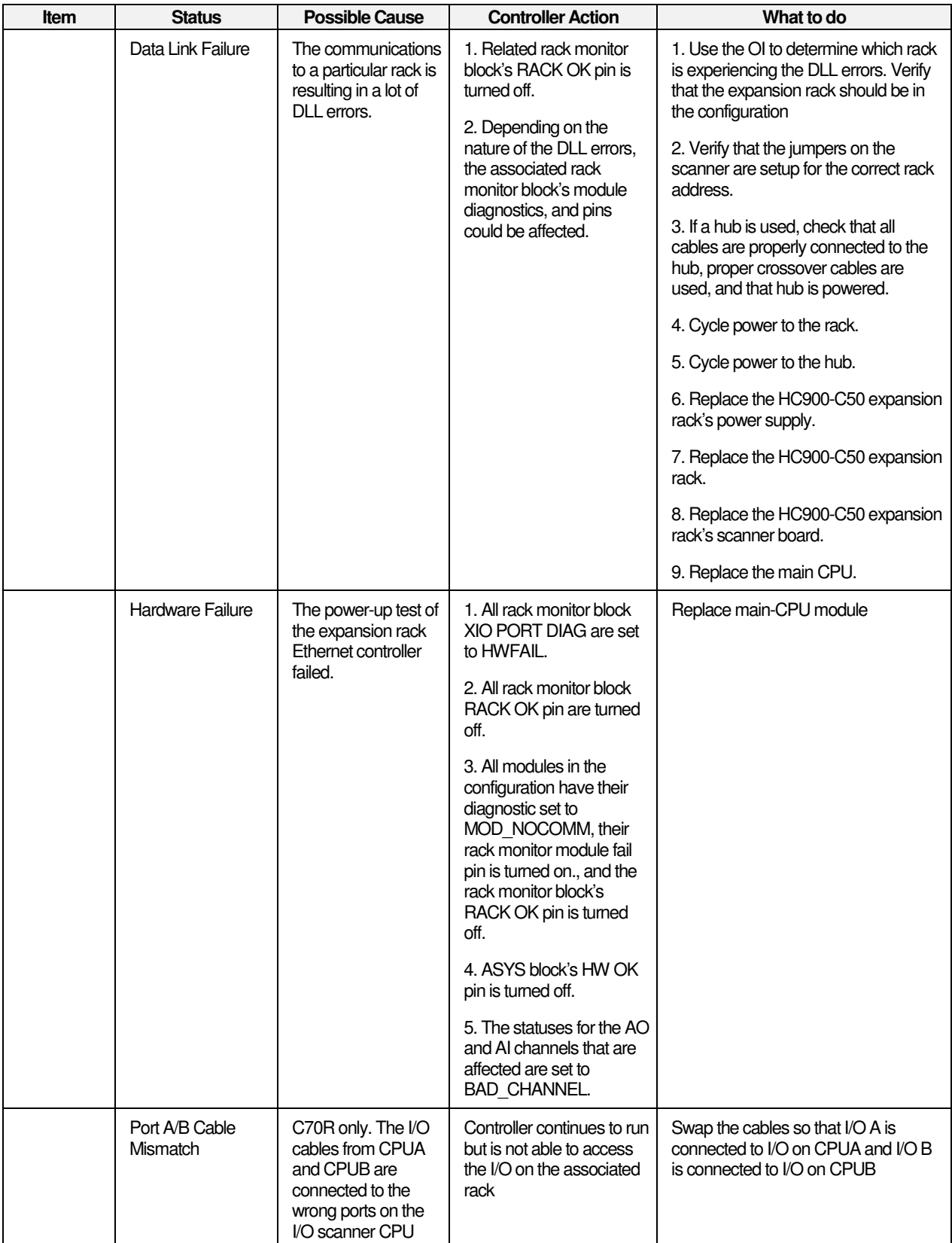

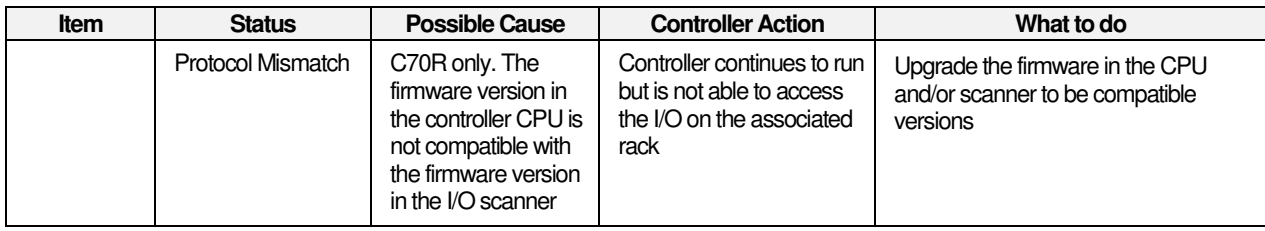

### **I/O Module Diagnostics and I/O Calibration**

Select a rack to see its I/O module diagnostics. For I/O Calibration, see page 159.

## **Table 20 I/O module diagnostics**

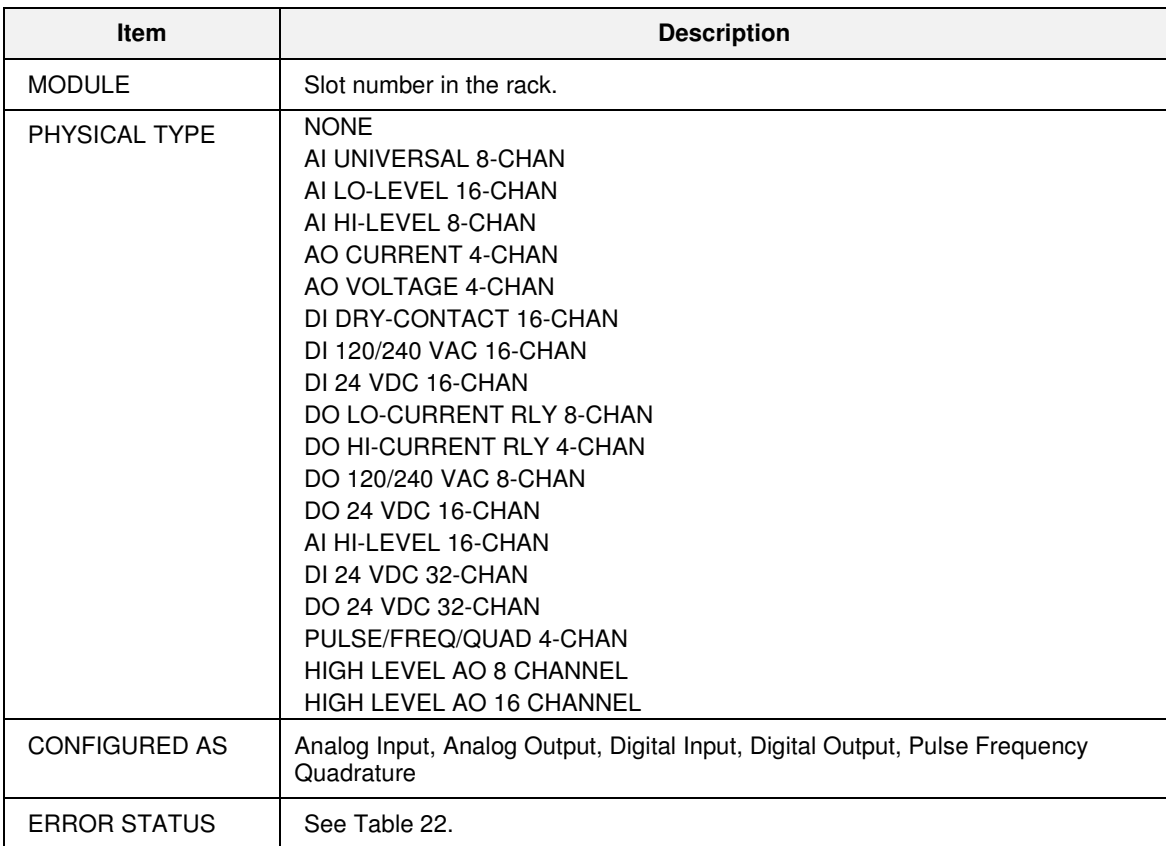

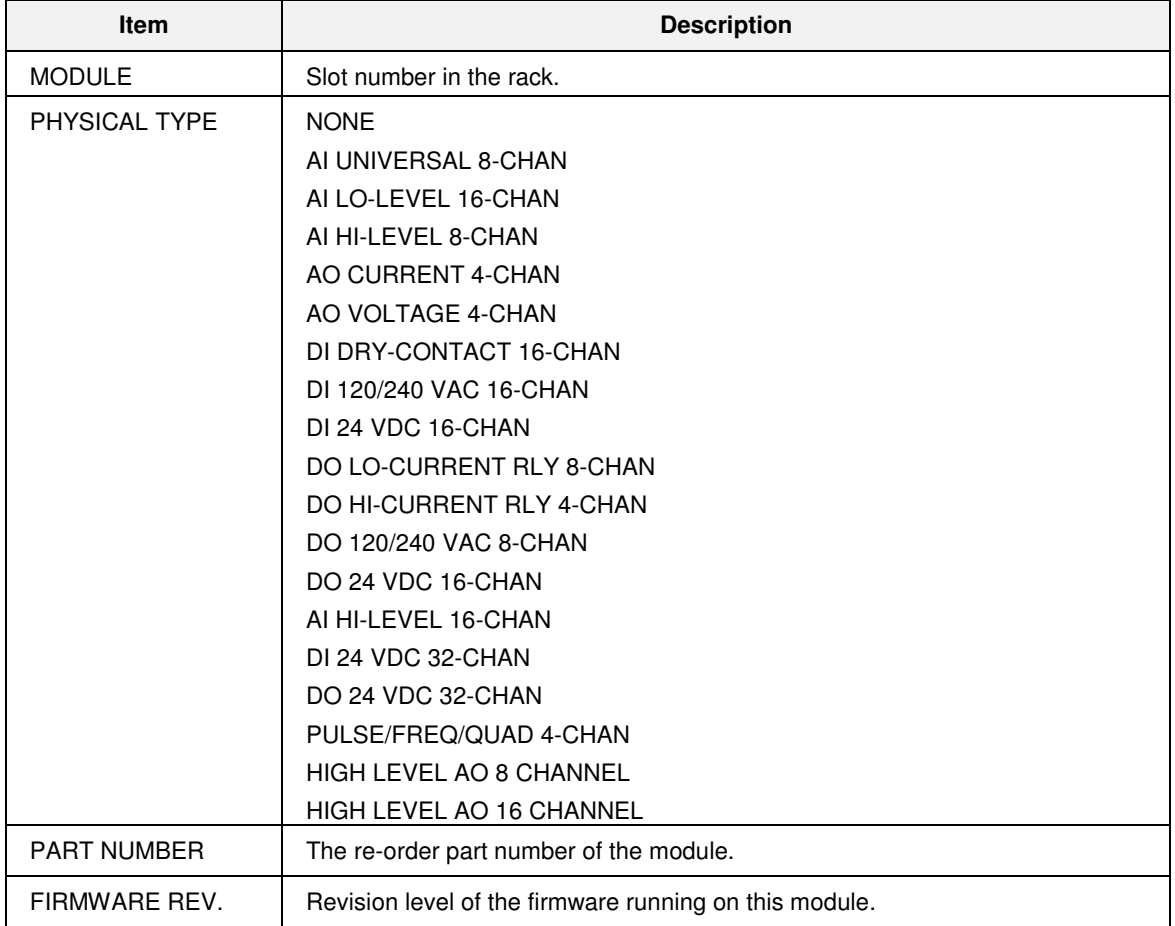

## **Table 21 I/O module Details**

## **I/O Module Error Status**

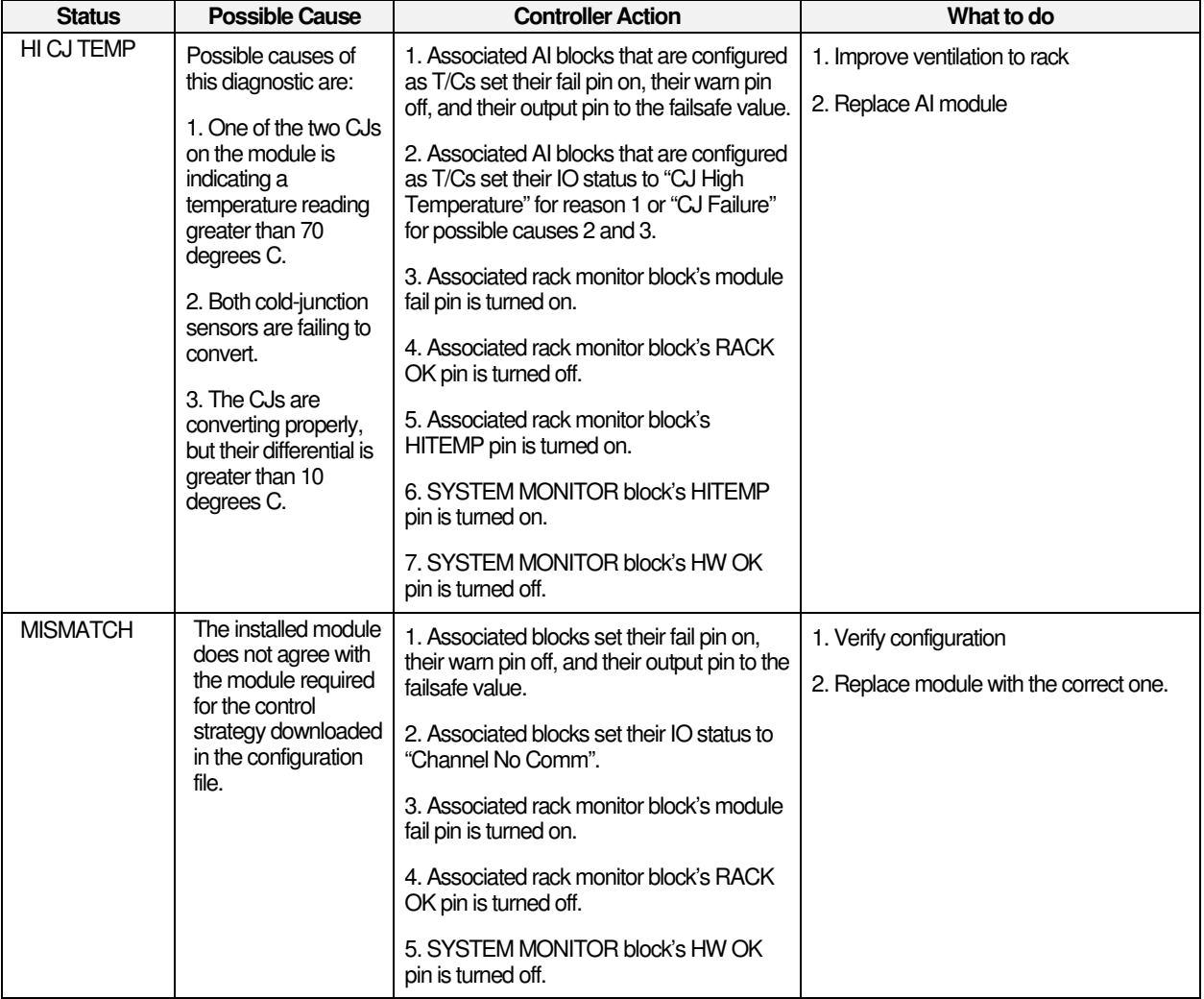

### **Table 22 I/O Module Error Status**

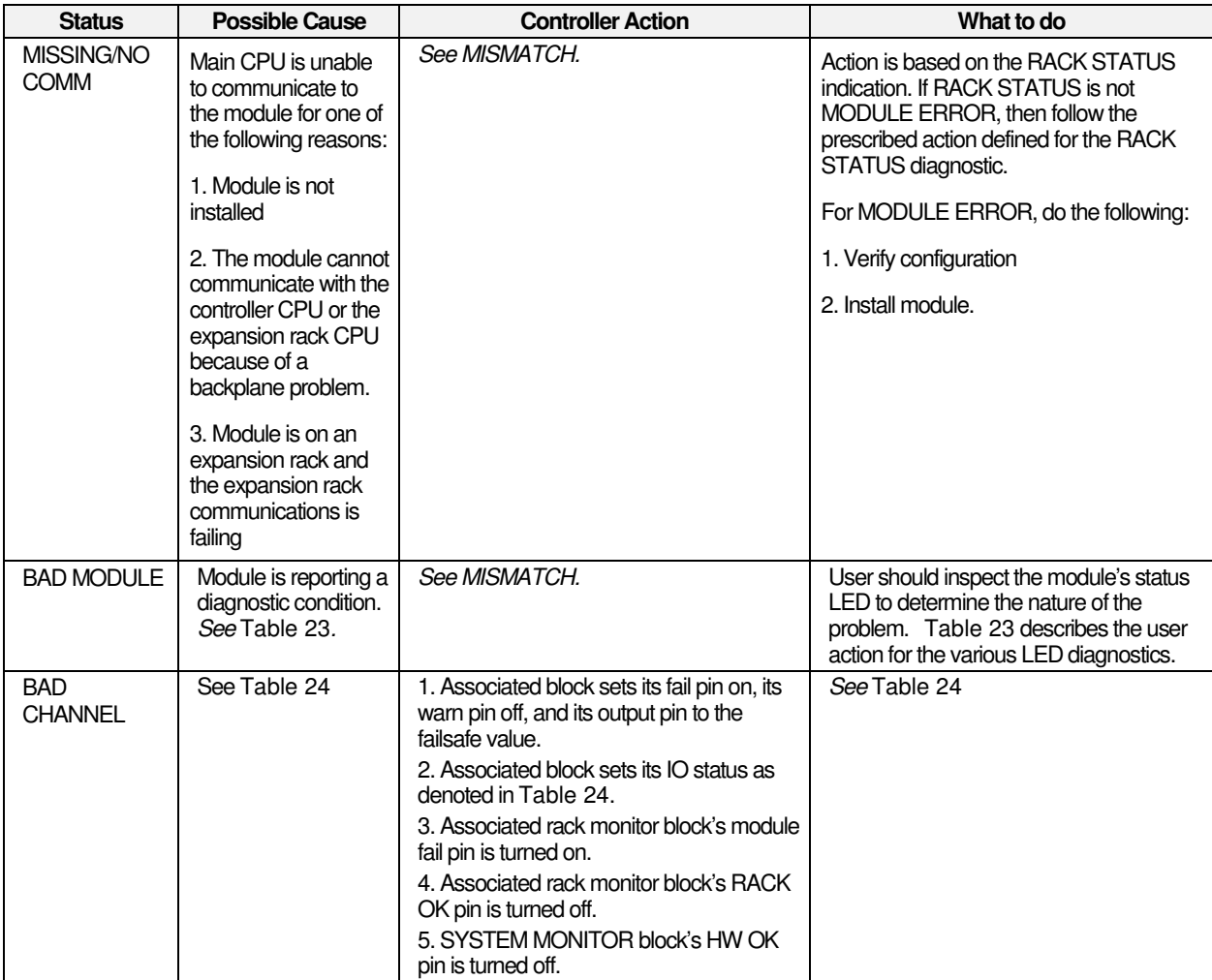

┑

## **Bad module details**

When an I/O module's error status is BAD MODULE, the module's status LED on the controller is flashed red with a number of quick strobes followed by a long off time. Table 23 outlines the potential module diagnostics.

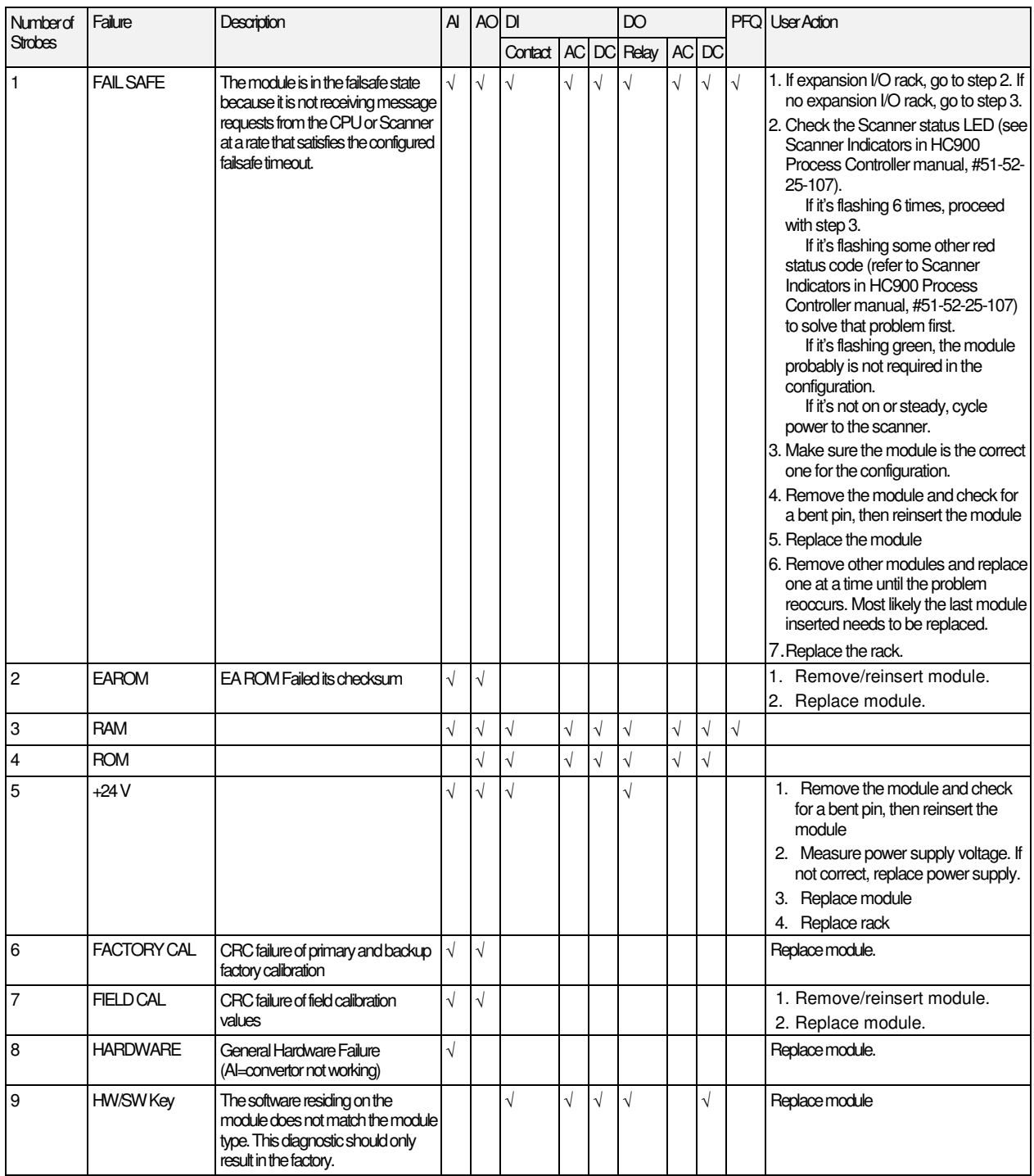

#### **Table 23 Bad module details**

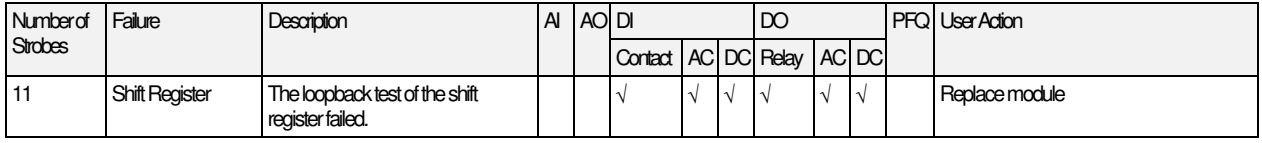

### **Bad channel details**

Below is a list of conditions that can cause a BAD CHANNEL I/O module diagnostic.

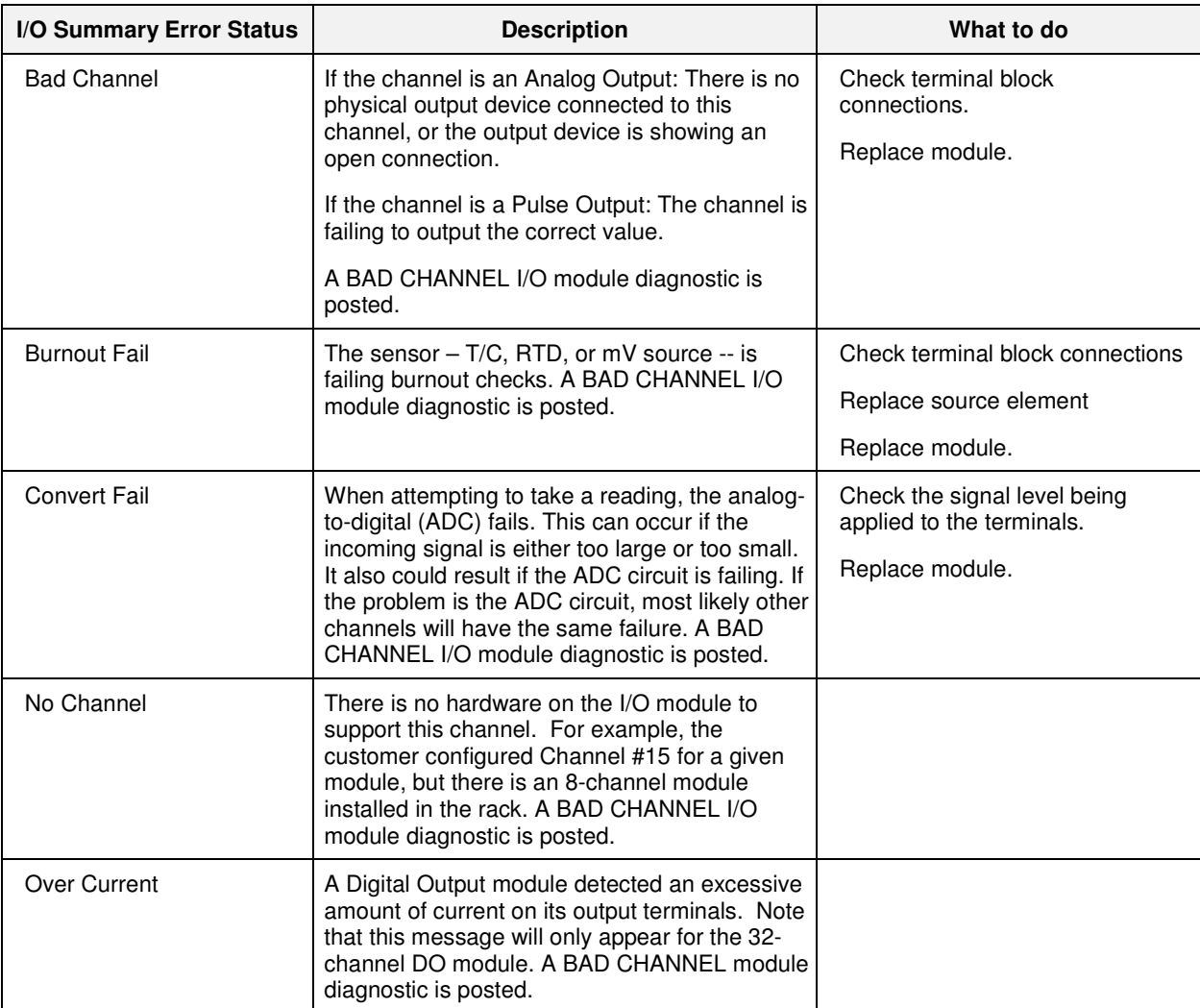

#### **Table 24 Bad Channel details**

## **Communication Diagnostics**

This links to the main Communications menu. See page 20.

### **Redundant Overview**

This display summarizes the status of all of the major components of a redundant system.

| <b>Item</b>                        | <b>Status</b>                          | <b>Possible Cause</b>                                                                                                    | <b>Controller Action</b>                                                                                                    | What to do                                                                                                    |
|------------------------------------|----------------------------------------|----------------------------------------------------------------------------------------------------|----------------------------------------------------------------------------------------------------|----------------------------------------------------------------------------------------------------|
| <b>RESERVE</b><br><b>STATUS</b>    | <b>RESERVE</b><br><b>AVAILABLE</b>     | Normal operation                                                                                                    | N/A                                                                                                    | N/A                                                                                                    |
|                                    | <b>RESERVE NOT</b><br><b>AVAILABLE</b> | Reserve not<br>1.<br>installed in rack.<br>2.<br>Power not applied<br>to reserve CPU<br>Neither lead nor<br>3.<br>reserve CPU has a<br>valid configuration<br>database<br>Firmware<br>4.<br>mismatch (lead<br>and reserve CPUs<br>have different<br>firmware revisions<br>5.<br>Database not<br>synchronized with<br>the lead | The lead controller<br>will continue to<br>control the process,<br>but failover is not<br>possible.                          | Install reserve CPU<br>Apply power to reserve CPU<br>Download a configuration and<br>cold start the controller<br>Perform a firmware upgrade so<br>both CPUs have the same |
|                                    |                                        |                                                                                                    |                                                                                                    | version<br>Replace the reserve CPU. If<br>this doesn't help, replace the<br>lead CPU. If this doesn't help,<br>replace the backplane.                                      |
| <b>REDUNDANCY</b><br><b>STATUS</b> | GOOD                                   | Normal operation                                                                                                    | N/A                                                                                                    | N/A                                                                                                    |
|                                    | NO RSM MODULE<br><b>DETECTED</b>       | Switch on RSM is set<br>between two positions.<br><b>RSM Module is not</b><br>inserted                                                                                                    | The controller will<br>continue to operate<br>with a missing RSM.<br>Automatic failover is<br>still possible if<br>required. | Make sure switch is in desired<br>position<br>Install RSM module                                                                                                    |
|                                    |                                        | <b>RSM Module has failed</b>                                                                                                    |                                                                                                    | <b>Replace RSM</b>                                                                                                    |
|                                    | <b>RSM SWITCH IS</b><br><b>BAD</b>     | Switch is indicating an<br>invalid position                                                                                                    | The controller will<br>continue to operate<br>with a bad RSM.<br>Automatic failover is<br>still possible if<br>required.     | <b>Replace RSM</b>                                                                                                    |

**Table 25 Redundant Overview** 

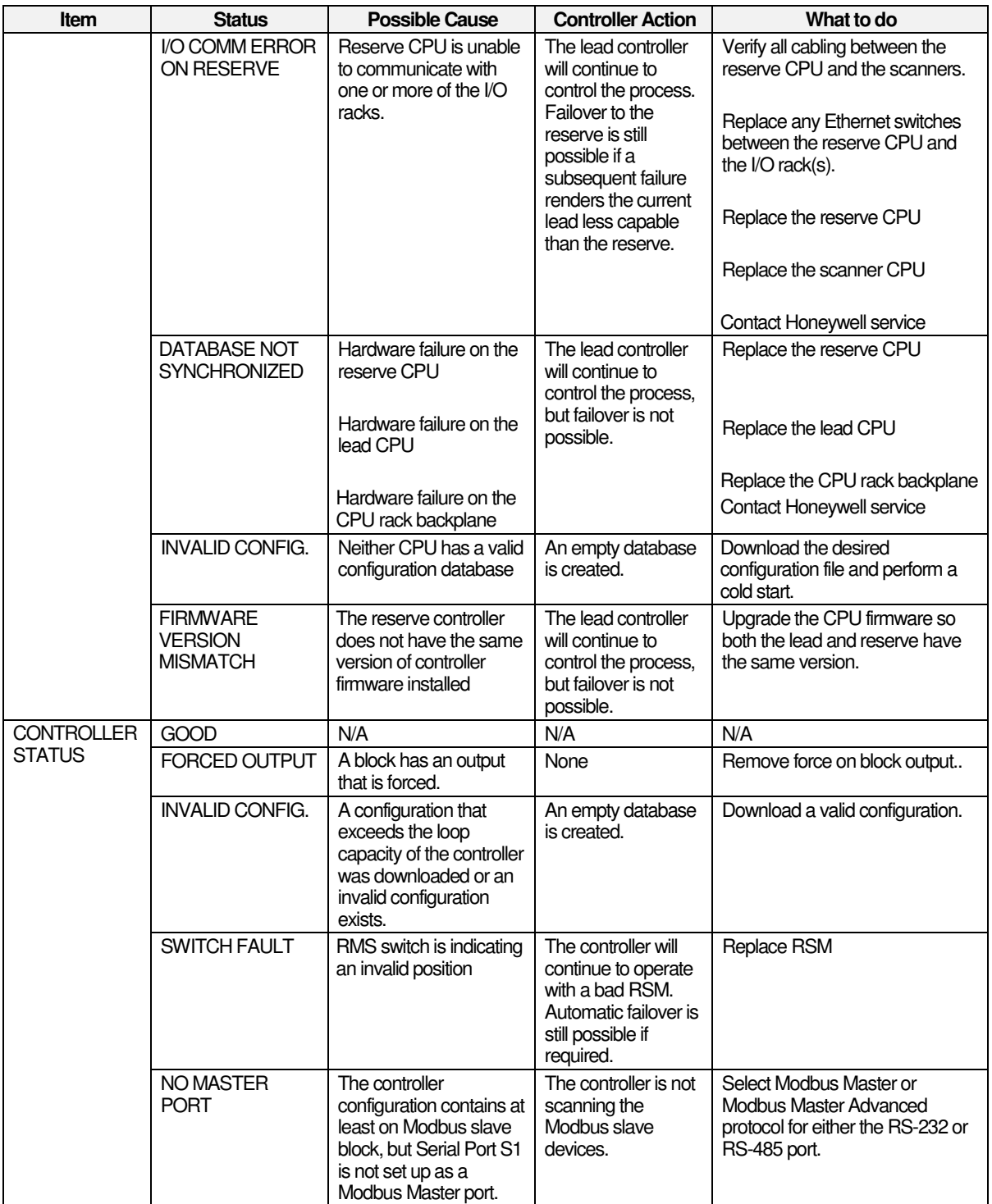

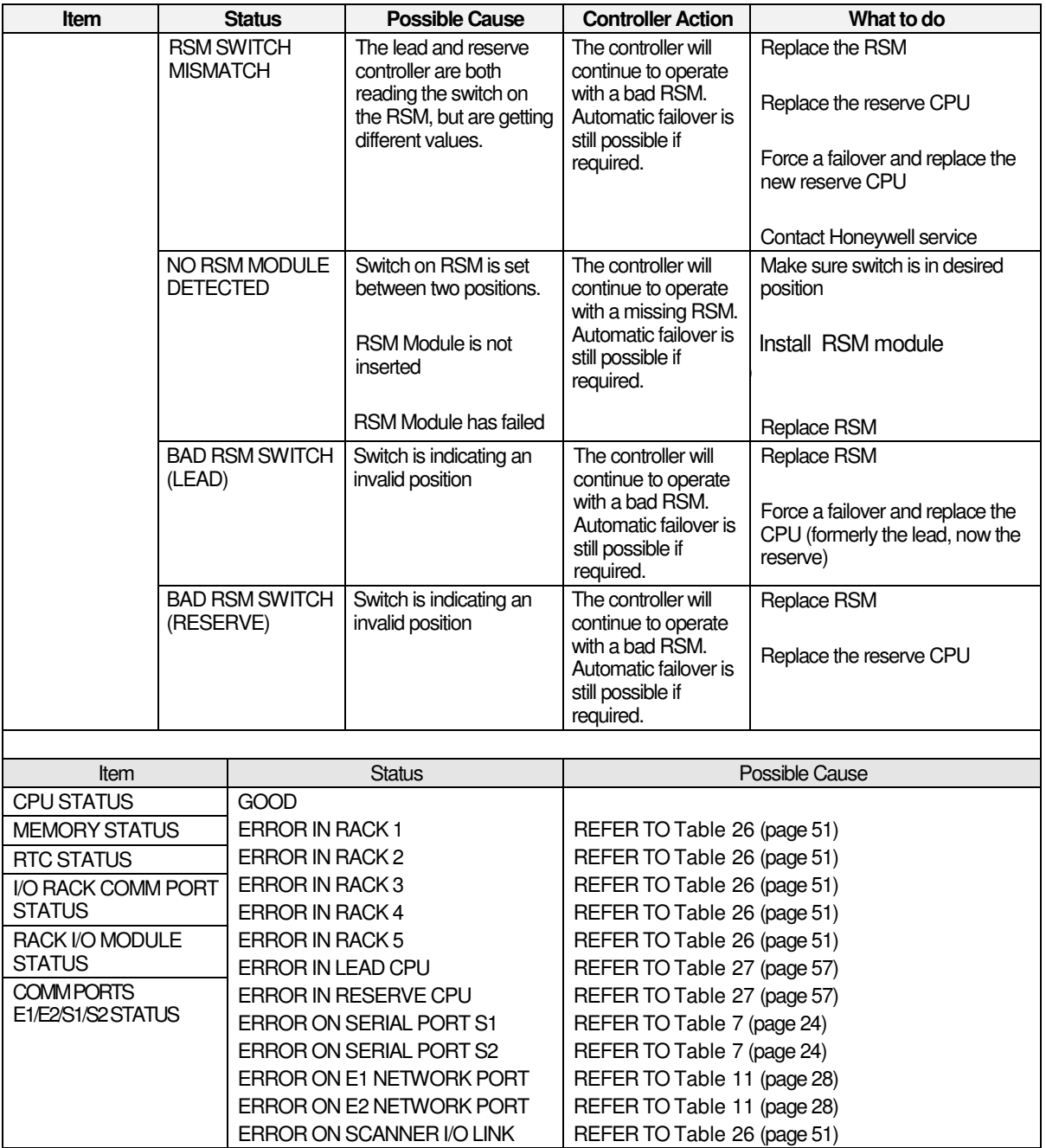

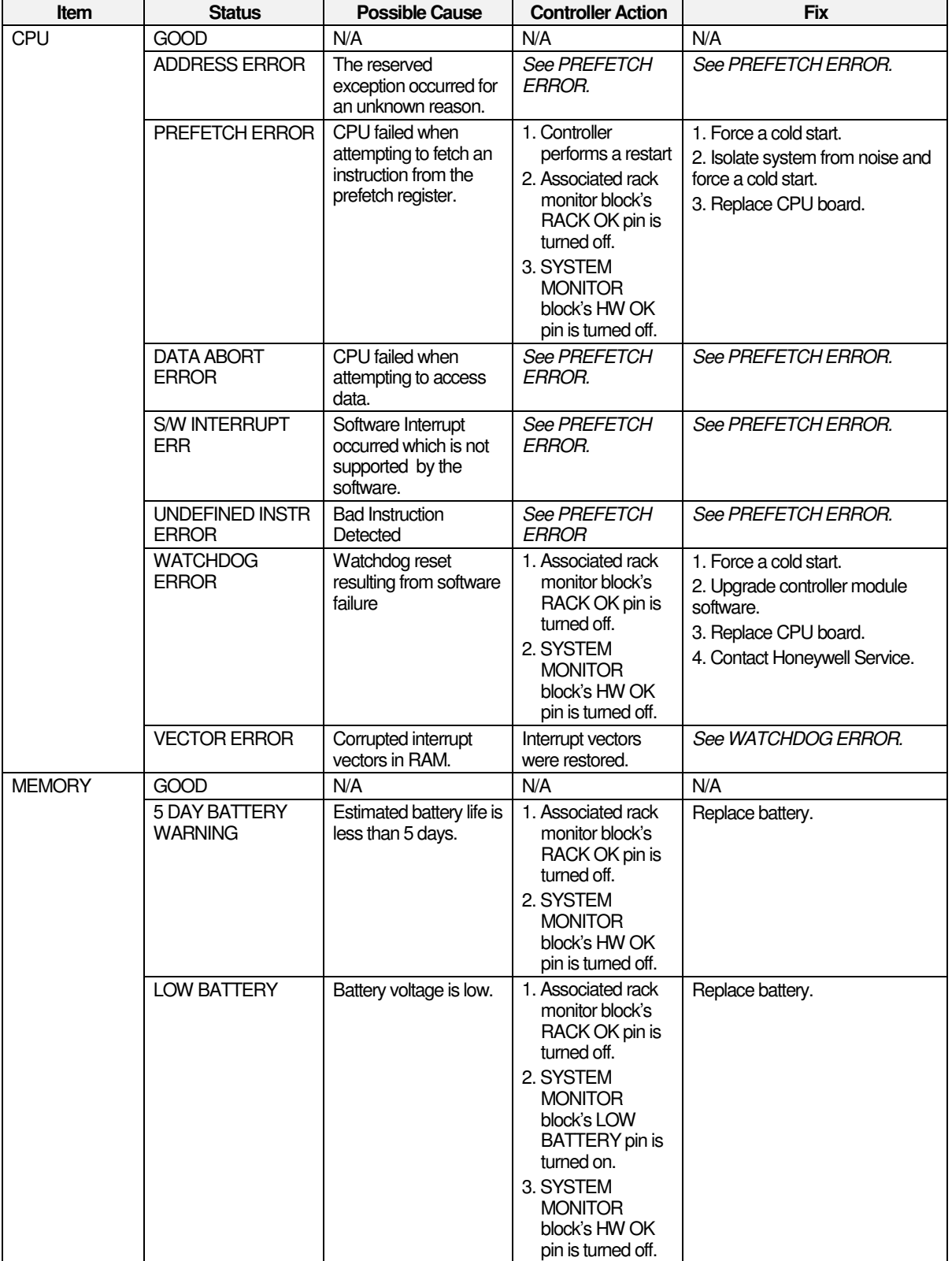

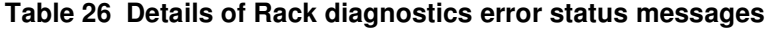

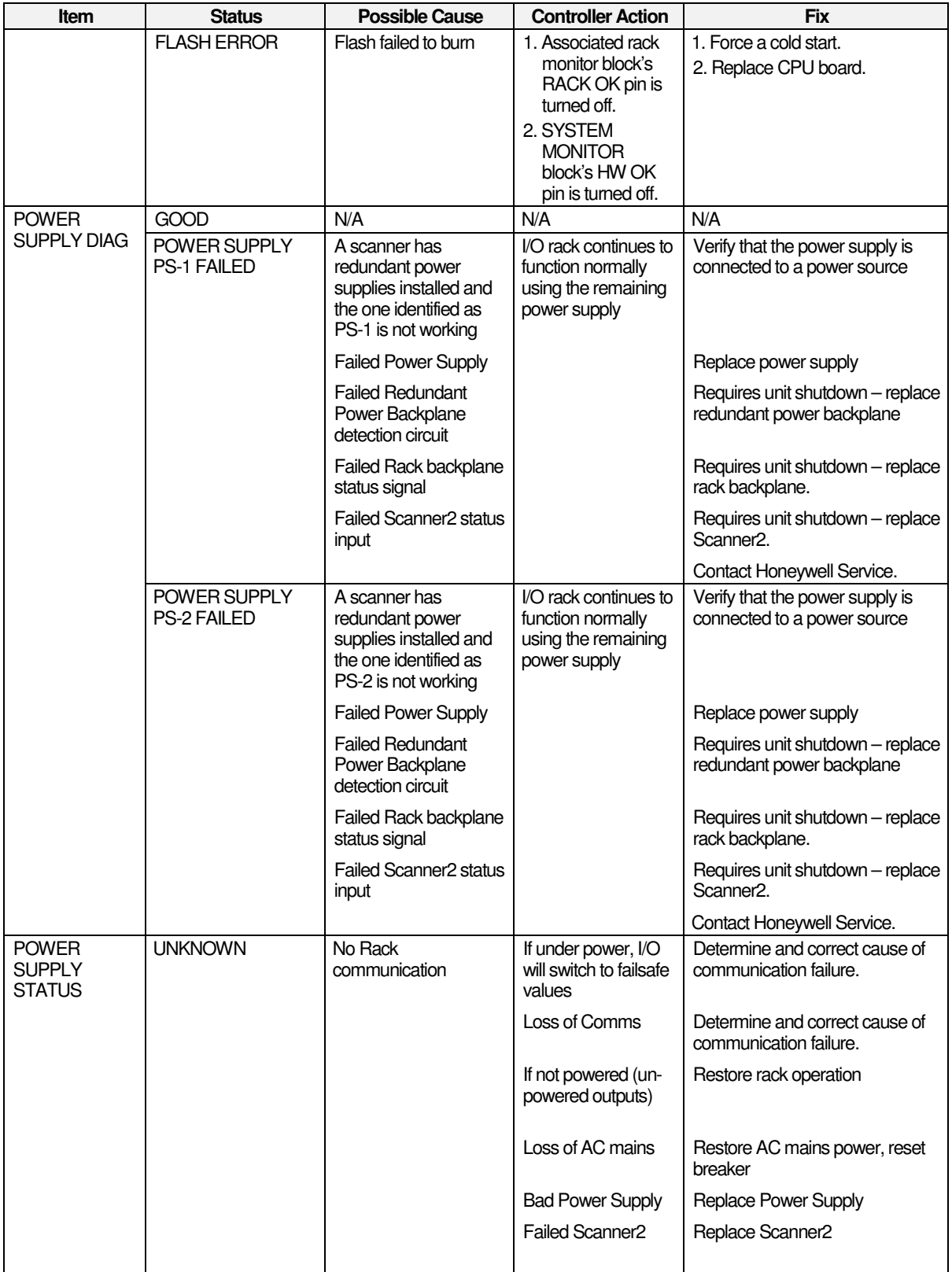

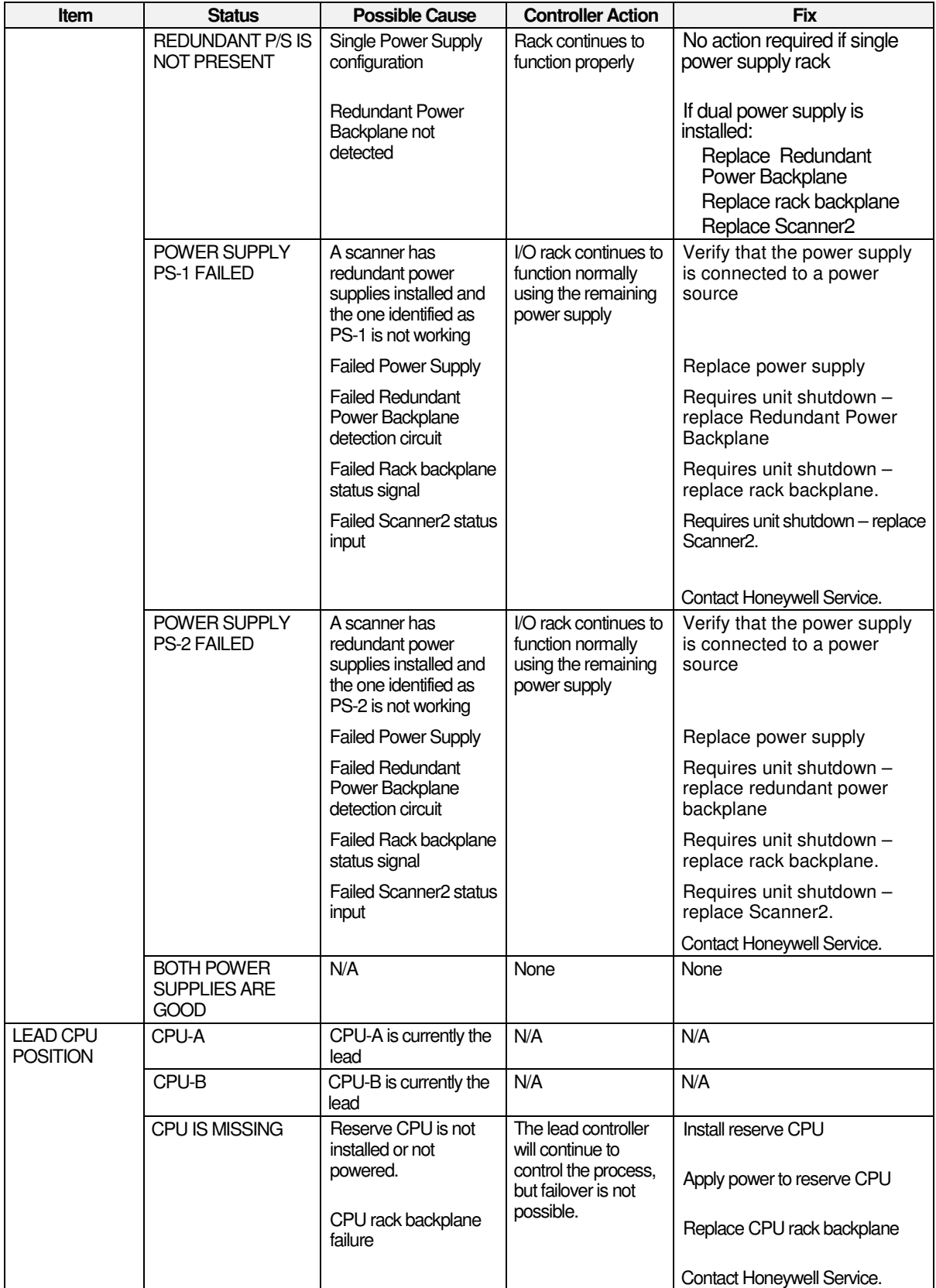

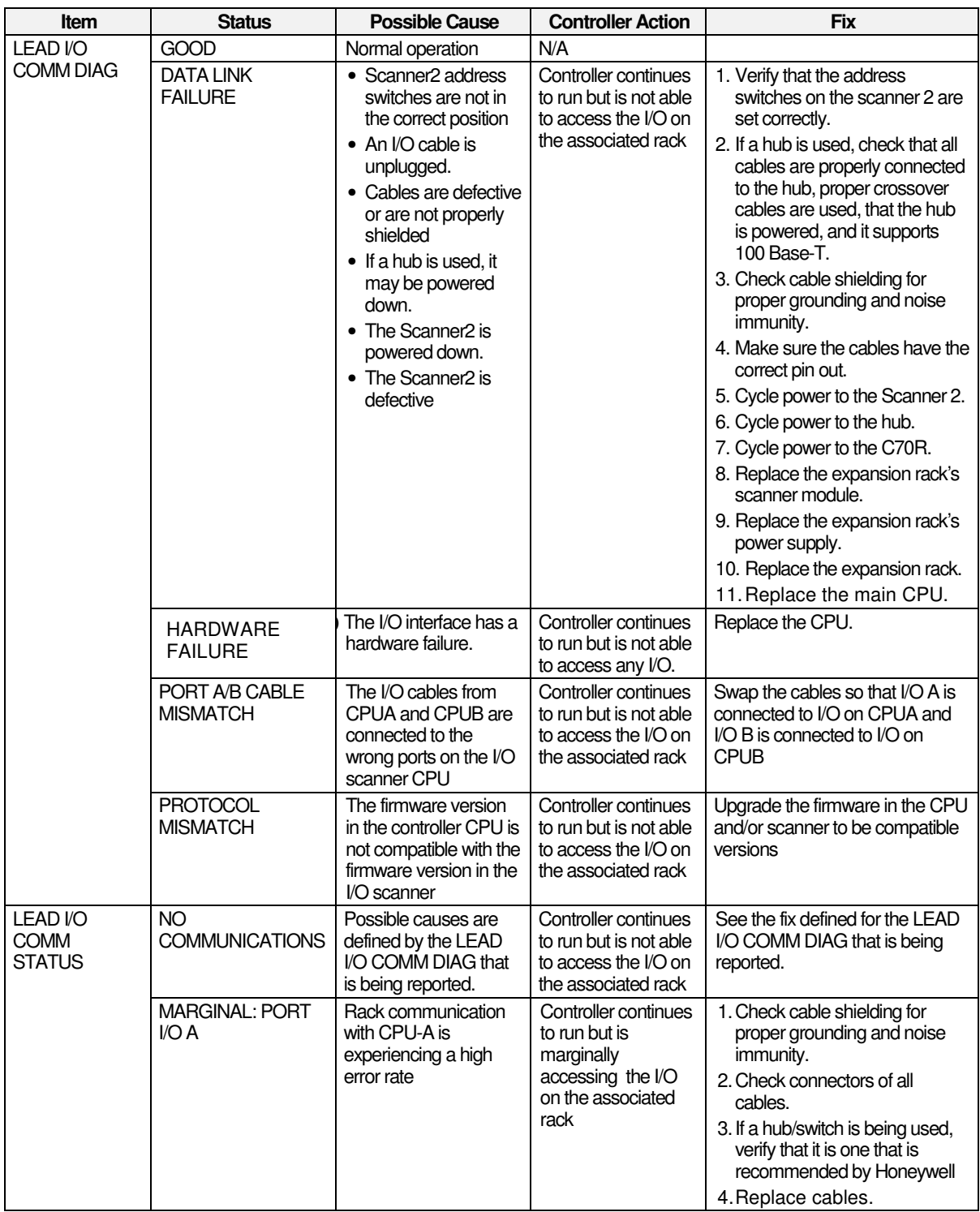

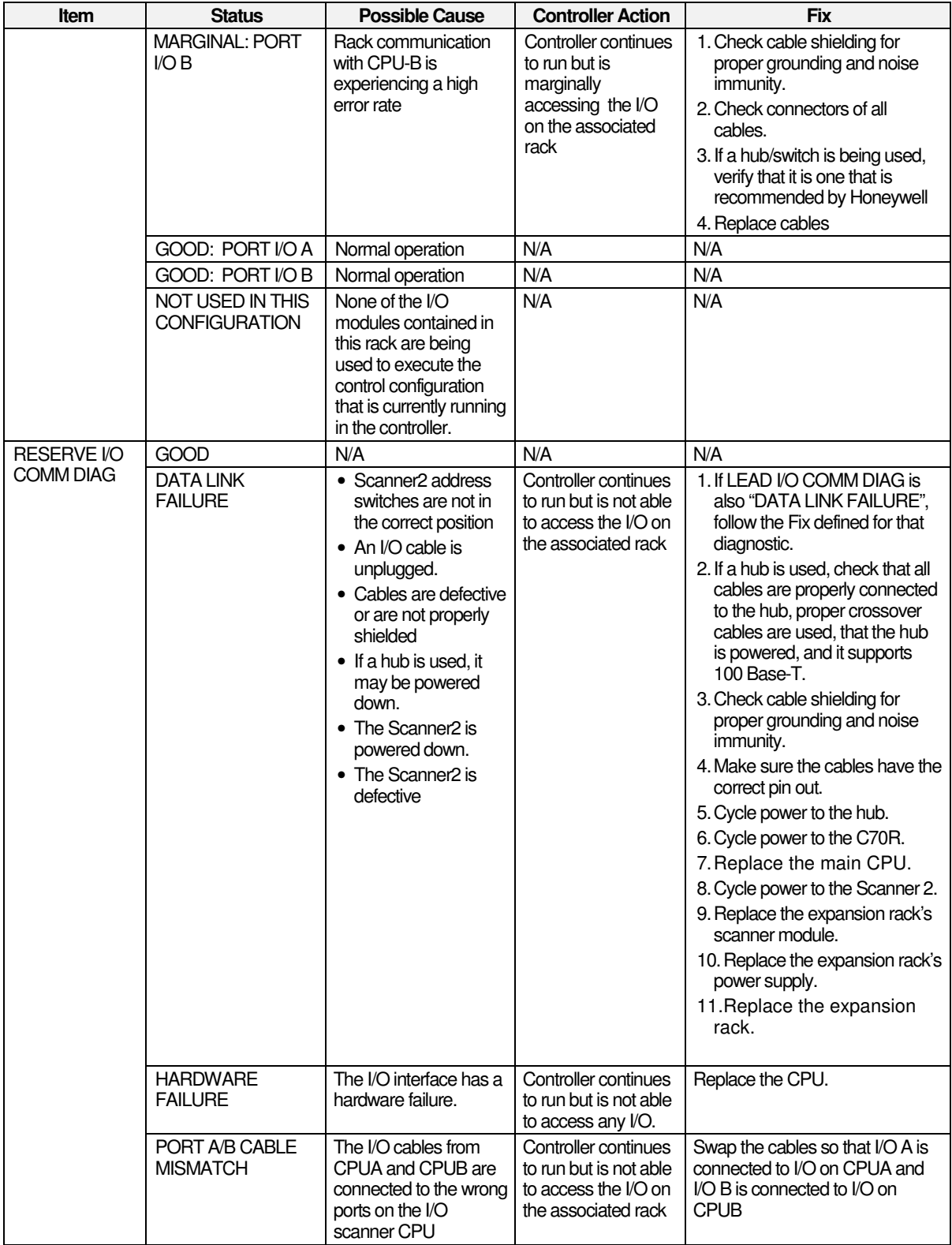

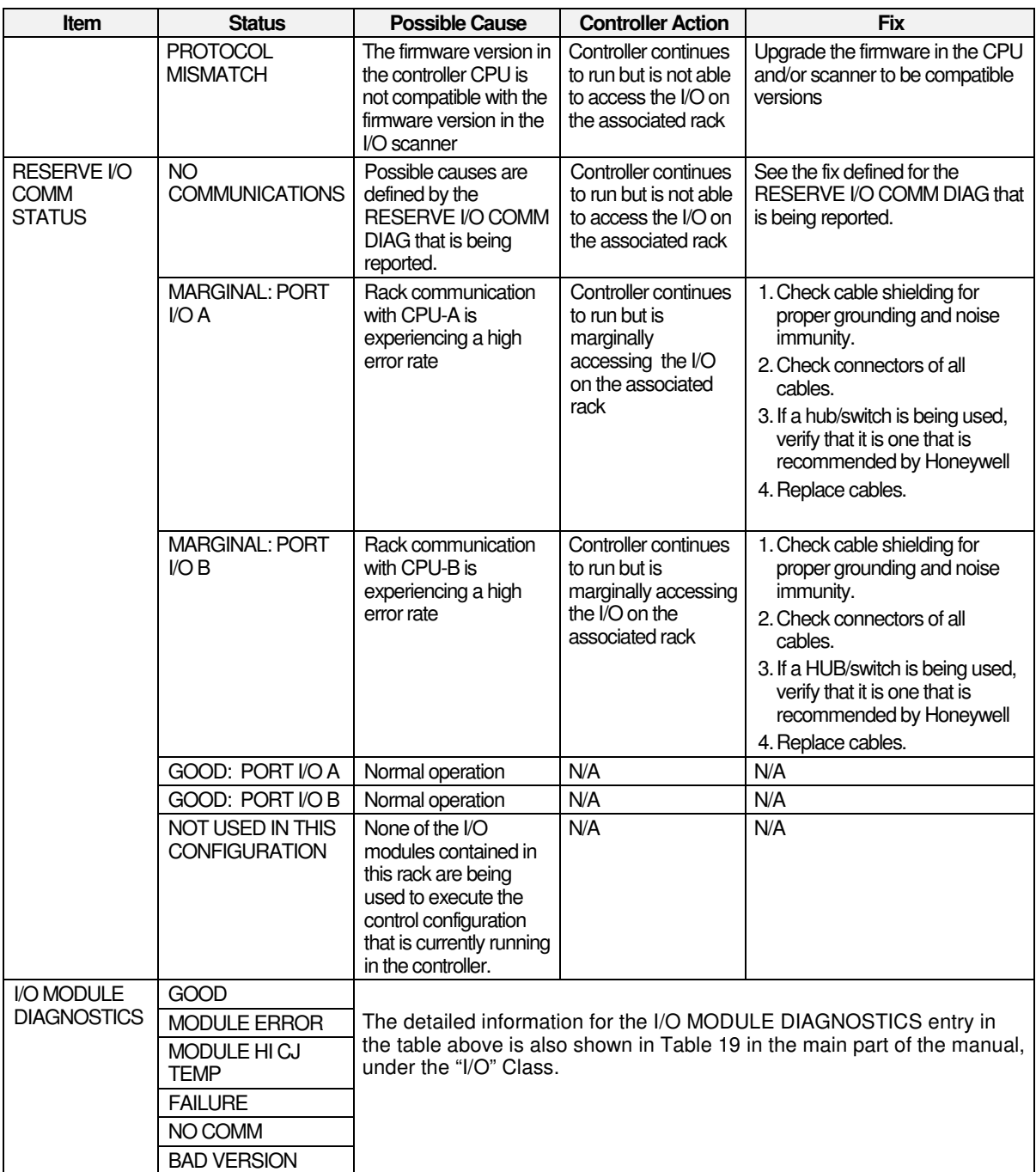

### **Lead/Reserve CPU Diagnostics**

These displays show the status of the Lead and Reserve CPU modules in the redundant system. The same categories of status information are shown for Lead or Reserve. The CPU Position parameter on each display identifies which physical CPU module is currently acting as the Lead or Reserve.

Refer to Table 27 through for a description of the information contained on these displays.

| <b>Class</b>                    | <b>Status</b>                          | <b>Possible Cause</b>                                                                     | <b>Controller Action</b>                                 | <b>Fix</b>                                                                                                    |
|---------------------------------|----------------------------------------|-------------------------------------------------------------------------------------------|----------------------------------------------------------|----------------------------------------------------------------------------------------------------|
| <b>RESERVE</b><br><b>STATUS</b> | <b>RESERVE</b><br><b>AVAILABLE</b>     | Normal operation                                                                          | N/A                                                      | N/A                                                                                                    |
|                                 | <b>RESERVE NOT</b><br><b>AVAILABLE</b> | $\mathbf{1}$ .<br>Reserve not installed<br>in rack.                                       | The lead controller<br>will continue to                  | Install reserve CPU                                                                                                    |
|                                 |                                        | Power not applied to<br>2.<br>reserve CPU                                                 | control the process,<br>but failover is not<br>possible. | Apply power to reserve CPU                                                                                                 |
|                                 |                                        | Neither lead nor<br>3.<br>reserve CPU has a<br>valid configuration<br>database            |                                                          | Download a configuration and cold<br>start the controller                                                                  |
|                                 |                                        | Firmware mismatch<br>4.<br>(lead and reserve<br>CPUs have different<br>firmware revisions |                                                          | Perform a firmware upgrade so<br>both CPUs have the same version                                                           |
|                                 |                                        | 5.<br>Database not<br>synchronized with<br>the lead                                       |                                                          | Replace the reserve CPU. If this<br>doesn't help, replace the lead<br>CPU. If this doesn't help, replace<br>the backplane. |

**Table 27 Details of Lead or Reserve CPU diagnostics error status messages** 

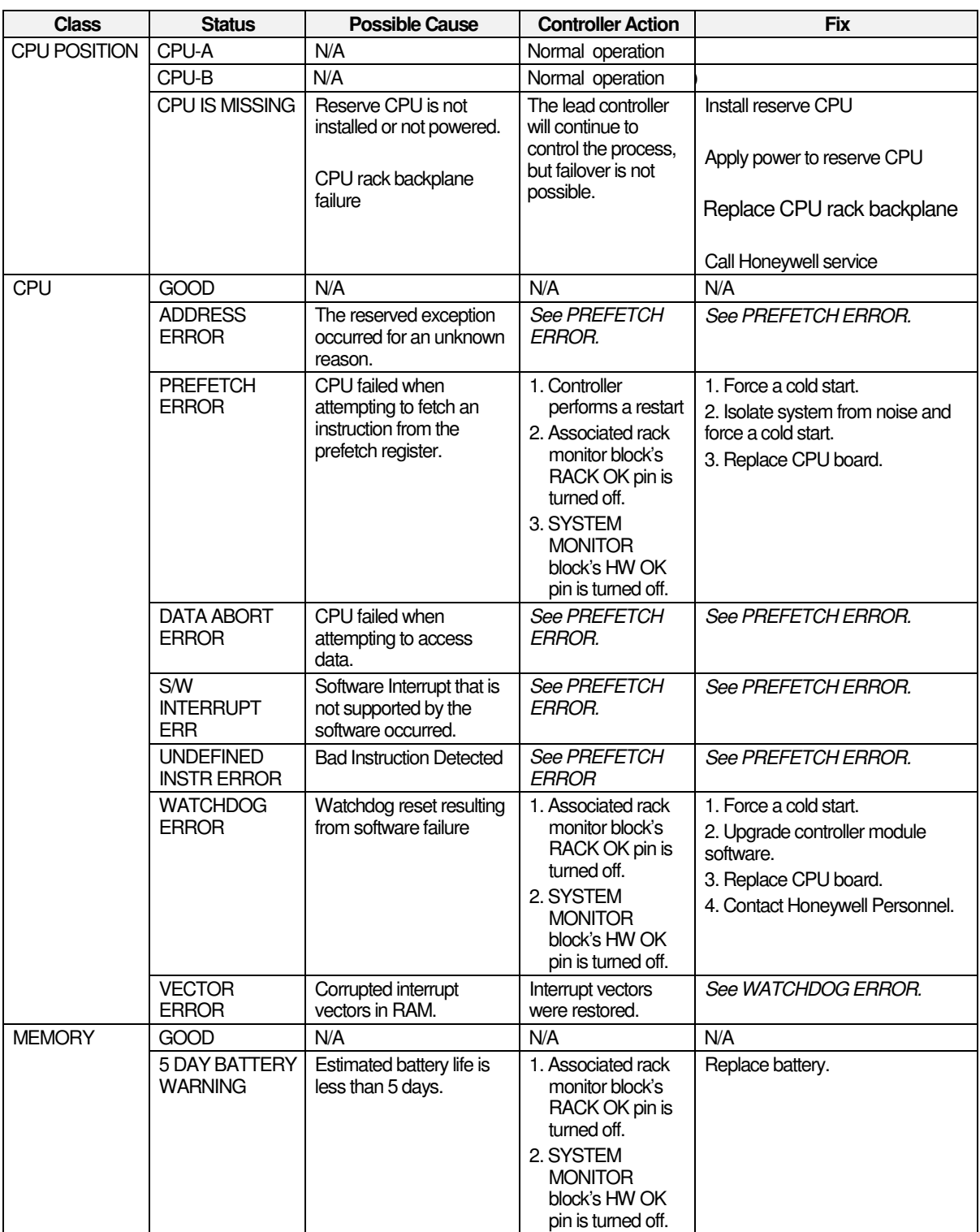

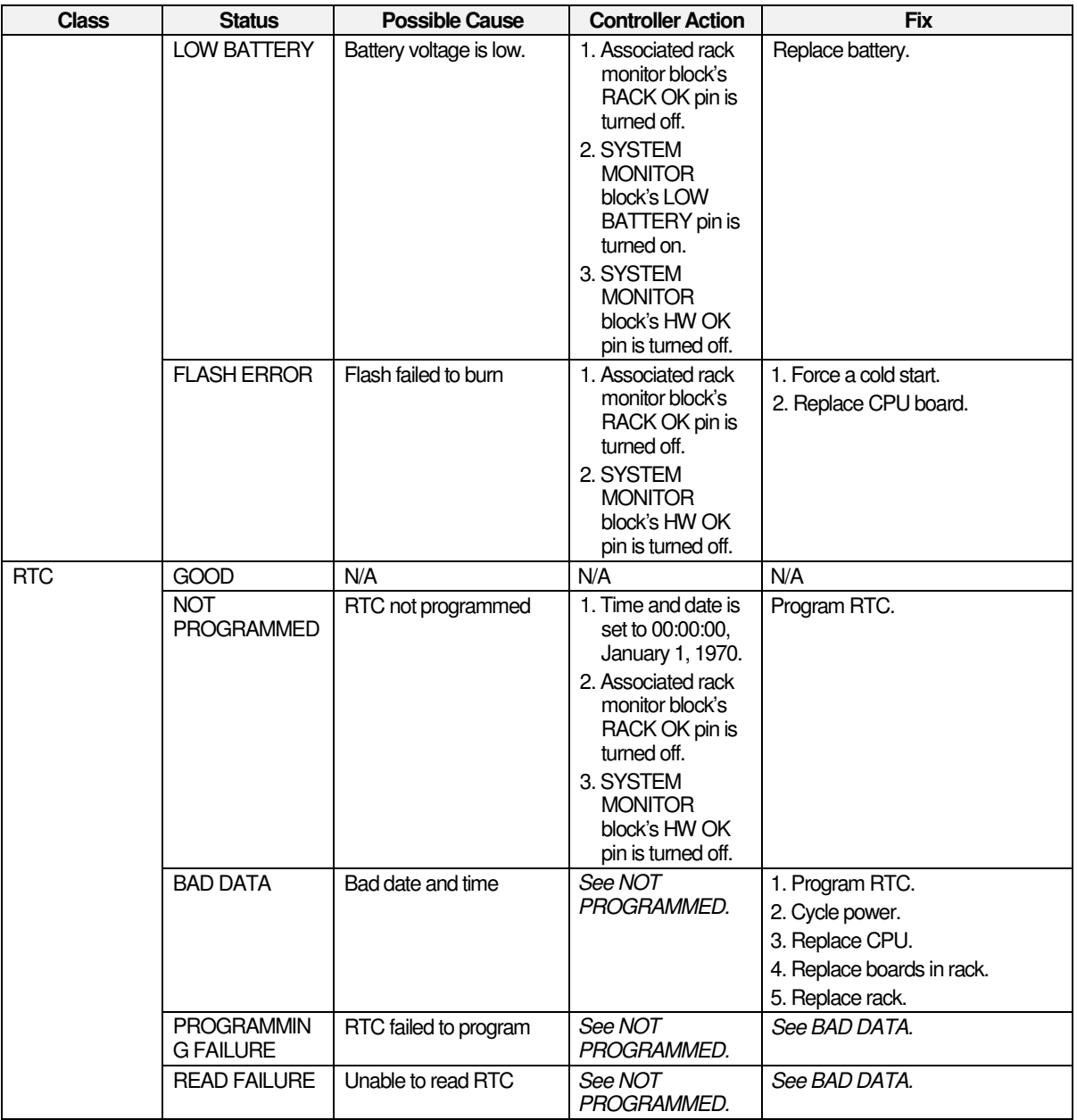

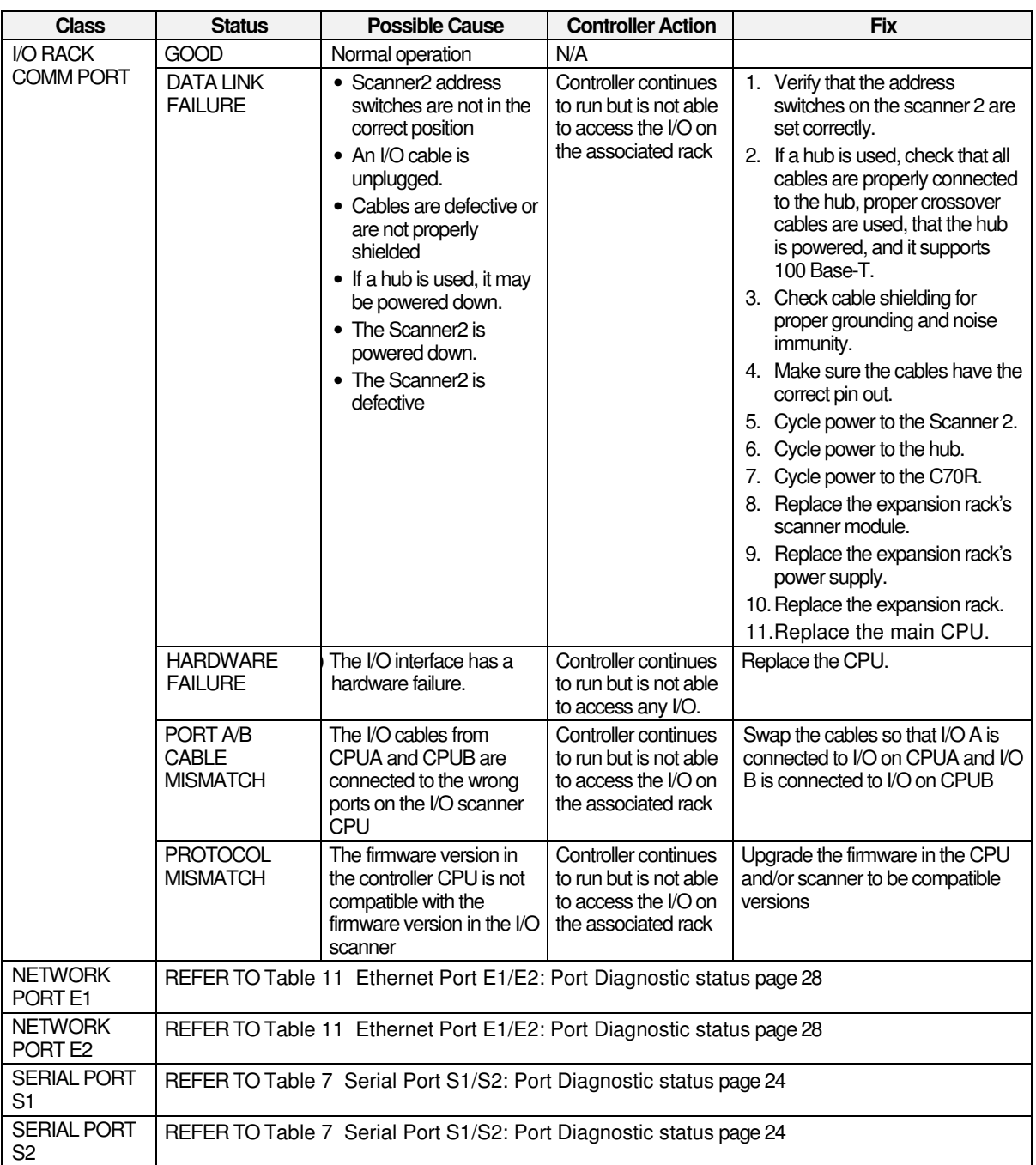
# **Station Settings**

# **View Data**

Lets you view data on the CompactFlash card. Touch the + and – buttons to scroll through the folder and file names. Touch Open button to open a folder or file. Touch Back to go back to the top level folder.

#### **Delete Data**

Lets you delete data on the CompactFlash card. Touch the  $+$  and  $-$  buttons to scroll through the folder and file names. Touch Delete button to delete a file or folder. Touch Delete All to delete all data on CompactFlash card.

## **Export Data to USB**

#### **Note***. USB 3.0 support is only available on the 900CS10.*

Lets you export data from the CompactFlash to USB. Insert USB memory device into Port A. (Export does not function without USB device inserted.)

Total Memory and Free Memory are displayed for CompactFlash and USB memory device. Touch the Get CF Status or Get USB Status buttons to update status.

Touch Export All Data button to export CompactFlash data to the USB device. USB device must have enough free memory.

Export Selected Data button shows CompactFlash data and USB memory device data. Press >> and << to transfer data between the two devices.

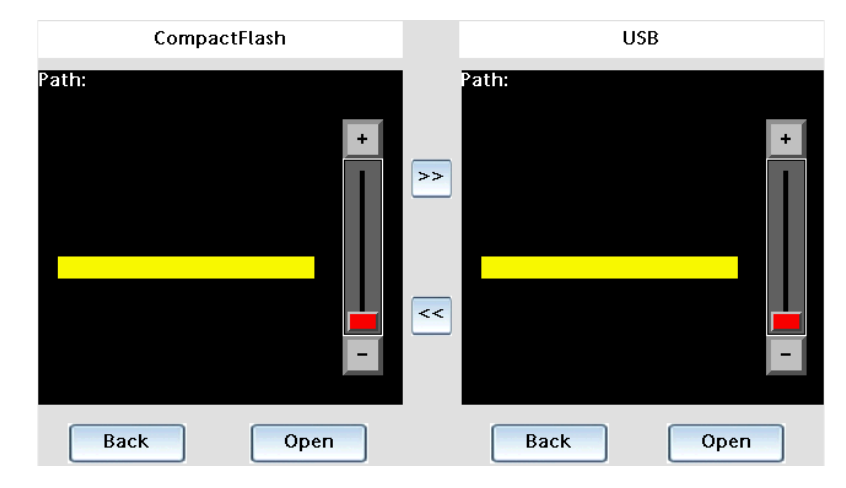

Note:

- 1. File/ folders can't be copied from USB memory device to CompactFlash's LOG folder.
- 2. There may be a delayed response in actions involving the USB memory device since it is an external device.

# **Format Memory Device**

Lets you format CompactFlash or USB device.

Note that the Control Station uses the FAT16 file system. You may achieve better performance if the memory device is formatted on the Control Station as opposed to your computer.

## **Station Setup**

Lets you:

- Change languages
- Adjust display brightness
- Calibrate the touch screen
- Test the touch screen
- Test the soft membrane keys left of the display
- Clean the screen this disables the touch screen. Use when cleaning the screen or when replacing the optional protective film that covers the screen.

#### **Station Status**

Shows the status of the Control Station.

- Versions of boot loader, firmware, application
- Path and name of HC900 configuration file being monitored by the Control Station
- Time and cause of last several Control Station restarts

## **Station Comm Ports**

Shows status of the Control Station's communication ports (Ethernet, RS232 program, RS232 Comm, RS485).

# **Change Passwords**

Lets you change user passwords.

#### **Language Menu Selection**

Lets you change the language on the Control Station UI. Use one of the following methods to change the language.

• Go to Station Setup Menu > Languages.

or

• Click the flag icon present on the screen.

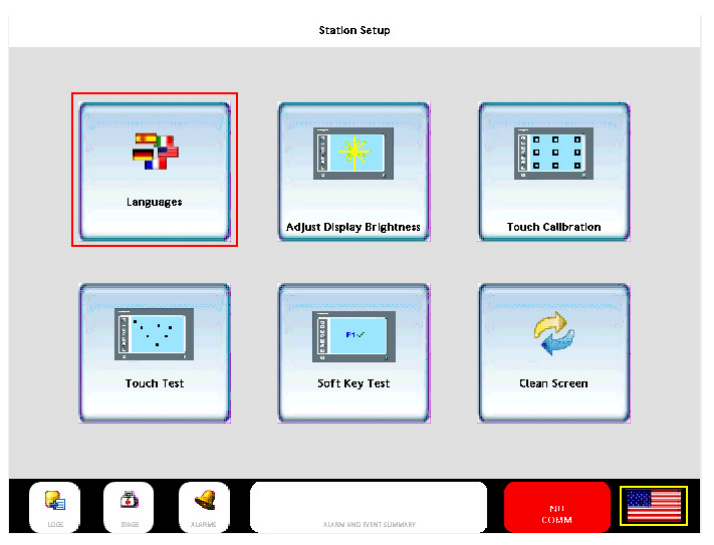

Select the required language.

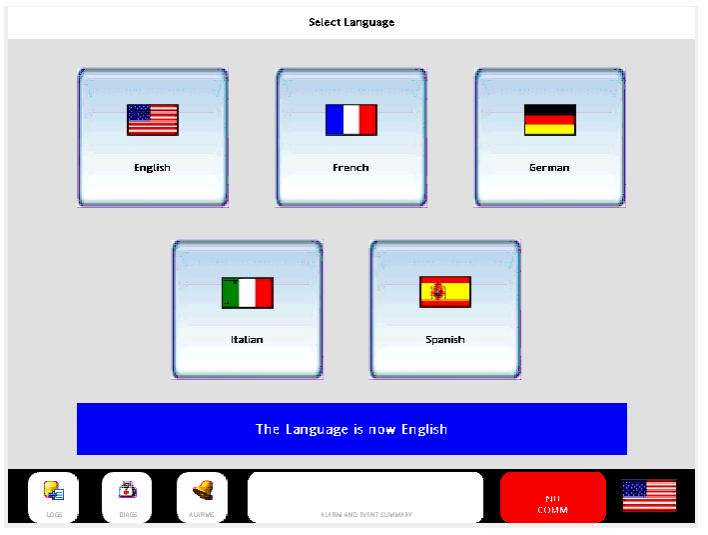

# **Log On**

Enter name and password. Once logged on, your level of access to displays and functions depends on the security credentials you were configured for.

# **Alarms and Events**

#### **Alarm Access**

Use the Alarms icon to access all the alarms present in Control Station.

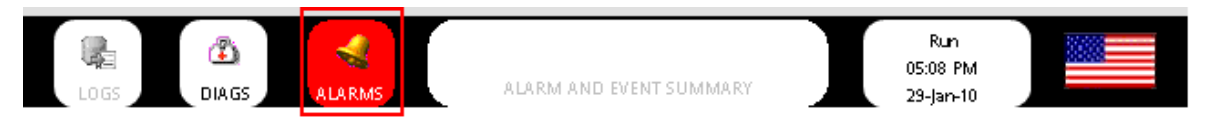

# **Alarm Definition**

- 900 Control Station shows both the HC900 Controller alarms and Station alarms on the same alarm console.
- Station alarms can be configured for a .cde file tag present in the .sds configuration. An alarm can be defined in the desired tag properties.
- In Controller configuration, a desired tagged point present in the controller can be designated as an alarm point.

#### **Alarm Indicator**

- When there are no alarms present, alarm icon and text on status indicator are grayed out.
- When an alarm is active, the text is displayed in white color and the background turns red.
- Status indicator flashes when an alarm is active and not acknowledged. Acknowledge the alarm to stop the flashing.
- If the alarm condition goes away (clears) before the operator acknowledges the alarm, the indicator will turn yellow and continue to flash until acknowledged.

#### **Display Details**

- Alarm Console 900 Control Station shows both the HC900 Controller alarms and Station alarms on the same alarm console.
- Alarms programmed to automatically acknowledge when the alarm clears may also be manually acknowledged while the alarm is active, halting the flashing indications on the alarm displays.

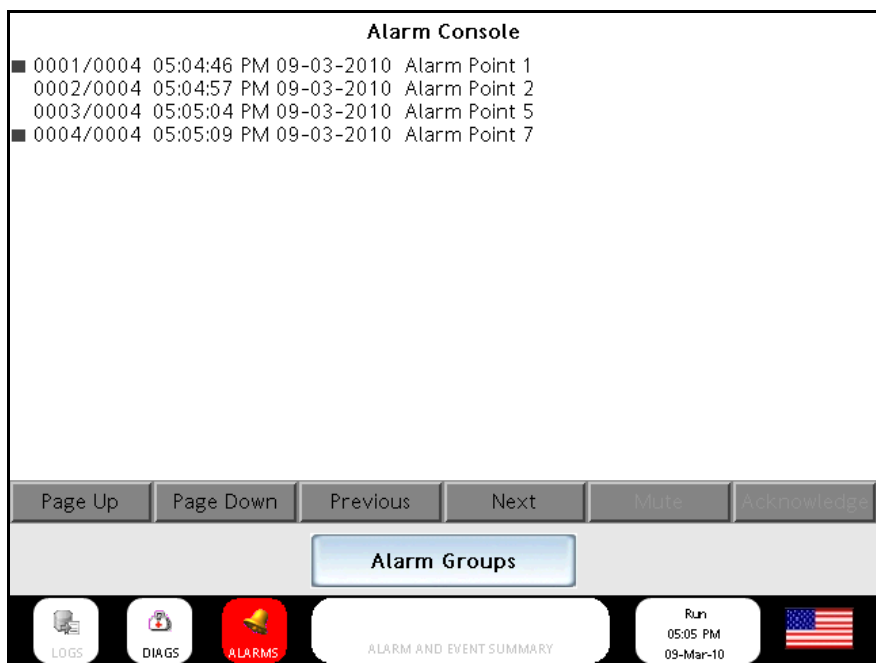

# **Alarm Groups**

The **Alarm Groups** screen shows the status of the alarm groups of the controller. Touch an Alarm Group button to open its **Alarm Group** display. There is a button at the bottom of the **Alarm Groups** screen to access Station alarms.

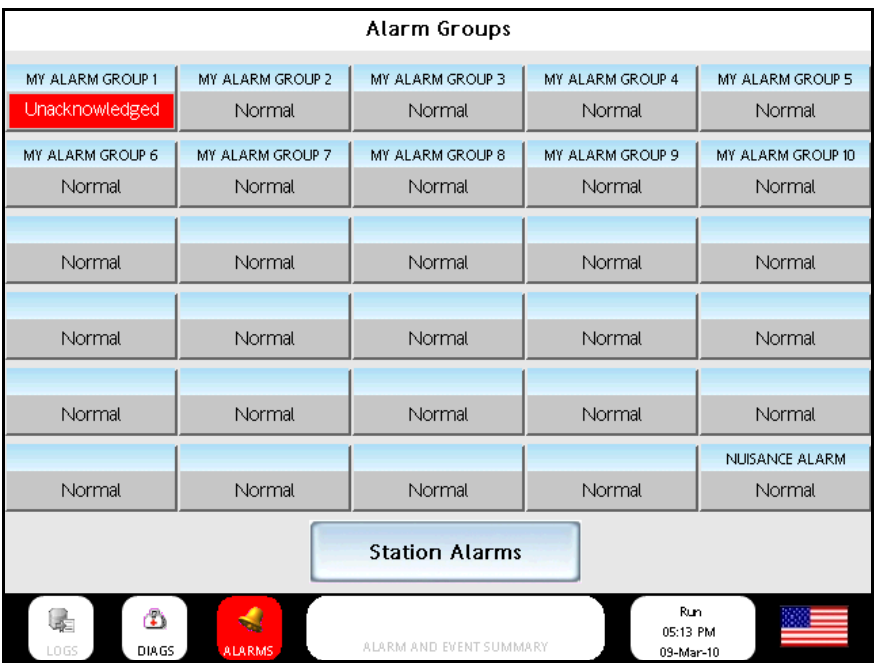

# **Alarm Group Indication**

- When there are no active alarms present, the background is gray with black text indicating NORMAL.
- When any alarm within a group is active, the text is displayed in white color and the background turns red.
- For active, non-acknowledged alarms the background turns red, text changes to Unacknowledged and flashes.
- Once acknowledged, the alarm background remains red until the alarm condition goes away, the text changes to Acknowledged and the background stops flashing.
- If the alarm condition goes away (clears) before the operator acknowledges the alarm, the background will turn yellow, the text will remain Unacknowledged and continue to flash until acknowledged.

## **Alarm Group Overview**

The **Alarm Group** screen shows the status of each point present in the selected Alarm Group.

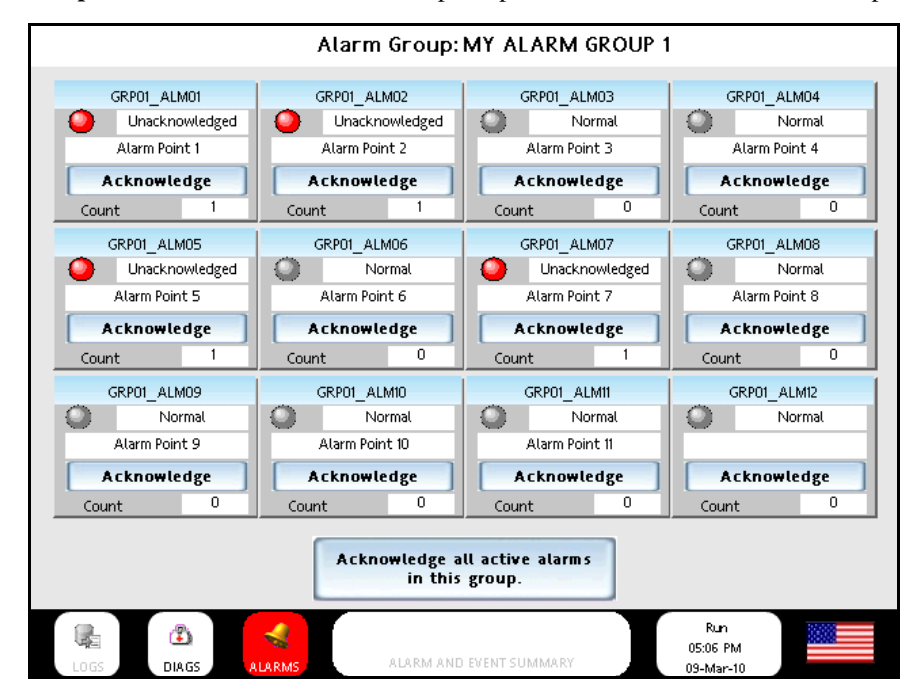

### **Alarm Point Indication**

- When an alarm is not active, the background is white with black text indicating Normal and the alarm indicator light is gray.
- When any alarm is active, the alarm indicator light turns red, flashes and the text changes to Unacknowledged.
- Once acknowledged, the alarm indicator light stops flashing, remains red until the alarm condition goes away and the text changes to Acknowledged.
- If the alarm condition goes away (clears) before the operator acknowledges the alarm, the alarm indicator light will turn yellow and continue to flash until acknowledged. The text will change to Cleared.

## **Alarm Point Detail**

Following details are displayed.

- Tag name
- Alarm details text
- Last time the selected point was in alarm state
- Last time the selected point went out of alarm state
- Number of occurrences

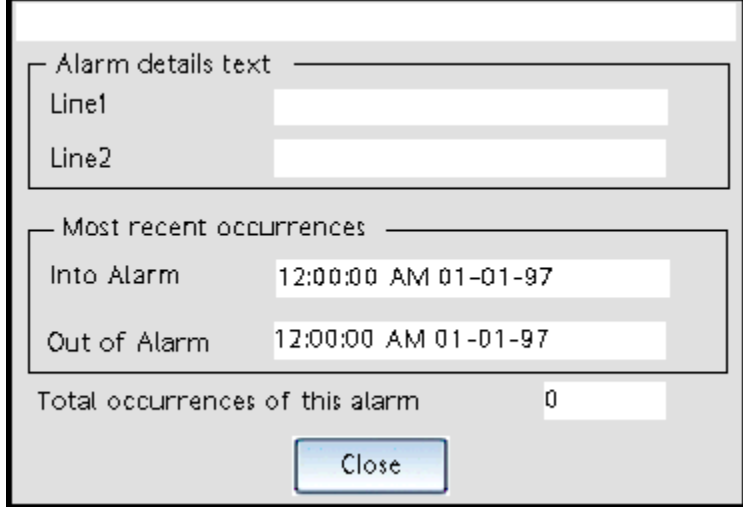

#### **Alarm Acknowledgement**

• When 900CS is connected to C30S, C50S, C70S and C75S Controllers then it will not be allowed to Acknowledge Alarms in Safety portion of the configuration when controller is in RUN-LOCKED mode, it is allowed when controller is RUN-program mode.

# **Event Access**

All the events are accessed through the **Alarm and Event Summary** indicator present on the bottom of all pages.

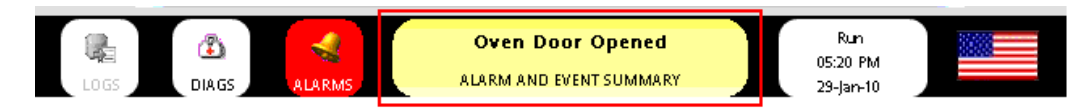

## **Event Definition**

- 900 Control Station shows both the HC900 Controller events and Station events on the same Alarm and Event Summary console.
- Station events can be configured for a .cde file tag present in the .sds configuration. An event can be defined in the Alarms tab of the desired tag properties.
- In Controller configuration, a desired tagged point present in the controller can be designated as an event point.

#### **Event Indication**

- When an Event exists, the event text appears in black color and the background of Alarms and Event Status indicator turns yellow.
- When no event exists, no text is present on status indicator and it is grayed out.

#### **Display Details**

• Alarm and Event Summary – It displays the time stamp and text of each alarm and event.

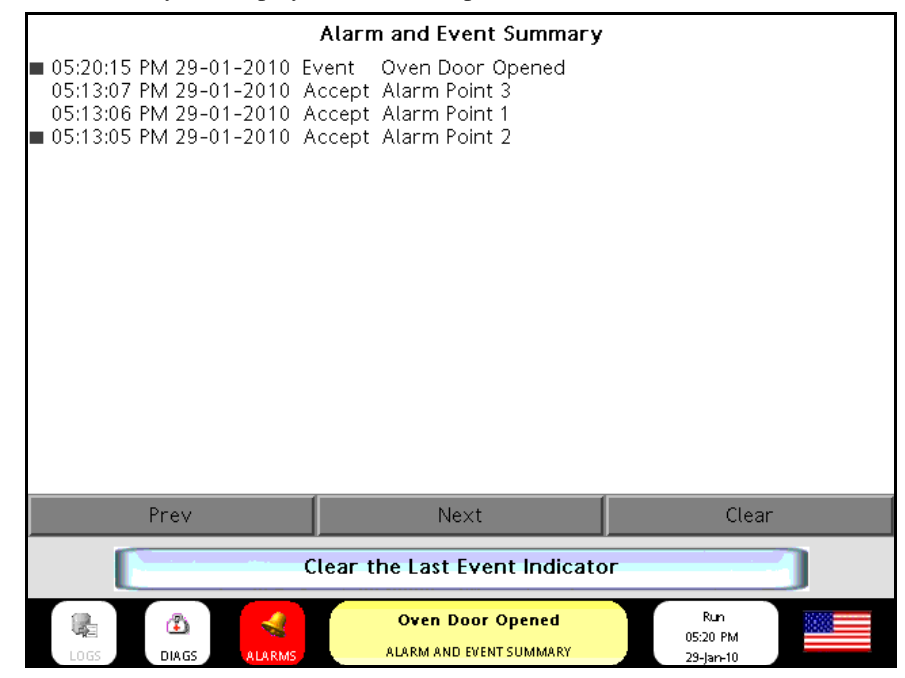

# **Data Logging**

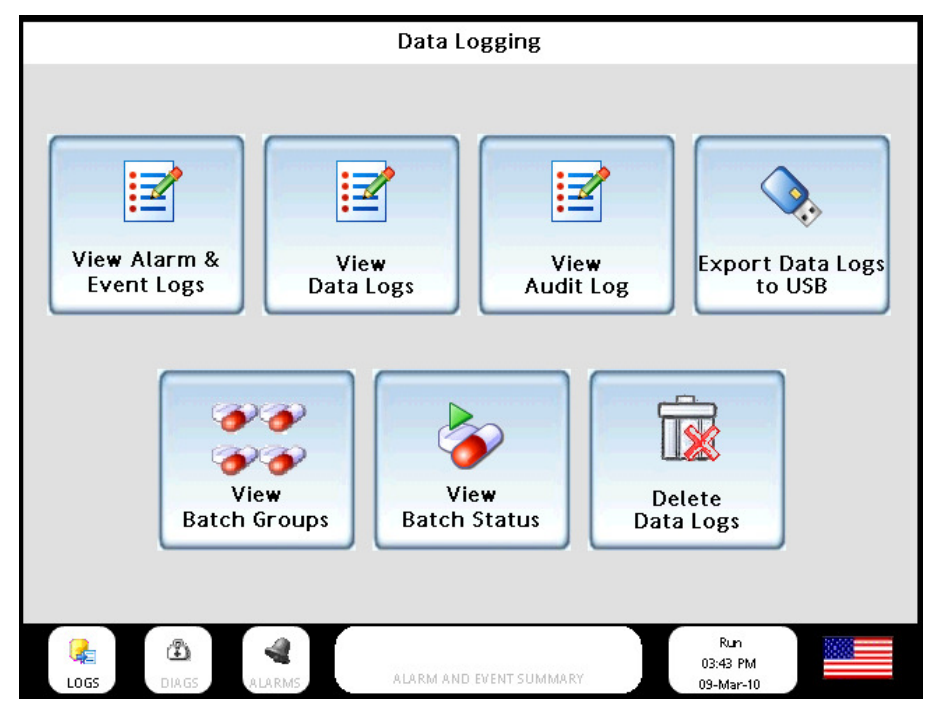

**View Alarm & Event Logs** 

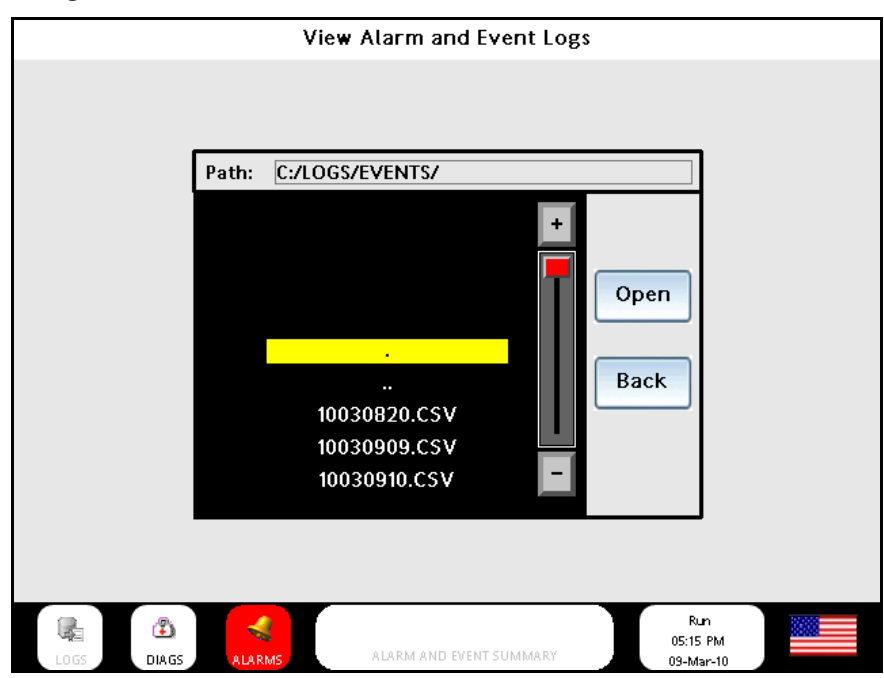

Lets you view the alarm and event logs. Touch the + and – buttons to scroll through the folder and file names. Touch Open button to open a folder or file. Touch Back to go back to the top level folder.

# **View Data Logs**

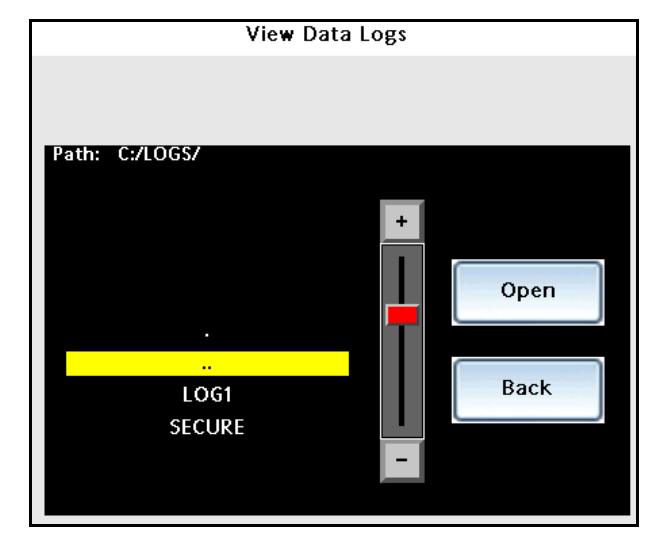

Lets you view the data log files on CompactFlash. Touch the + and – buttons to scroll through the folder and file names. Touch Open button to open a folder or file. Touch Back to go back to the top level folder.

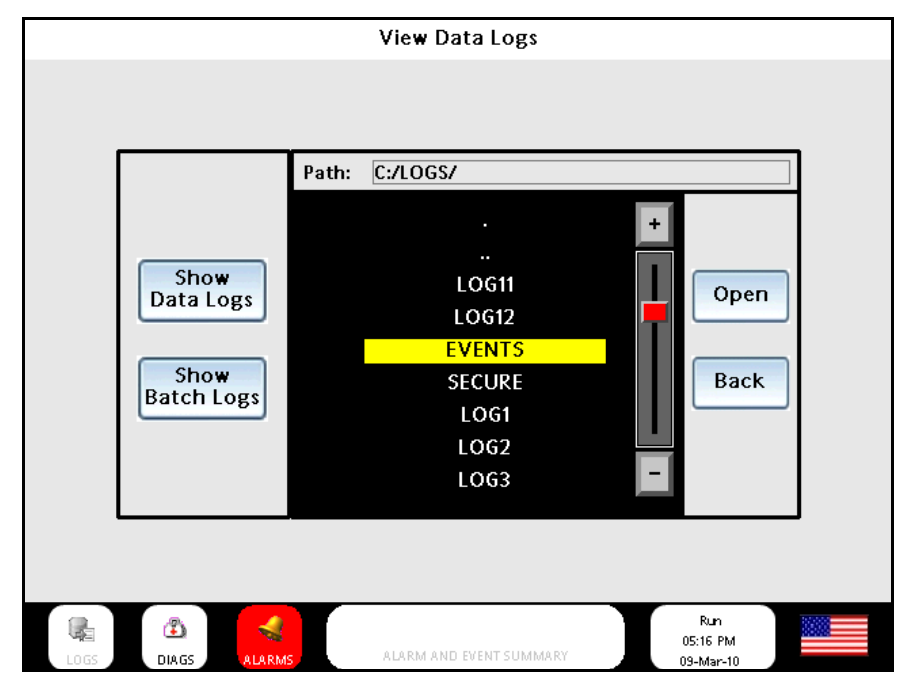

# **View Audit Logs**

Lets you view the audit log. The audit log is a record of actions performed by users. Touch the  $+$  and  $$ buttons to scroll through the folder and file names. Touch Open button to open a folder or file. Touch Back to go back to the top level folder. Touch the Show Data Logs button to view the data logs and touch the Show Batch Logs button to view the batch logs.

## **Export Data Logs to USB**

Lets you export data logs from the CompactFlash to USB. Insert USB memory device into Port A. (Export does not function without USB device inserted.). **Note:** *USB 3.0 support is only available on the 900CS10.*

Total Memory and Free Memory are displayed for CompactFlash and USB memory device. Touch the Get CF Status or Get USB Status buttons to update status. Touch Export All Data button to export CompactFlash data to the USB device. USB device must have enough free memory.

Export Selected Data button shows CompactFlash data and USB memory device data. Press >> and << to transfer data between the two devices.

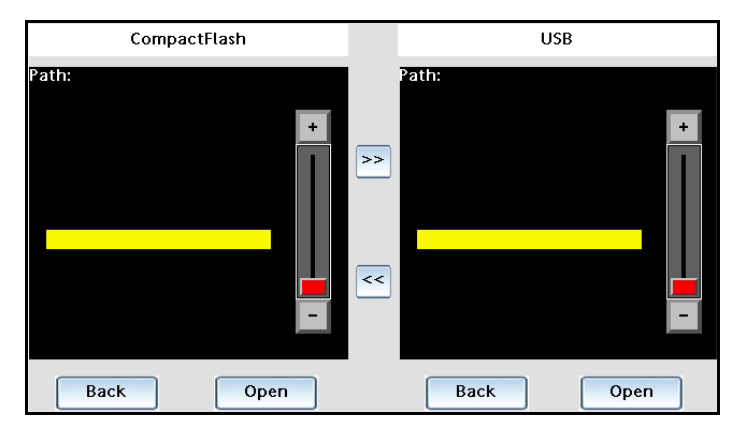

File/ folders can't be copied from USB memory device to CompactFlash's LOG folder.

#### **View Batch Groups & View Batch Status**

#### **(Concurrent Batch for Control Station)**

The operator at the 900 Control Station can simply touch the **LOGS** button on the master slide to access the Data Logging menu. (Alternately, you can touch the soft key **Menu** > **Data Logging**.) The Data Logging menu has two buttons on it for concurrent batch. **View Batch Groups** and **View Batch Status**.

## **View Batch Groups Summary Display**

The operator can touch the **View Batch Groups** button on the **Data Logging** menu to display the **Batch Groups** display. This display shows a summary of which batch groups have a batch running in them. A green arrow on a batch group button means a batch is running, while a red square means a batch is not running:

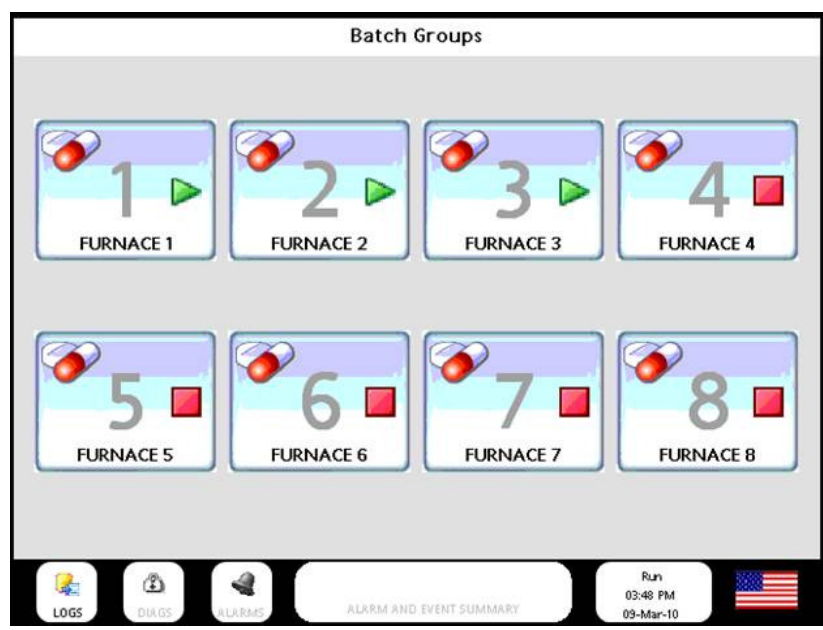

Touching a batch group button that has a batch running retrieves the details for that batch:

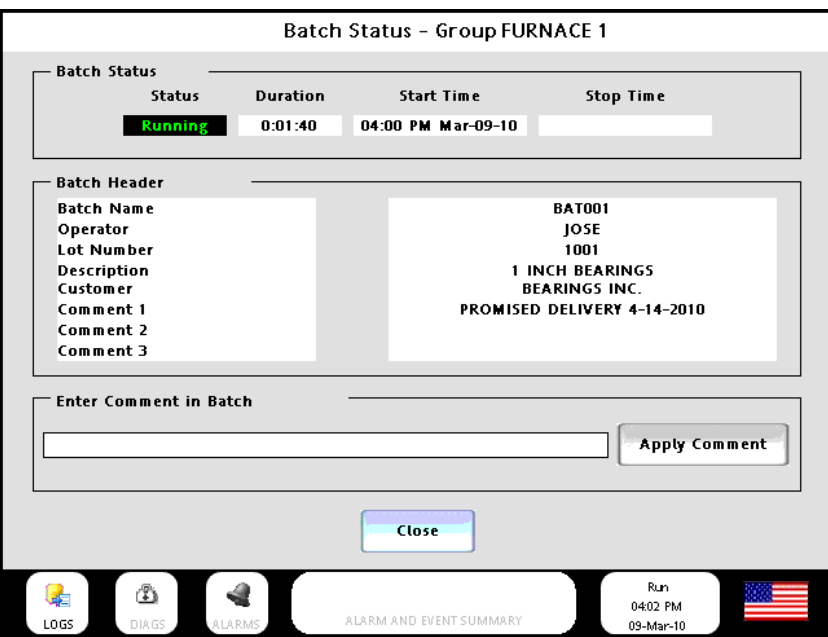

Touching a batch group button that does not have a batch running retrieves the batch header display so that the identification details of the next batch can be entered. Note that in the picture which follows, the values entered from the last batch were retained. This is Data Logger property Retain Header in Station Designer under the Data Logger's Groups tab, so the field values shown are not empty.

**NOTE**: The batch names for the batches within a batch group (batch set) must be unique and must be between 1 and 8 characters in length and must contain only characters that are valid in a folder name.

The other header field values can be of any length, although a maximum of 48 characters is recommended. If you specify a very long value, note that it can overflow its data box. Just touch on a data box to the right of a field name to specify its value. Touch the **Confirm Header** button when you are satisfied with your entries:

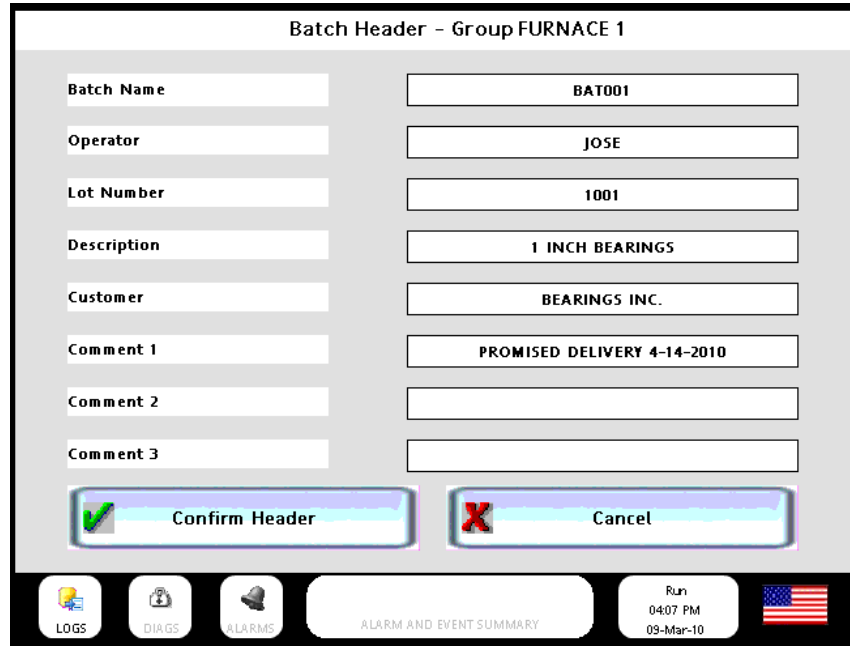

#### **View Batch Groups Detail Display**

The operator can touch the **View Batch Status** button on the **Data Logging** menu to display the **Batch Status** display. This display shows detailed information for all of the batch groups. For each batch group, it indicates whether a batch is running or not, when the batch starts, when the batch stops, and the duration for each running and stopped batch. By touching one of the small blue batch group buttons on the left-hand side of the display, you can view the batch header details for any batch group. Touch the **Close** button to close the batch header details box:

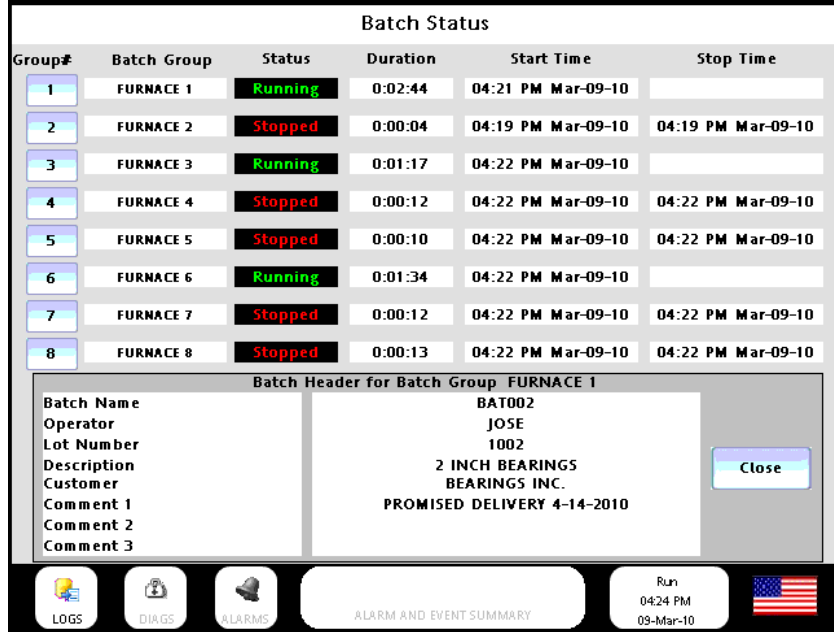

#### **Delete Data Logs**

Lets you view one or all data log files on CompactFlash. Use the + and – buttons to navigate through the folder and files.

# **Downloading and Uploading Controller Configuration**

Lets you download the .cde configuration file directly from the Control Station onto the HC900 controller. You can also upload the .cde configuration file from the HC900 controller to the Control Station.

# **Download Configuration Files**

1. Go to **Station Settings** > **Memory Device Utilities** > **Download Controller Configuration** Display. The **Download Controller Configuration** dialog box appears.

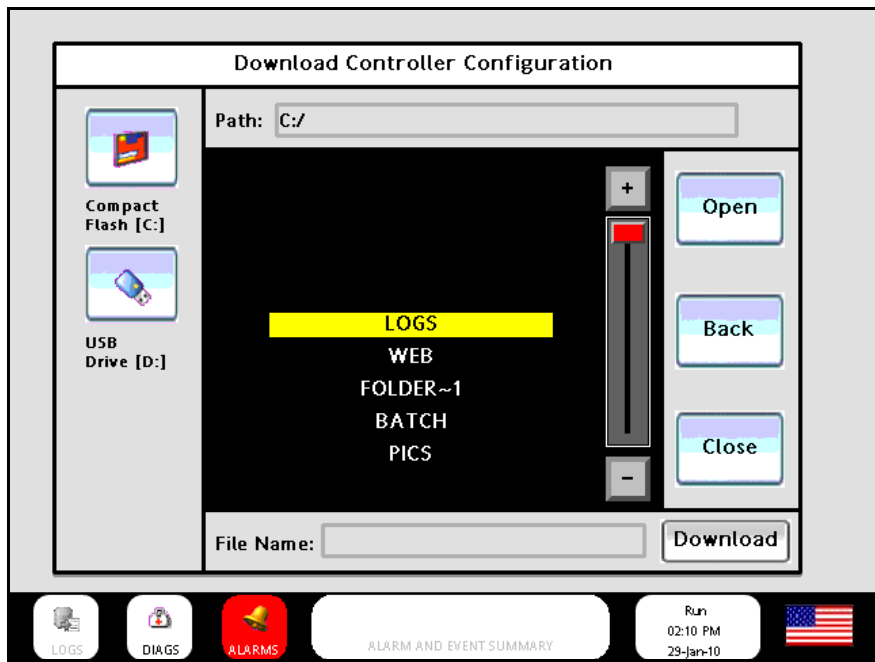

- 2. All the .cde files and folders present in the Compact Flash and USB Drive are listed. Select a drive to view the files present in that drive. Press **Open** to open the file/folder and to show its contents. Press **Back** to close the opened file/folder. Press **Close** to close the dialog box.
- 3. Select a file and press **Download**. The **Download Controller Configuration** dialog box appears.

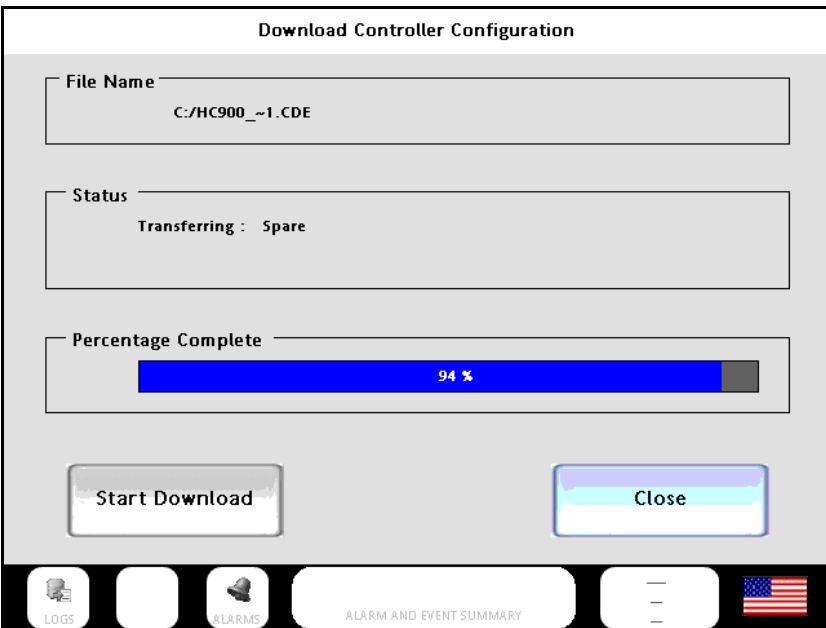

- 4. Press **Start Download** to start the process. A progress bar indicates the percentage of completion.
- 5. Once the download is complete, the **Controller Download Complete** dialog box appears.

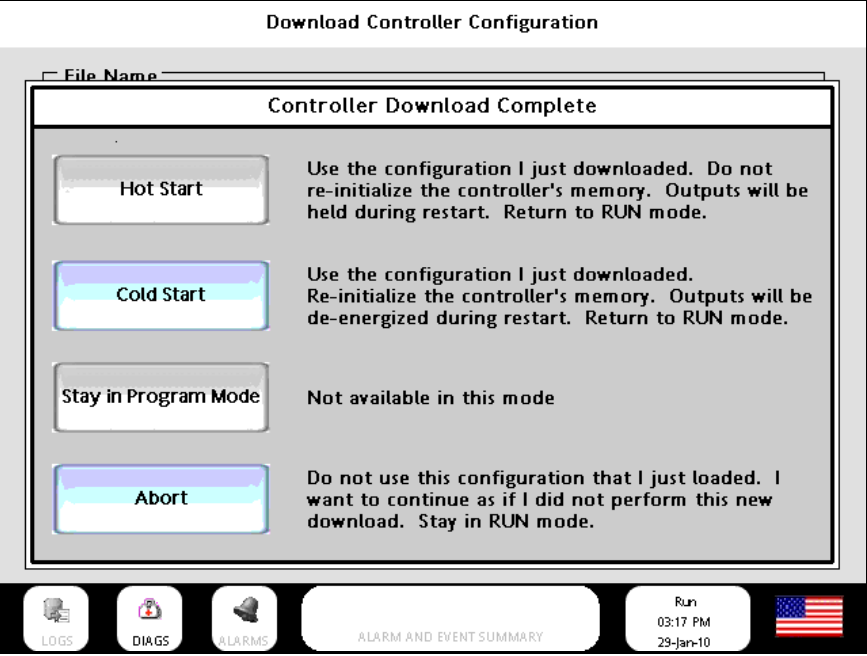

- 6. Select one of the following options as required and continue.
	- Hot Start: Updated the configuration settings.
	- Cold Start: To re-initialize the memory.
	- Stay in Program Mode: Remains in program mode.
	- Abort: To cancel the download operation.

!! Warning !! This hot start will take about seconds to complete.During this time, the outputs will be held. Do you wish to proceed with the hot start? Yes **No** 

In case you select Hot Start the following warning appears on the screen.

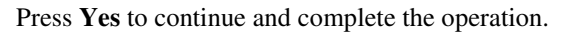

#### **Upload Controller Configuration**

1. Go to **Station Settings** > **Memory Device Utilities** > **Upload Controller Configuration Display**. The **Upload Controller Configuration** dialog box appears.

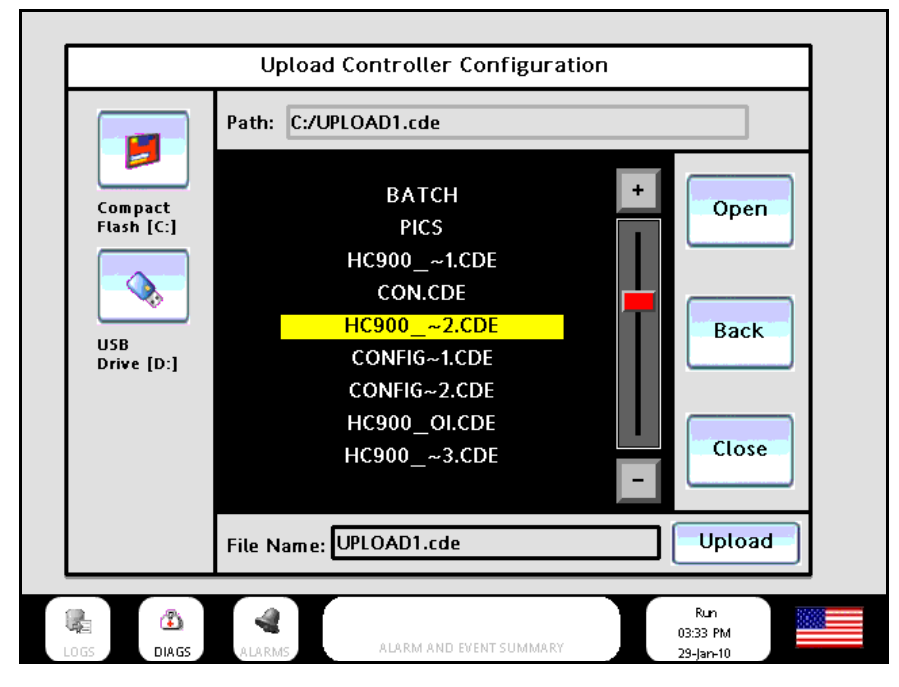

2. All the .cde files and folders present in the Compact Flash and USB Drive are listed. Select a drive to view the files present in that drive. Press **Open** to open a folder and to show its contents. Press **Open** to select a file. Press **Back** to close the opened file/folder. Press **Close** to close the dialog box.

3. Select a file and press **Upload**. The **Upload Controller Configuration** dialog box appears.

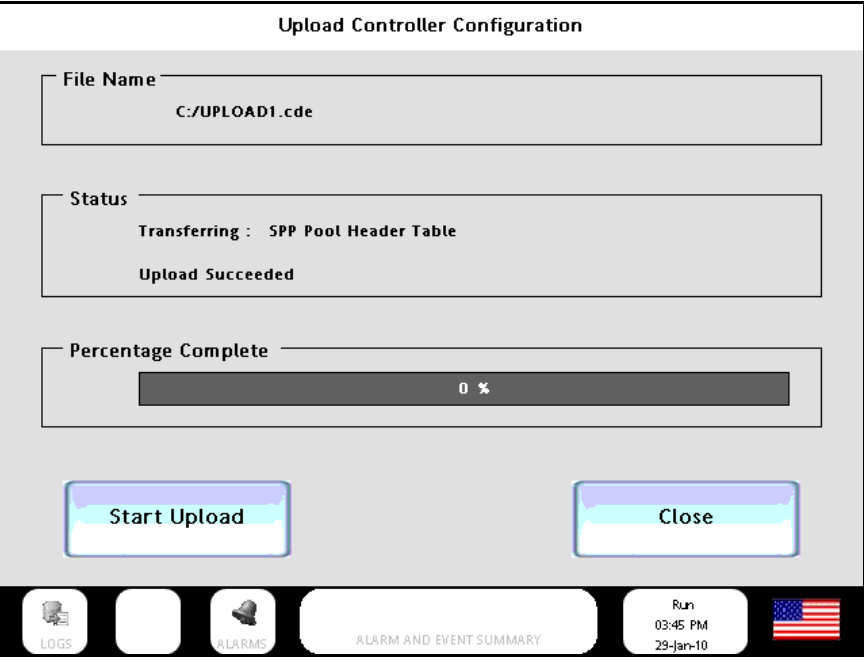

- 4. Press **Start Upload** to start the process. A progress bar indicates the percentage of completion.
- 5. Once the upload is complete, the **Controller Upload Complete** dialog box appears.

# **Uploading Database Image**

Lets you upload an image.sdi file from Control Station to an external device (compact flash or USB memory device).

1. On the **Memory Device Utilities** menu, press **Upload Database Image**. Use this option to export an image file to a memory device.

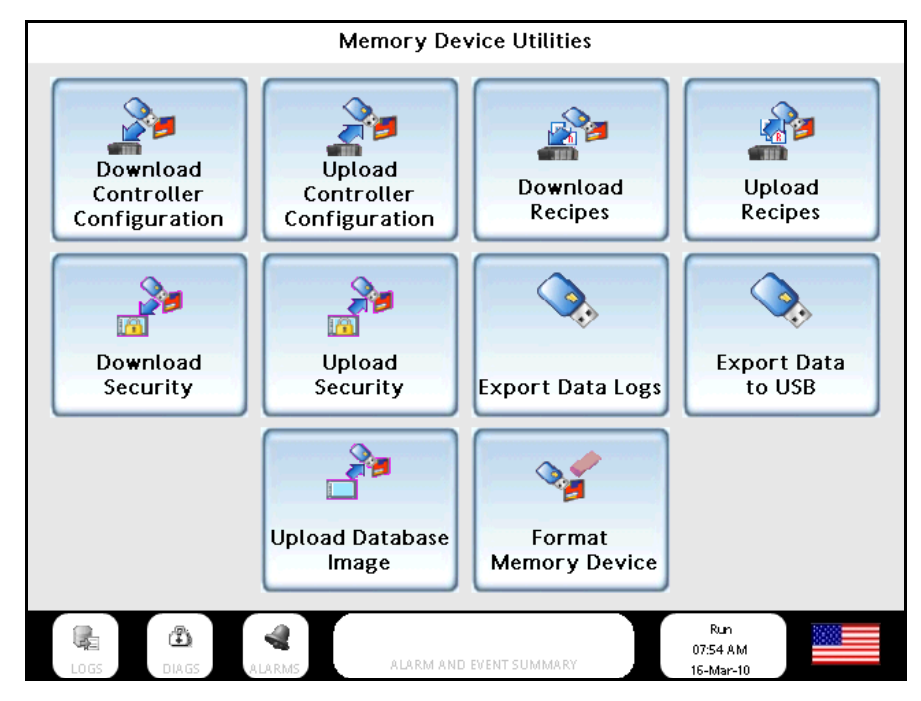

2. The **Select Location for uploading database image** dialog box is displayed. Select a location.

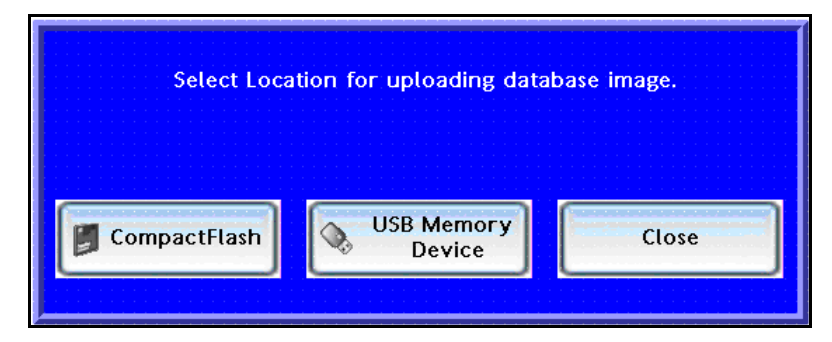

Depending on your device selection, image.sdi file is created on either compact flash or USB memory device. On successful file upload, **Successfully Uploaded Database Image** message is displayed. In case the upload fails, **Error in uploading database image** message is displayed.

3. When the Control Station is powered on, the image.sdi file is automatically detected from the compact flash and starts uploading the file to the Control Station. **Loading From CF** message appears on the screen.

To upload an image .sdi file from a memory stick appropriate settings must be enabled via Station Designer, the PC configuration tool. (see manual 51-52-25-149).

# **Uploading and Downloading Recipe Files**

Using the 900 Control Station you can upload the recipe files from a controller to a USB memory device. You can also download the recipe files present in the USB Memory device or Compact Flash card onto the controller. You can upload and download the following recipe files.

- Variable Recipe (.rcp)
- Profile Recipe (.prf)
- Sequence Recipe (.seq)
- Schedule Recipe (.sch)

## **Download Recipe Files**

1. Go to **Main Menu** > **Station Settings** > **Memory Device Utilities** > **Download Recipe**. The **Select Download Recipe Type** dialog box appears.

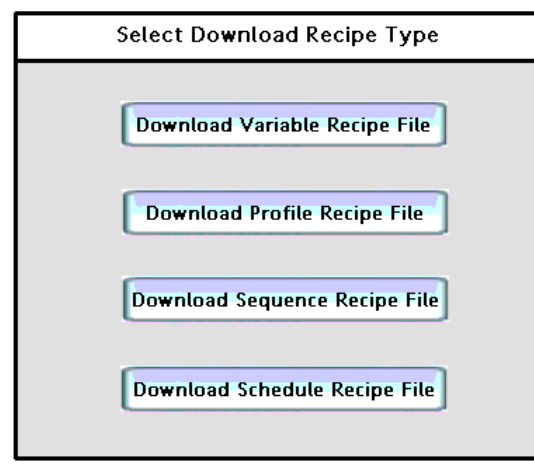

- 2. Select a file to download. You can select **Download Variable Recipe File**, **Download Profile Recipe File**, **Download Sequence Recipe File**, or **Download Schedule Recipe File**.
- 3. Browse to the file that you want to download. File can be present in C: or D: drive.
- 4. Click **Download**. The **Download to Location** dialog box appears. Please note that the below screen appears only when you select Download Variable Recipe File in step 1.

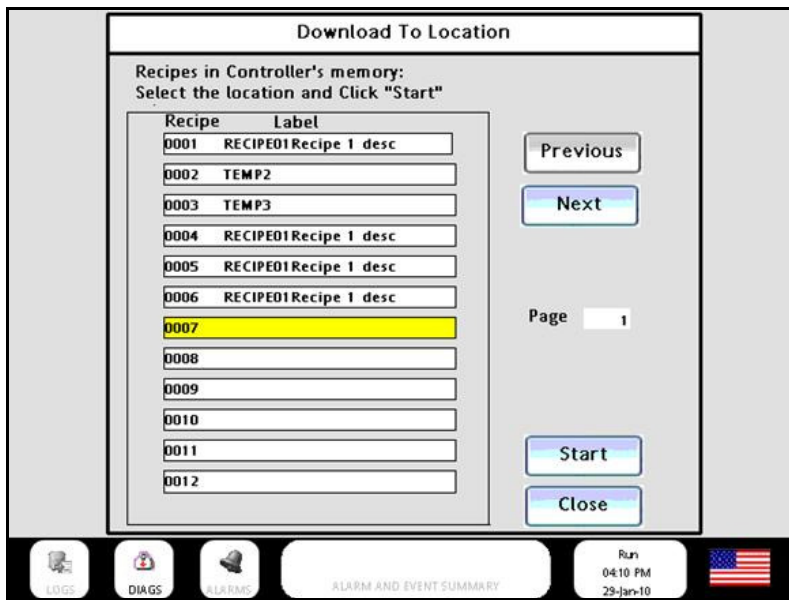

- 5. Select a recipe location and press **Start** to proceed. Use the **Previous** and **Next** buttons to toggle between the various recipe pages.
- 6. The **Edit Variable Recipe** page is displayed. Click **Download** to download the edited or selected recipe file onto the controller.

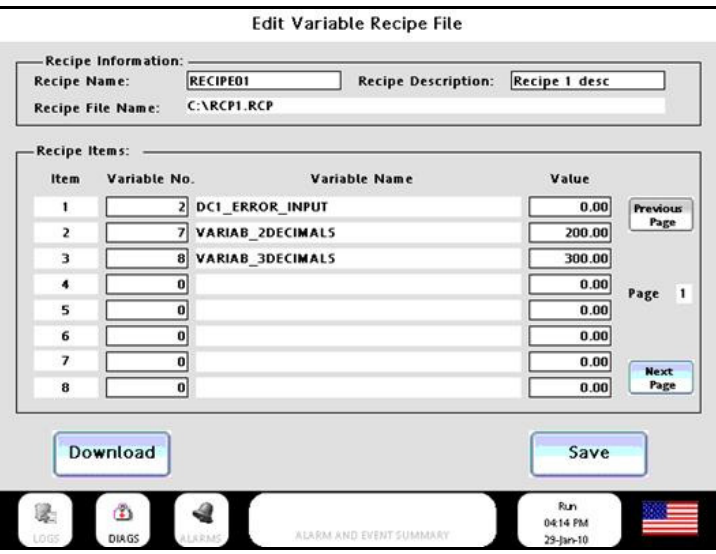

7. Press **Save** to save the changes made in the recipe file. The changes are saved to the file in the memory device.

On successful file download, **File Downloaded Successfully** message is displayed. In case the download fails, an error message is displayed.

Similar method is used for downloading different types of recipe file.

# **Upload Recipe Files**

1. Go to Main Menu > Station Settings > Memory Device Utilities > Upload Recipe. The Select Upload Recipe Type dialog box appears.

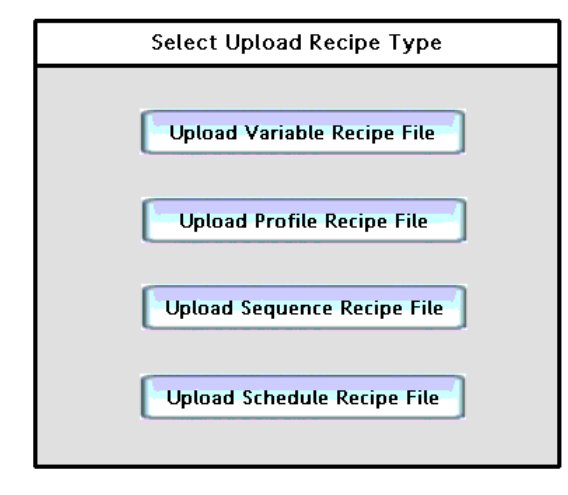

- 2. Select a file to upload. You can select **Upload Variable Recipe File**, **Upload Profile Recipe File**, **Upload Sequence Recipe File**, or **Upload Schedule Recipe File**.
- 3. Select a location to save the file. File can be saved in C: or D: drive. By default file is saved as Upload1. However, you can overwrite the file name.

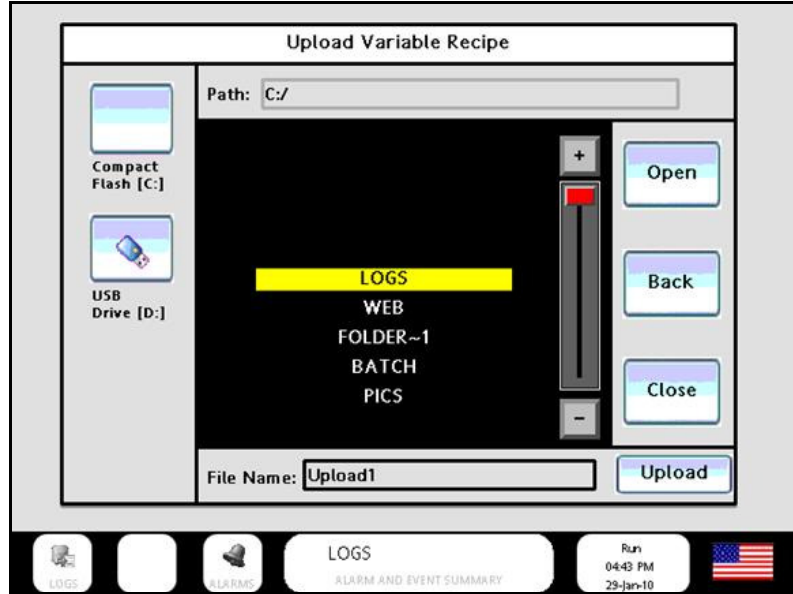

4. Click **Upload**. The **Upload from Location** dialog box appears. Please note that the below screen appears only when you select Upload Variable Recipe File in step 1

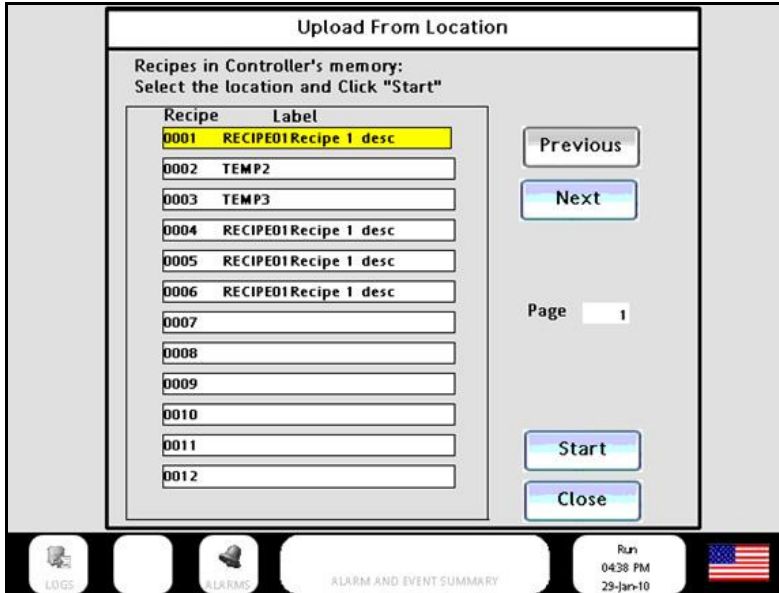

- 5. Select a recipe location and press **Start** to proceed. Use the **Previous** and **Next** buttons to toggle between the various recipe pages.
- 6. The **Edit Variable Recipe** page is displayed. Click **Upload** to upload the edited or selected recipe file.

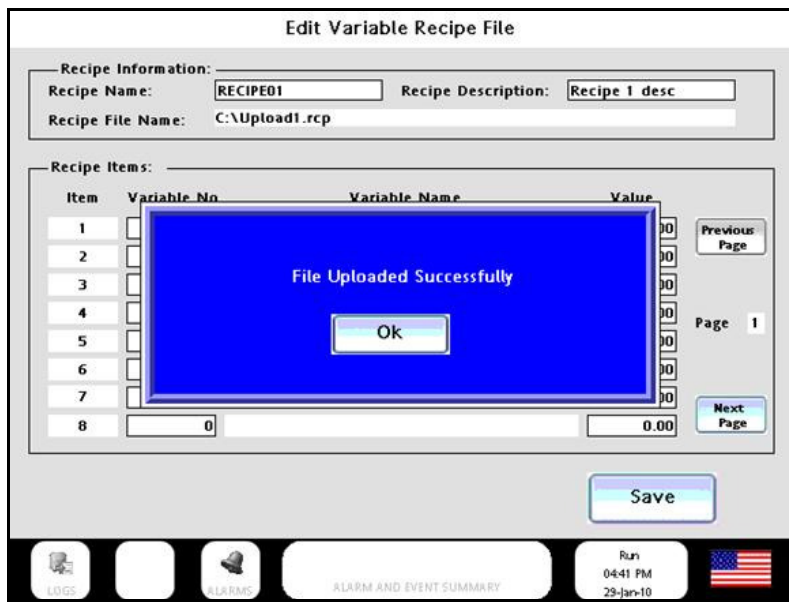

7. Press **Save** to save the changes made in the recipe file. The changes are saved to the file in the memory device.

On successful file upload, **File Uploaded Successfully** message is displayed. In case the upload fails, an error message is displayed.

Similar method is used for uploading different types of recipe file.

# **Uploading and Downloading Security Settings**

You can upload the security settings (password) from Control Station to memory Devices and download them to the Control Station holding database with the same GUID.

## **Upload Security Displays and Functionality**

1. Go to Main Menu > Station Settings > Memory Device Utilities > Upload Security. The Upload Security Database dialog box appears.

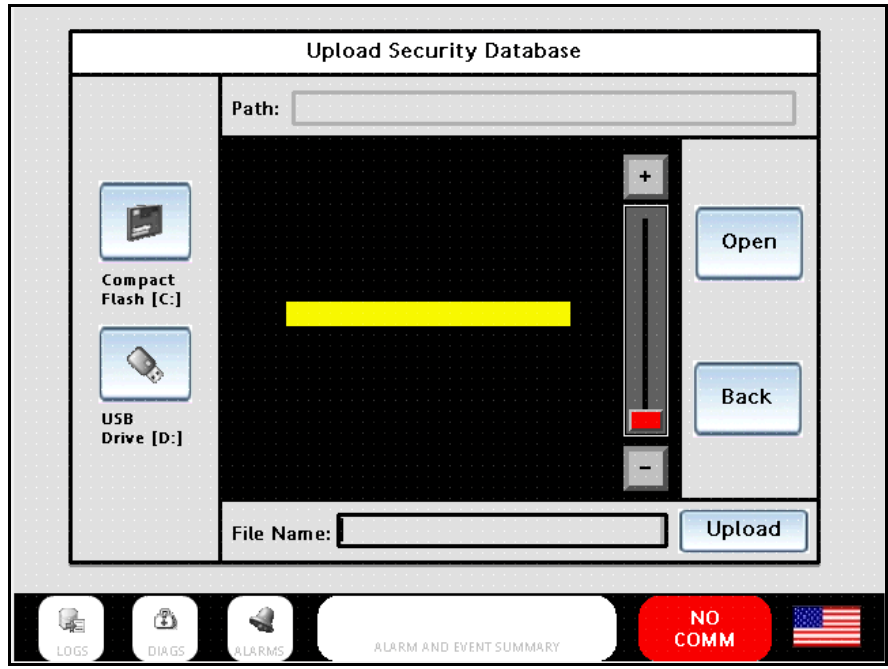

- 2. Select a location and type a file name to save the security settings. The **Upload** button is enabled and '.dat' extension is added to the file name.
- 3. Press **Upload** to upload the file to the database. The following message appears indicating the successful upload of security file.

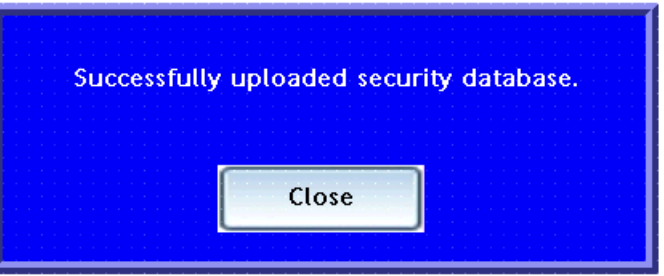

In case the upload fails, the following message is displayed.

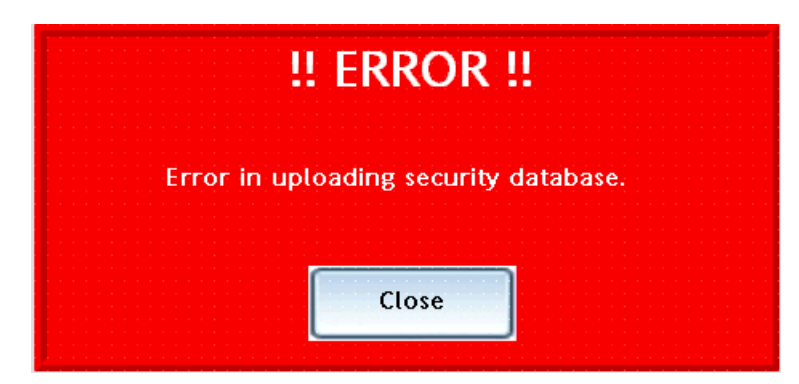

By default, Security is used as the file name. If you over write the file name, you are prompted with the following message. Press **Yes** or **No** as required.

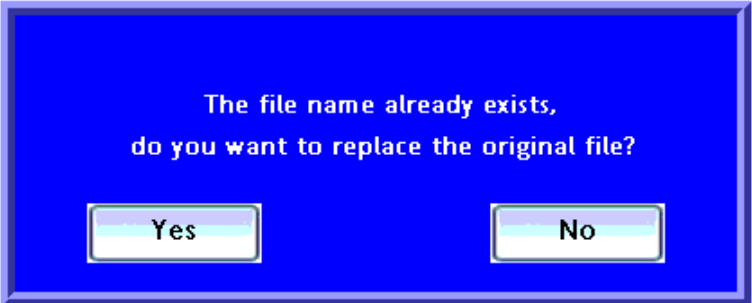

# **Download Security Displays and Functionality**

1. Go to **Main Menu** > **Station Settings** > **Memory Device Utilities** > **Download Security**. The **Download Security Database** dialog box appears.

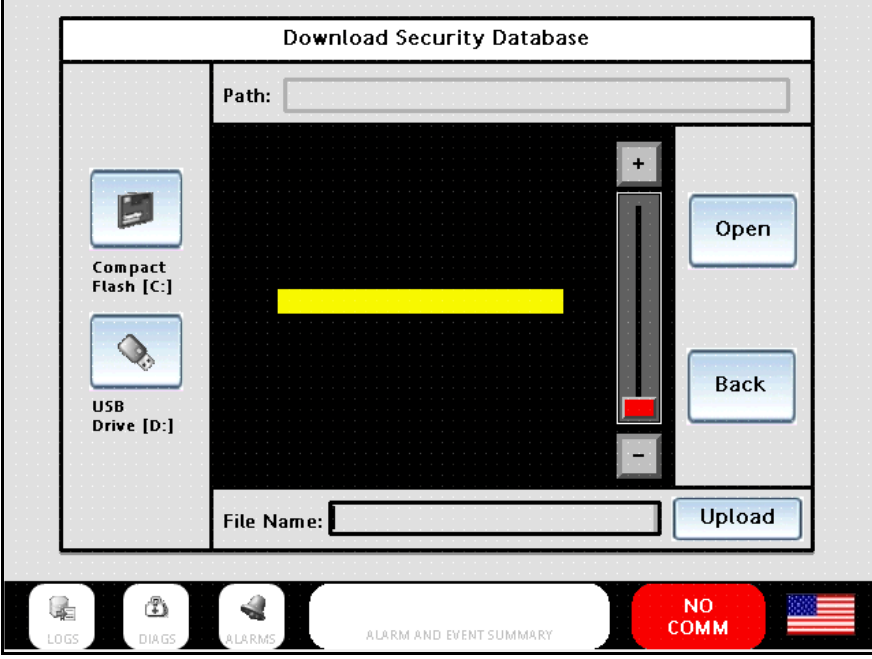

**Note**: A USB memory device or CompactFlash card must be connected to Control Station or else an error message is displayed.

- 2. Browse and open the file that you want to download.
- 3. Press **Download**. The selected file gets downloaded from the selected location. A success message appears on successful completion of file download.

In case the download fails, an error message is displayed.

# **Using Barcode Reader**

- 1. Touch a data box on the Control Station. A keypad appears.
- 2. Scan a bar code. Data appears in the entry area of keypad pop-up.

If the bar code reader includes carriage return and line feed, the keypad pop-up goes away and the data appears in the data box.

If carriage return and line feed are not included in the scan, the user touches the **Enter** button on the keypad, the pop-up goes away, and the data appears in the data box.

# **Process Displays**

# **Overview**

## **Access**

Press the Home key to access an array of 16 buttons. See example below. Your actual buttons may vary. Each button takes you to a display that was custom-configured for your HC900's process.

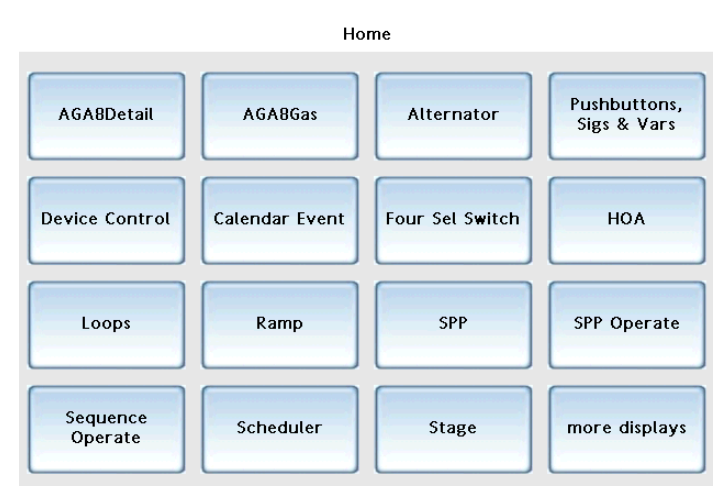

#### **Widget displays**

Your Control Station's process displays were configured using a variety of objects such as figures, symbols, text boxes, and widgets. A widget is a graphical object designed to work with a specific function block type in your HC900's process configuration. For example, some widgets, like Digital Pushbutton, perform a simple on/off function for monitoring and controlling a digital signal. Other widgets have many functions. For example, a loop PID widget lets you not only view and adjust the loop's SP and output, but also lets you jump to detailed displays for the loop (such as loop setup, trending, tuning, alarm setpoints, and output limiting).

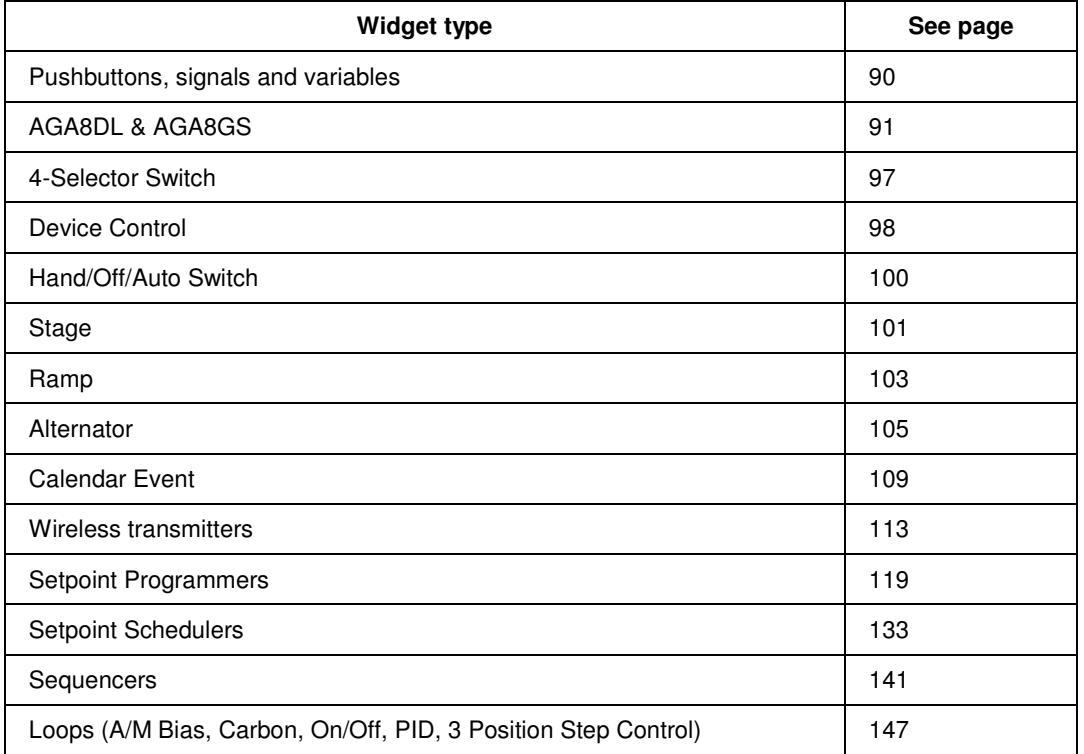

The table below lists all the widgets that may appear on your displays. Your actual displays may vary.

## **How to edit a parameter**

On all displays, a white box with black border indicates an editable parameter. In the example below, Profile Name is editable. A white box with no border is read-only (for example, Profile Number).

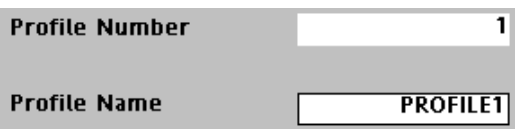

When you touch the box a popup appears. See popup types below.

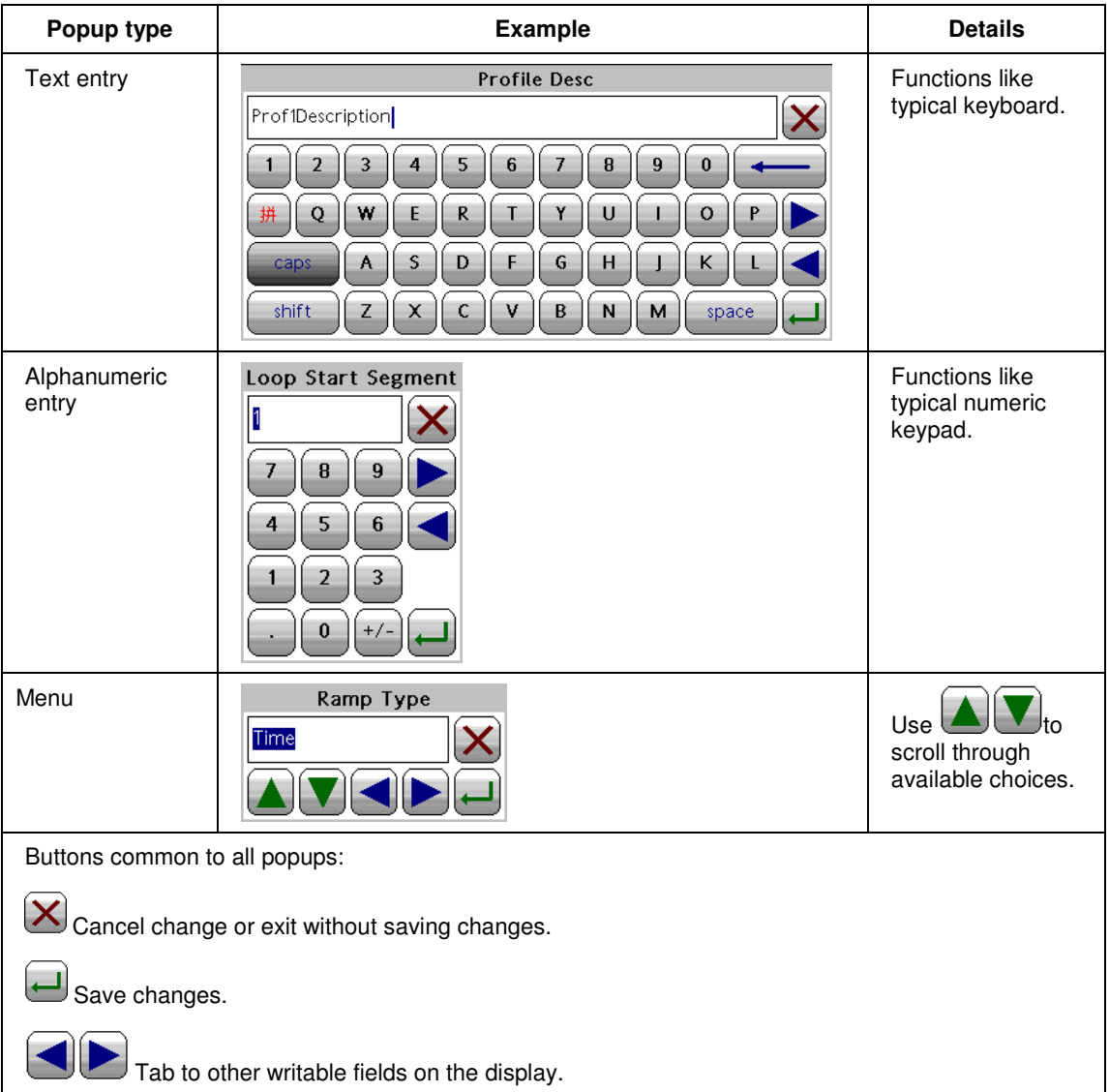

# **Pushbuttons, signals and variables**

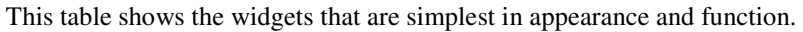

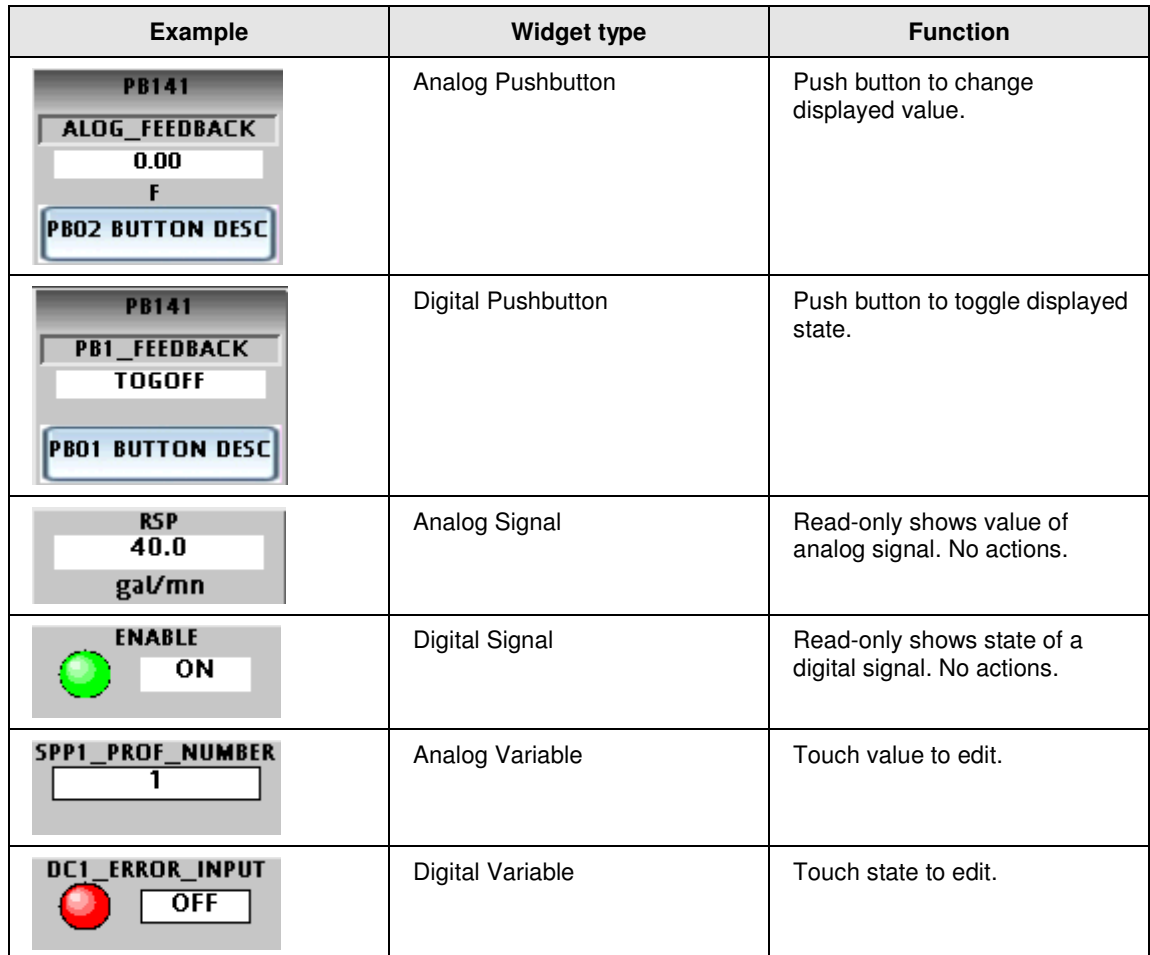

# **AGA8DL & AGA8GS**

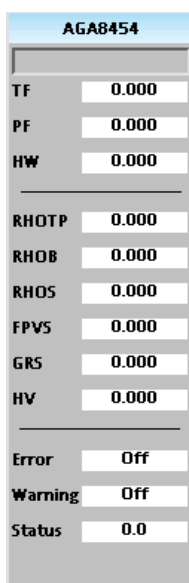

The Detail method (AGA8DL) uses the gas analysis of up to 21 components. From the gas analysis, the super-compressibility factor, gas density at flowing and standard conditions, and gas relative density at standard conditions are calculated for input into the AGA calculation for the meter type chosen. Used when accurate gas analysis is available either via an on-line gas analyzer or from laboratory measurements. The Detail method can handle up to 21 gas components typically found in natural gas. If this information is available, the Detail method is preferable, as accurate results are obtainable over a wider range of conditions than the Gross method.

The Gross method (AGA8GS) is used to approximate natural gas by treating it as a mixture of three components, equivalent hydrocarbon component, Nitrogen and Carbon Dioxide. It is typically used for dry, sweet (no H<sub>2</sub>S) natural gas. There are two methods used: Gross Method 1 calculates the supercompressibility and gas density from knowledge of the relative density, heating value and carbon dioxide, hydrogen and carbon monoxide components. Gross Method 2 calculates the super-compressibility and gas density from knowledge of the relative density, Nitrogen, carbon dioxide, hydrogen and carbon monoxide components.

# **Table 28 AGA Parameters**

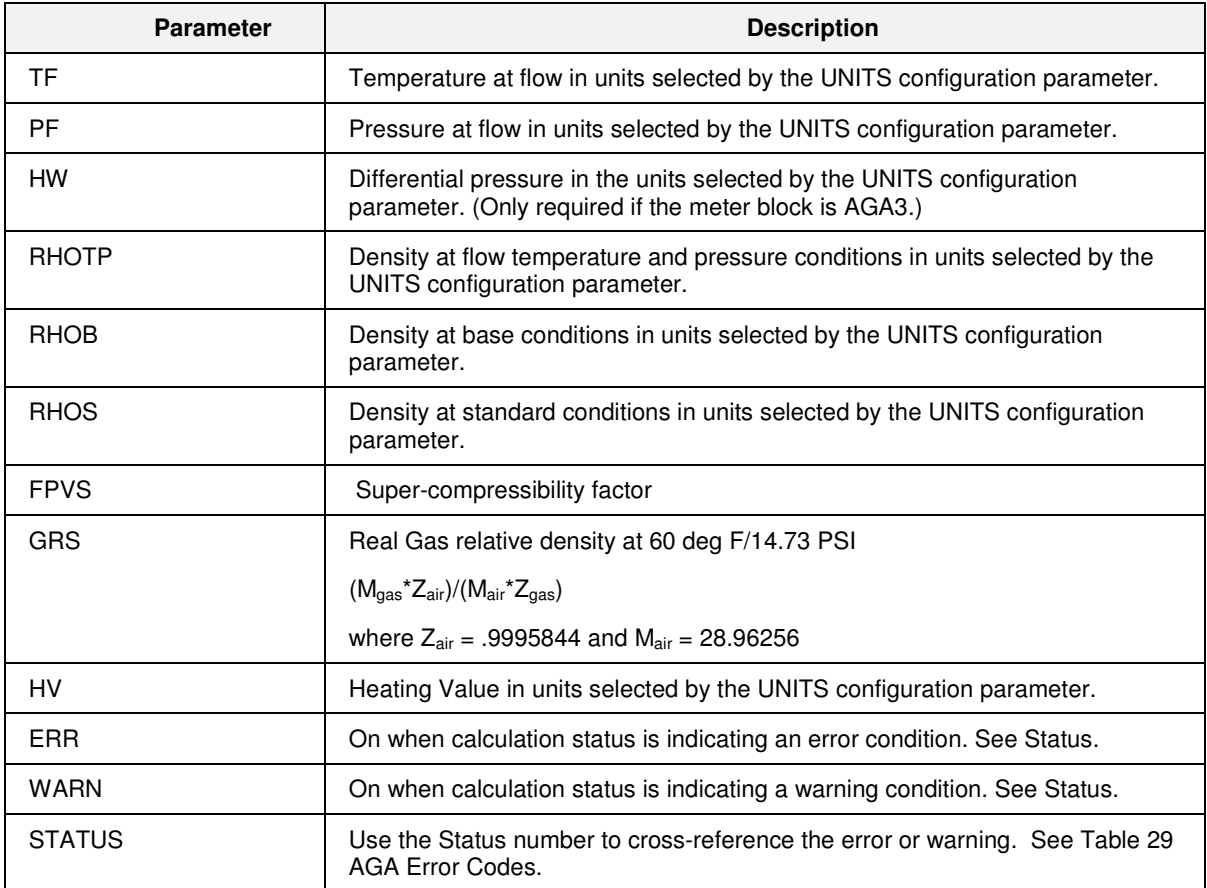

# **Table 29 AGA Error Codes**

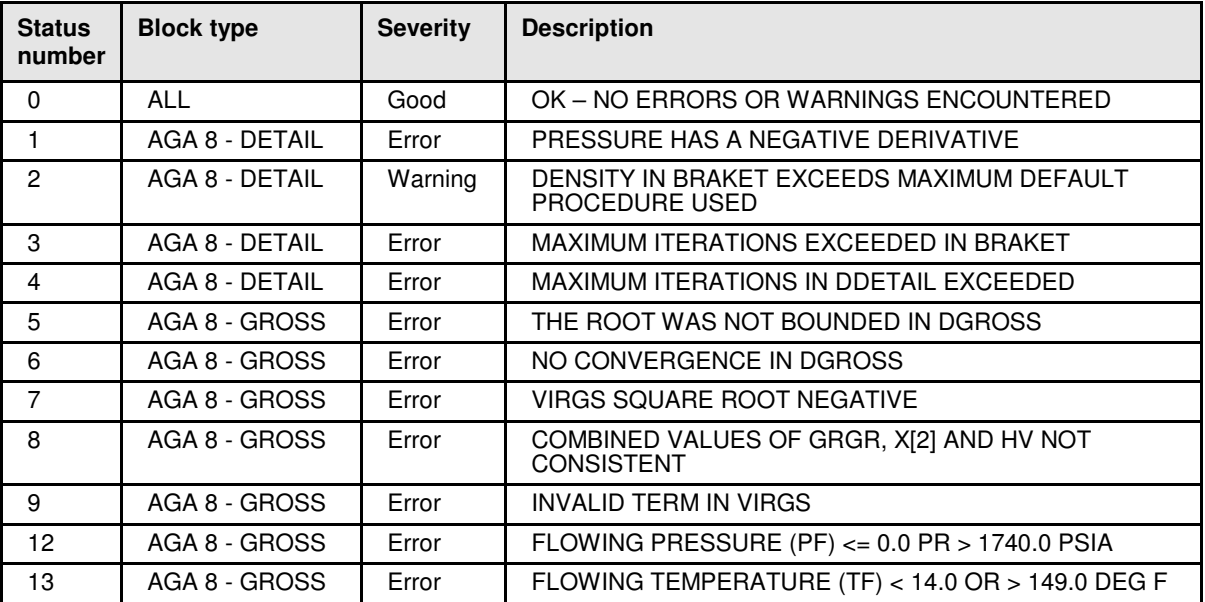

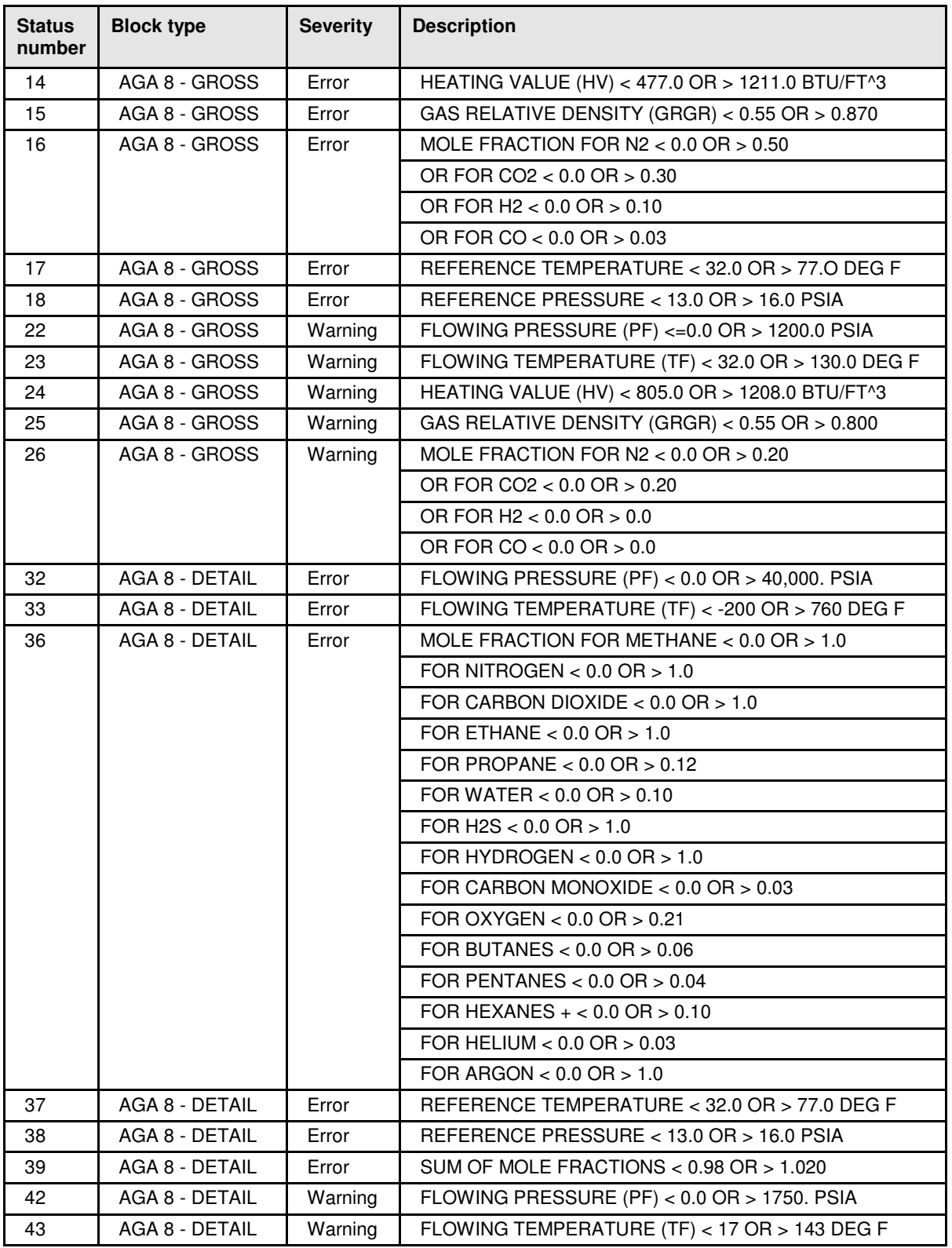

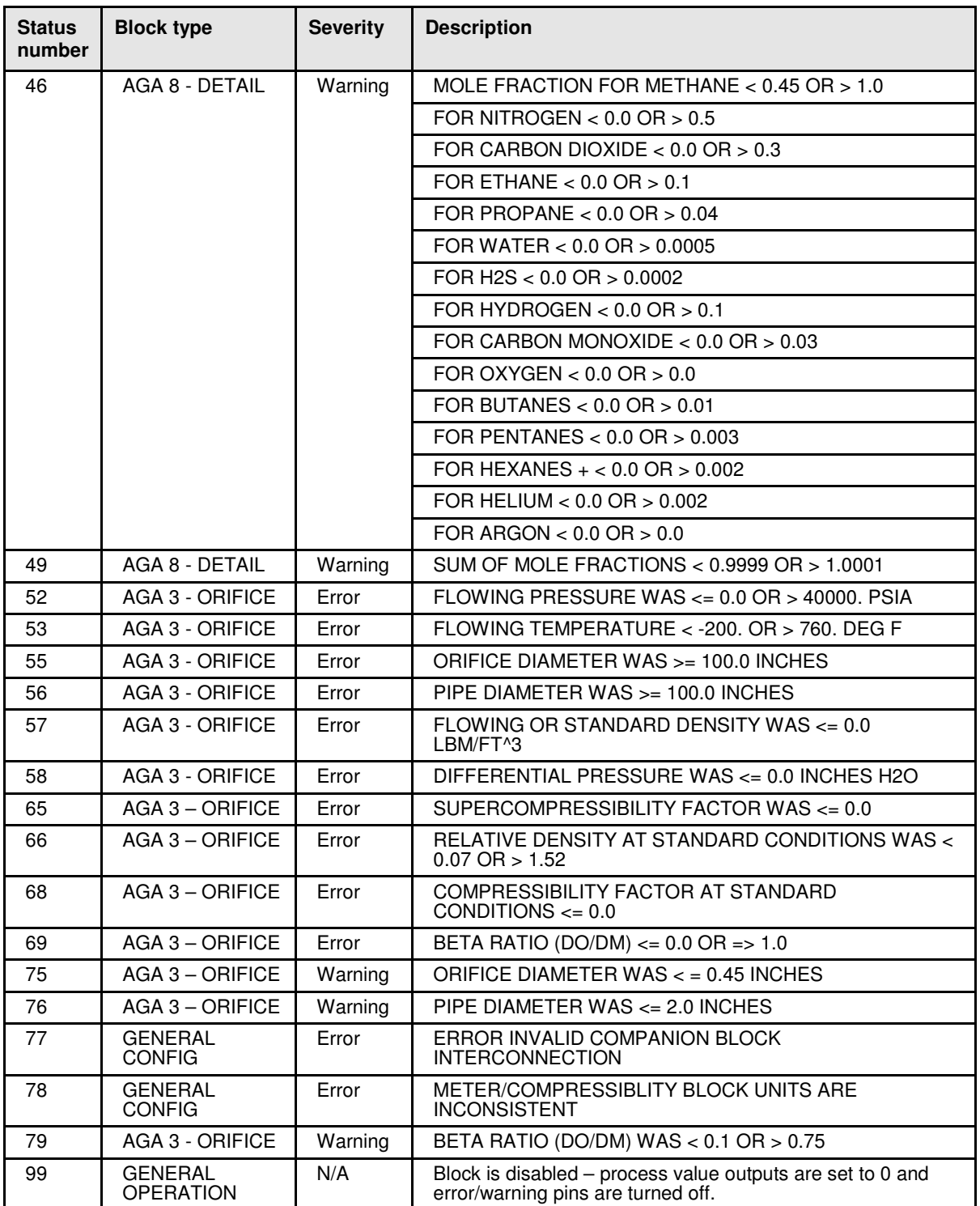

# **AGA Detail Gas Components**

Accessed from the AGA8 Detail widget, this display shows the values of the 21 gas components and other setup parameters. You can edit the local values here.

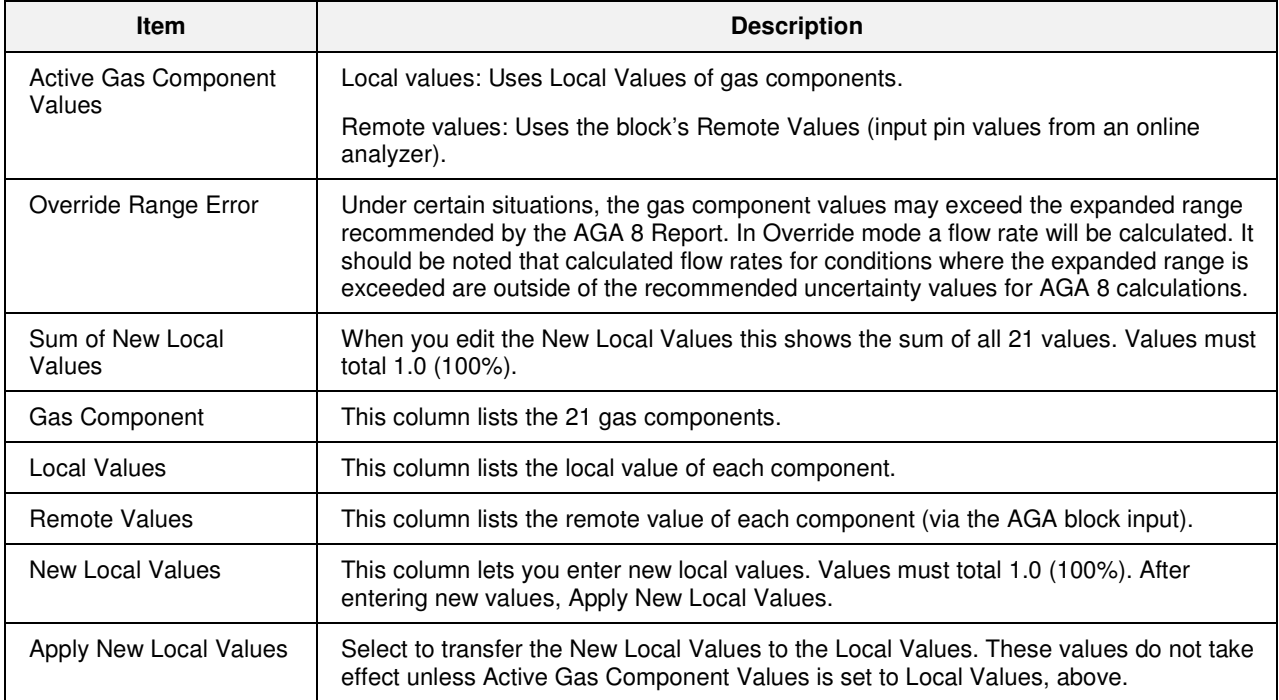

# **AGA8 Gross Setup**

Accessed from the AGA8 Gross widget, this display shows the values of the 4 gas components and other setup parameters. You can edit the local values here.

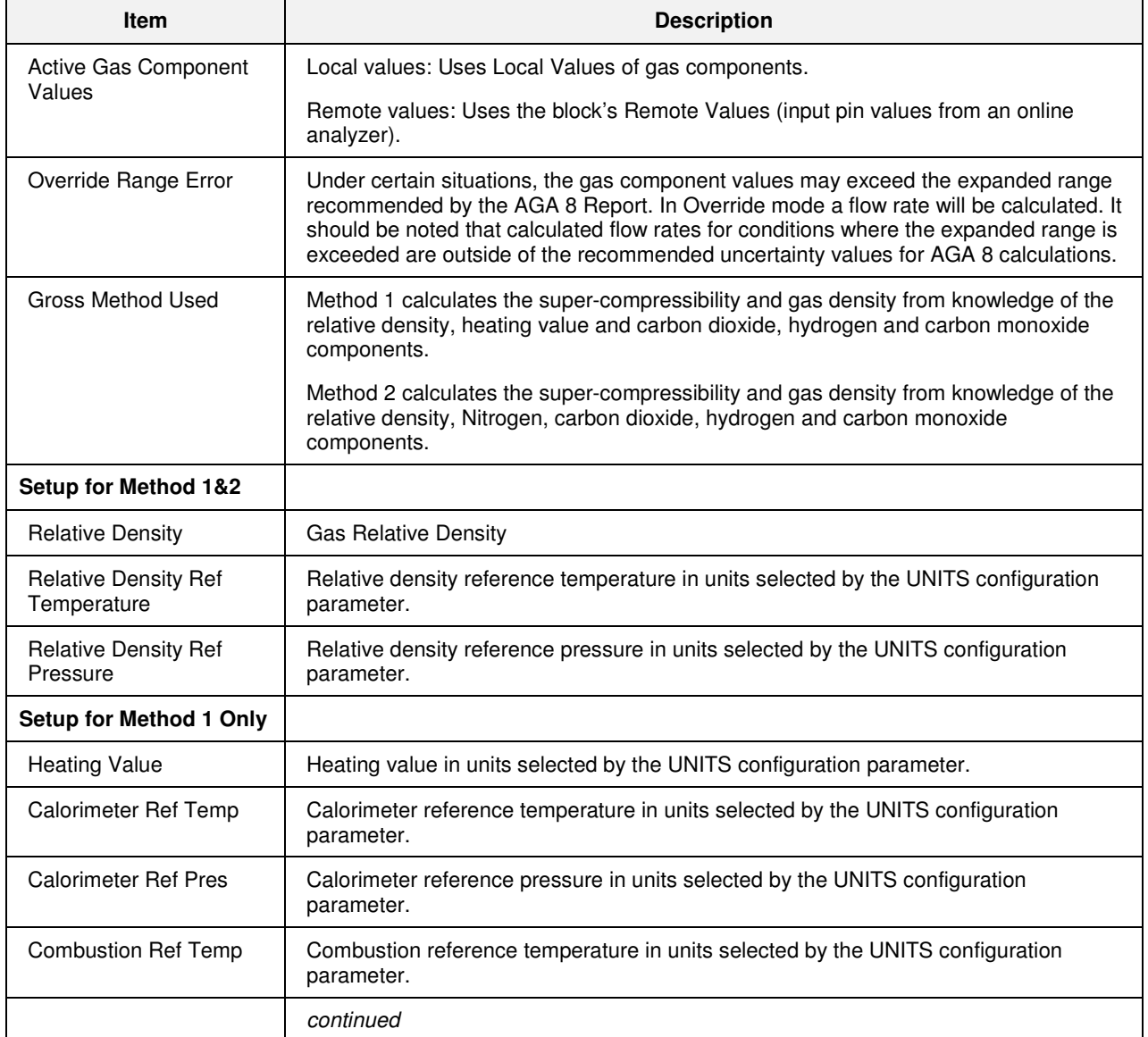
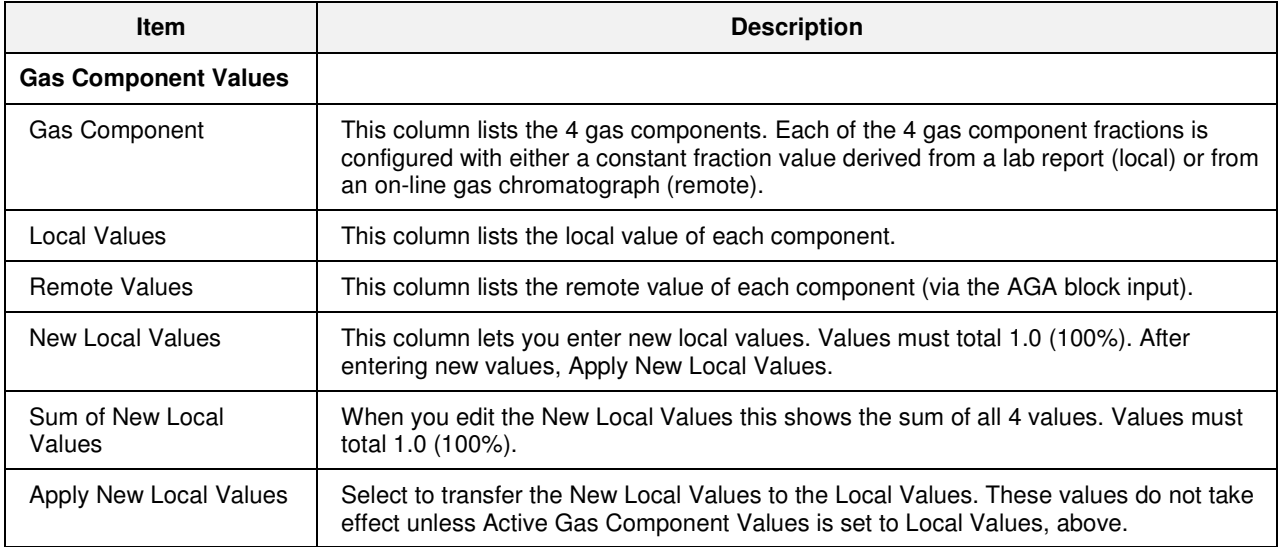

### **4-Selector Switch**

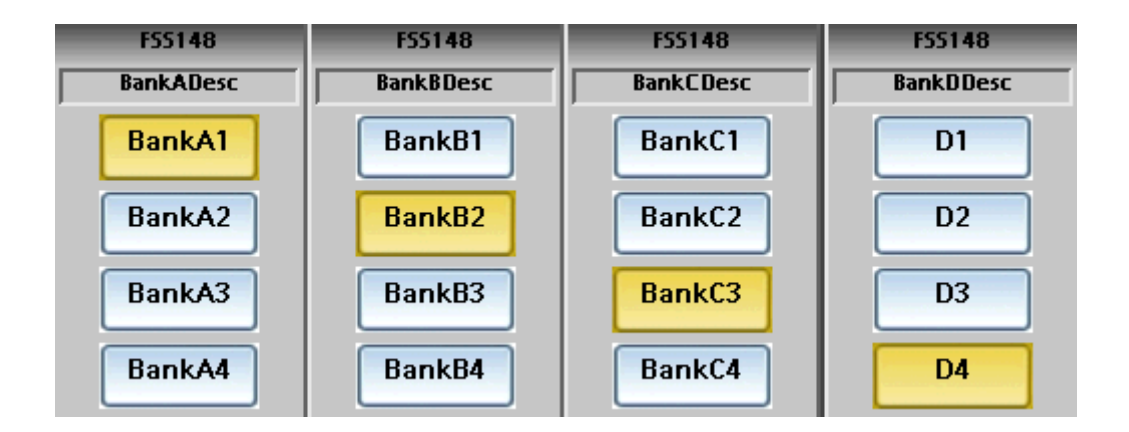

This display has four banks of functions (A, B, C, D). Each function has 4 buttons that act as a 4-position rotary switch, with one and only one state in effect at any time for that function.

To operate, press the desired state button for each function. When pressed, the buttons turn yellow to indicate the selected state.

# **Device Control**

The Device Control function block is normally used to control pumps. Based on certain events the device will be placed into the appropriate state.

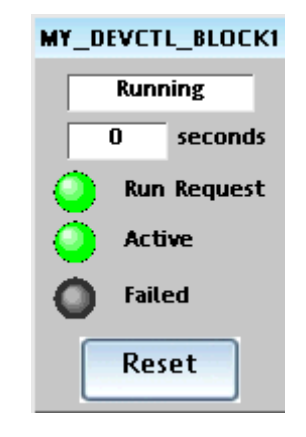

**Table 30 Device control display details** 

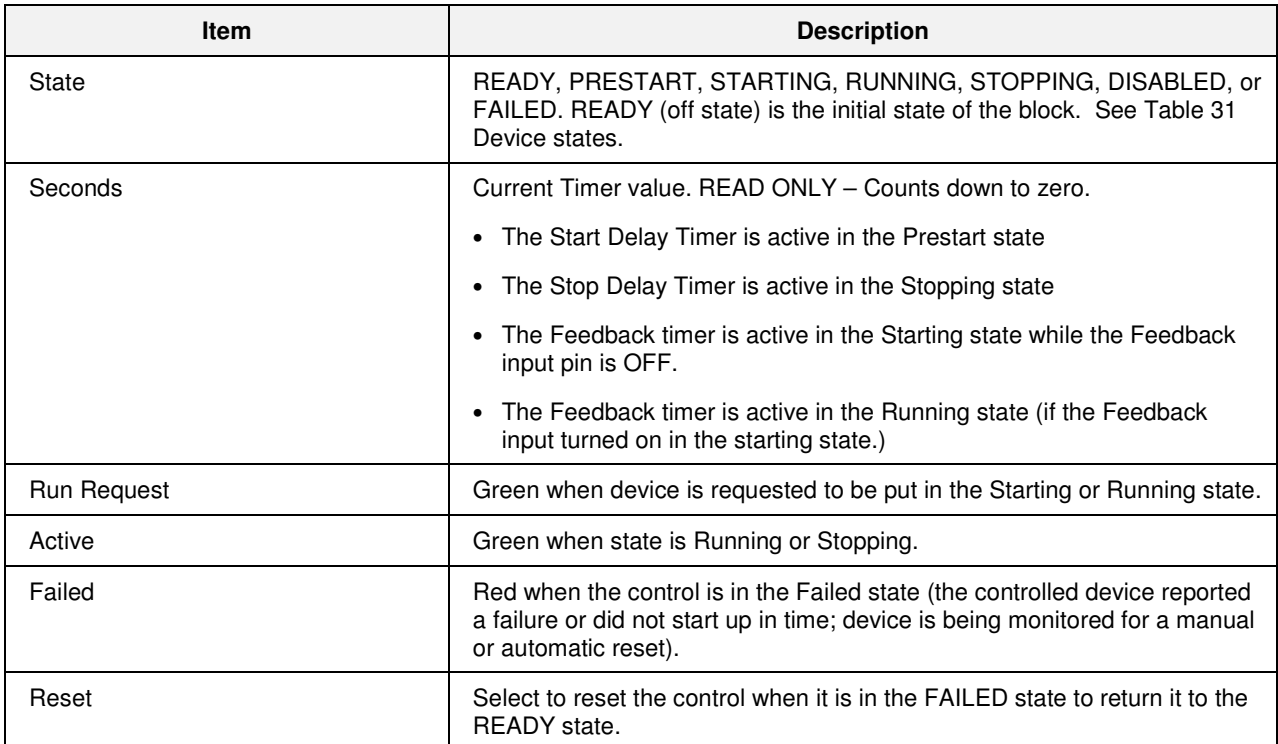

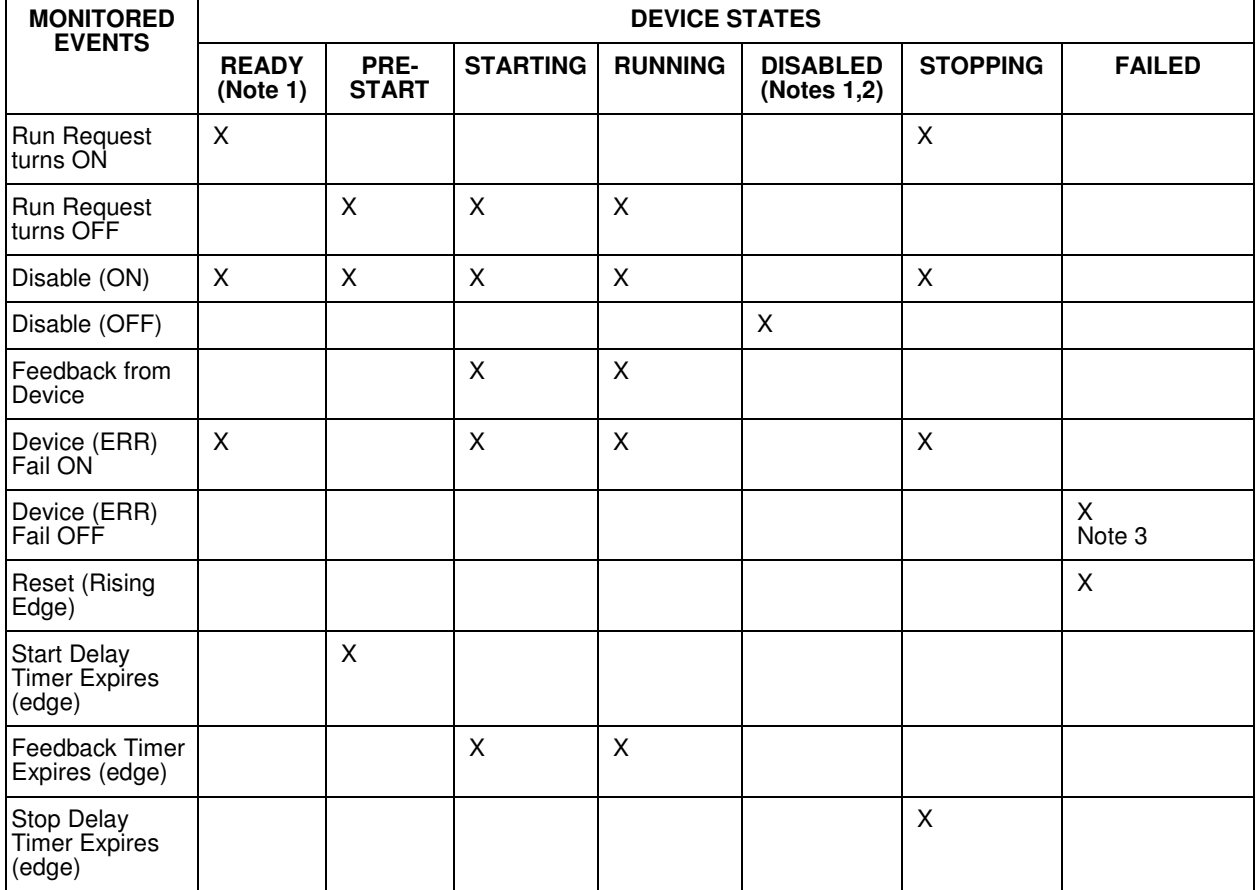

#### **Table 31 Device states**

Note 1: If a device fails while in the state of READY or DISABLE, the device failure is not recognized until the control goes into the PRESTART state.

Note 2: There are restrictions when the control goes into the Disable state from the Running State. The device is immediately turned OFF without a Stop Delay. When the disable turns OFF, the control changes to the Ready state.

Note 3: ERR Off (device fail) is monitored in Failed state, only if a) failed input caused the failure, and b) Auto Reset is enabled.

#### **Device Control Setup**

Touch the blue title bar to access the setup display.

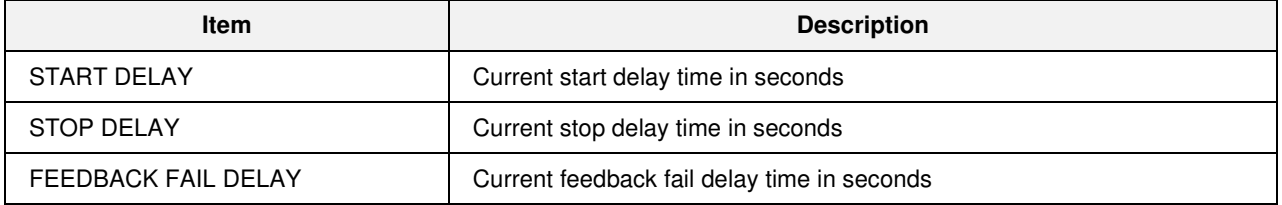

# **Hand/Off/Auto Switch**

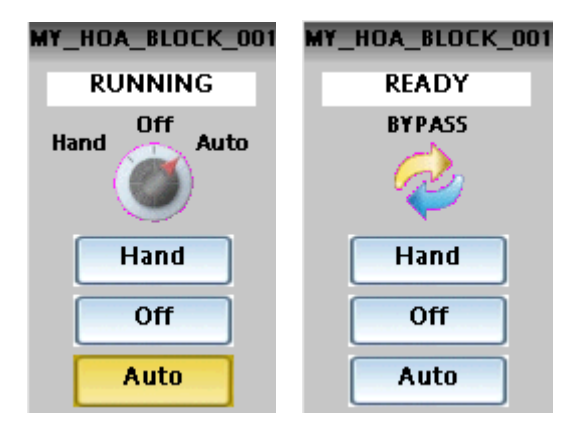

The Hand – Off – Auto (HOA) switch permits state change requests. The block states are: Hand (manual operation from an operator interface), Auto (default – requests are operated automatically), or Off (relay to be switched to Bypass, Hand, or Auto), or Bypass (external manual operation of a device).

The HOA switch is also used with the Device Control function block to comprise a Pump Control algorithm which is used to manipulate the state of a controlled device (pump).

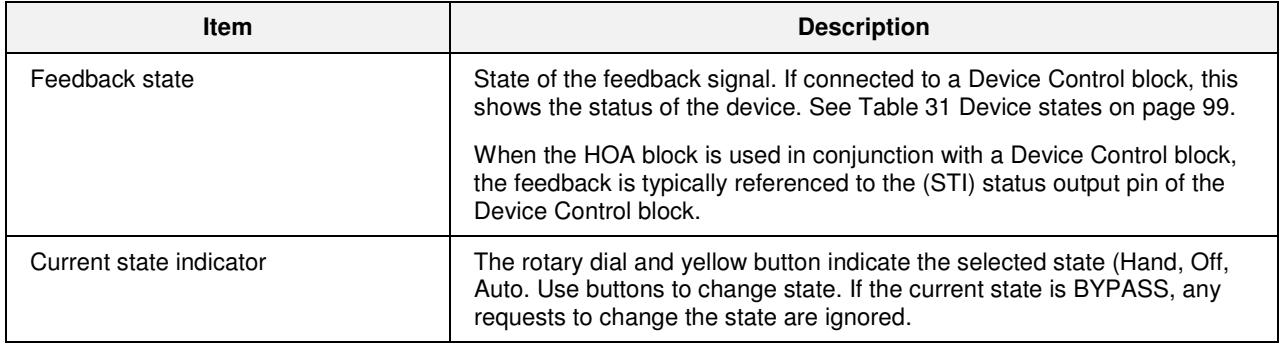

# **Stage**

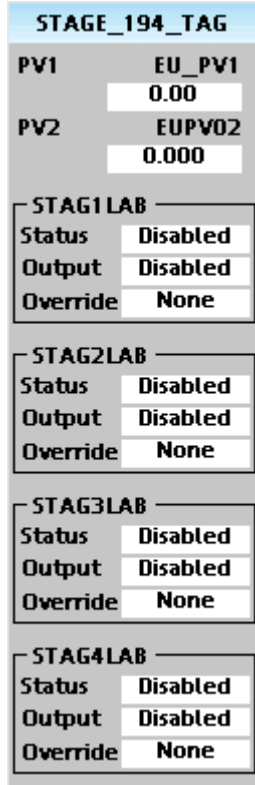

The Stage function block provides differential On/Off control and is typically used to monitor pressure and flow for controlling pumps and operating valves.

There are four individual stages grouped together in the function block. The block monitors from one to two analog inputs (PV1, PV2) which are common to all four stages, compares them for each stage by a configurable comparator, and provides On/Off control outputs for the four stages based on configurable setpoints for each stage. Each stage can be individually enabled and forced ON or OFF.

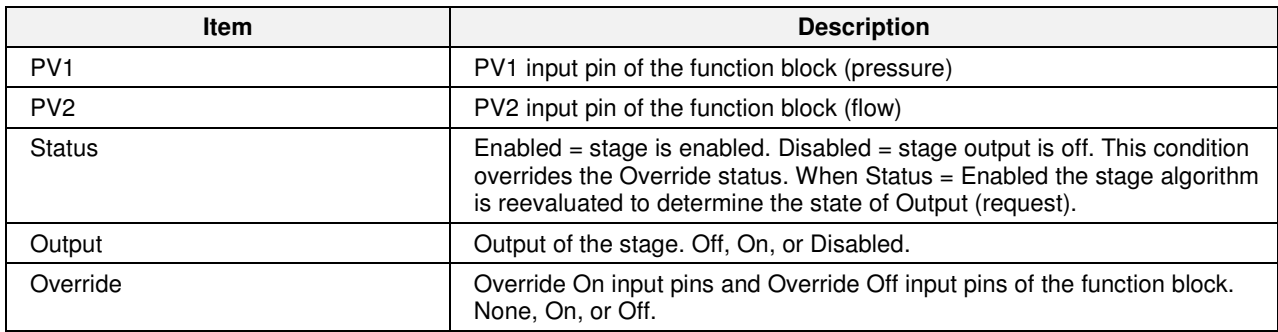

### **Stage setup display**

Touch the blue title bar to open the setup display and edit parameters for each stage.

### **Table 32 Stage setup details**

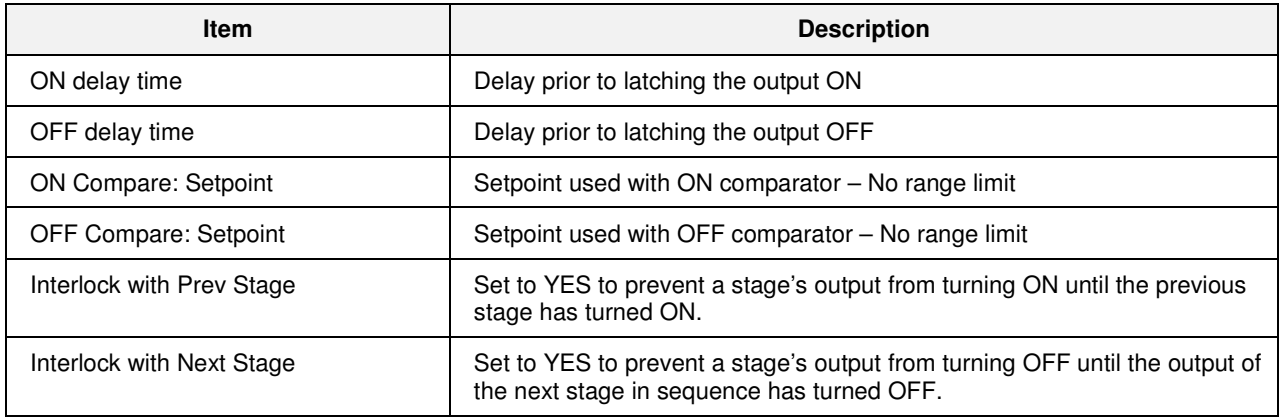

# **Ramp**

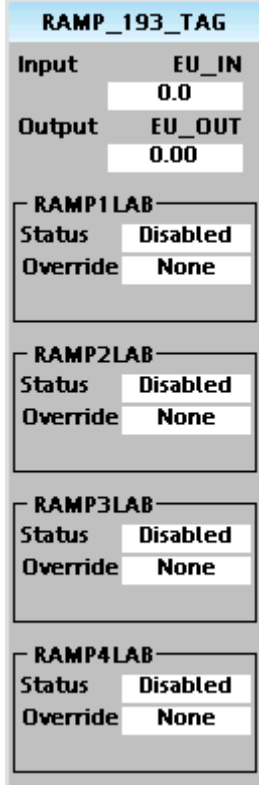

The Ramp function block is typically used for variable speed, valve position, and chemical feed control applications to reduce the output value as more external devices are enabled.

For example, if one pump is running at 100 % and a second pump is enabled, the output value may be rescaled to 50 % by the pump 2 enable signal.

The ramp block references an analog signal, and using four separate scales multiplexed together, provides a single analog output over a programmed range.

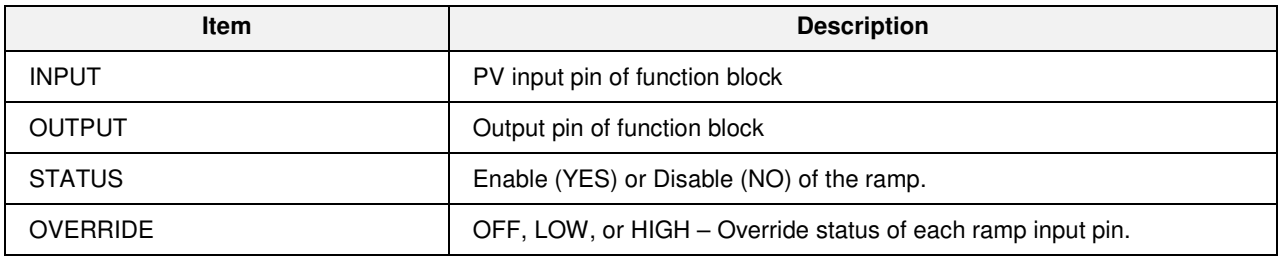

#### **Table 33 Ramp operator display details**

### **Ramp setup display**

Touch the blue title bar to edit the parameters for each ramp.

### **Table 34 Edit ramp display details**

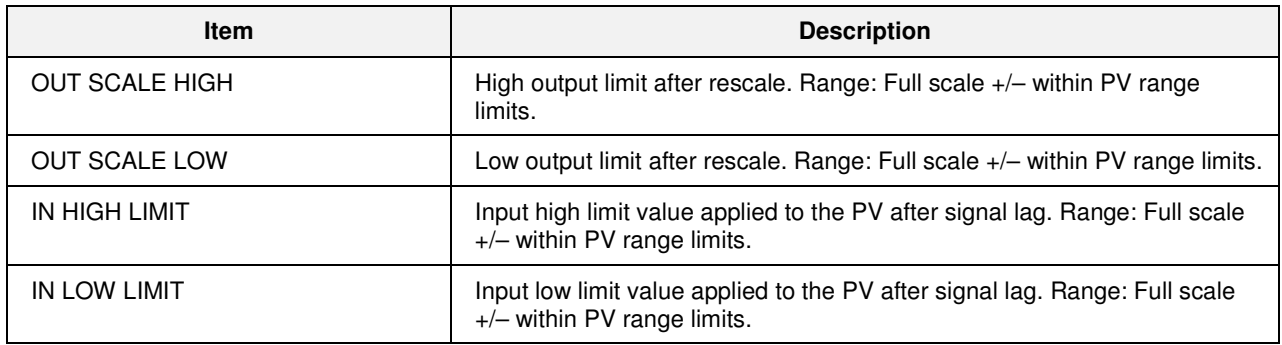

# **Alternator**

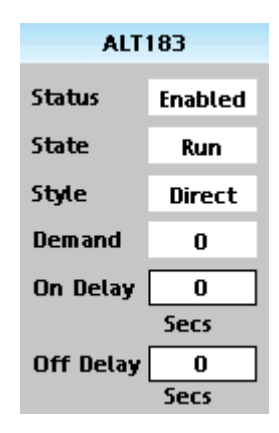

The Alternator is typically used to alternate the starting sequence of a group of pumps, valves, filters, etc. Each block accepts up to 16 inputs and controls up to 16 outputs.

There are four unique alternation styles used to control the output starting sequence so that you can limit the amount of repeat or continuous usage of a single device (pumps, valves, etc.). If an output device fails, or has been disabled, then an alternate device will be used in order to meet the requested demand. You may specify the alternators active outputs and the order in which the outputs are manipulated.

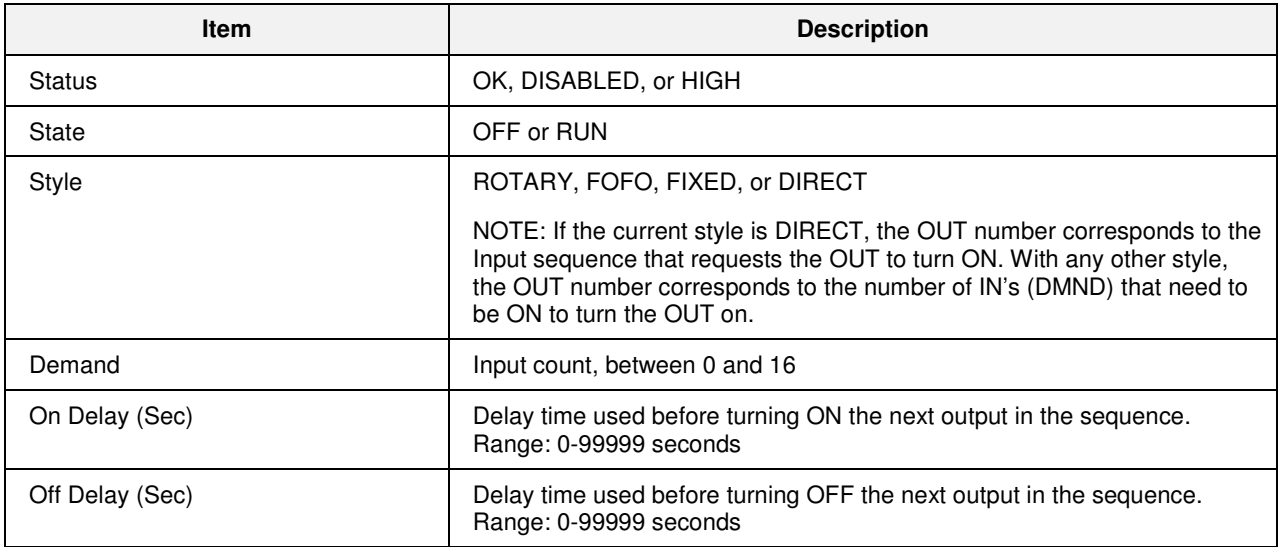

### **Alternator Setup display**

Touch the blue title bar to edit the setup parameters.

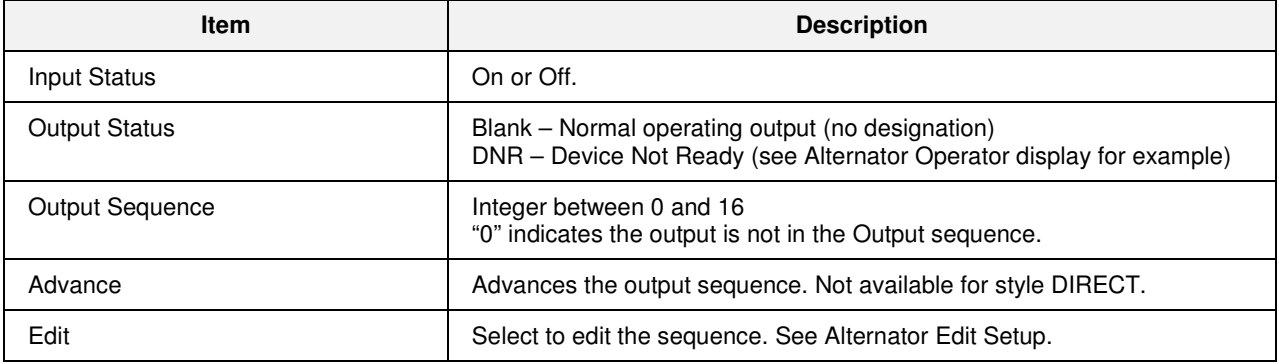

### **Alternator Edit Setup display**

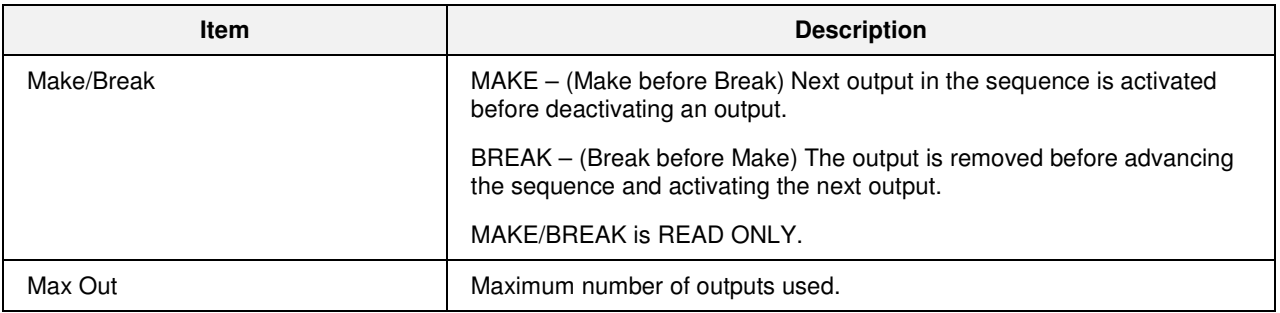

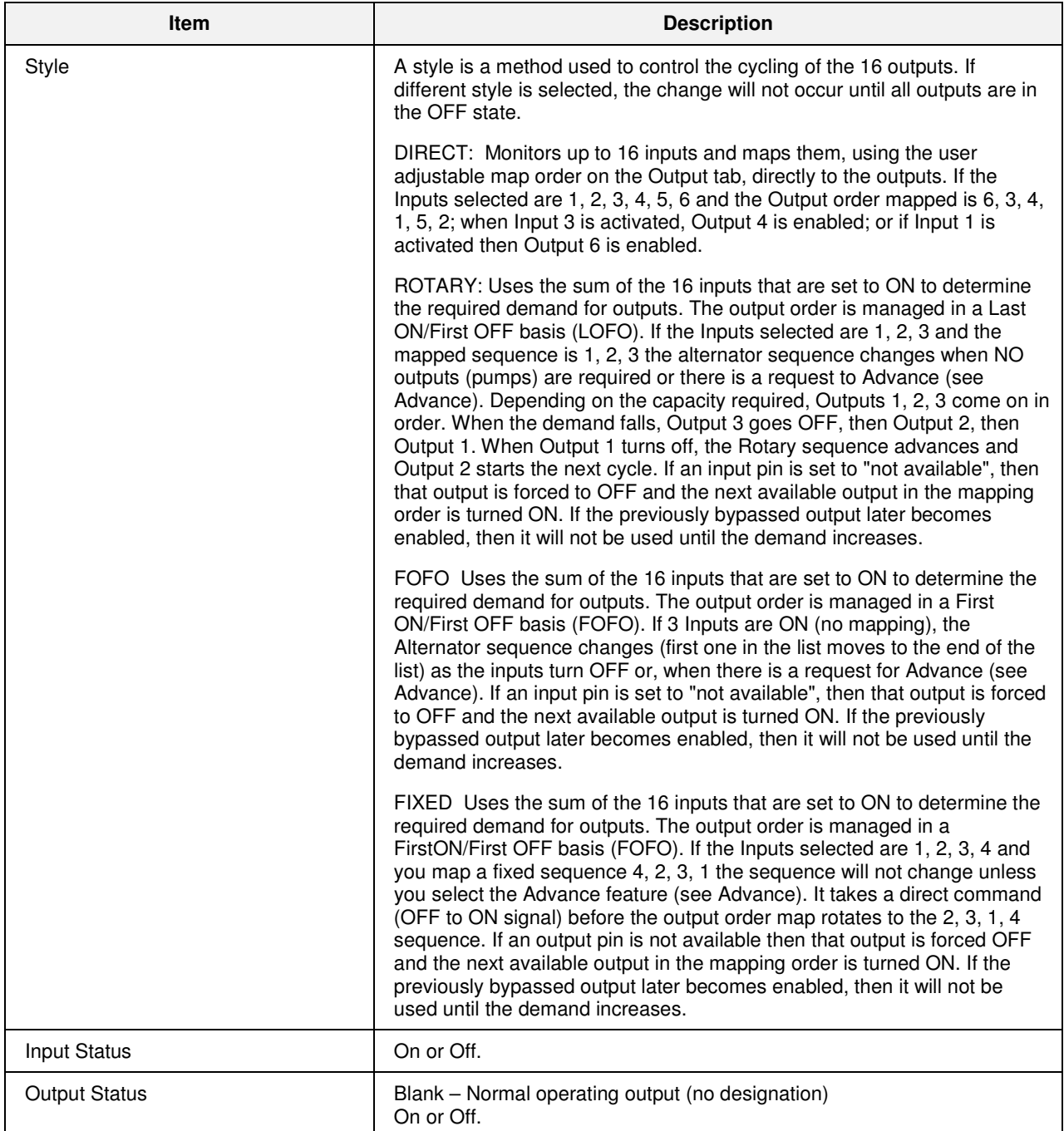

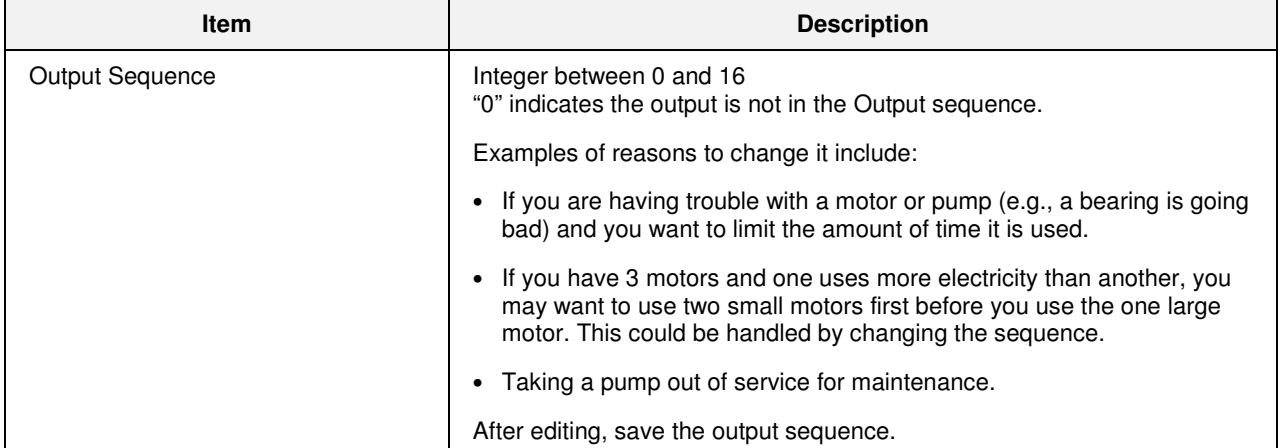

# **Calendar Event**

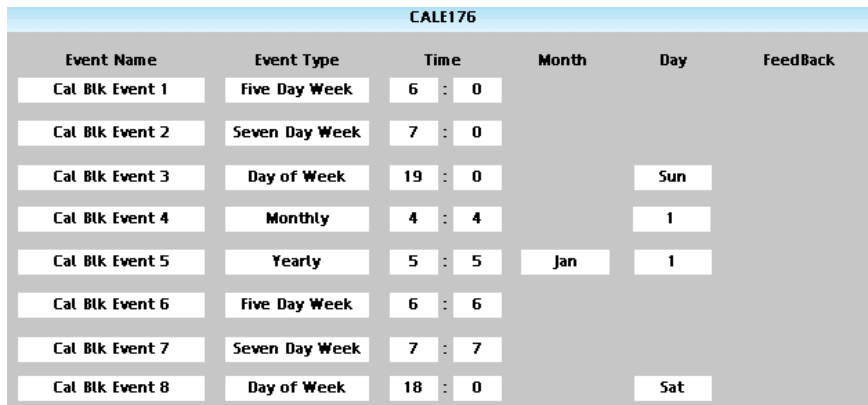

The Calendar Event compares user-entered time-and-date setpoints to the real-time clock to generate digital Event outputs. These Event outputs can be integrated into a control strategy to activate time-synchronized activities. For example, the Event outputs can be used to schedule when to turn lights on and off in an office building. Each Calendar Event block supports up to eight Event outputs.

In addition, the block allows you to configure up to five sets of time-and-date setpoints, called Setpoint Groups. These Setpoint Groups can be used to activate different sets of time-and-date setpoints to handle different conditions. Using the example of office building lights, Setpoint Groups can be used to activate a different set of time-and-date setpoints for each season of the year (Spring, Summer, Fall, and Winter). Each Calendar Event block supports five Setpoint Groups. The screen shown above is an example of one of these Setpoint Groups. You can select which Setpoint Group is in effect; the values in each column will change according to the Setpoint Group you select. Each Setpoint Group is editable.

The block also allows you to configure up to 16 Special Days. On these Special Days the Calendar Event Block will override its normal Event processing for a 24-hour period. For example, you can configure selected Event outputs to remain off on designated holidays.

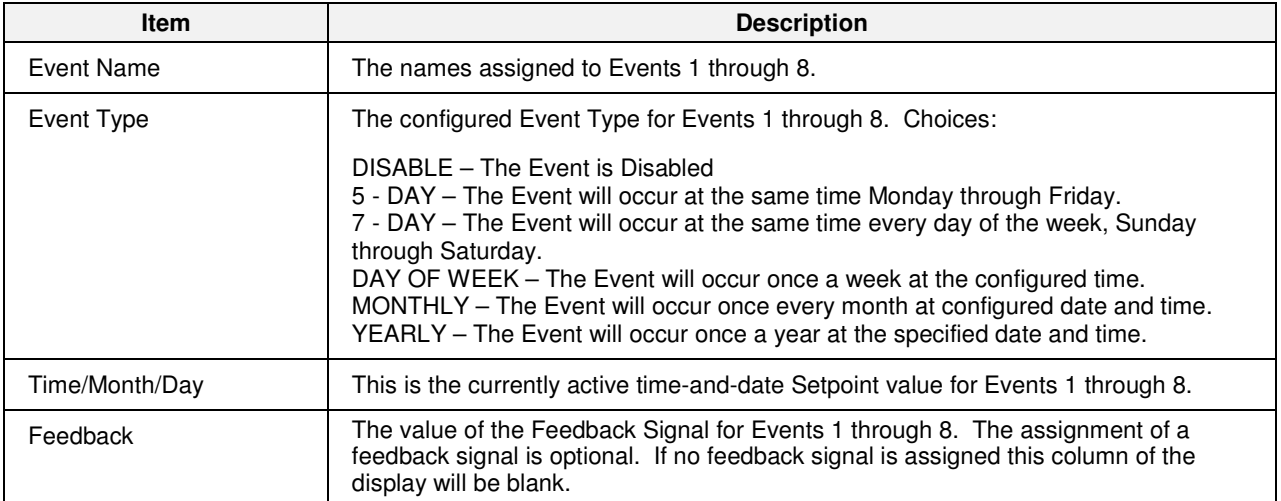

#### **Calendar Event Block Menu**

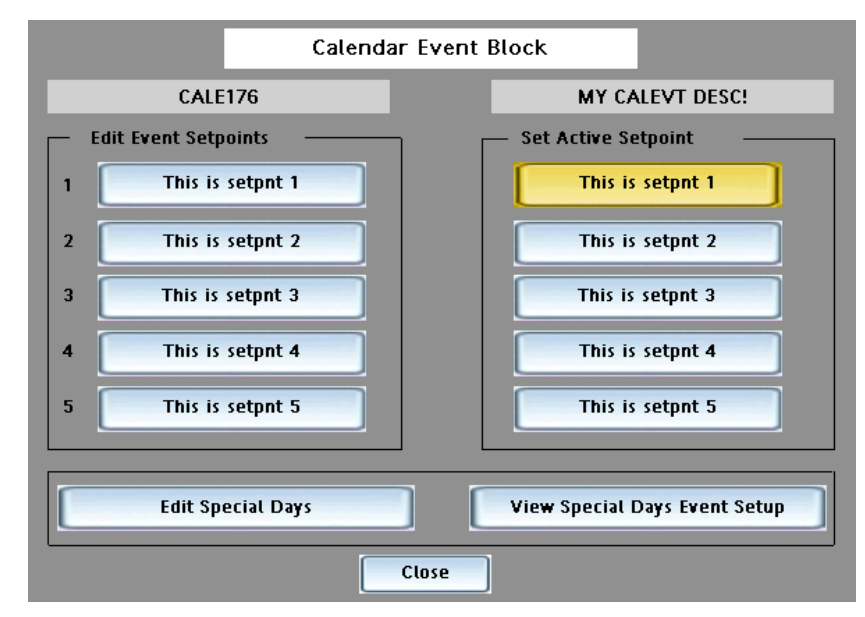

Touch the blue title bar to access the the top-level menu for the Calendar Event Block, below.

 From here you can access the buttons that will allow you to edit Event Setpoints, select the active Setpoint Group, and view or edit Special Days.

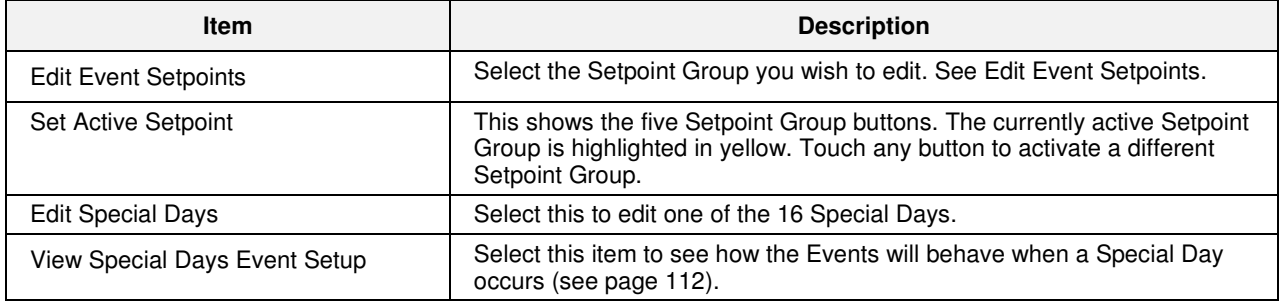

#### **Edit Event Setpoints**

This menu allows you to edit the setpoints within a Setpoint Group.

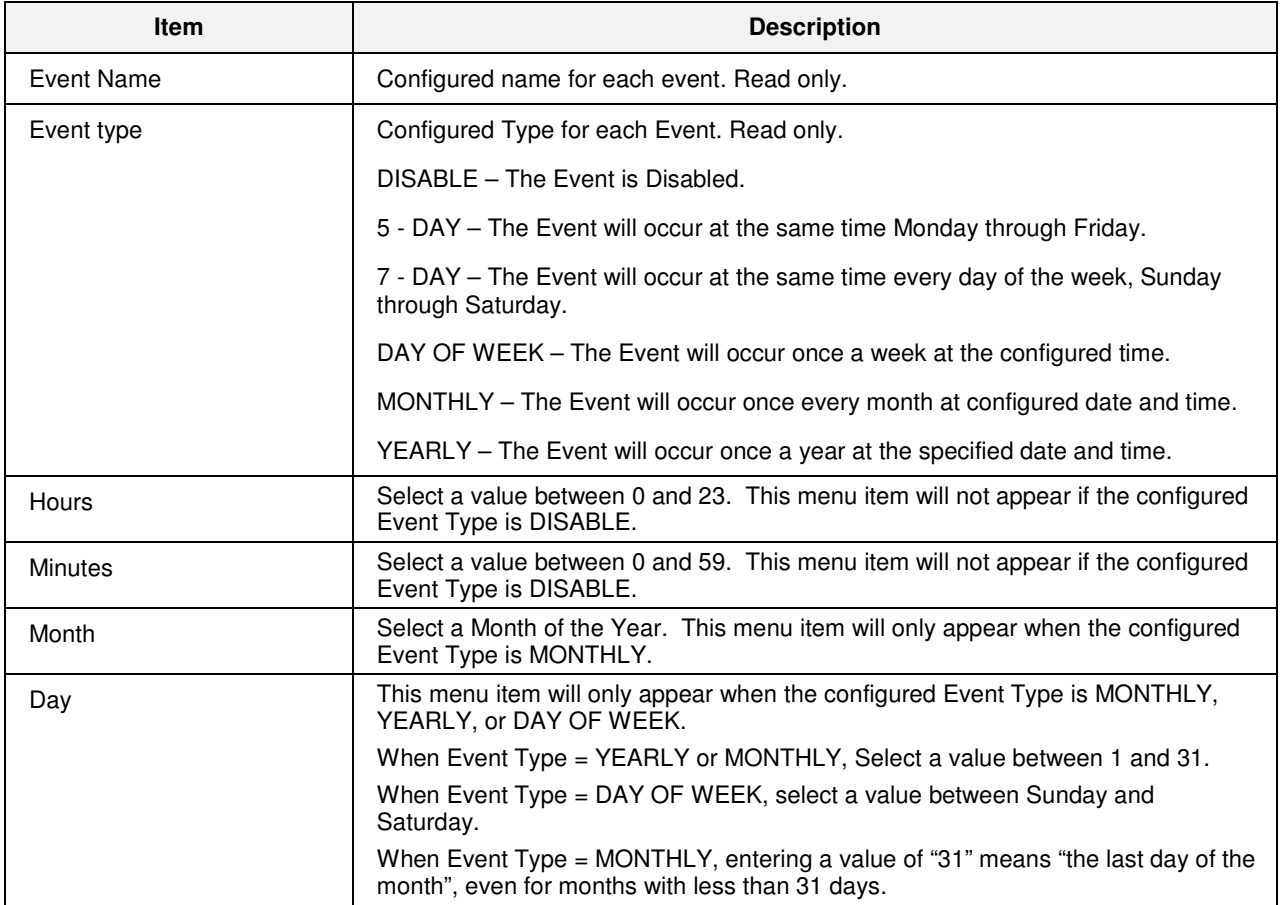

#### **Set Active Setpoint Group**

The currently selected button is highlighted yellow. Select any group to activate it. The button will turn yellow and the selected setpoint group will be displayed on the main widget.

#### **Edit Special Days**

This menu allows you to edit any of the 16 Special Days. Note that the word "OFF" will be displayed in place of the Month and Day when the Special Day is disabled.

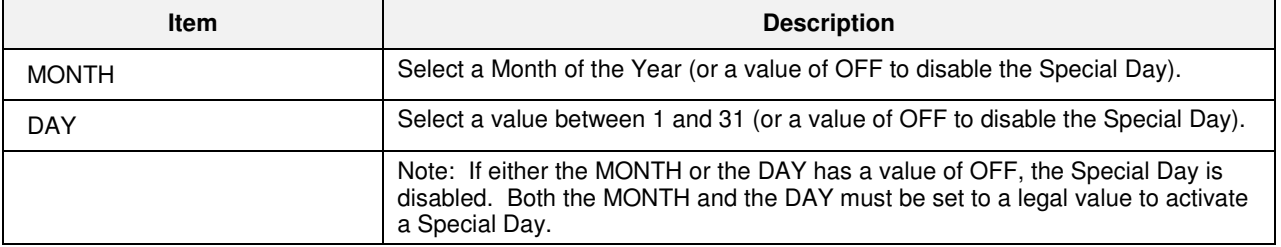

#### **View Special Days Event Setup**

The Calendar Event Block can be configured to override its normal Event processing when any of the 16 Special Days occurs. This override will remain in effect for the 24-hour period associated with the Special Day. This feature can be used to force selected Event outputs to remain off on designated holidays, for example.

This display allows you to see how the eight Event outputs will behave when a Special Day occurs.

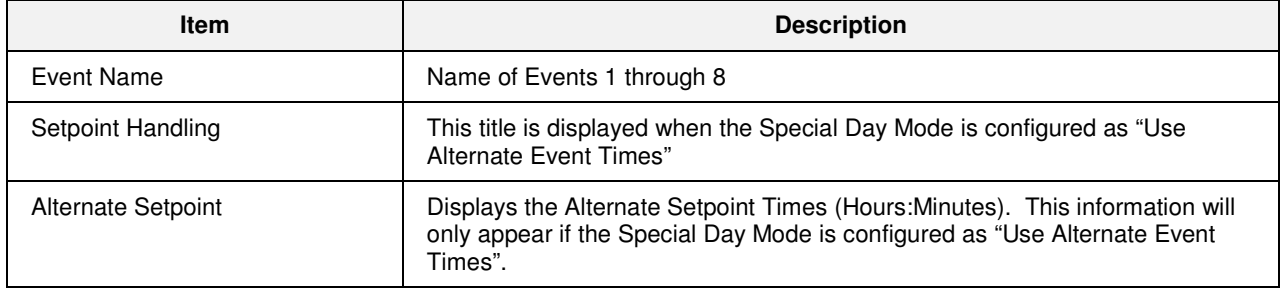

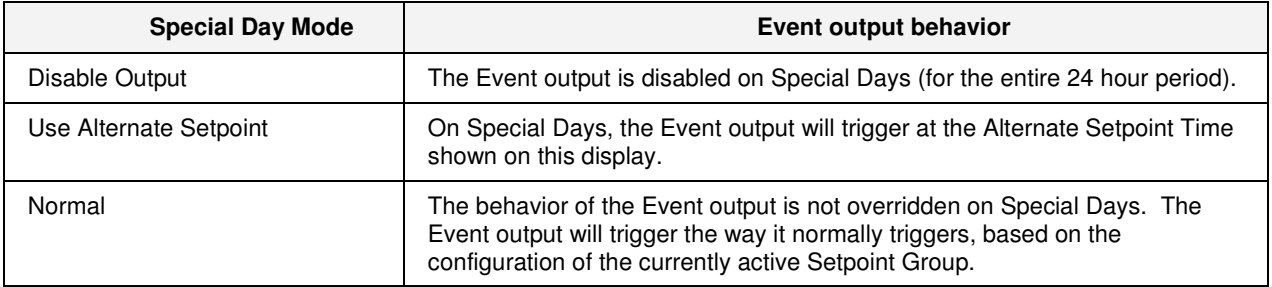

# **Wireless transmitters**

#### **XYR5000 Base Radio**

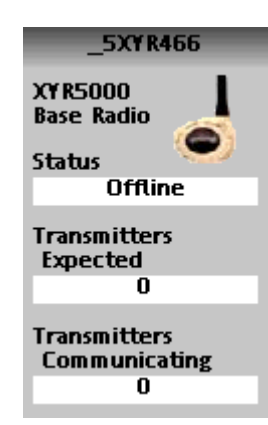

This read-only widget allows the HC900 controller to act as a Modbus master device and communicate with XYR5000 base radios via the serial port of the controller. For attached transmitters there is a separate XYR5000 transmitter widget which is connected to the base radio block via the address output.

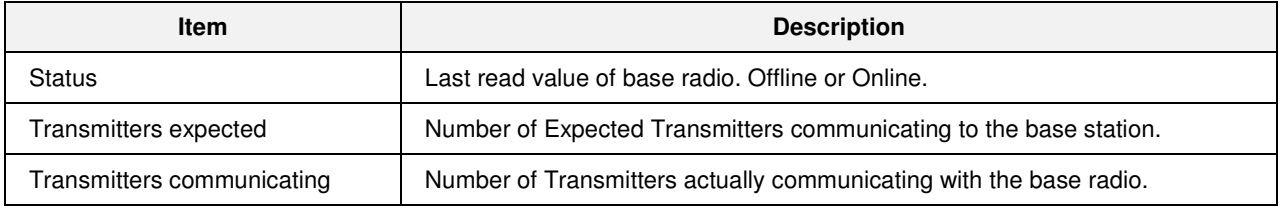

### **XYR5000 Transmitter**

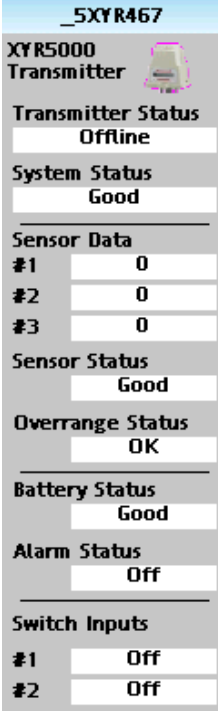

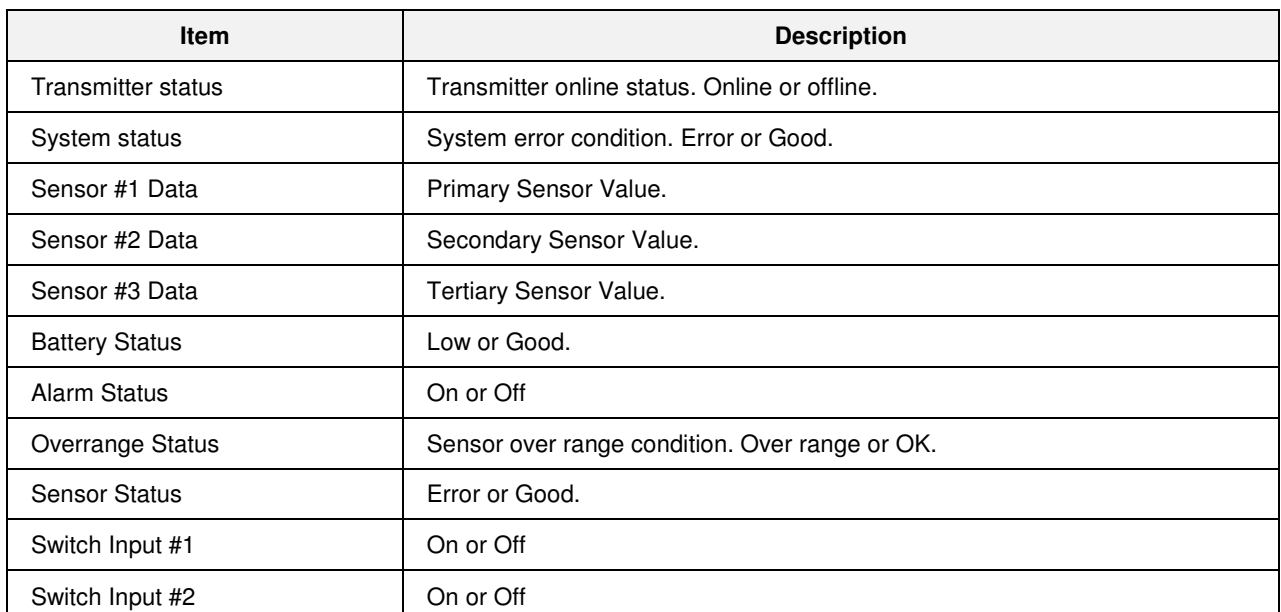

Touch the blue title bar to open the XYR5000 Transmitter Setup display. This shows the Square root of primary Differential Transmitter output status: On or Off.

### **XYR6000 Transmitter**

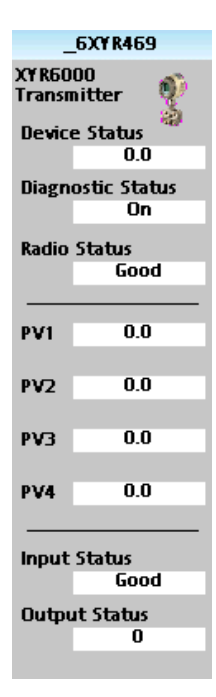

Five parameters—PV1, PV2, PV3, PV4 and Device Status—are read from the XYR6000 transmitter.

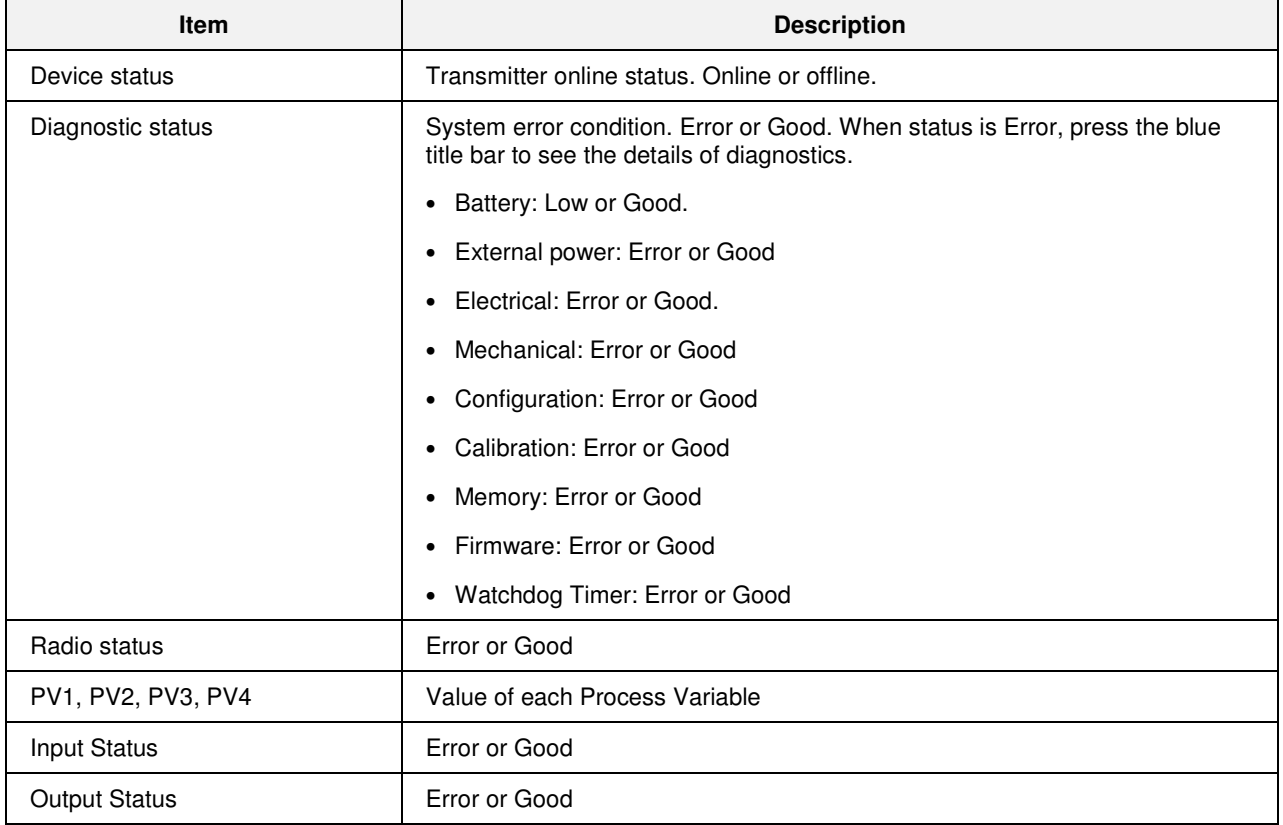

This page is intentionally left blank.

# **VARIABLE RECIPES**

## **Overview**

#### **Description**

A Variable Recipe is a list of Grouped Variables that define the values (ingredient quantities) needed to make a product or run a particular batch. The items represent Analog and/or Digital Points that were assigned in the Function Block Configuration and are identified by their Variable Names. Variable Recipes have these basic attributes:

**Recipe Number** - A unique number assigned for each recipe that is configured. Numbers are assigned during configuration or through an upload/download operation. They may have been assigned in any sequence with gaps between numbers, but no two recipes can be given the same number.

**Recipe Name** - A descriptive name assigned to the recipe consisting of letters or numbers with no spaces, up to 8 characters.

**Recipe Description** – Additional text used to identify the recipe, up to 16 characters.

**Recipe Variables** - A list of Variables and their values for each recipe, up to 50 variables each.

#### **Variable Recipe Load vs. Variable Recipe Upload/Download**

Recipes are stored in the memory of the HC900 controller in a recipe pool. Variable recipes may be read (uploaded) from the pool into the displays of the operator interface where they may be viewed, edited, exported and duplicated before being returned (downloaded) to the recipe pool of the controller. (see Uploading and Downloading Recipe Files in a previous section)

Once the variable recipe is in the controller's recipe pool, a Variable Recipe Load widget is used from the operator interface to select a recipe from the pool and have its values transferred to the various analog and digital variables in the controller's configuration. See Figure 8.

*NOTE: The contents of the variable recipe cannot be edited from the recipe selection widget. For editing, the recipe must be uploaded, modified, then downloaded to the controller.* 

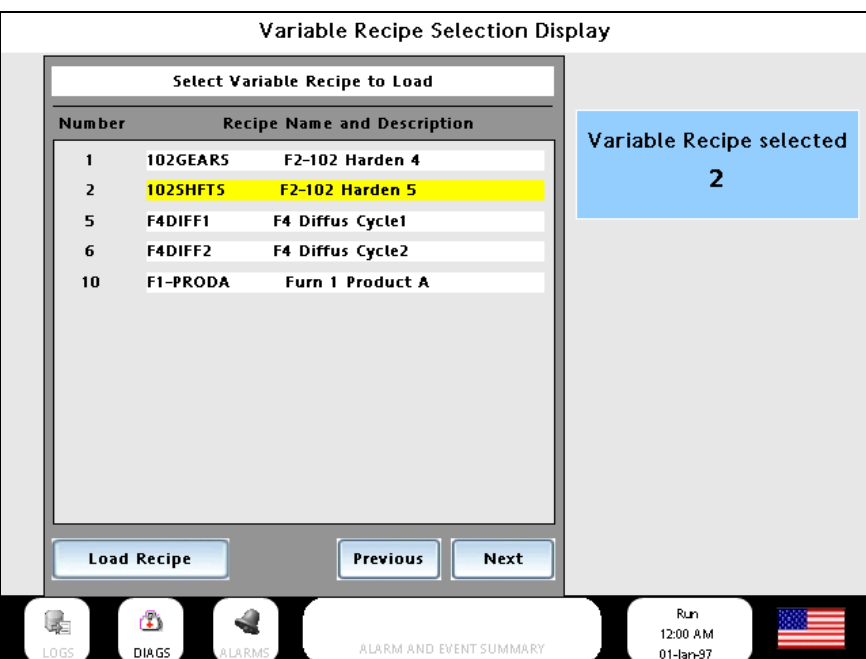

**Figure 8 Variable Recipe Selection Display** 

To transfer the values of a variable recipe from the recipe pool of the controller to the various analog and digital variables in the controller configuration, touch the desired recipe on the display, a yellow highlight will verify your selection, then press the LOAD RECIPE button on the display widget.

Hint: When making variable recipes, users may wish to include a variable that will be used to identify the recipe number. The value of this variable may then be added to the Variable Recipe Load display to receive verification that the desired recipe operation has been executed in the controller. See Figure 8

# **Setpoint Programmers**

## **Overview**

#### **Description**

A setpoint programmer supplies a time-varying setpoint to a control loop. A program contains multiple segments; each segment can be a ramp or a soak and has digital switches called "events." This menu lets you edit setpoint program segments, segment events, or other parameters and save the changes to the controller's memory.

Each program contains multiple segments. Each segment of the program may be a ramp or soak except the last segment must be a soak.

Multiple programs can be running concurrently. Programmers can run any of the profiles in controller memory. Once loaded from memory into the Setpoint Programmer (SPP) function, these profiles are referred to as "programs." Any program can be edited and saved as a profile in one of the "slots" in the controller's memory.

In addition to the main output value, a second analog value is available for each step of the program. This output is a fixed soak value, which may be used as an input to another function or to provide a setpoint value for a secondary control loop in the process.

A Setpoint guarantee function (known as guaranteed hold) is provided that holds the program if a process variable exceeds a predefined deviation from setpoint. Selections allow setpoint guarantee to be active for the entire program, for soak segments only, or for user specified segments.

Up to 3 Process Variables may be configured as inputs to the block for setpoint guarantee.

The program may be changed (with some exceptions) from the current state to a new state by the operator as well as by inputs to the SPP block. Table 35 lists the resulting states.

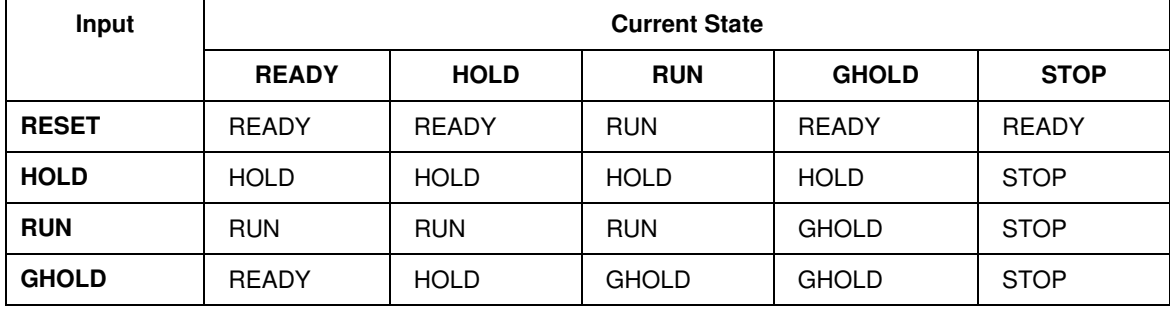

#### **Table 35 SPP inputs and current state**

With regard to changing program state, if more than one function block input is on in the same execution cycle, RESET has priority over HOLD and RUN, and GHOLD has priority over RUN.

Also, function block inputs will override inputs from the Control Station, which occur during the same execution cycle. Finally, state changes from the Control Station are processed on the basis of the "last change wins."

#### **Setpoint Programmer Overview widgets**

Setpoint Programmer data is displayed on the Setpoint Programmer widgets.

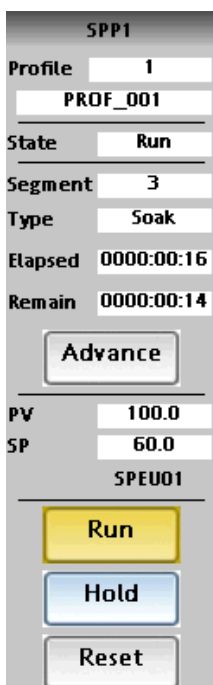

Setpoint Programmer **Setpoint Programmer With jump** Setpoint Programmer with jump

#### Shows status of the Setpoint Programmer's current profile. Use buttons to advance to next step, run, hold, or reset.

#### SPP<sub>1</sub> Profile  $\overline{1}$ **PROF 001 State Run**  $\mathbf{I}$ Segment Type Soak Elapsed 0000:00:29 **Remain** 0000:00:00 Advance 100.0 PV SP 20.0 SPEU01 Run Hold Reset

Shows status of the Setpoint Programmer's current profile. Use buttons to advance to next step, run, hold, or reset. Touch blue title bar to jump to SPP Operate display.

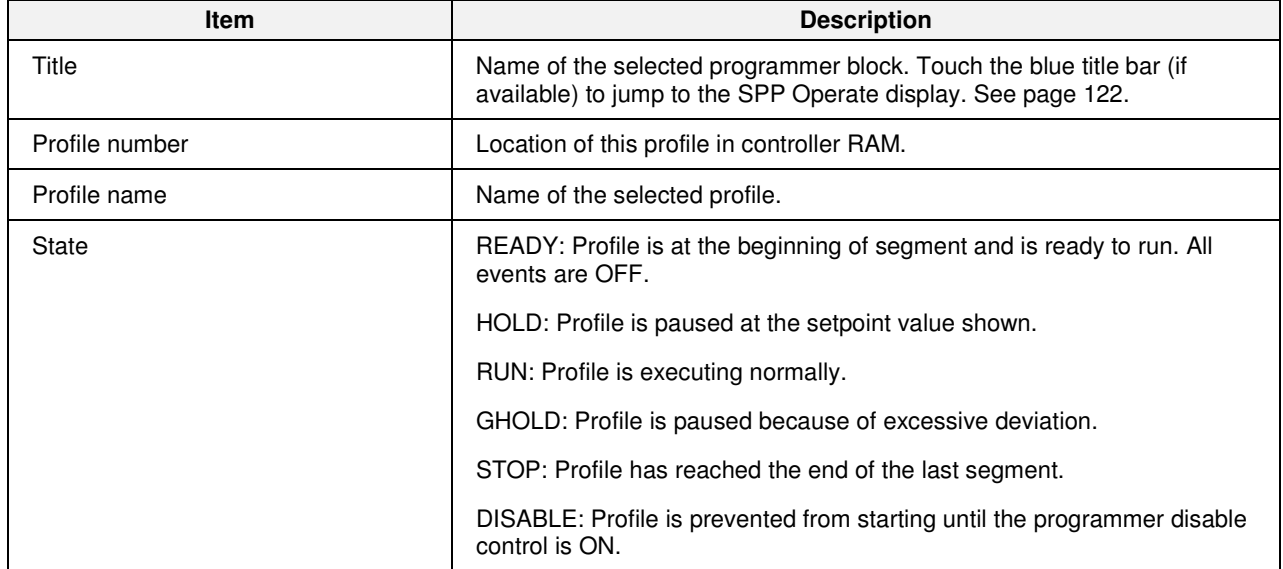

#### **Table 36 Setpoint Progammer Overview widget features**

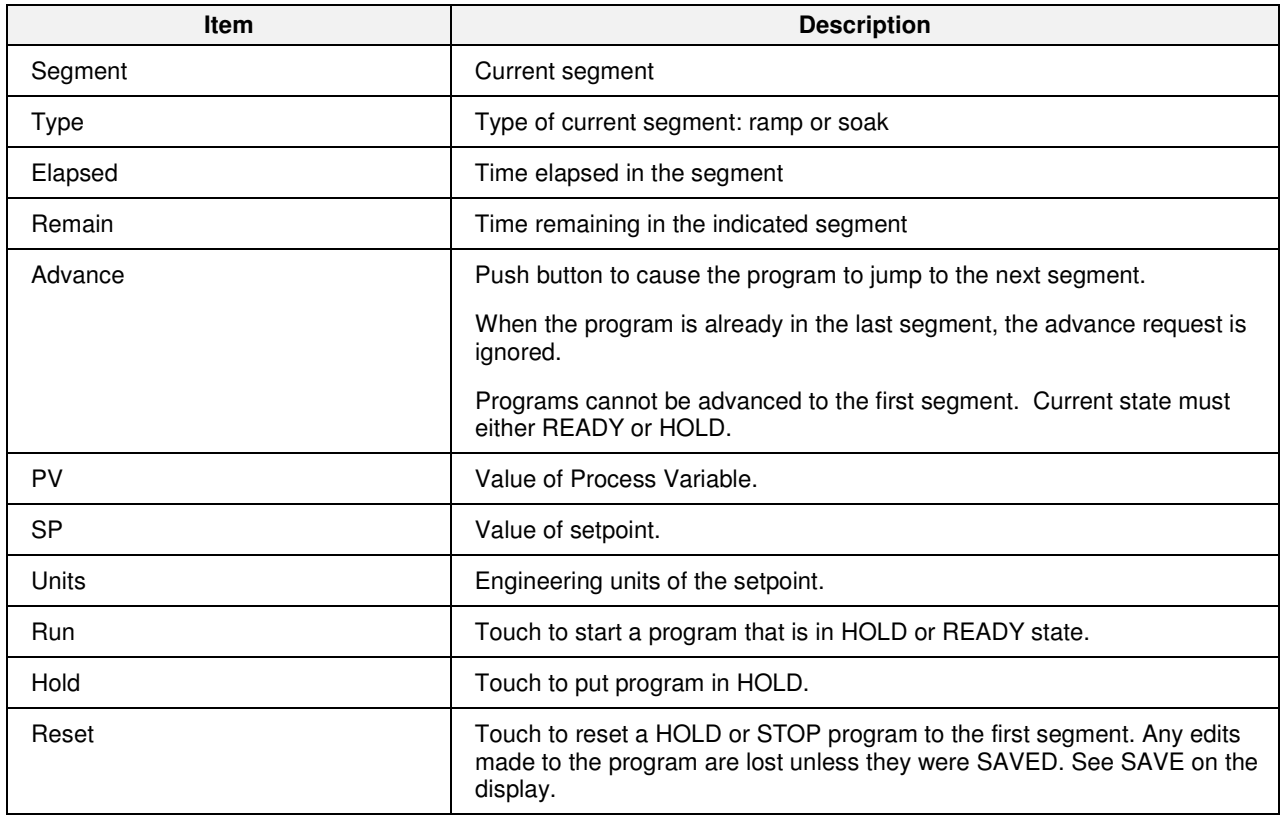

## **Setpoint programmer – Pre Plot Display**

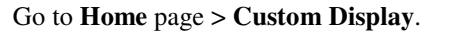

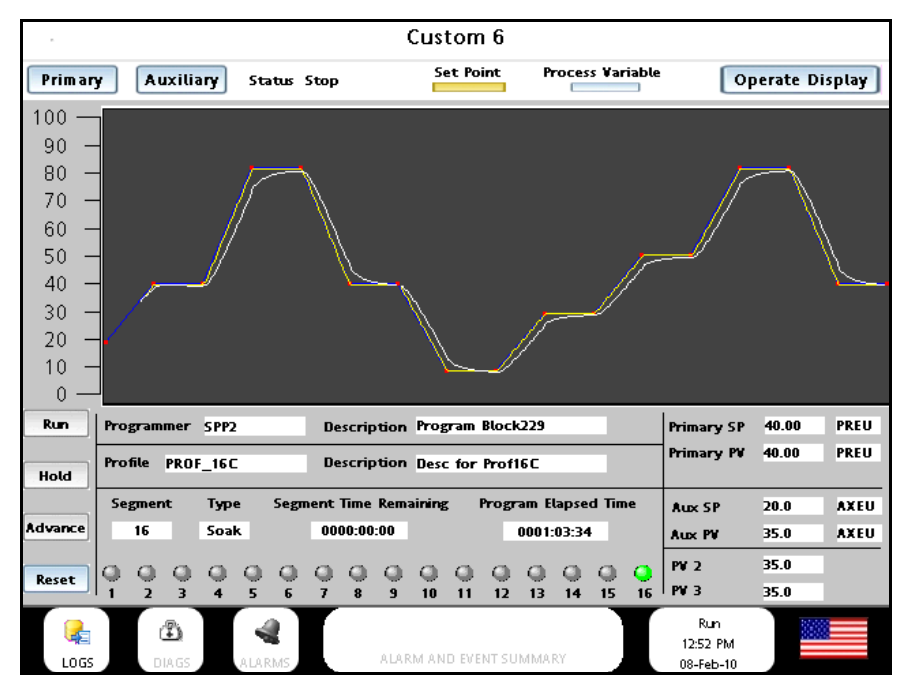

#### **General Description**

- $\triangleright$  This display graphically indicates a user's ramp and soak profile for a Setpoint Programmer function block. When the associated Setpoint Programmer function block is running, Process Variable # 1 input (PV1) of the associated function block is plotted against the pre-plot of the Setpoint Profile.
- $\triangleright$  To supplement the Setpoint profile pre-plot, the display contains the following buttons and information:
	- Setpoint Programmer Function Block tag Name and Description
	- Setpoint Profile recipe name and Description
	- Current Segment number
	- Current segment Type (Ramp/Soak)
	- Segment Time Remaining
	- Program Elapsed Time
	- Buttons used to Run, Hold, Advance and Reset a Programmer
	- Status of the Setpoint Programmer Events (1-16)
	- Current Primary SP value
	- Current Primary PV value
	- Primary PV Engineering Units
	- Current Auxiliary SP Value
	- Current Auxiliary PV Value
- Auxiliary PV Engineering Units
- Current PV2 value
- Current PV3 value
- Primary button to select Primary PV graph
- Auxiliary button to select Auxiliary PV graph
- Setpoint Programmer current Status
- Set Point indicator to indicate color of Setpoint plot
- Process Variable indicator to indicate color of Process Variable plot
- Operate Display button to navigate to associated Setpoint Programmer Operate Display
- $\triangleright$  As shown below a second pre-plot indicates the profile of the SPP Auxiliary Setpoint output profile (soaks only). The SPP Process Variable # 4 input (PV4) is plotted against the Auxiliary Setpoint output pre-plot graph.

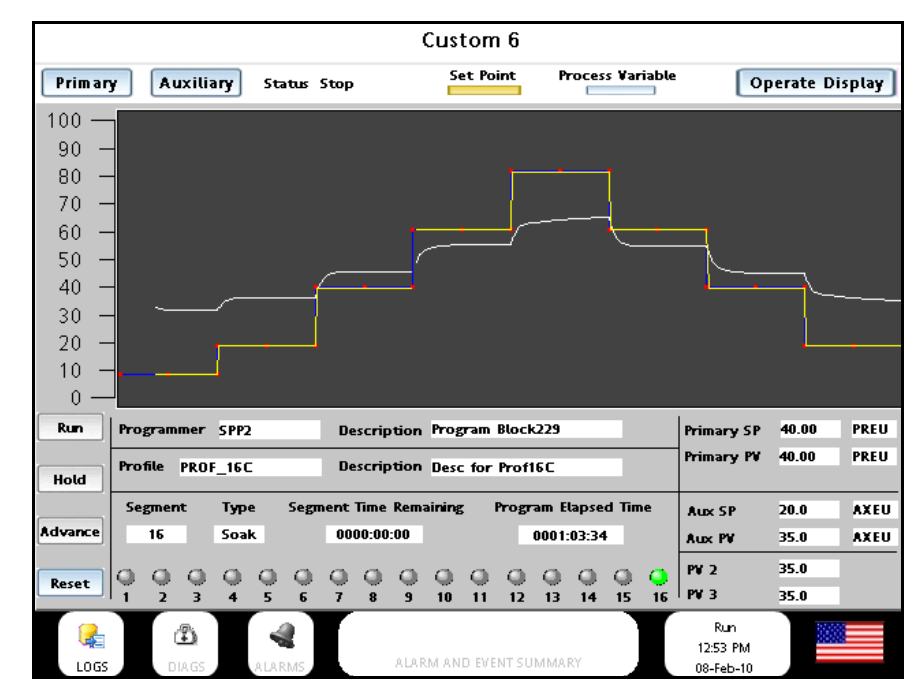

#### **Setpoint Programmer Pre-Plot Graph attributes**

- 1. The content of the pre-plot graph is determined by reading the profile content of the Setpoint Programmer function block. Time is presented on the X axis and the SP value is presented on the Y axis of the graph.
- 2. The amount of time contained within the pre-plot graph is determined by:
	- a) The number of user programmed segments in the profile (The user may use from 2 to 50 of the available segments for his program.)
	- b) The time units specified for the profile (minutes or hours)
- c) The sum of the amount of time specified for each segment of the profile (Note: setpoint ramps may be programmed in units of time (hours or minutes) or by Rate and values (e.g. ramp from 100 to 500 at 450 units per hour.)
- 3. The Y axis limits (SP) for the graph are entered by the user in Station Designer at the time of display configuration.
- 4. The SP limits and intermediate values are presented on the left edge of the pre-plot graph.
- 5. The pre-plot graph presents the entire contents of the setpoint profile on a single display graph.
- 6. The color of the pre-plot trend line is alterable by the user. The default color shall be yellow.
- 7. When a Setpoint Programmer is reset, the pre-plot is re-drawn using the Setpoint Programmer profile content.
- 8. The pre-plot profile is re-drawn following an on-line edit of the profile.

#### **Process Variable Trend Plot attributes**

- 1. Process Variable #1 of the Setpoint Programmer function block is plotted on the same graph as the Setpoint pre-plot.
- 2. The Process Variable plot uses the time units determined by the Setpoint profile pre-plot.
- 3. PV plotting on the graph begins when the Programmer is placed in the Run mode.
- 4. The Process Variable trend stops plotting when the Setpoint Programmer is in the Hold mode and resumes when returning to the Run mode from the Hold mode.
- 5. The Process Variable plotting stops when the programmer is in the Stop mode.
- 6. The Process Variable plot remains on the graph until the Setpoint Programmer is Reset.
- 7. Once started, the Process Variable plotting continues in the background if another display is accessed. (Allows the user to periodically check the program progress while viewing and operating his process from other displays of the interface.)
- 8. The color of the PV trend line is user selectable. The default color shall be Aqua.

#### **Special cases and actions**

1. Recycle – A Recycle of a Setpoint Programmer is pre-determined by the user as part of his profile. A Recycle is when the program exits one segment, but before entering the next segment, it returns to the start of a previous segment and duplicates a portion of the profile. The user can specify the number of times he would like the program to recycle before continuing to the end of the program. If the recycle quantity is set to zero, the recycle quantity is infinite and the program will recycle until reset.

Following a Recycle event, the Process Variable plot is cleared and redrawn. The PV plot starts plotting from the beginning of the start recycle segment. The PV plot (line) leading up to the recycle event is plotted on the graph to the left of the new start location on the graph.

2. Jog – A jog of the setpoint program is initiated by a digital input to the Setpoint Programmer function block. The setpoint program will immediately go to the start of the Jog-to segment when the digital input turns ON. The Jog-to segment is determined by the user when creating his ramp/soak profile. The Jog-to segment can cause the program to go to a higher or lower segment number from its current segment.

Following a Jog-to event, the Process Variable plot starts plotting from the beginning of the Jog-to segment.

3. Advance – Advance is an action that can be initiated manually from the SPP user interface or from the control strategy via a digital input to the SPP function block. The Setpoint Programmer must be in the Hold state to accept an Advance input. Advance is a single shot action and each rising edge of the input will cause the program to advance one segment through its sequence. Advance may be used through multiple actions to completely cycle through a program and restart at a previous segment.

Following an Advance action, the Process Variable plot starts plotting from the beginning of the segment determined by the Advance action.

#### **Auxiliary SP and PV Pre-plot**

- 1. The actions and responses of the Auxiliary PV4 and the Auxiliary SP pre-plot graph will be the same as the PV1 value on the SPP profile pre-plot graph for the special cases above.
- 2. The default colors of the Auxiliary SP Pre-plot and PV are the same as the Setpoint Profile colors. (Yellow and aqua).

### **Setpoint programmer Operate**

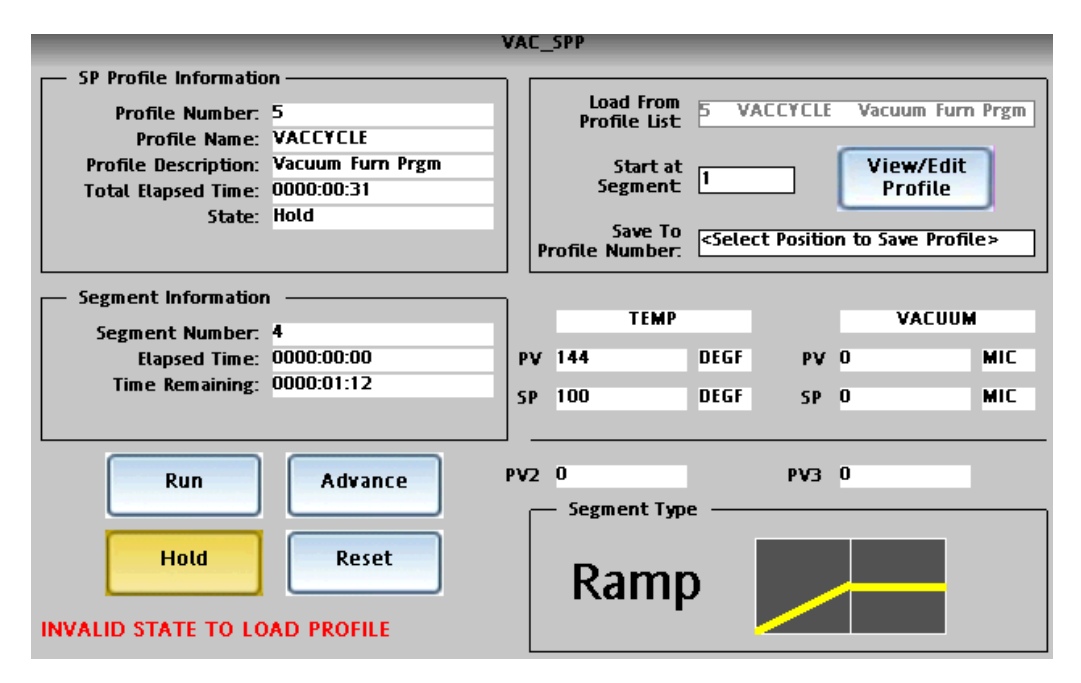

This widget may be accessed either from a Home display button or by jumping from the Setpoint Programmer Overview widget.

It shows the details of the profile currently running in the Setpoint Programmer. You can also load a different profile from memory into the Setpoint Programmer, edit the current profile, and save the edited profile to any slot (profile number) in memory.

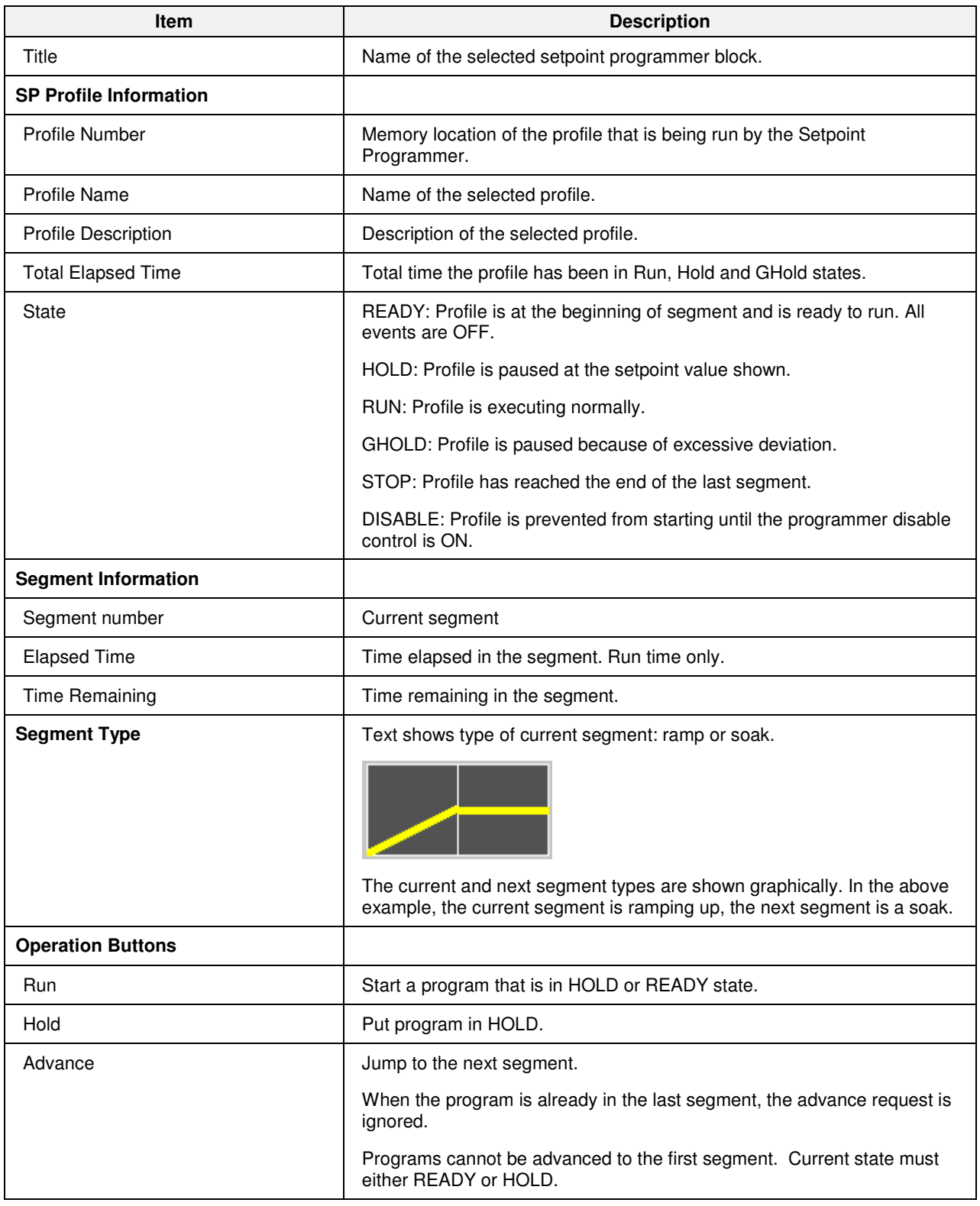

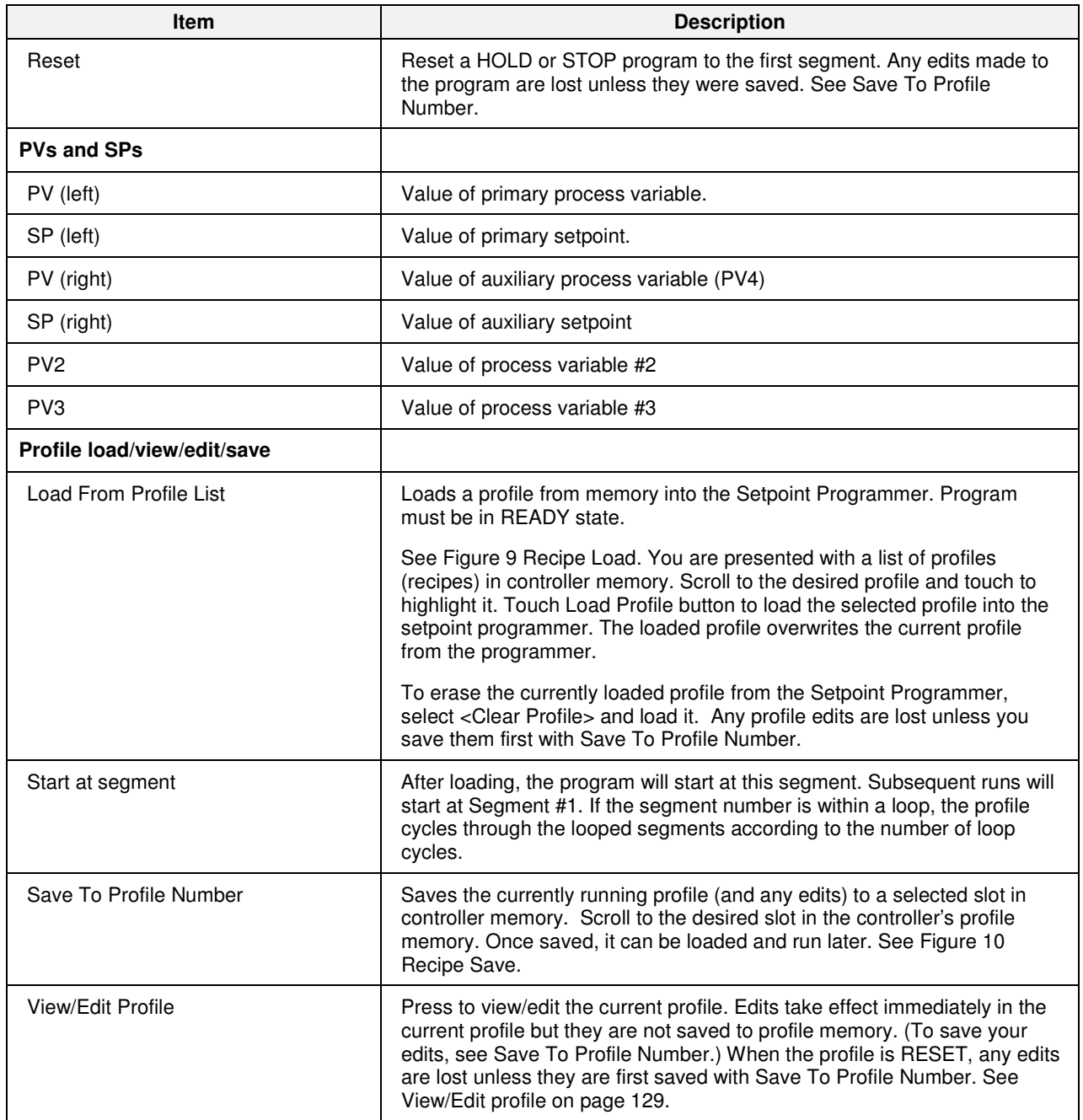

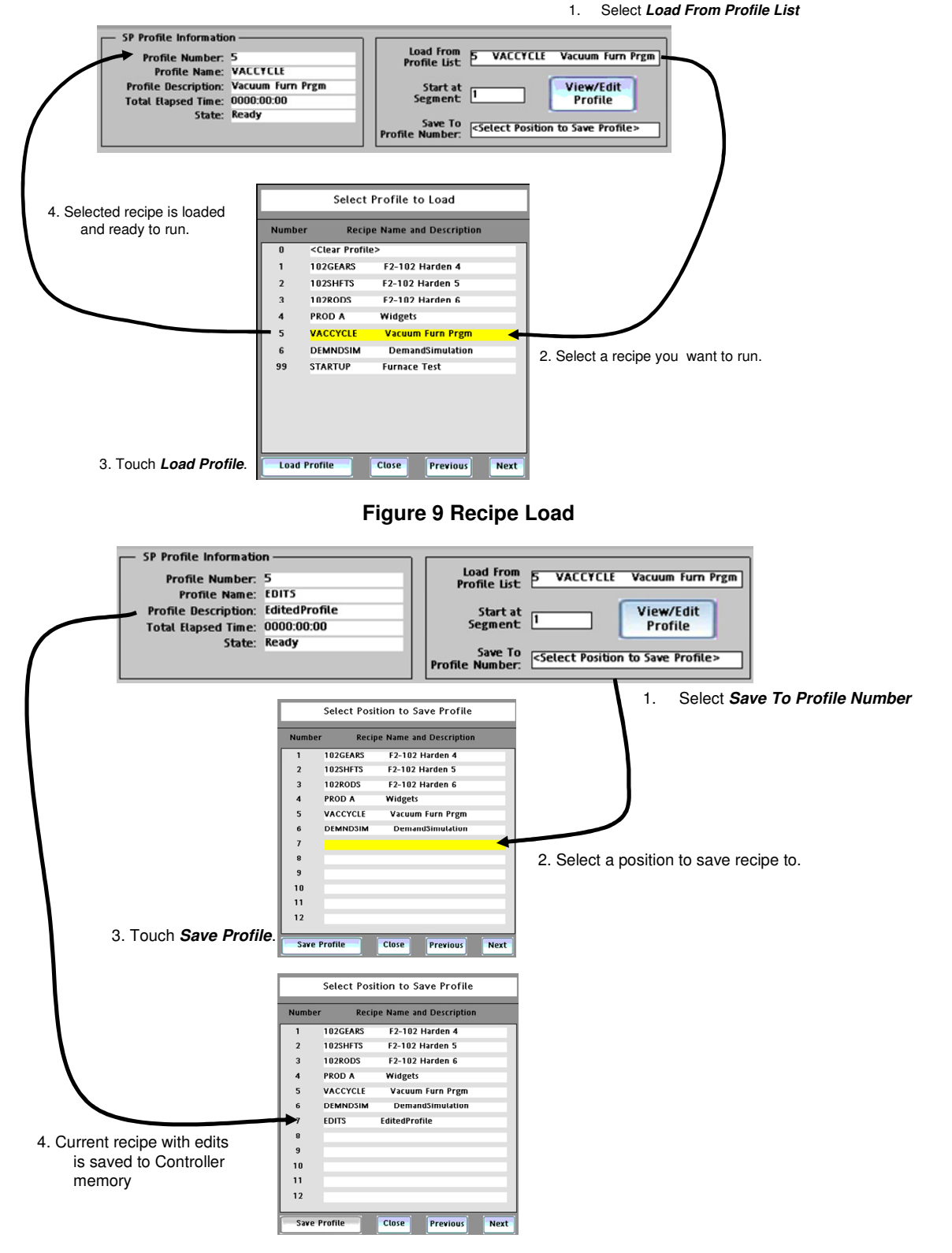

**Figure 10 Recipe Save** 

# **View/Edit profile**

This display lets you view or edit parameters of the currently working profile. Edits affect only the currently working program (not the profile in memory) and are lost if the profile is Reset, unless you Save Profile to Memory.

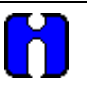

### **ATTENTION**

Program must be in READY state to be edited.

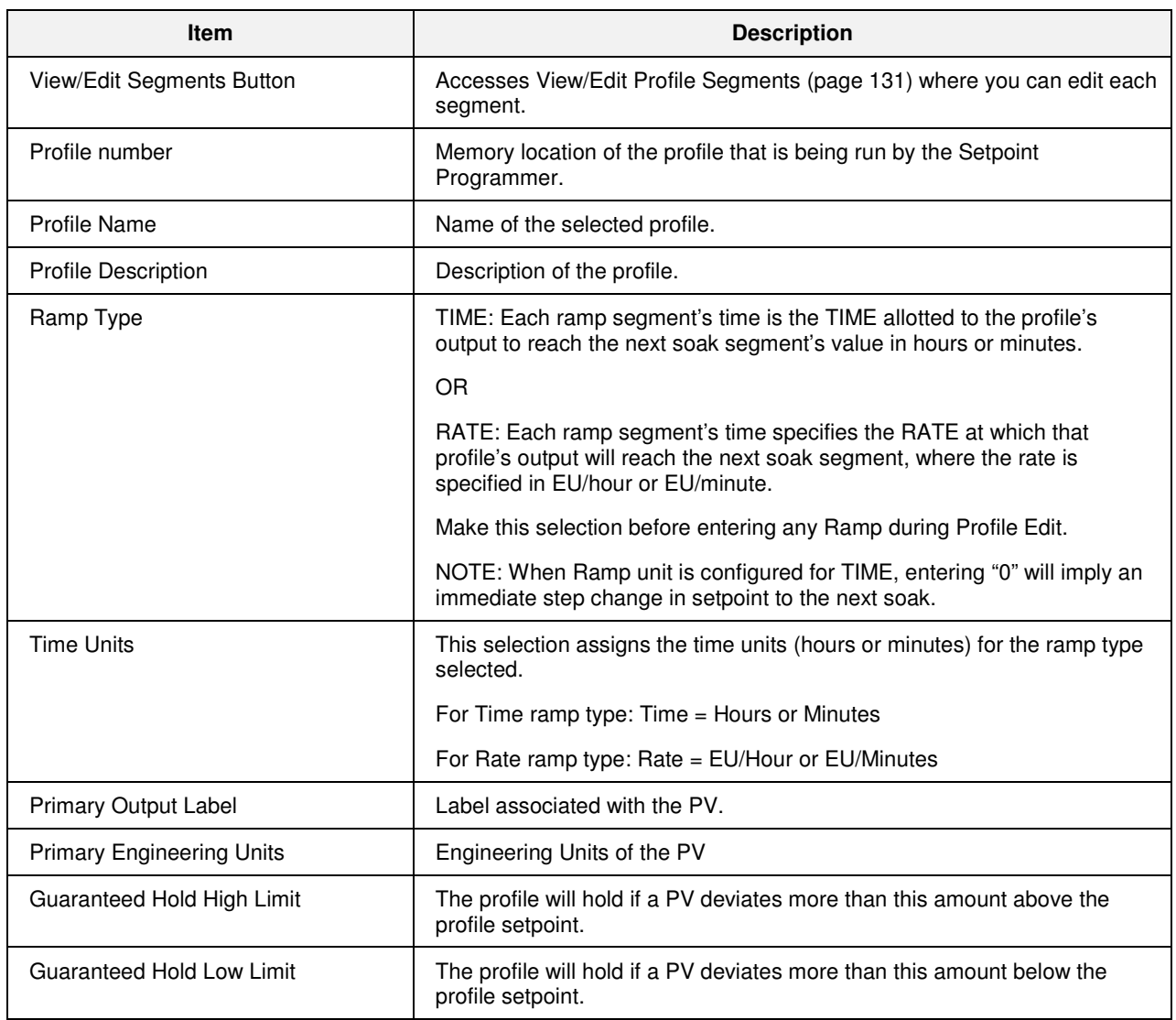

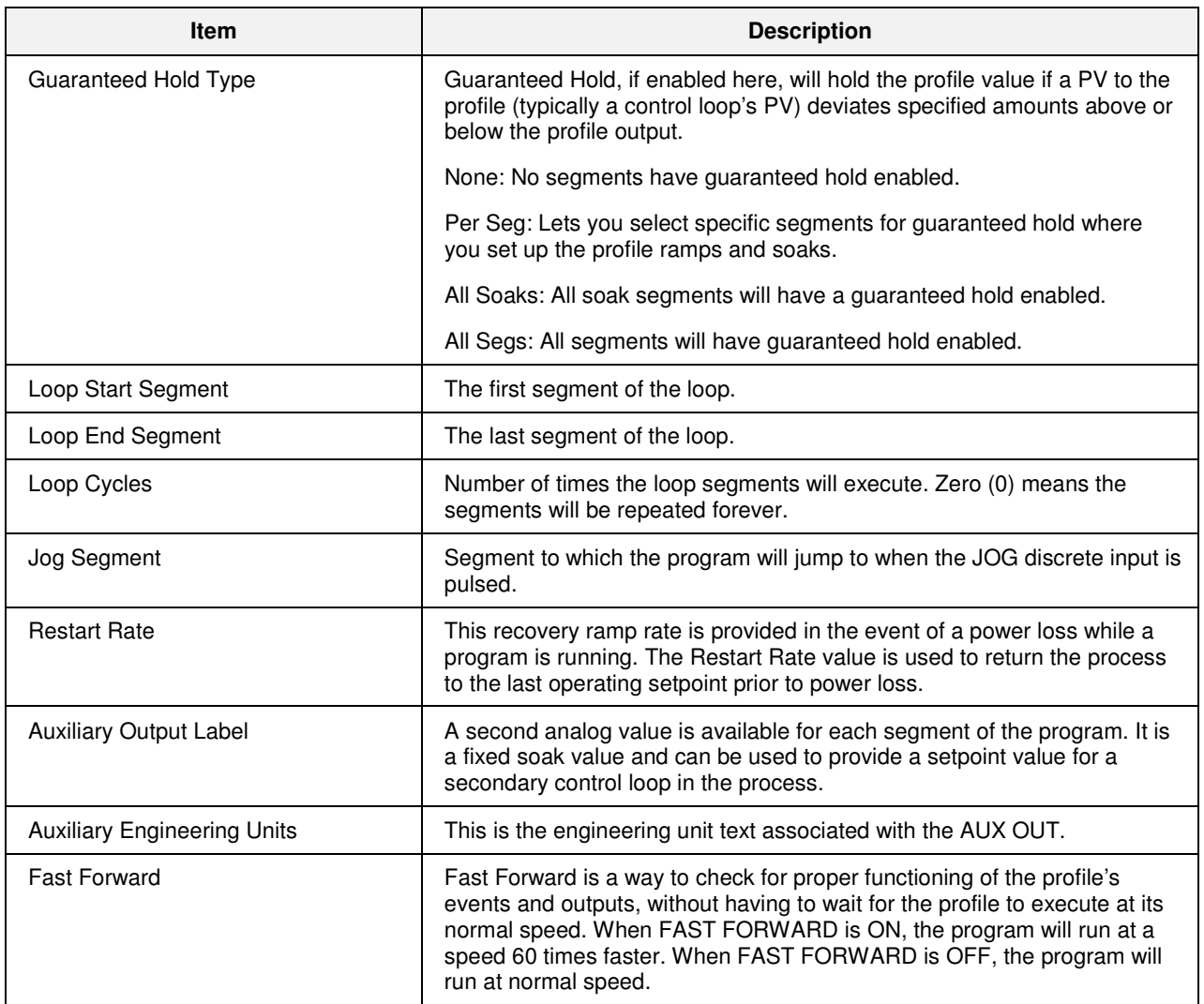

## **View/Edit Profile Segments**

This display lets you edit the profile segments (setpoints and events) of the working program. Edits do not affect profiles in memory unless you save them.

### **ATTENTION**

Program must be in READY, HOLD, or STOP state before segments can be edited.

### **TIP**

- Edits are allowed to any segment of the program, including the current segment.
- If edit is to current segment and segment is a ramp:
	- If the ramp type is edited, then the time remaining is recalculated and the ramp rate is adjusted accordingly.
	- If the ramp rate is edited, then the time remaining is adjusted accordingly.

- Changes to the ramp starting setpoint will be ignored for the current execution of the segment, but will be used for subsequent execution if the segment is included in a loop.

- If edit is to current segment and segment is a soak:
	- Changes to the soak setpoint will result in a step change.
	- Changes to the time will cause recalculation of the segment time remaining. If the result is less than or equal to 0, the program will advance to the next segment upon returning to RUN state.
- If the current segment is a ramp and the starting value of the following segment is changed, then the time remaining in the ramp segment will be adjusted accordingly but the ramp rate will remain unchanged.
- Edits to soak setpoints will result in a step change at the next segment unless the starting value of that segment is changed to the same value as well.

#### **Edit Type and Value**

Press the Edit Type and Value button to display the setpoint parameters below.

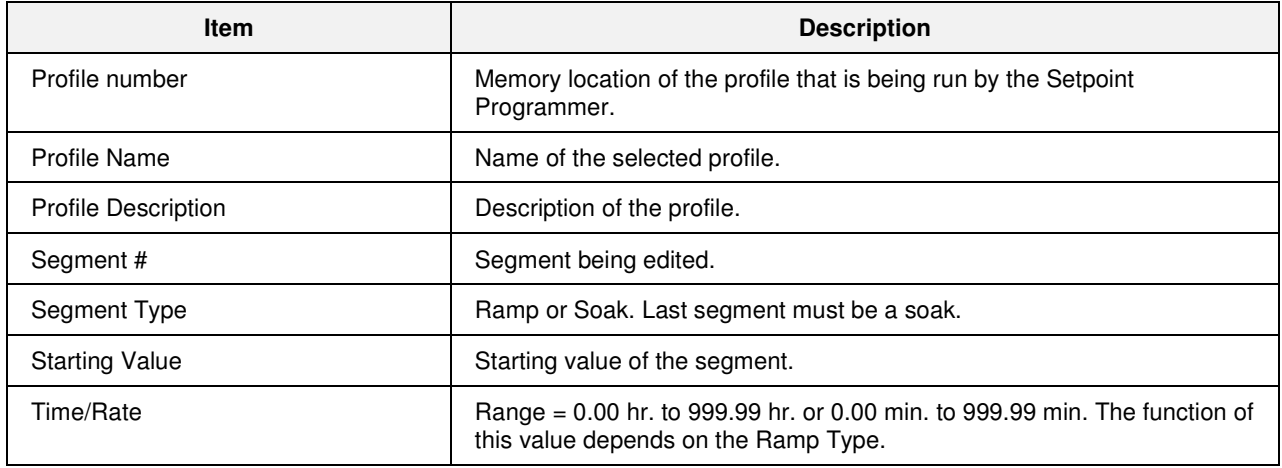

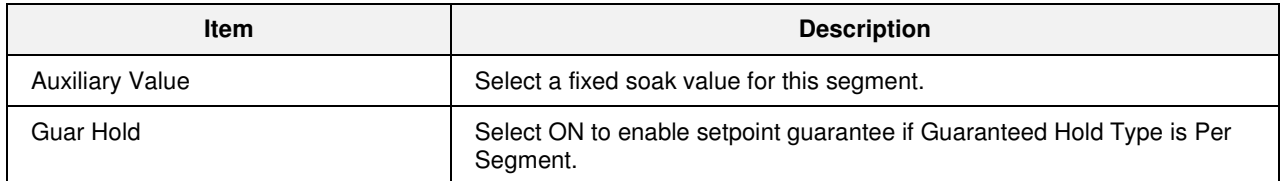

#### **Edit Events**

Press the Edit Events 1-8 and Edit Events 9-16 buttons to display the event parameters.

You can configure 1 to 16 segment events to turn ON or OFF at the beginning of each segment. Segment events are digital switches that provide ON/OFF outputs. When a segment event is turned ON, it remains ON until the end of the segment at which time it is turned OFF unless it is configured to turn ON in the next segment. Note that segment events are not interrupted by soak time delays when the process variable is outside the guaranteed soak band. Events turn ON as soon as the previous segment is completed even if the process variable has not reached the soak setpoint.

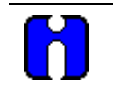

**TIP** 

Events can be edited only while program is in READY state.
# **Setpoint Scheduler**

# **Overview**

A setpoint schedule produces multiple setpoint outputs on a common time base. A setpoint schedule contains multiple segments. Each segment contains multiple ramp or soak setpoints, multiple auxiliary soak outputs, and multiple events. The last segment setpoint is always a soak (because there is no subsequent setpoint to ramp to).

The Setpoint Scheduler can run any of the schedules in controller memory. Any schedule can be edited and saved in one of the "slots" in the controller's memory.

A Setpoint guarantee function (known as guaranteed hold) is provided that holds the Scheduler if a process variable exceeds a predefined deviation from setpoint. Guaranteed hold is set on a per-segment basis and can be set for high deviation, low deviation, high and low deviation, or none.

The schedule may be changed (with some exceptions) from the current state to a new state by the operator as well as by inputs to the Scheduler function block in the controller configuration. Table 37 lists the resulting states.

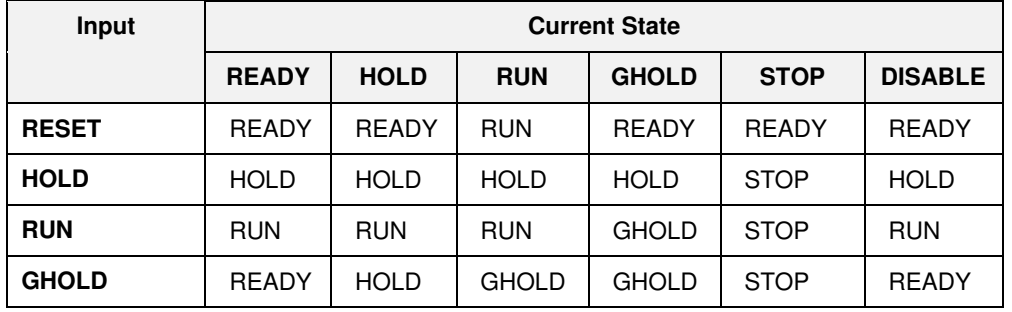

## **Table 37 SPS inputs and current state**

With regard to changing schedule state, if more than one function block input is on in the same execution cycle, RESET has priority over HOLD and RUN, and GHOLD has priority over RUN.

Also, function block inputs will override inputs from the Control Station, which occur during the same execution cycle. Finally, state changes from the Control Station are processed on the basis of the "last change wins."

# **Setpoint Scheduler Operate**

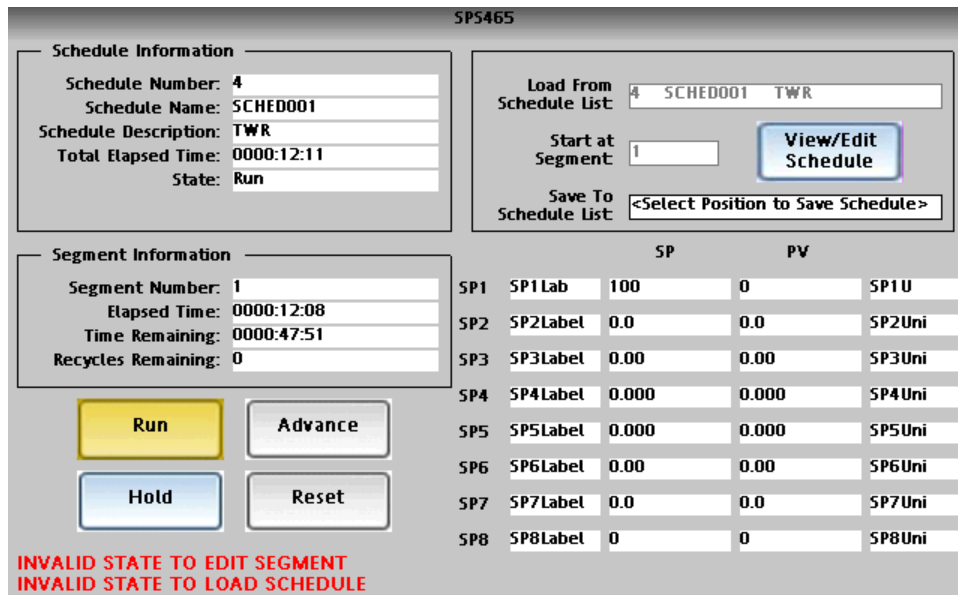

This widget may be accessed from a Home display button. It shows the details of the schedule currently running in the Setpoint Scheduler. You can also load a different schedule from memory into the Setpoint Scheduler, edit the current schedule, and save the edited schedule to any slot (schedule number) in memory.

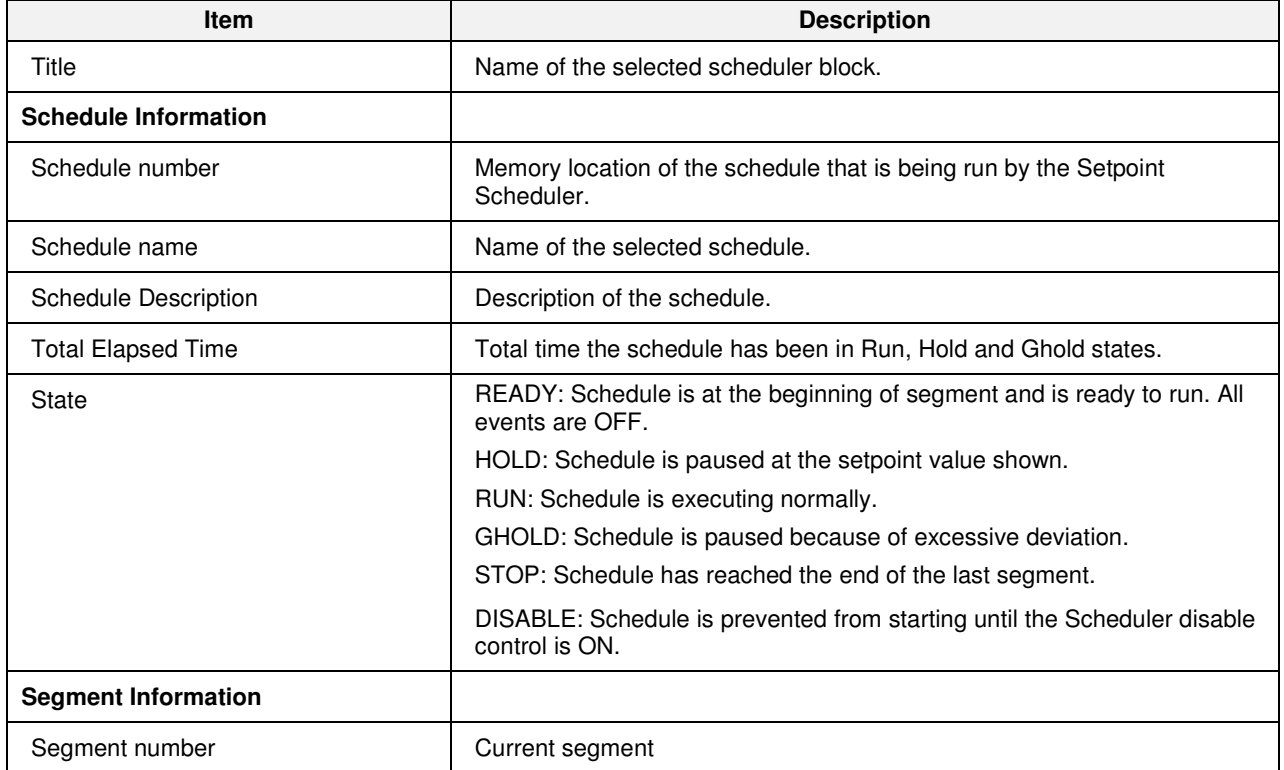

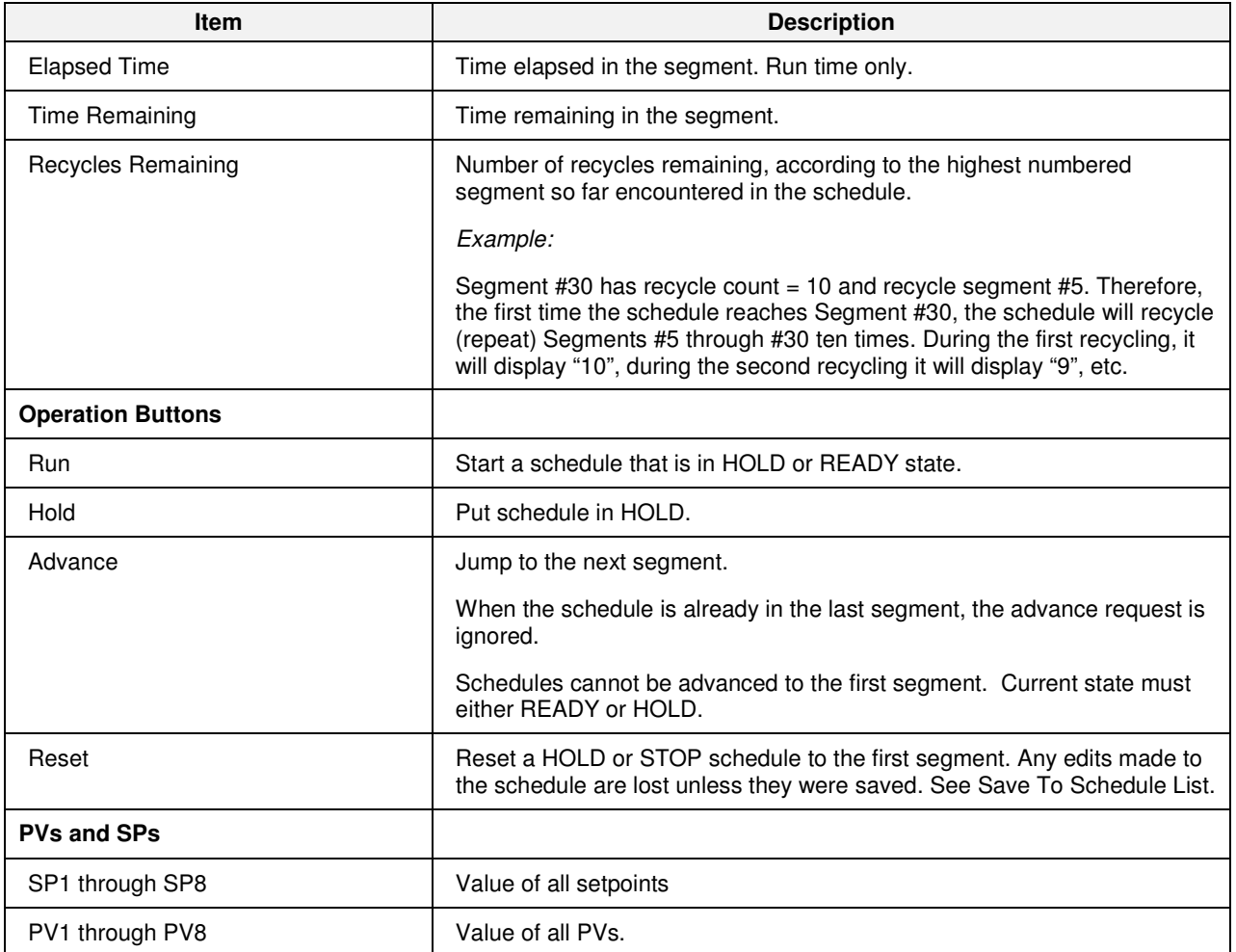

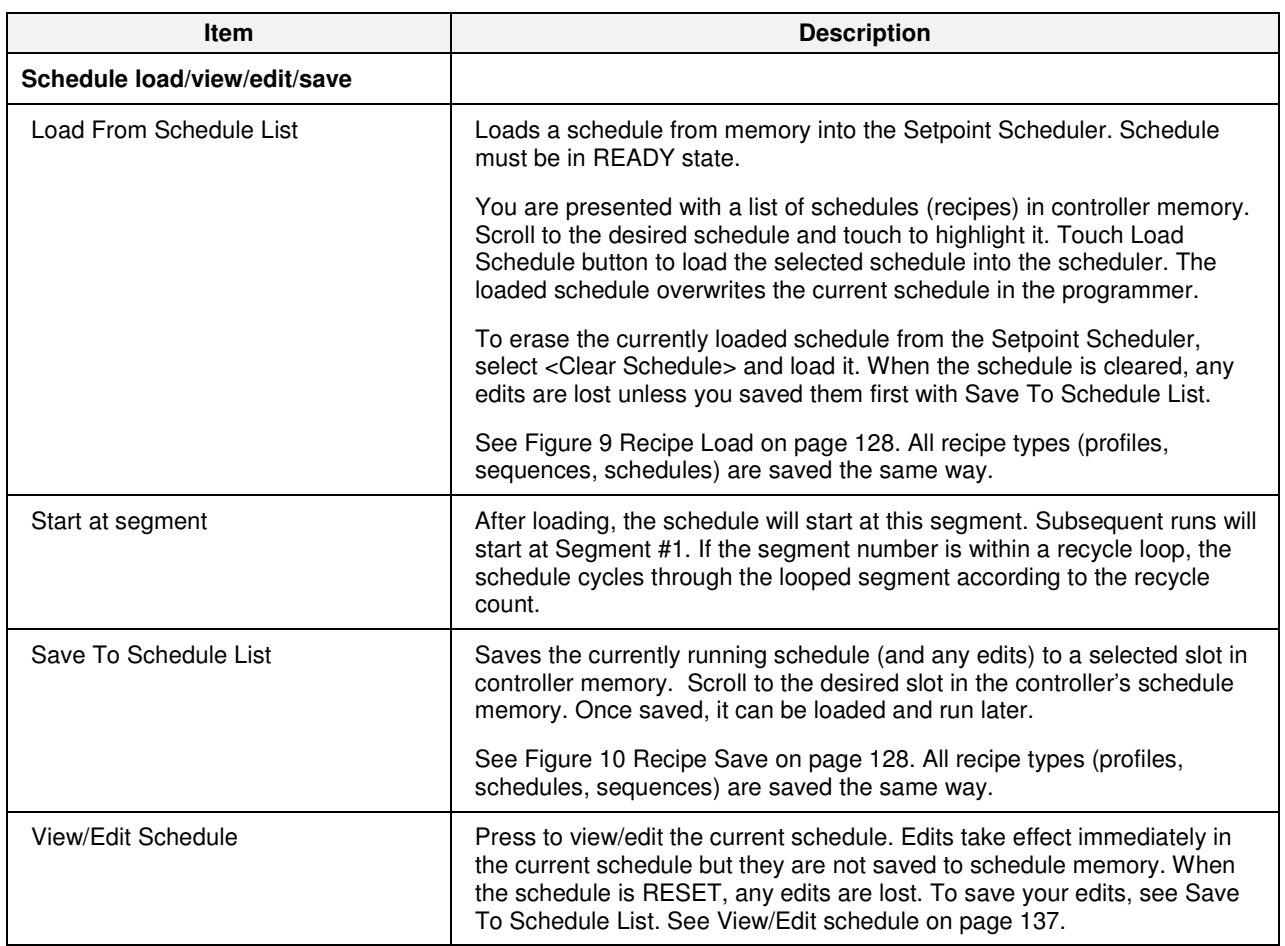

# **View/Edit schedule**

This display lets you edit parameters of the selected schedule. Edits affect only the currently working schedule, not the schedule in memory, unless you save the schedule .

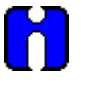

# **ATTENTION**

Schedule must be in READY state to edit the values on this display.

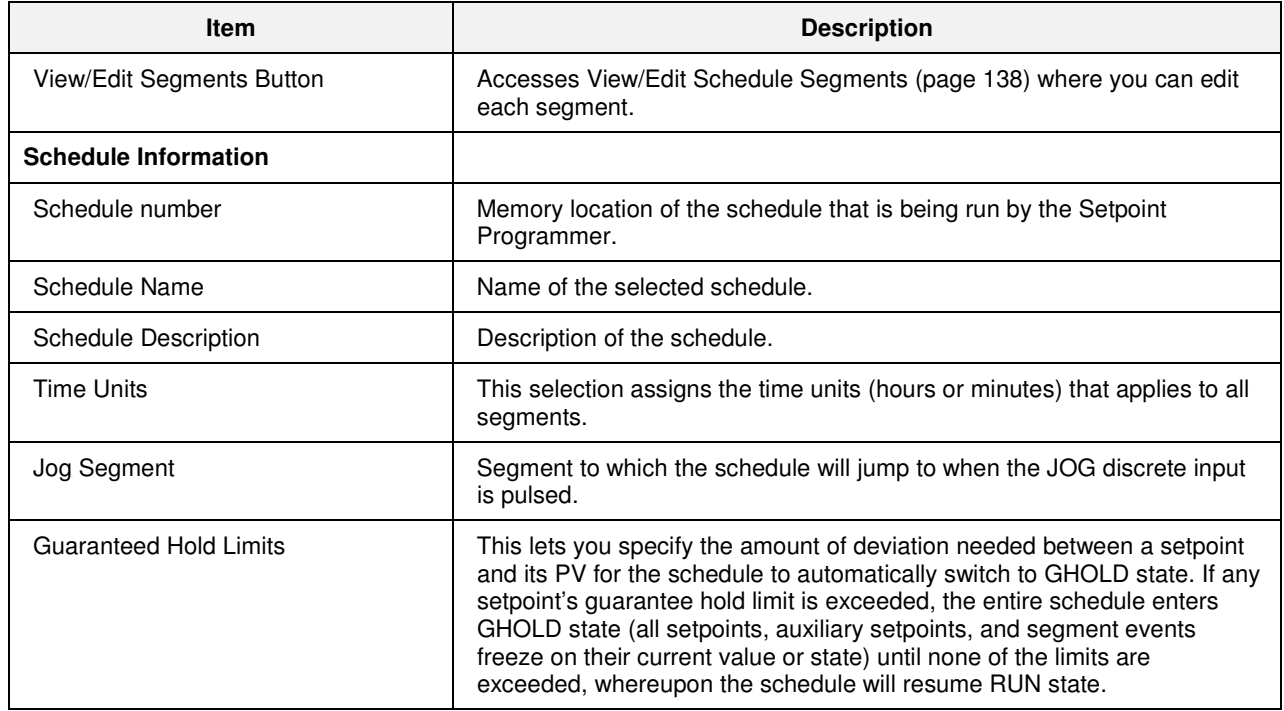

# **View/Edit Schedule Segments**

This display lets you view and edit segment parameters.

- Setpoints
- Auxiliary Setpoints
- Time and Recycles
- Guaranteed Hold
- Events

Edits do not affect schedules in memory unless you save them.

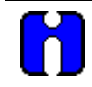

# **ATTENTION**

Schedule must be in READY or STOP state before segments can be edited from this menu.

# **TIP**

- Edits are allowed to any segment of the schedule, including the current segment.
- If edit is to current segment:
	- − Changes to the setpoint will result in a step change.
	- − Changes to the time will cause recalculation of the segment time remaining. If the result is less than or equal to 0, the schedule will advance to the next segment.
- If the starting value of the following segment is changed, then the ramp rate in the current segment will be adjusted accordingly but the time remaining will remain unchanged.

### **Edit Setpoints**

This display lets you edit the 8 setpoint values for each segment. All values are as of the beginning (not end) of the segment. The last segment must be a soak.

#### **Edit Auxiliary Setpoints**

This display lets you edit the 8 auxiliary setpoint values for each segment. All values are as of the beginning of the segment.

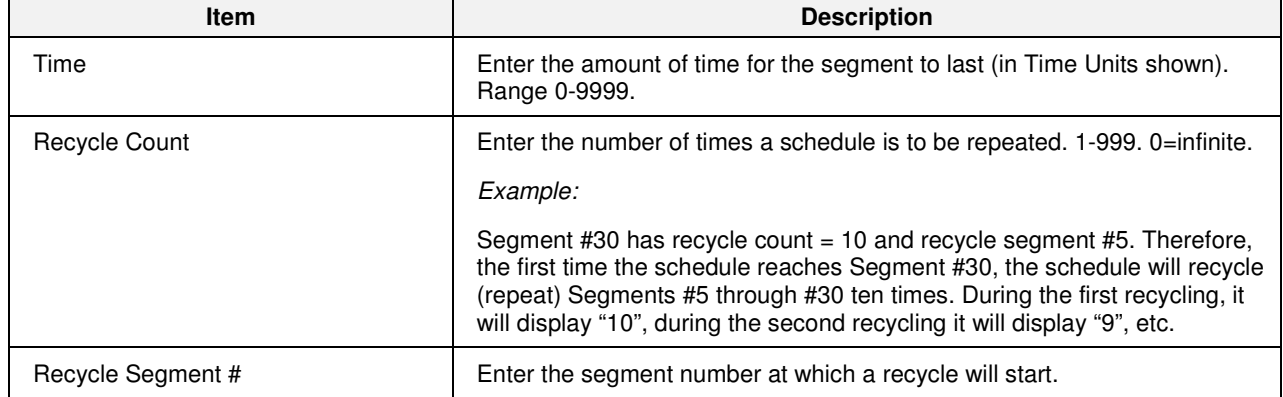

## **Edit Time & Recycles**

#### **Edit guarantee hold**

This lets you specify the conditions under which a segment will GHOLD when deviation exceeds the guarantee hold limits. If *any* setpoint's guarantee hold limit is exceeded, the entire schedule enters GHOLD state (all setpoints, auxiliary setpoints, and segment events freeze on their current value or state) until *none* of the limits are exceeded, whereupon the schedule will resume RUN state.

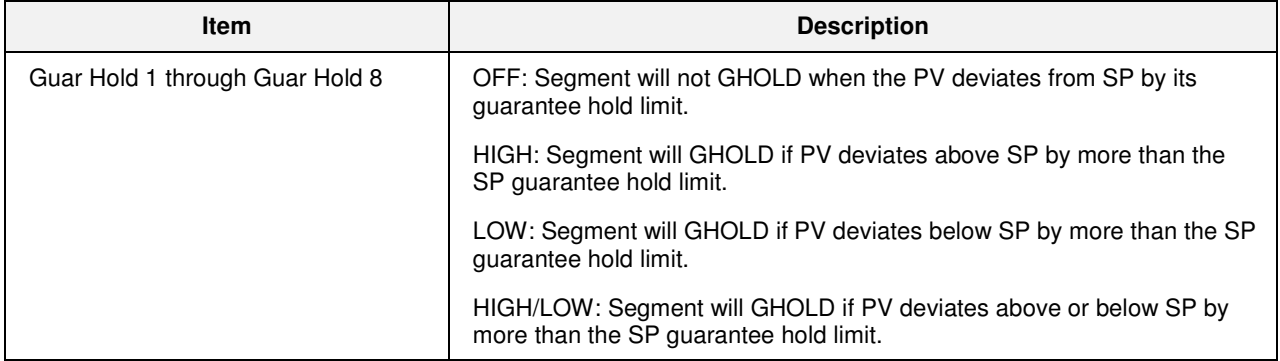

#### **Edit segment events**

This lets you edit the state of up to 16 events for the selected segment. You can configure 1 to 16 segment events to turn ON or OFF at the beginning of each segment. Segment events are digital switches that provide ON/OFF outputs. When a segment event is turned ON, it remains ON until the end of the segment at which time it is turned OFF unless it is configured to turn ON in the next segment.

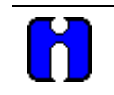

**TIP** 

Events can be edited only while schedule is in READY state.

This page is intentionally left blank.

# **Sequencers**

# **Overview**

The Sequencer function block controls the states of up to 16 digital outputs and one analog output. Each combination of output states represents a "State" of the Sequencer block, such as PURGE, FILL, HEAT, or COOL. Each function block supports up to 50 States. The user sets up these states during the configuration of the function block.

The user-configurable program that runs within the Sequencer function block is called a "Sequence." Each Sequence contains up to 64 "Steps"; each Step activates one of the 50 States supported by the function block. Note that the same State can be used by more than one Step within a Sequence.

Each Step within a Sequence may be configured to advance to any other Step based on time (hours or minutes), digital event (2 per Step), or manual advance. A separate jog function is also provided.

The controller maintains a pool of 20 user-configurable Sequences in its memory. The Sequences in the pool can be assigned to run within any of the Sequencer function blocks. Once it has been loaded into a Sequencer function block, a Sequence can be modified through the menus provided on this Control Station. A modified Sequence can also be saved back to the pool for later recall, if desired.

# **Sequencer Operate**

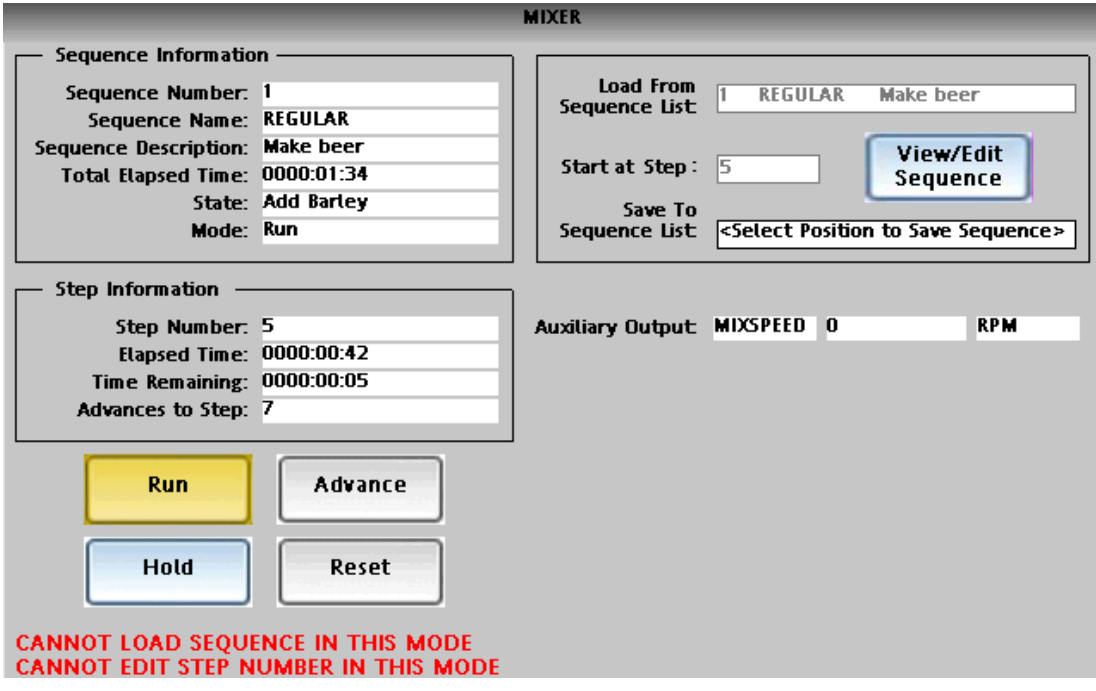

This widget may be accessed from a Home display button. It shows the details of the sequence currently running in the Sequencer. You can also load a different sequence from memory into the Sequencer, edit the current sequence, and save the edited sequence to any slot (sequence number) in memory.

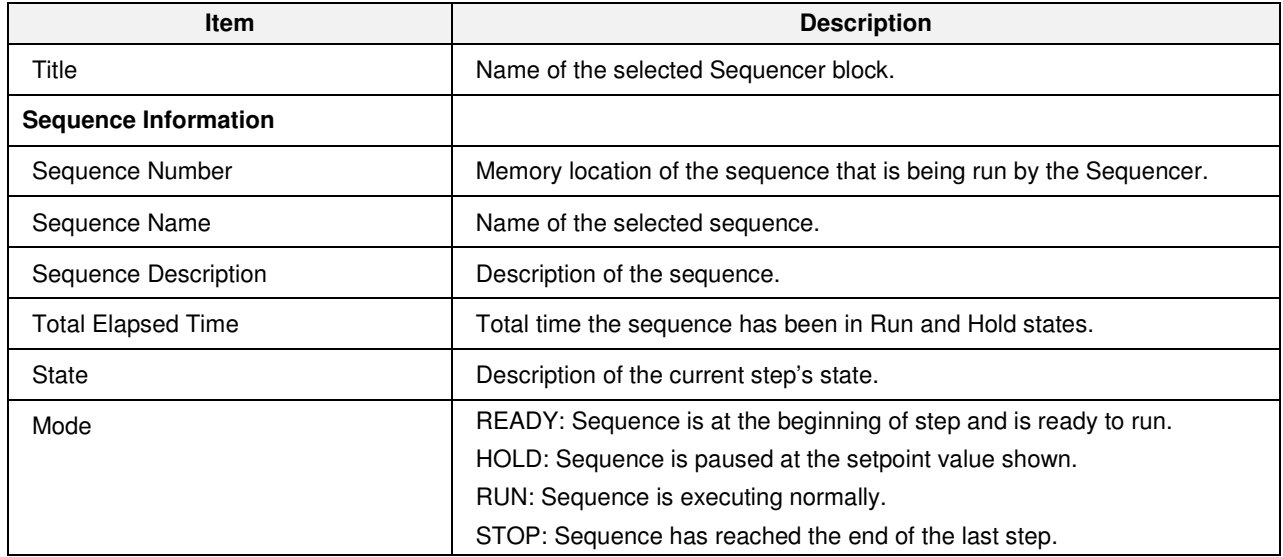

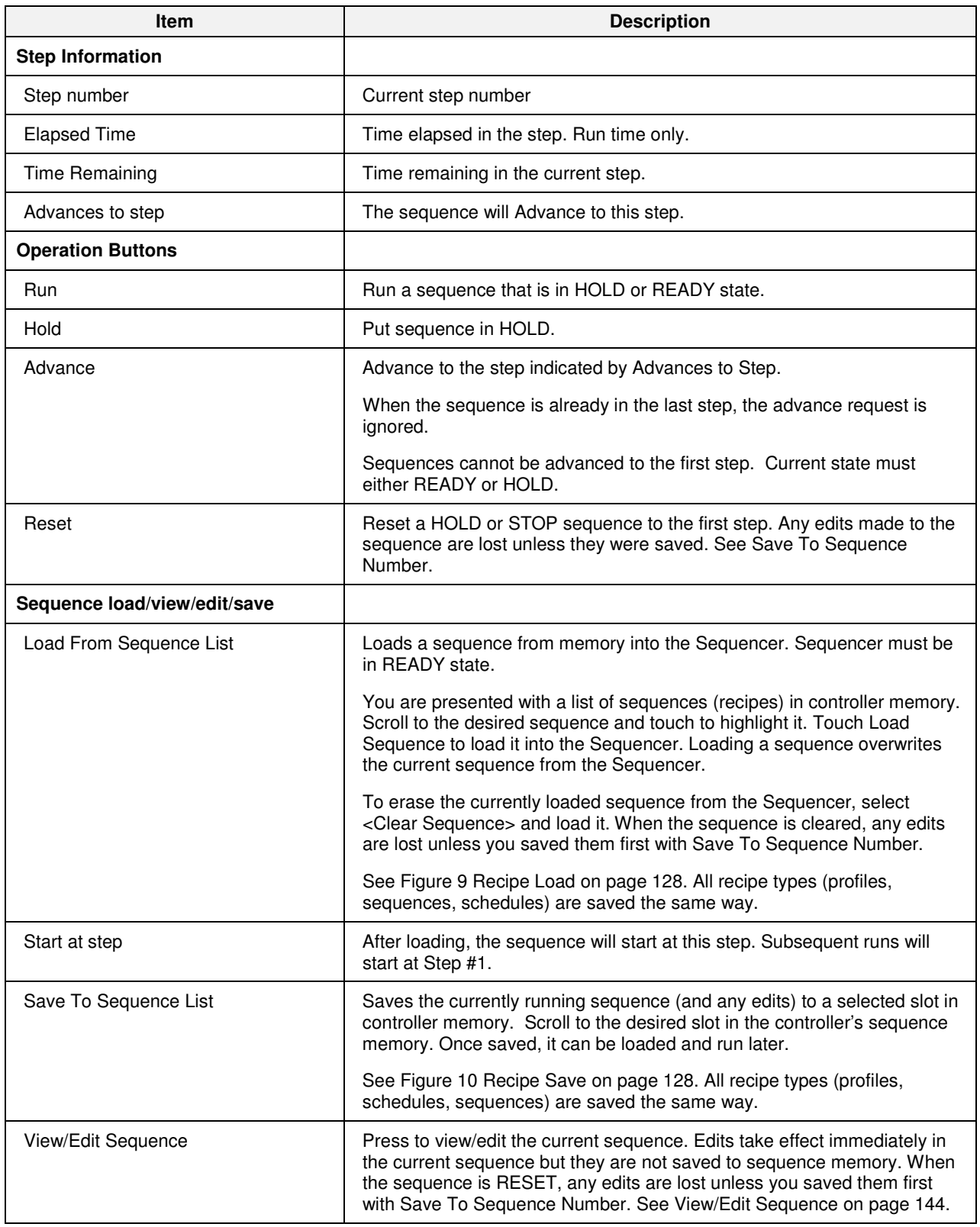

# **View/Edit Sequence**

This display lets you edit parameters of the selected sequence. Edits affect only the currently working sequence, not the sequence in memory, unless you save the sequence.

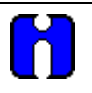

# **ATTENTION**

Sequence must be in READY state to edit the values on this display.

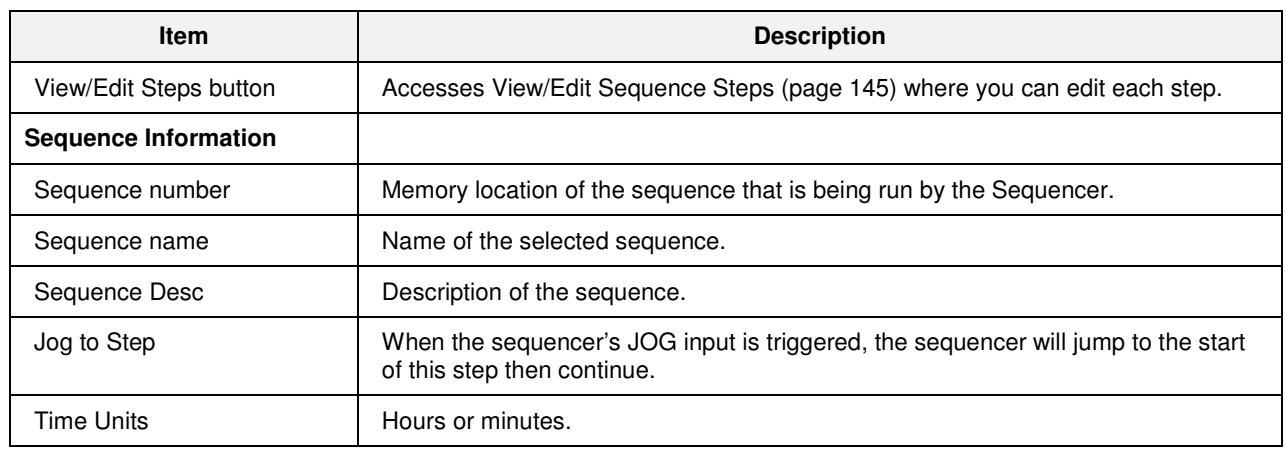

# **View/Edit Sequence Steps**

This display lets you view and edit step parameters.

- Time/Events
- Auxiliary
- Outputs 1-8 and 9-16

Edits do not affect the sequence in memory unless you save the sequence.

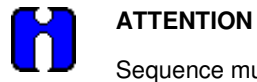

Sequence must be in READY or STOP state before steps can be edited.

## **Edit Time/Events**

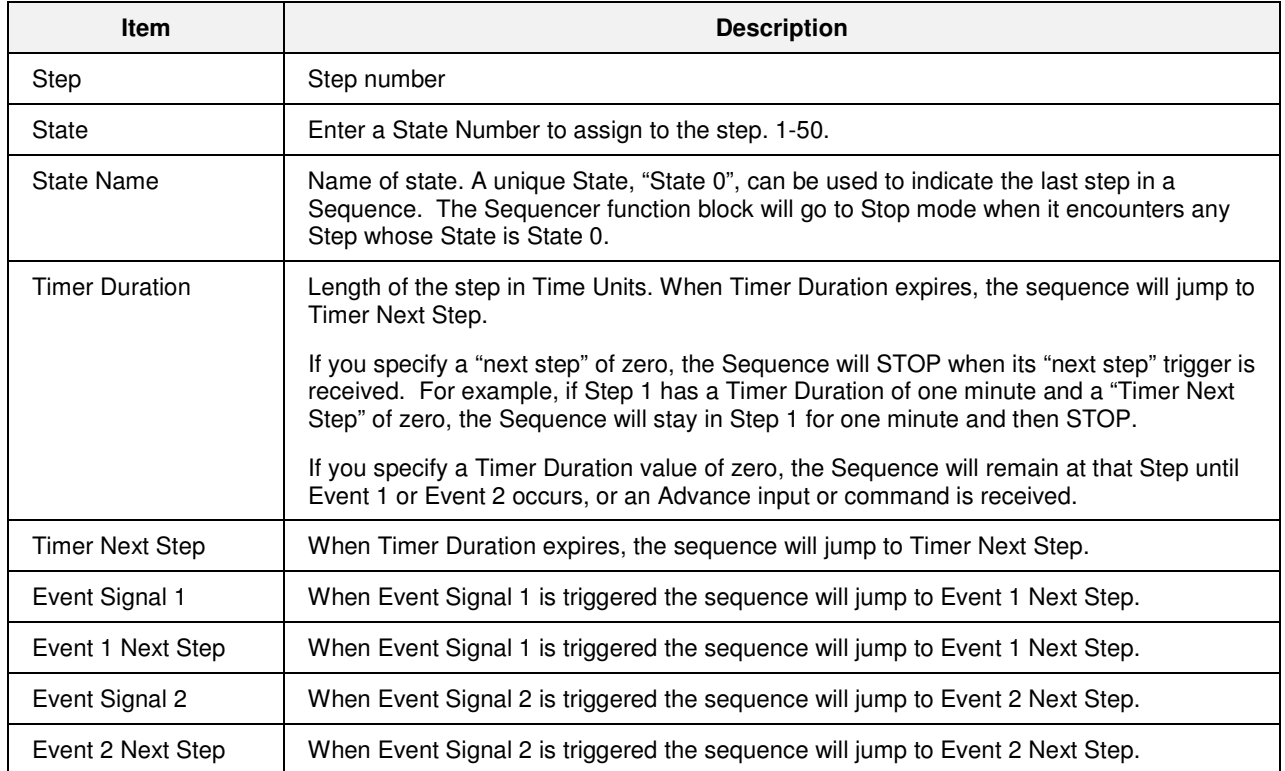

# **Edit Auxiliary**

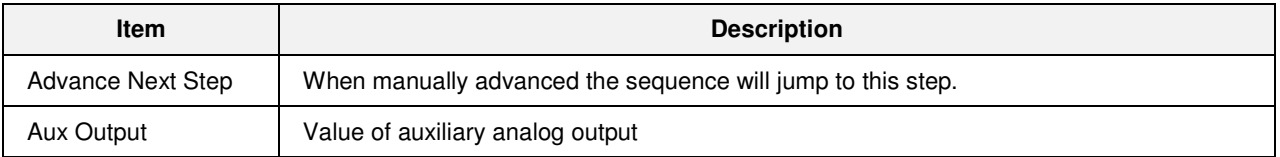

# **View Outputs 1-8/9-16**

These buttons take you to displays that show the state of each step's 16 outputs. Read only.

# **Loops**

# **Overview**

## **Loop widgets**

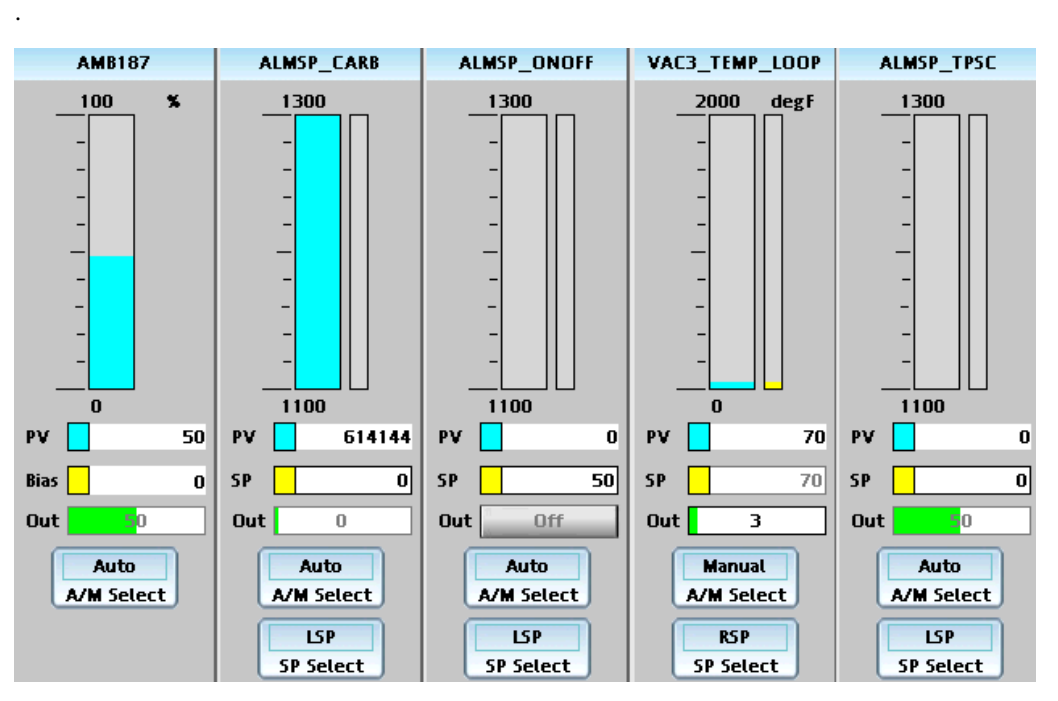

Each loop type has its own widget, shown above. From left to right the widgets are:

- Auto/Manual Bias
- Carbon
- On/Off
- PID
- TPSC (Three Position Step Control)

Each widget displays the PV (aqua), SP or Bias (yellow), and Output (green). Use the A/M button to switch between Auto and Manual. Use the SP Select button to change between LSP (local set point) and RSP (remote set point).You can change the SP, Bias and Output values/states when LSP and Manual modes are selected.

Touch the blue title bar at the top of the widget to jump to the Loop Setup display for more details.

# **Loop Setup**

## **Overview**

All the loop widgets let you jump to the Loop Setup display. See example below.

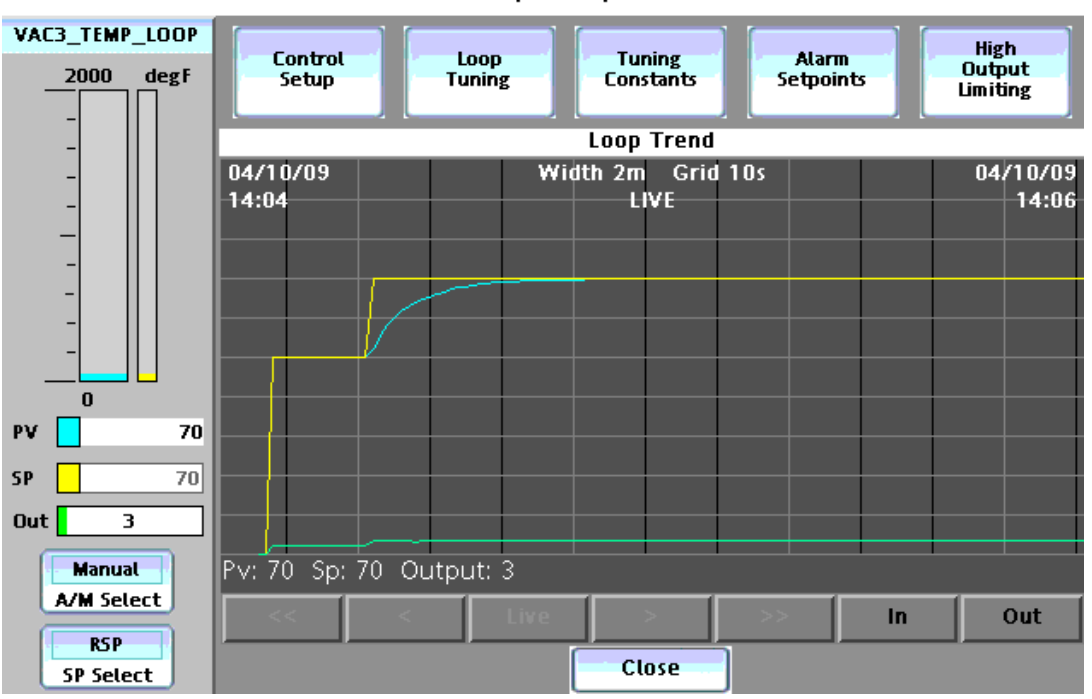

Loop Setup

Above is an example of the PID Loop Setup display. At left is the loop widget, with operable buttons and parameters.

At bottom is a loop trend. The points on the trend typically correspond to PV, SP and Output, whose pen colors match the values on the left (aqua, yellow, green). Additional points of different colors may be visible, depending on configuration. Use the gray buttons at the bottom to navigate and zoom.

At the top are buttons that take you to detailed popups for various loop parameters. Buttons are accessible depending on the loop type, shown below.

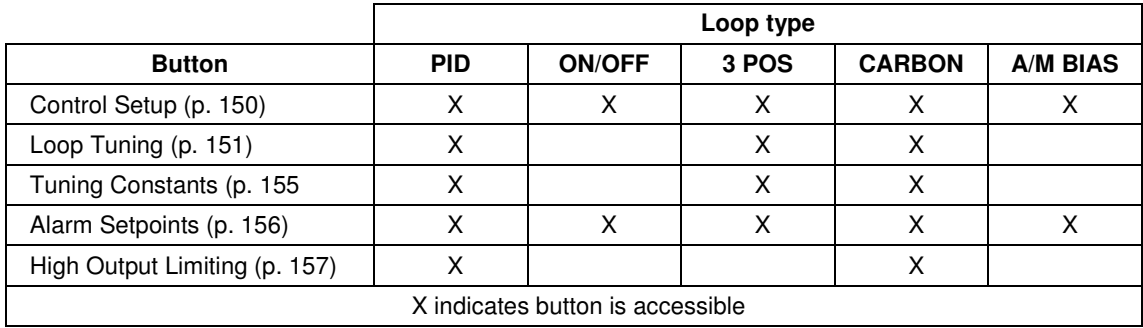

# **Loop modes**

All loop displays indicate the current operating mode of the selected loop. Loop modes are described in Table 38.

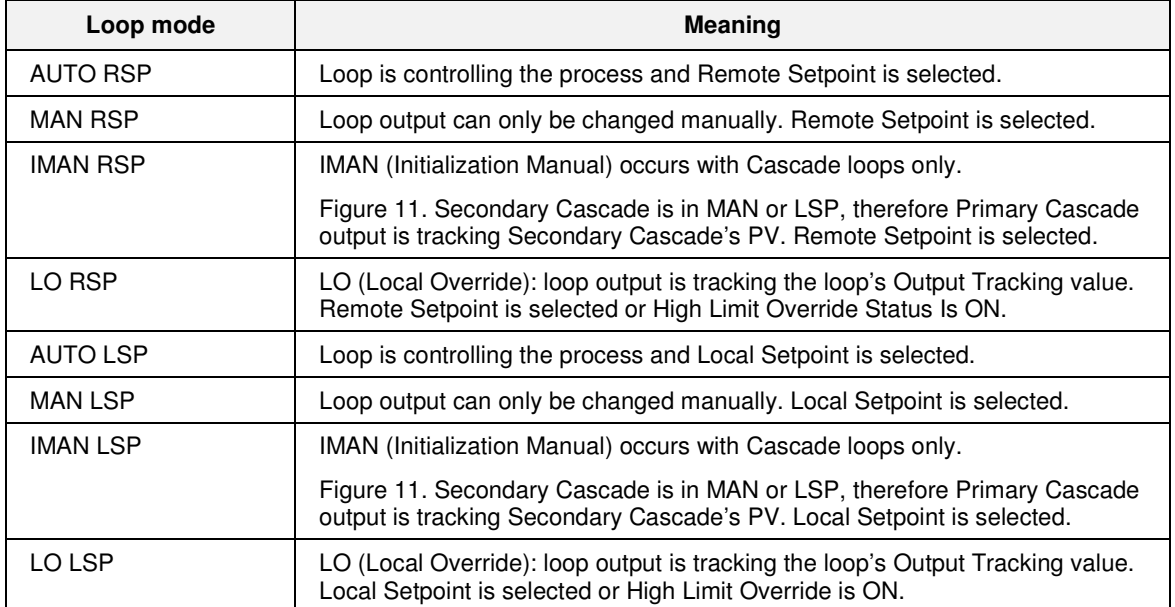

## **Table 38 Loop modes**

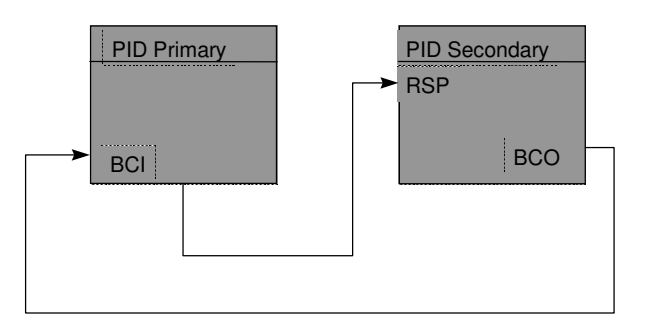

When PID Secondary is in Manual or when Local Setpoint is selected, PID Primary mode is IMAN. IMAN causes the PID Primary output to track the PID Secondary PV.

## **Figure 11 IMAN loop mode**

# **Loop control setup**

The Loop Control Setup Display shows parameters of the selected loop. The table below lists all parameters for all loop types. Items marked with \* are visible depending on loop type.

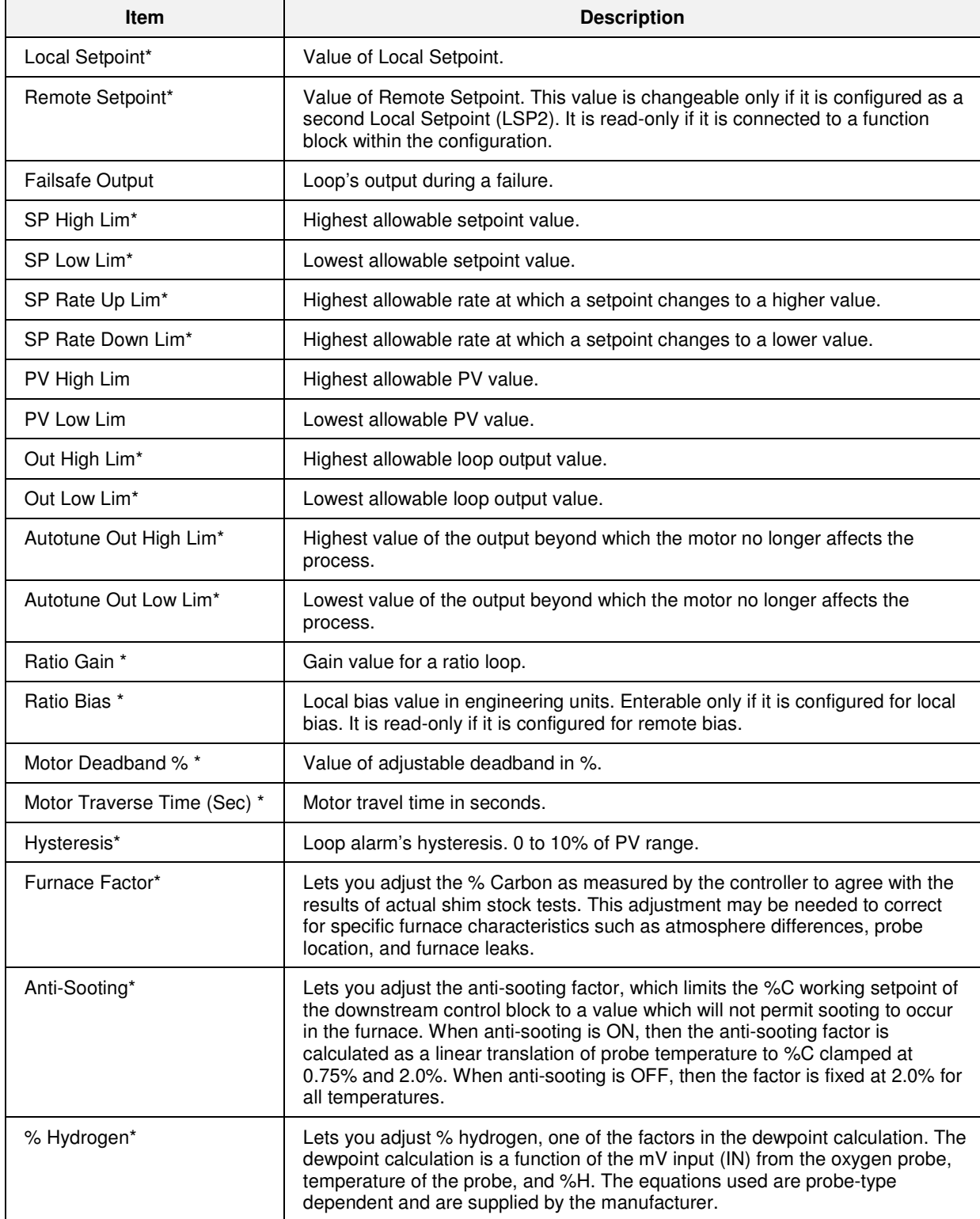

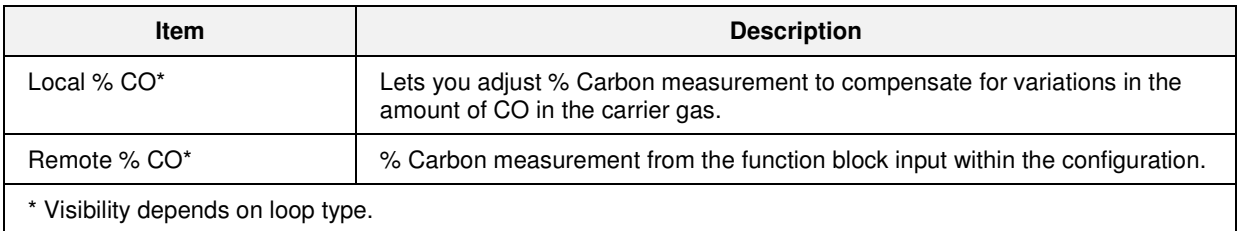

# **TIP**

- The controller will ignore entry of Local Setpoint if tracking is on and if the loop is in Manual mode.
- Ratio Bias is enterable only if it is configured for local bias. It is read-only if it is configured for remote bias.

# **Loop Tuning**

This display lets you set up and start the loop Accutune III tuning function. When initiated, the controller will start controlling to the setpoint while it identifies the process, calculates the tuning constants, and begins loop control with the correct tuning parameters.

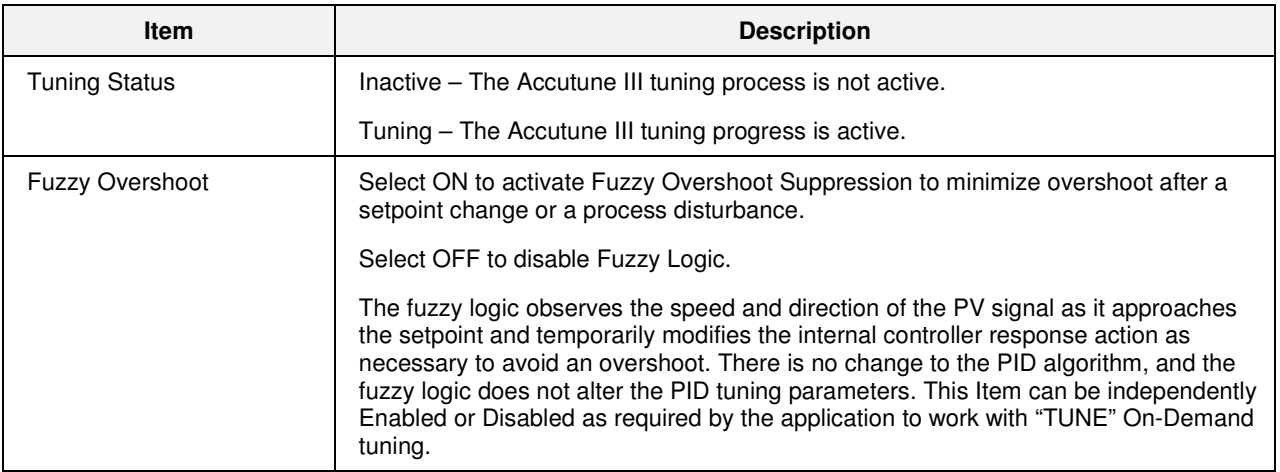

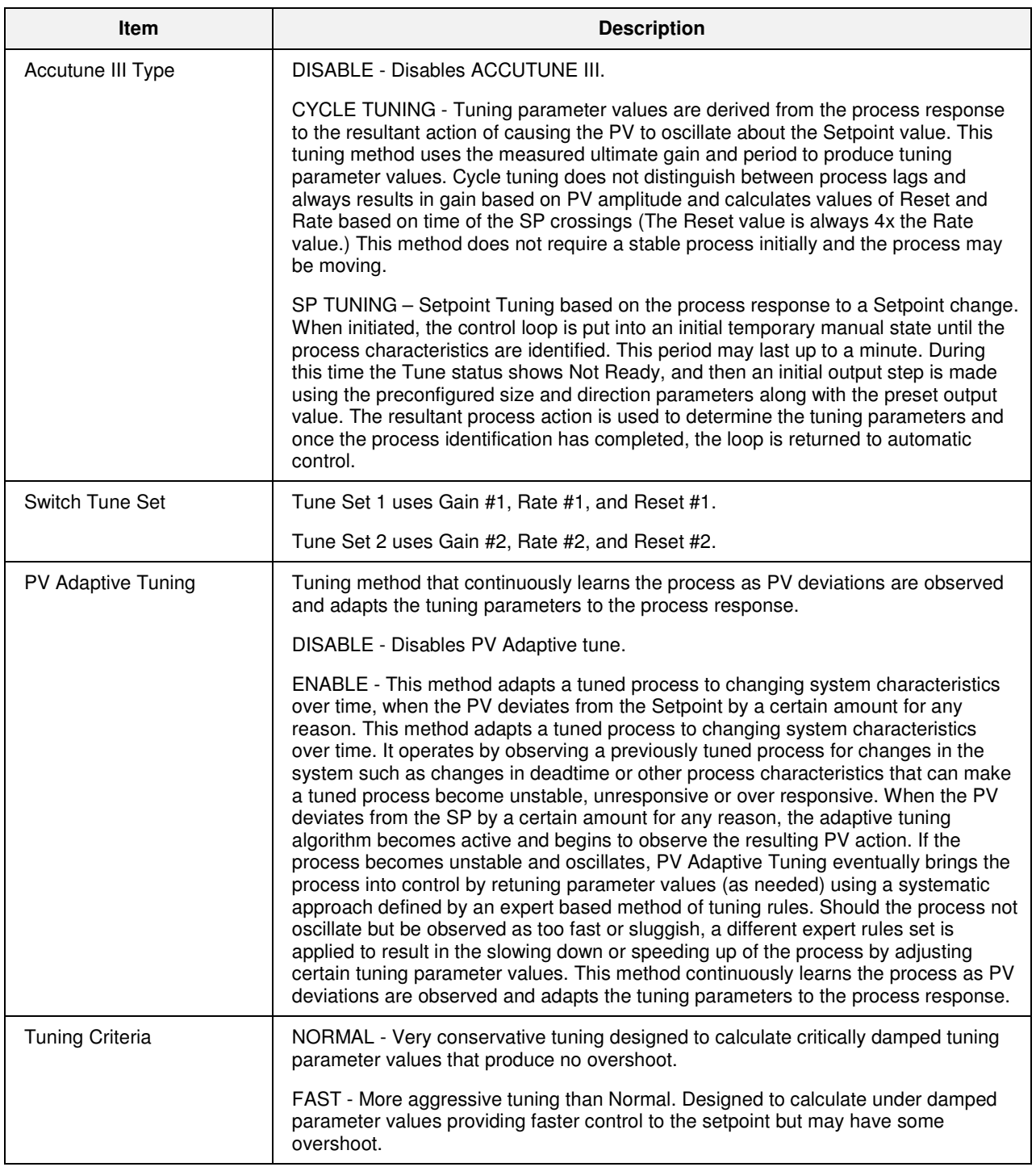

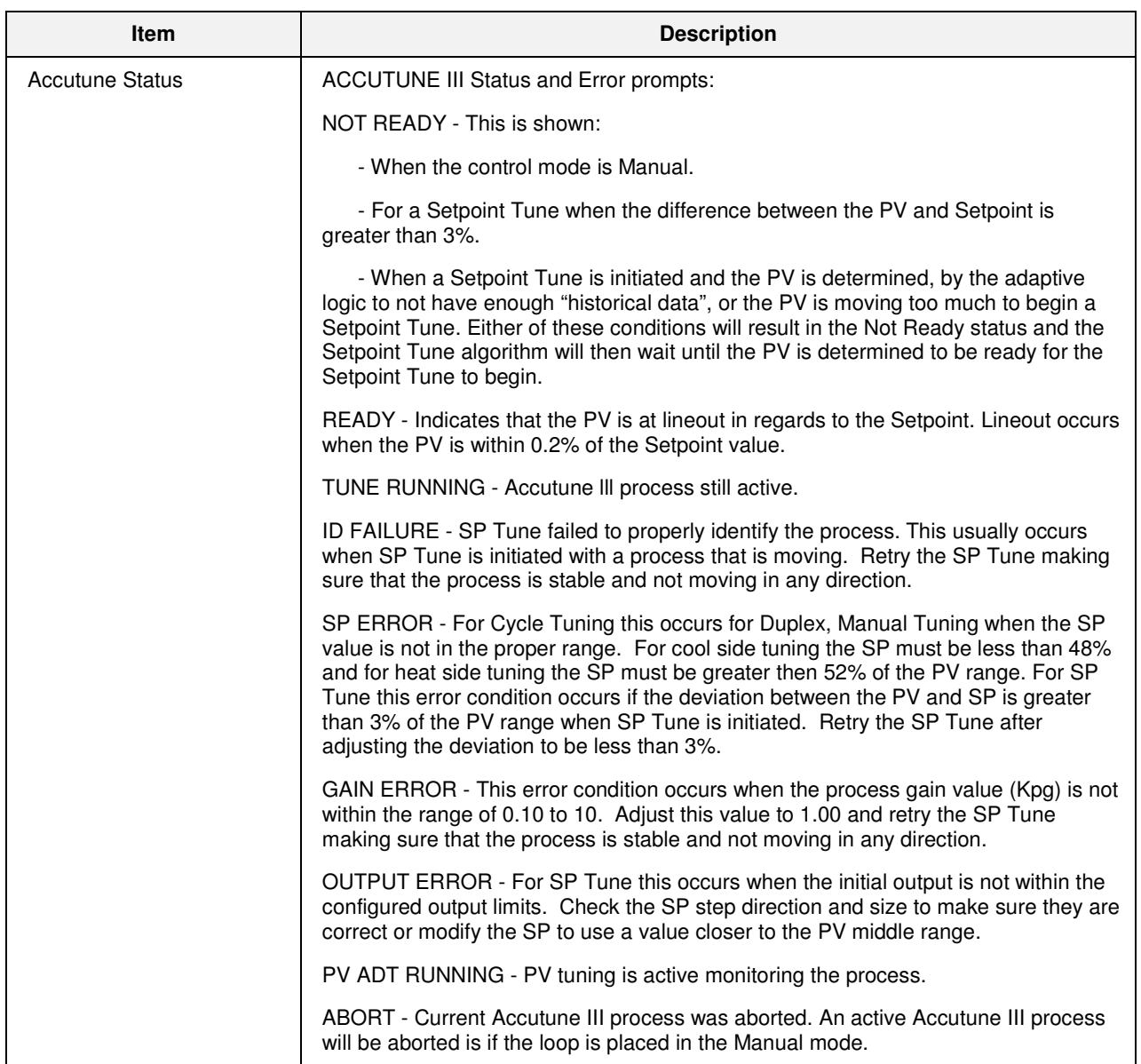

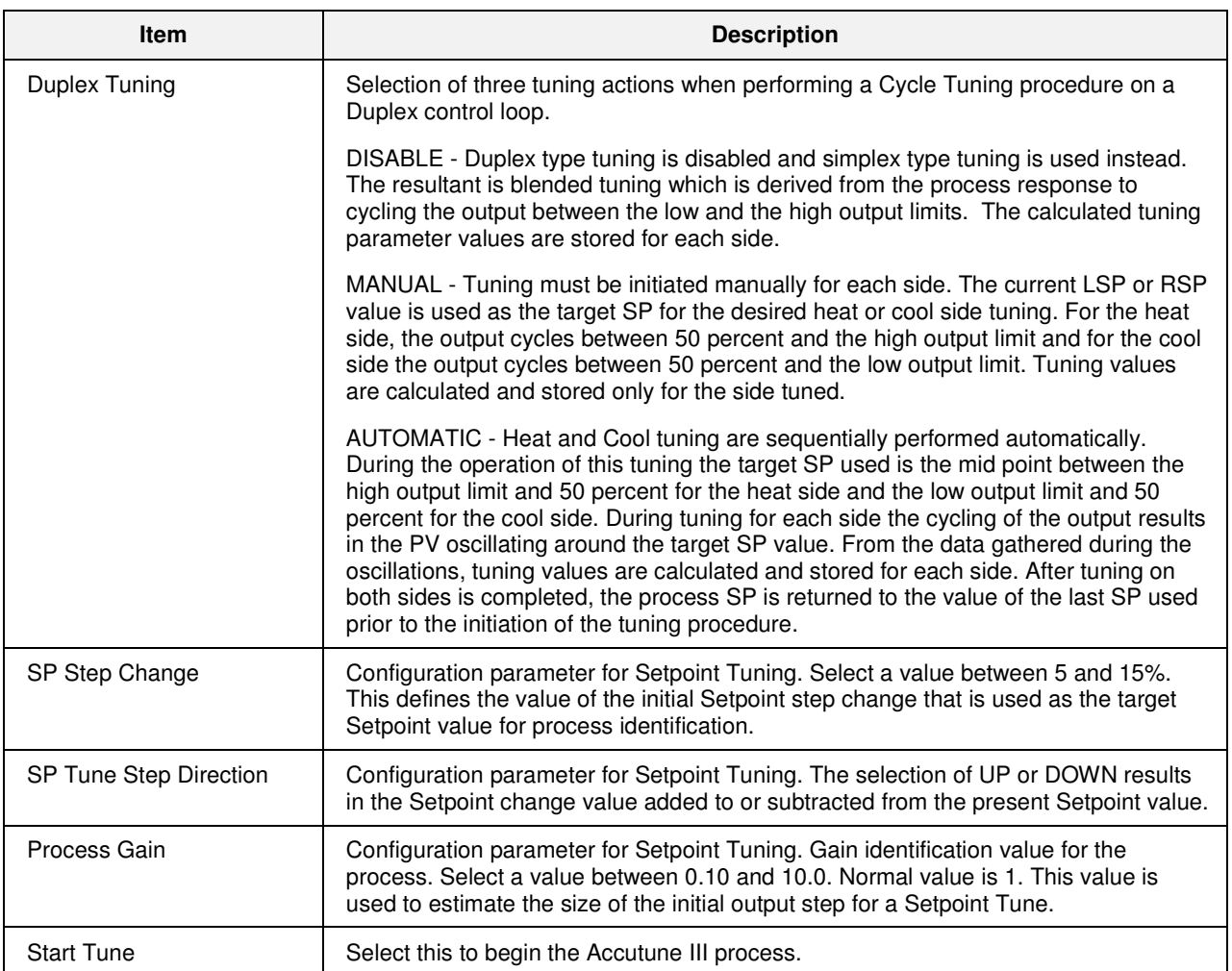

# **Tuning constants**

This display shows the tuning constants for the selected loop.

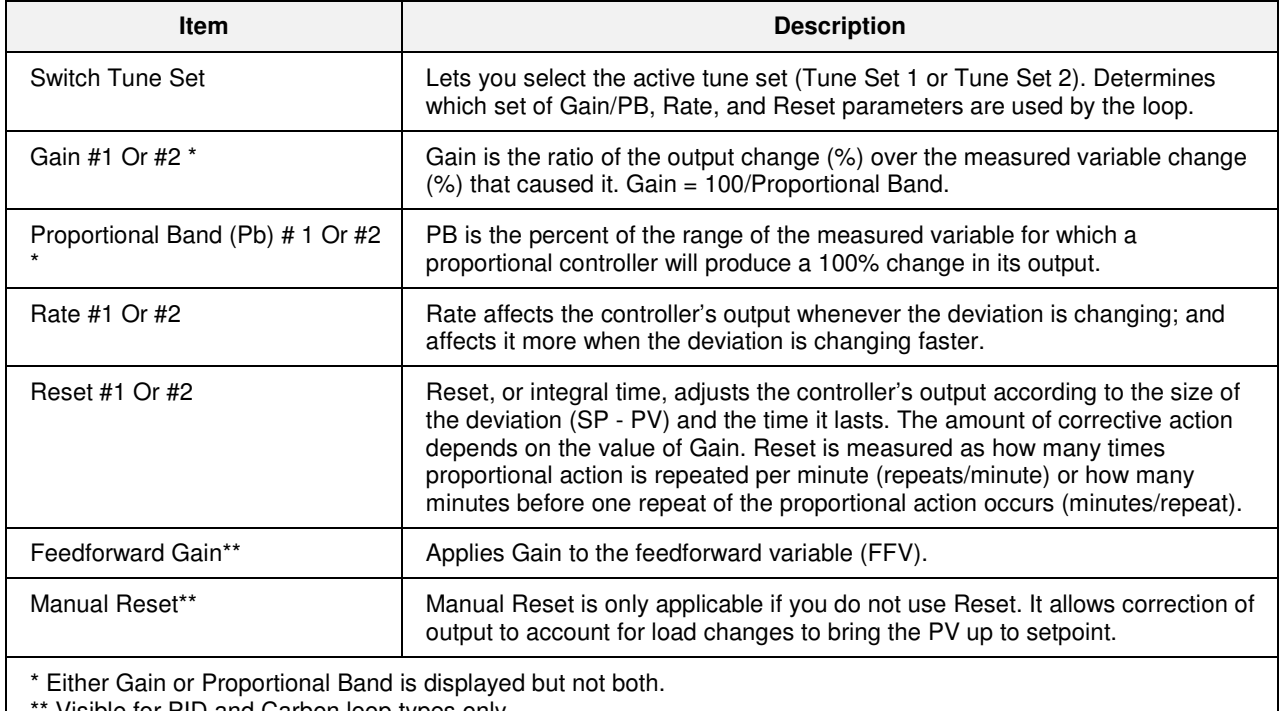

Visible for PID and Carbon loop types only.

## **Alarm setpoints**

This display shows the loop's setpoints and alarm types. A loop can have two alarms; and each loop alarm can have two setpoints and types.

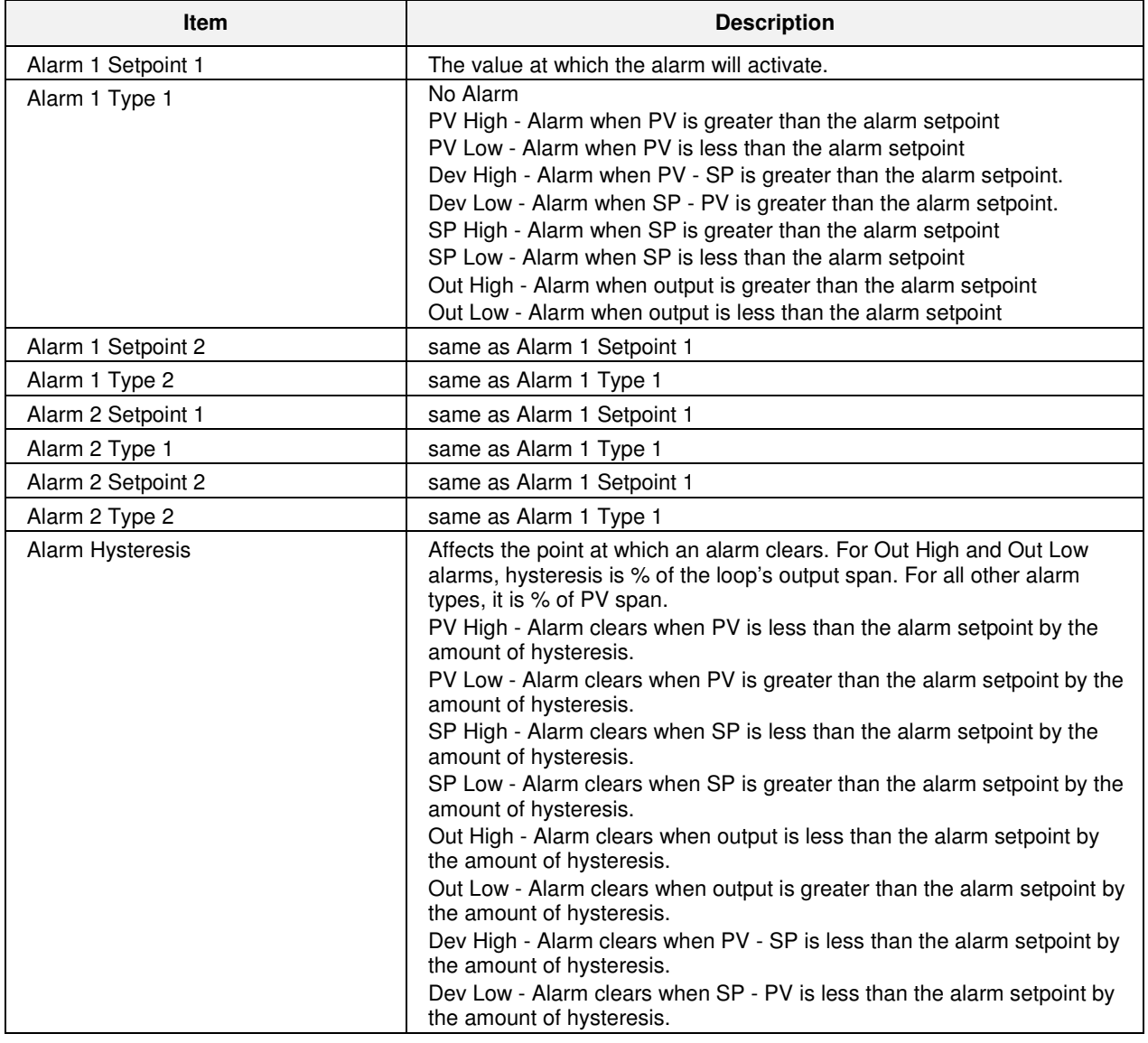

# Ă.

**TIP** 

These Loop Alarm parameters are used to set the conditions under which loop alarms occur; they do not generate the alarm. To generate the alarm, AL1 and AL2 pins of loops should be connected to the Signal Tags in HC Designer. These signal tags can be configured to generate alarms in Station Designer.

## **High Output Limiting**

On PID loops this feature prevents potentially damaging the product or the process by exposing material to excessive thermal shock caused by applying the maximum PID output during initial startup or product changeover. High output limiting is enabled by the Track digital input, and when active, limits the PID output to a value present on the Track analog input for a user specified time period. After the time period expires, the output limit ramps up at a user specified rate to the normal (non-override) high PID output limit. The operator interface will indicate an OVERRIDE status at the bottom of the loop displays when the High Output Limit is active.

The Output limiting feature is also available for Carbon Potential loops but the output limiting action is only active after the process temperature limit has exceeded the user specified Low Temperature Limit, which forces the output to 0% or 50% for duplex outputs.

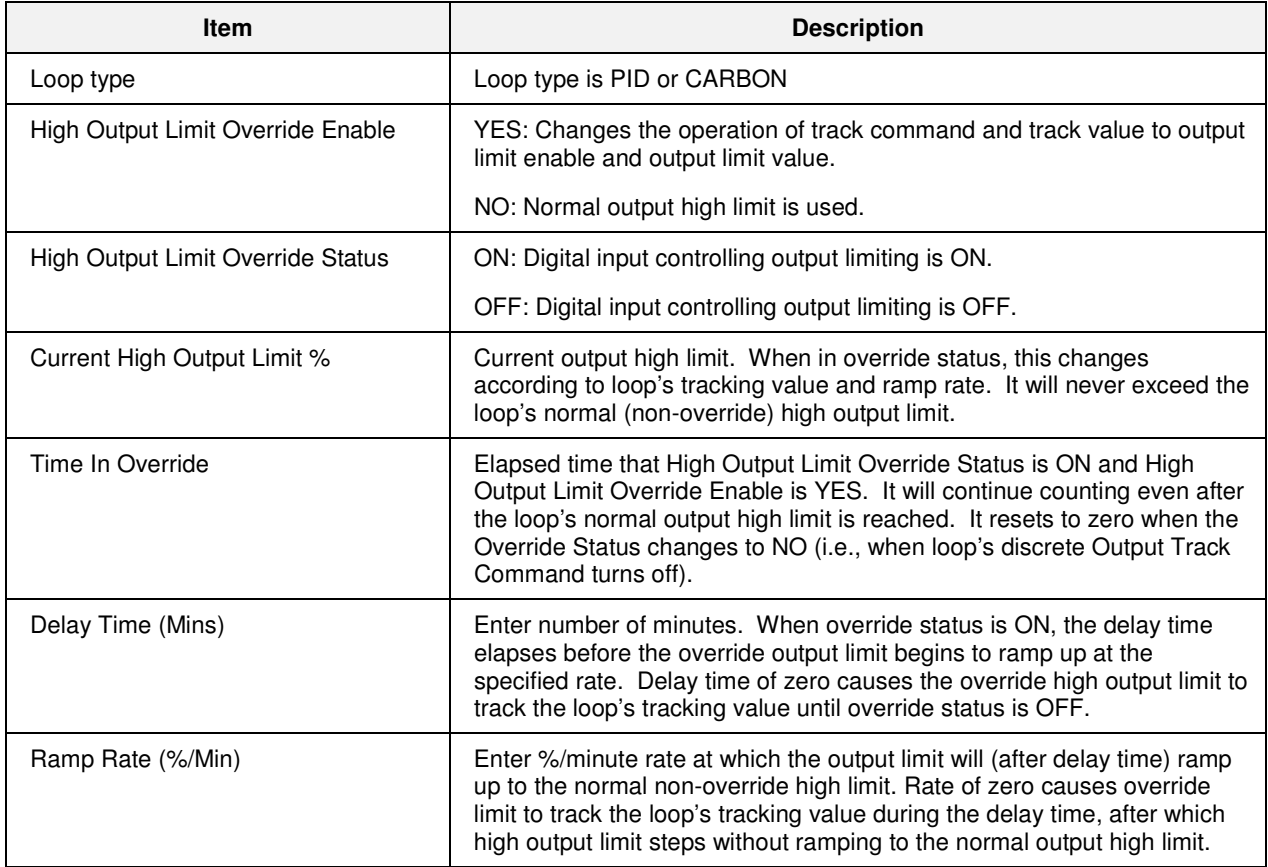

This page is intentionally left blank.

# **I/O Calibration**

# **Menu Overview**

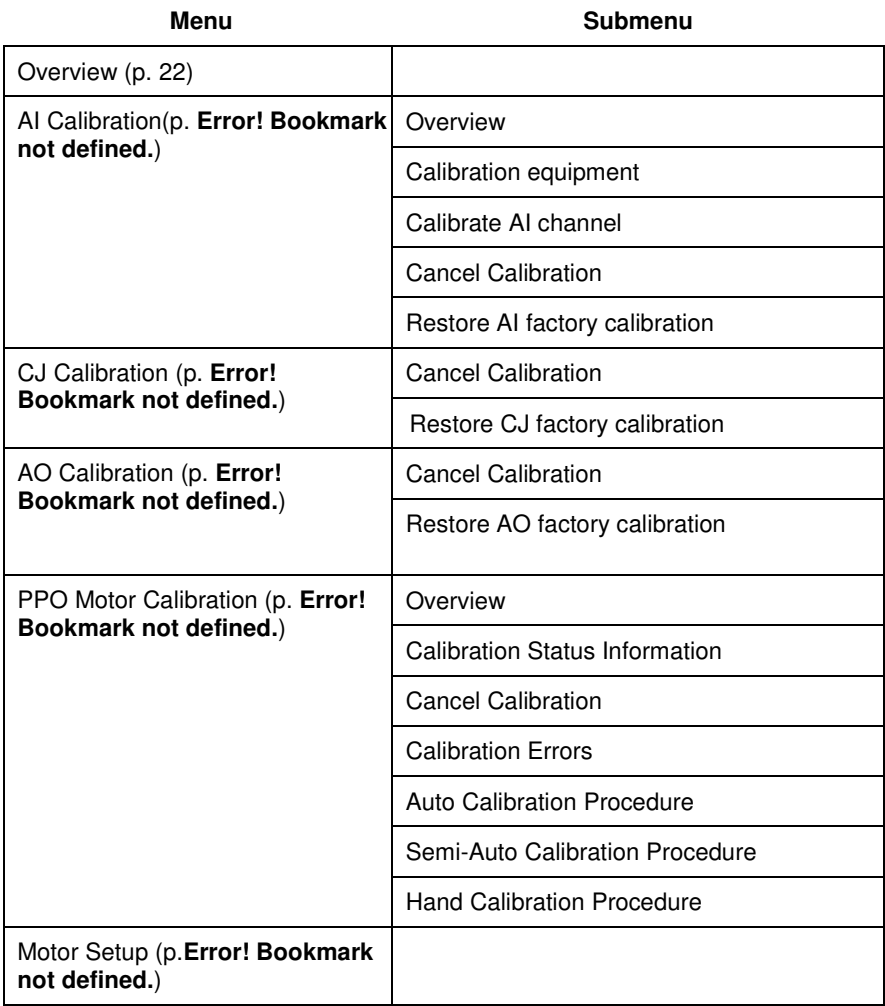

# **Overview**

IO Calibration

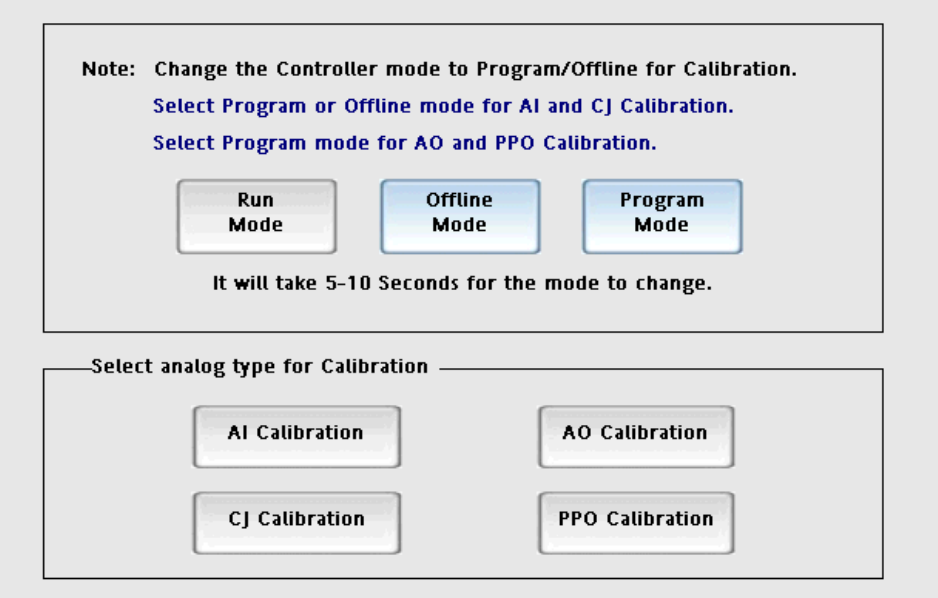

This display lets you select the type of calibration. You must change the controller mode before calibrating.

# **AI Calibration**

#### **Overview**

Analog inputs are factory calibrated to  $+/-0.1\%$  of span unless specifically noted in the range specifications. A field calibration may be performed on any analog input on a point-by-point basis to optimize measurement accuracy. The factory calibration parameters are retained in non-volatile memory and may be re-installed to undo a field calibration using selections from the calibration procedure.

Both Factory and field calibration information is stored on the Analog Input module itself. Therefore, once a module has been calibrated it can be moved to any slot position or any rack without being recalibrated. However, the controller will automatically restore a channel's Factory calibration settings under the following conditions:

- The channel is reconfigured to use a different gain setting. This may happen if you change the input type of the channel (for example, change from a TC to a Voltage or RTD input type).
- The AI module detects an error in its stored field calibration information. In this case, factory calibration is restored for all of the channels on the affected module.

Note that you must configure a channel's input type and range before you try to calibrate it. The calibration will be performed against the gain setting associated with the input type and range. If you change the input type after calibrating, the module will automatically restore the Factory calibration settings for that channel. If necessary, you can use the PC Designer's Monitor Mode feature to determine whether a given channel is using Factory or field calibration.

### **Calibration equipment**

- For best results use a calibration source accurate to 1 microvolt.
- You must use a voltage source and copper lead-wire for channels that are configured as thermocouple and voltage inputs. Do not use a compensated calibrator and TC extension lead-wire to calibrate TC channels.
- Note that Cold Junction sensor and Analog Input calibrations are performed separately; you do not have to calibrate the CJ sensors before calibrating your TC input channels.
- If you are calibrating current-type inputs (0-20 ma or 4-20 ma) and you are using an external shunt resistor, we recommend that you calibrate the channel using a current-source with the actual shunt resistor installed on the terminals. This will allow you to calibrate out any inaccuracies in the shunt resistor. A high-precision shunt resistor should always be used.

## **Calibrate AI channel**

Calibrate AI Channel guides you through a procedure for calibrating an analog input channel. Perform the steps in the order of the menu. Refer to the example AI calibration procedure.

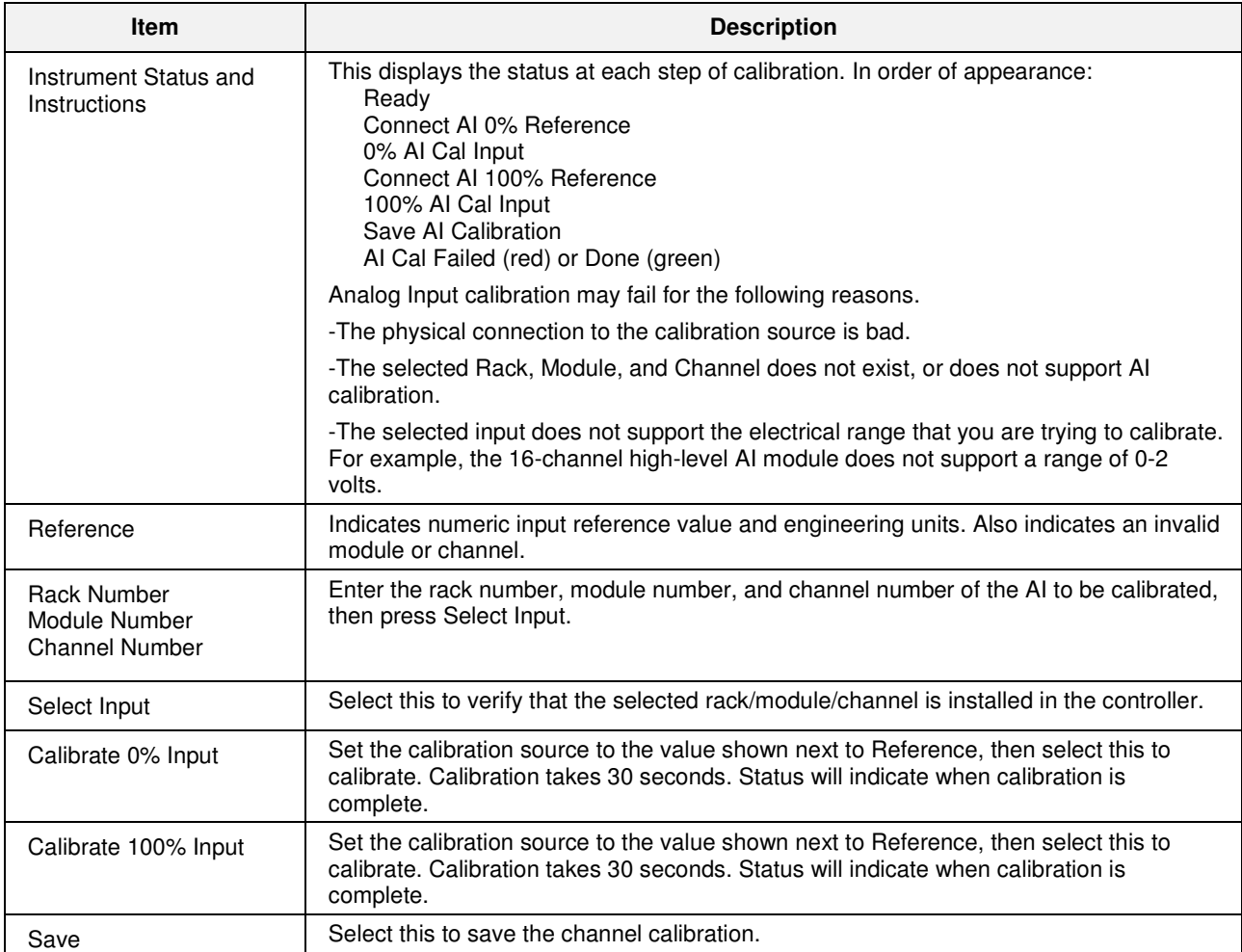

After calibration, return the Controller to Run mode. Use IO Calibration display (page 159) or Controller Mode button (page 10).

## **Cancel Calibration**

You can stop the calibration process at any time by pressing the Cancel Calibration button. The status goes to "ready" and the previous calibration is restored.

#### **Restore AI factory calibration**

This restores the selected channel to its factory calibration settings. Enter the rack, module, and channel to be restored, then press Restore Factory Calibration. Status will show "Restore AI Input", then green "Done" or red "Restore AI Failed." After calibration, return the Controller to Run mode. Use IO Calibration display (page 159) or Controller Mode button (page 10).

# **CJ Calibration**

Each analog input card has two Cold Junction (CJ) sensors that are used in making thermocouple measurements. These sensors may be re-calibrated in the field if desired to optimize thermocouple measurement accuracy using the following procedure.

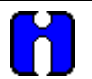

# **ATTENTION**

An inaccurate CJ calibration will affect the accuracy of your thermocouple measurements. If you are going to perform CJ calibration, you must use a very accurate temperature-measuring device. It is also important that you allow the temperature around the controller's terminal block to stabilize for 10 minutes or more before you take the CJ temperature reading.

Perform the steps in the order shown in the following table.

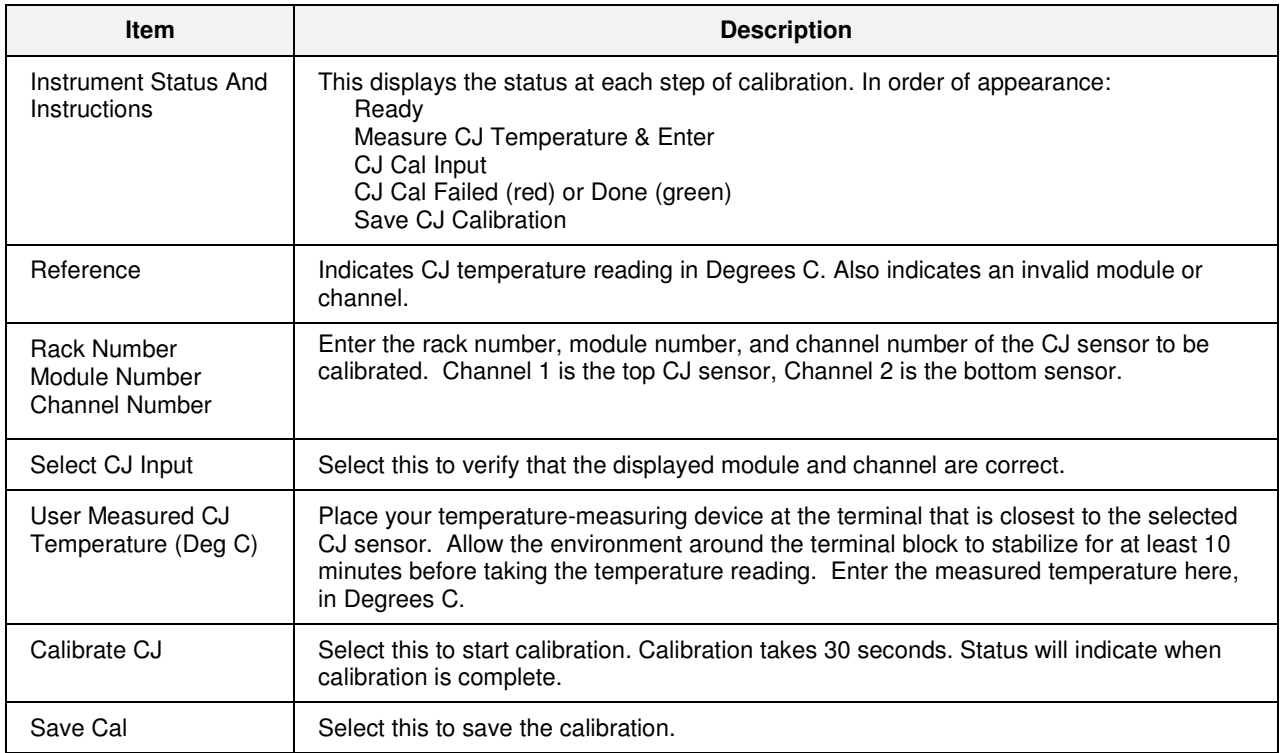

After calibration, return the Controller to Run mode. Use IO Calibration display (page 159) or Controller Mode button (page 10).

## **Cancel Calibration**

You can stop the calibration process at any time by pressing the Cancel Calibration button. The status goes to "ready" and the previous calibration is restored.

## **Restore CJ factory calibration**

This restores the selected cold junction sensor to its factory calibration settings. Enter the rack, module and channel, then press Restore Factory Calibration. Status will show "Restore CJ Input", then green "Done" or red "Restore CJ Failed." After calibration, return the Controller to Run mode. Use IO Calibration display (page 159) or Controller Mode button (page 10).

# **AO Calibration**

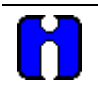

#### **ATTENTION**

You should not access the Process Control Utilities Calibrate Controller Analog I/O display while the IO calibration display is being displayed, or vice versa. Calibration can't be done as long as both displays are shown; user must exit either display to do a calibration.

Analog outputs are factory calibrated to +/- 0.1% of span. A field calibration may be performed on any analog output on a point-by-point basis to optimize accuracy. The factory calibration parameters are retained in non-volatile memory and may be re-installed to undo a field calibration using selections from the calibration procedure.

Both Factory and field calibration information is stored on the Analog Output module itself. Therefore, once a module has been calibrated it can be moved to any slot position or any rack without being recalibrated.

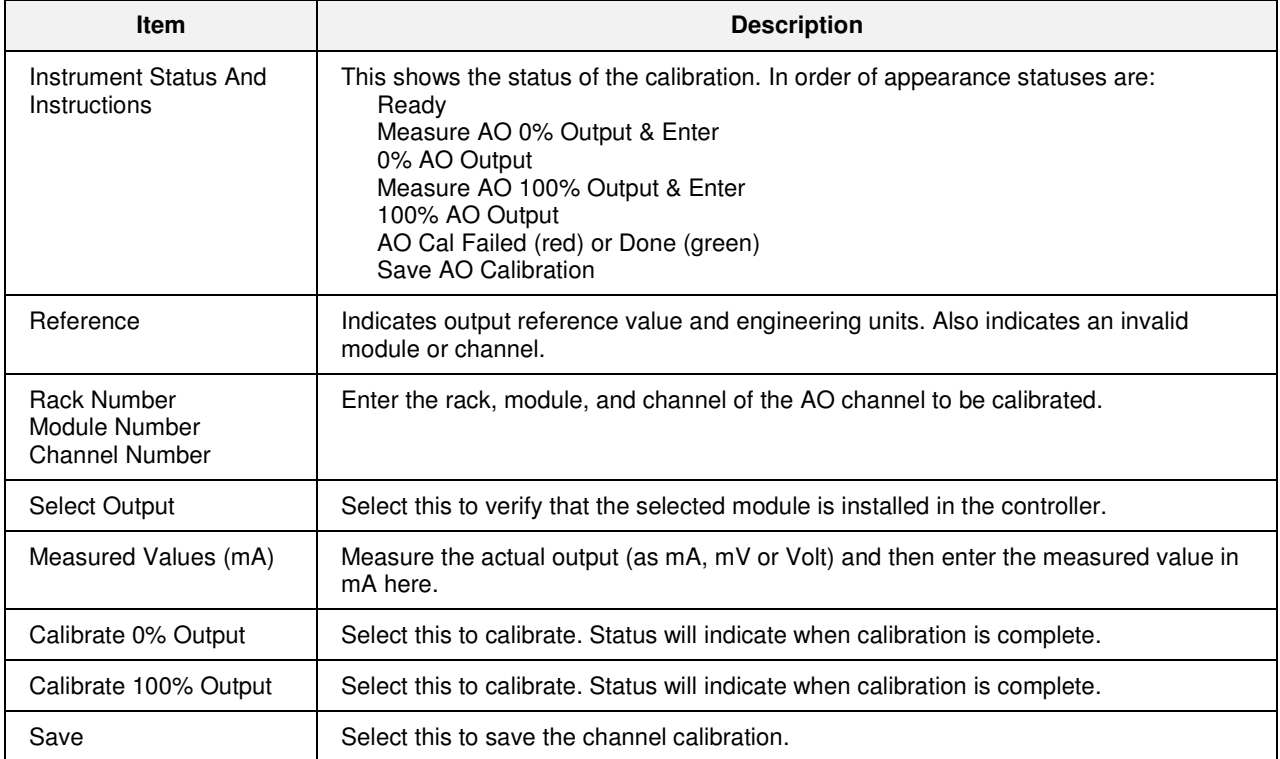

After calibration, return the Controller to Run mode. Use IO Calibration display (page 159) or Controller Mode button (page 10)

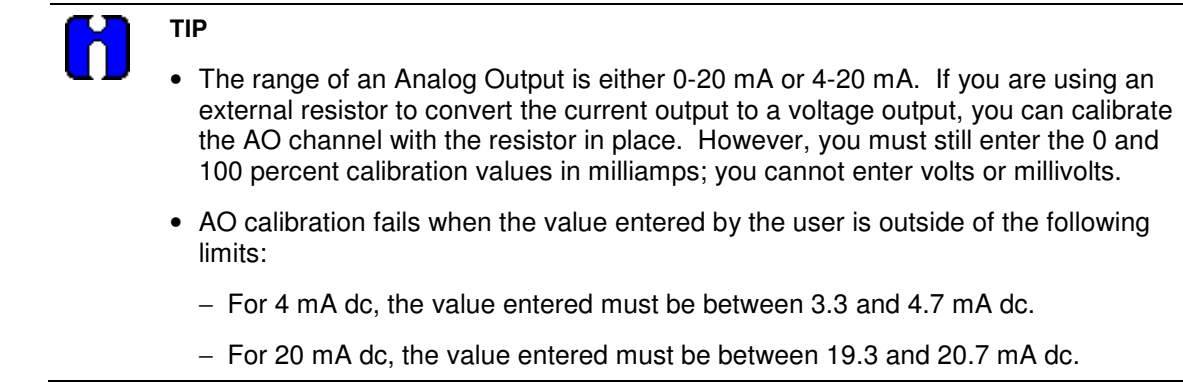

### **Cancel Calibration**

You can stop the calibration process at any time by pressing the Cancel Calibration button. The status goes to "ready" and the previous calibration is restored.

## **Restore AO factory calibration**

This restores the selected AO channel to its factory calibration settings. Enter the rack, module, and channel of the AO channel to be restored, then press Restore Factory Calibration. Status will show "Restore AO Input", then green "Done" or red "Restore AO Failed."

After calibration, return the Controller to Run mode. Use IO Calibration display (page 159) or Controller Mode button (page 10).

# **PPO Motor Calibration**

#### **Overview**

This lets you calibrate a PPO motor three ways:

- Auto Controller positions the motor and captures the positions. See page 168.
- Semi-Auto Controller positions the motor and the user captures the positions. See page 169.
- Hand User positions the motor by hand and captures the positions. See page 170.

The calibration of a motor is similar to that of an AI or AO. However, the motor calibration values are stored as part of the PPO block's configuration data, not on the AI card itself. Therefore, to retain these motor calibration values, you must upload the configuration and save it to disk after motor calibration has been performed.

The basic motor calibration procedure is as follows:

- move the motor to its 0% position and wait until the feedback signal has stabilized.
- capture the 0% feedback value.
- move the motor to its 100% position and wait until the feedback signal has stabilized.
- capture the 100% feedback value.
- measure the true motor speed by:
	- d) moving the motor for a fixed period of time.
	- e) measuring the position feedback delta.
	- f) computing a motor speed from this data.

This value will override any previously configured value.

• save the calibration values as part of the PPO block's configuration data.

After calibration, return the Controller to Run mode. Use IO Calibration display (page 159) or Controller Mode button (page 10).

#### **Calibration Status Information**

**Instrument Status and Instructions** – this field indicates the current status of the calibration procedure.

*NOTE: If a status of "Calibration Failed" is displayed, take the appropriate corrective action, and then repeat the calibration procedure again, beginning at Step 1. See "Calibration Errors" for more information.* 

Time required for current step is shown in % complete. Once this becomes 100% then only Controller will allow to proceed.

**Feedback Value–** this field shows the motor feedback value [a value between 0.0 and 1.0]. This value should change whenever the motor is actually moving.

**Calibration Block**– Select the PPO to be calibrated.

# **Cancel Calibration**

You can stop the calibration process at any time by pressing the Cancel button. The status goes to "ready" and the previous calibration is restored. The motor will stop moving when this button is pressed. In order to resume calibration you must start over.

## **Calibration Errors**

The following errors may be reported during the calibration process. Errors are displayed in red. Take the appropriate corrective action and repeat the calibration procedure from the beginning.

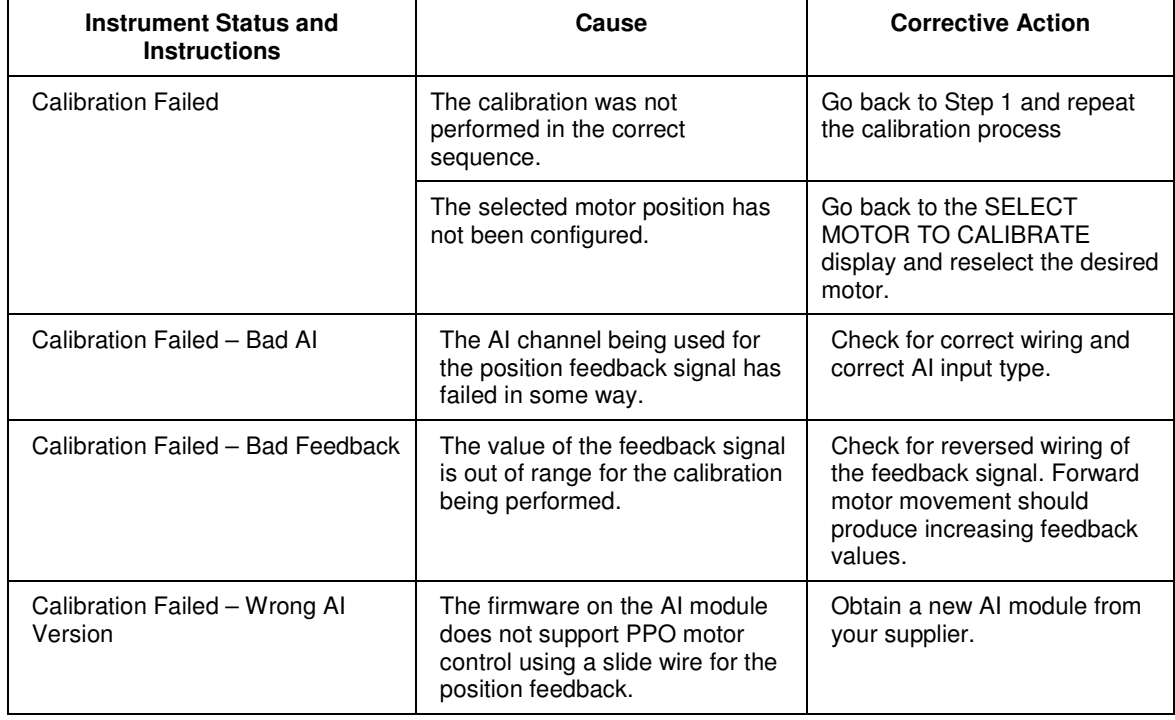

## **Table 39 Calibration Errors**

# **Auto Calibration Procedure**

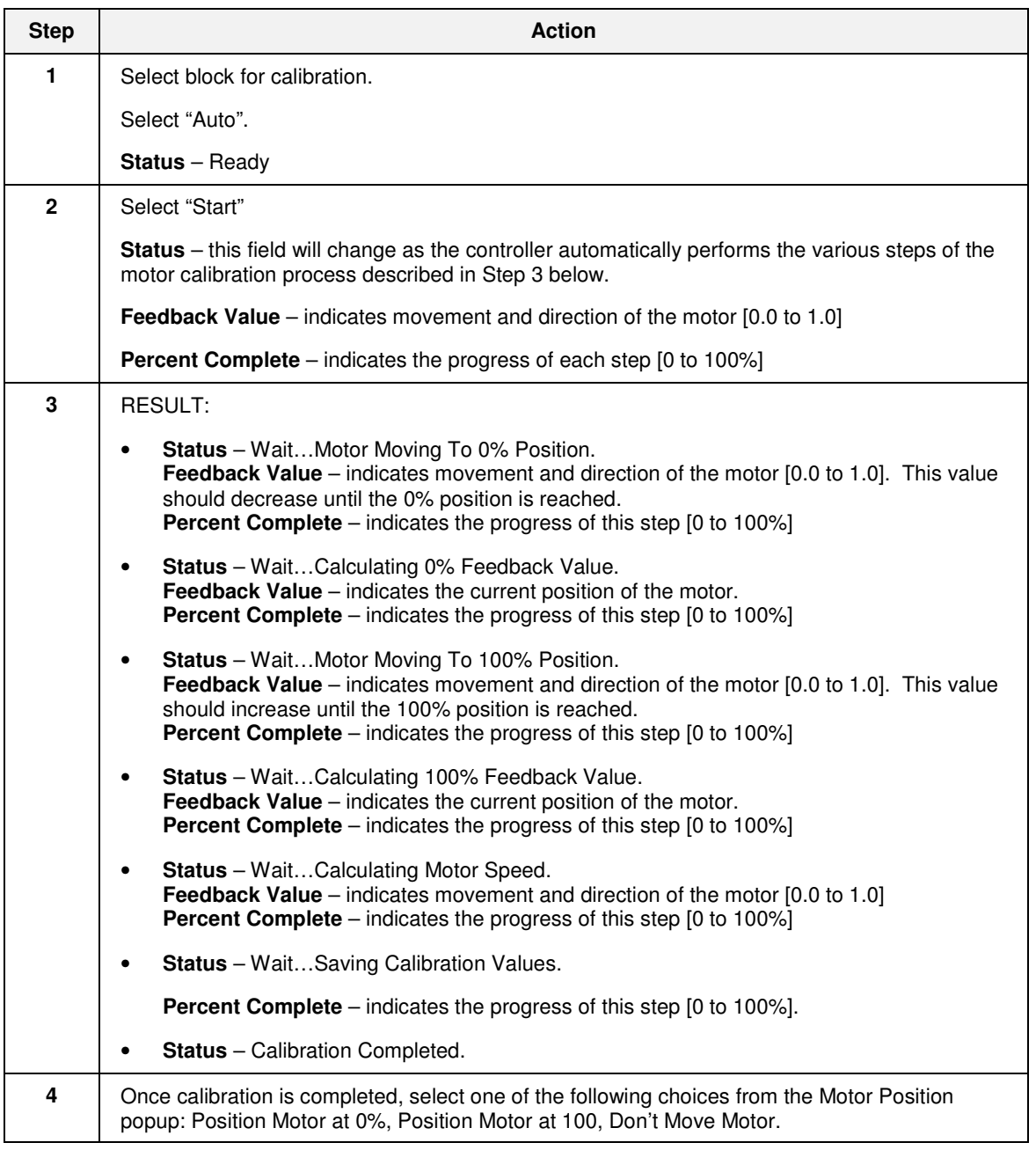

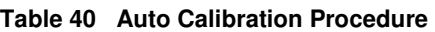
### **Semi-Auto Calibration Procedure**

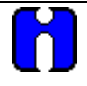

### **ATTENTION**

The steps of the Semi-Auto Calibration Procedure must be performed in the order described below. You must wait for each step to complete before selecting and activating the next step.

You can restart the procedure at any time by canceling the calibration and beginning again at Step 1.

#### **Table 41 Semi-Auto Calibration Procedure**

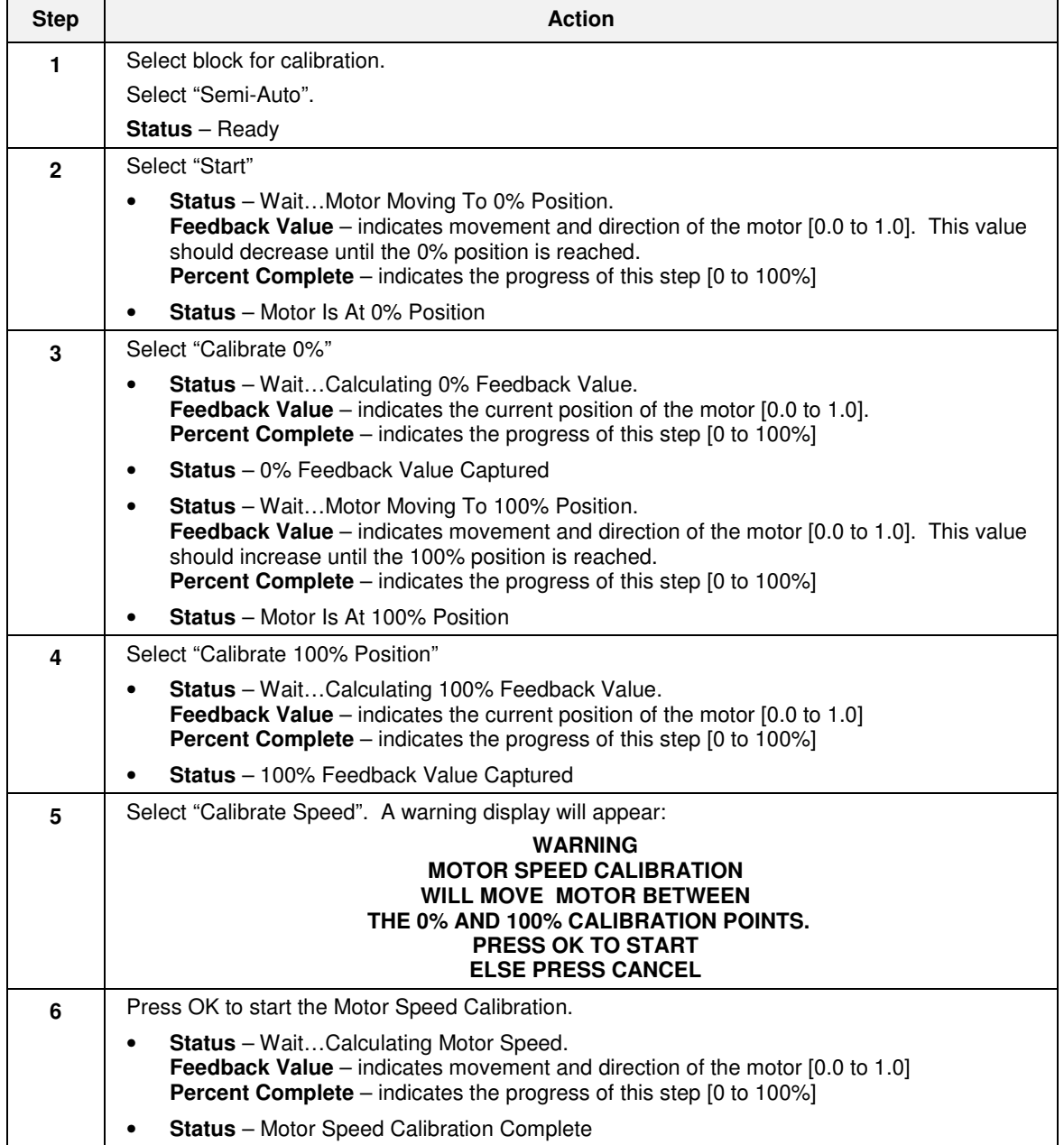

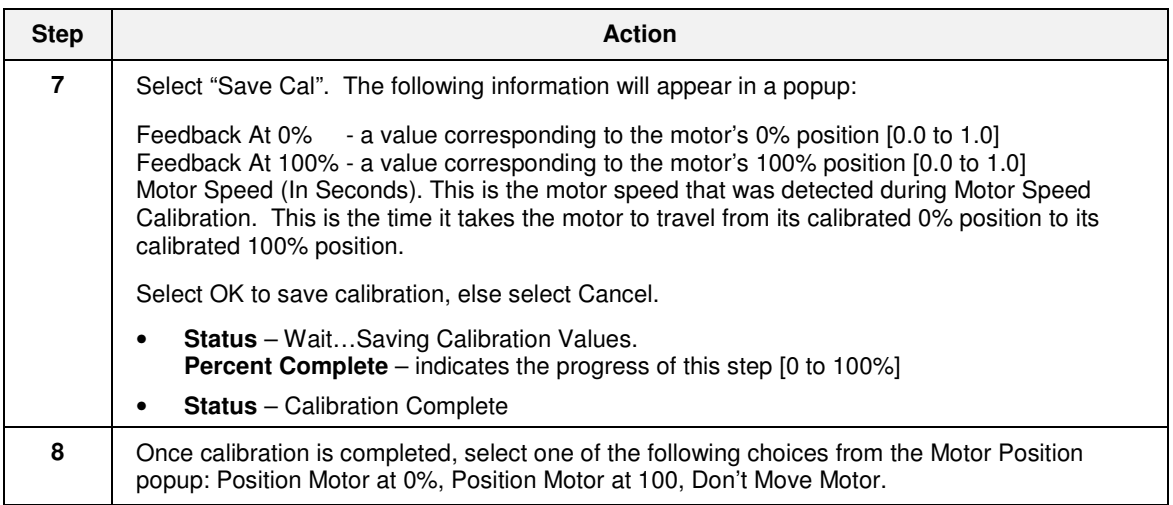

### **Hand Calibration Procedure**

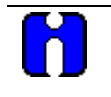

ATTENTION

The steps of the Hand Calibration Procedure must be performed in the order described below. You must wait for each step to complete before selecting and activating the next step.

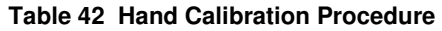

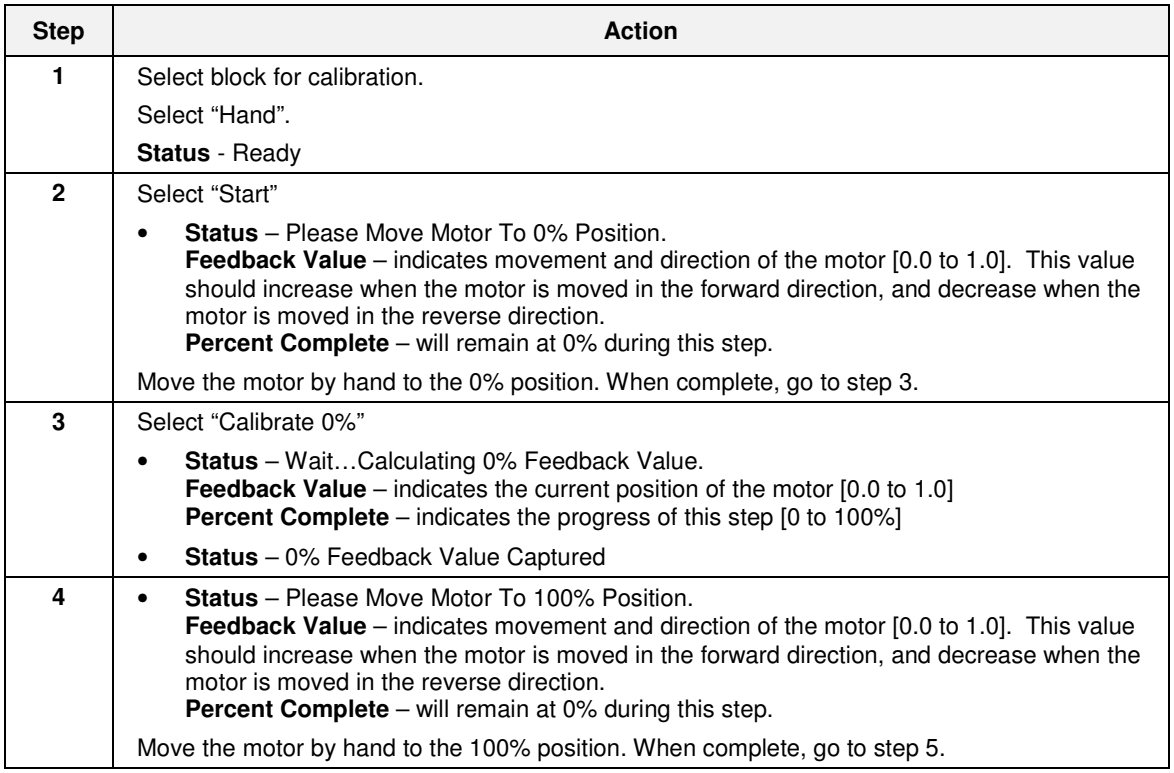

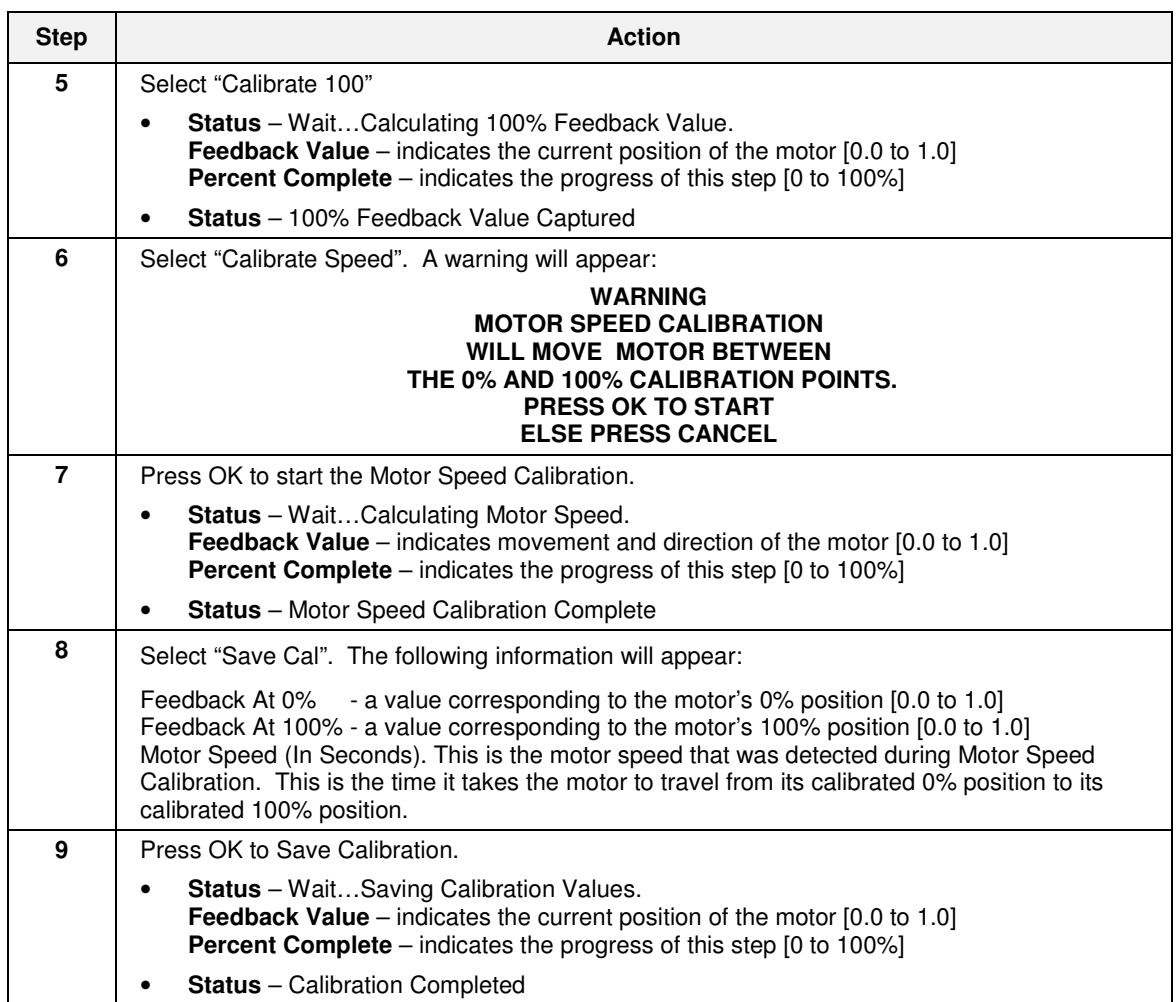

## **Motor Setup**

The Motor Setup display lets you set the motor's Deadband, Travel Time, Low Output Limit, and High Output Limit.

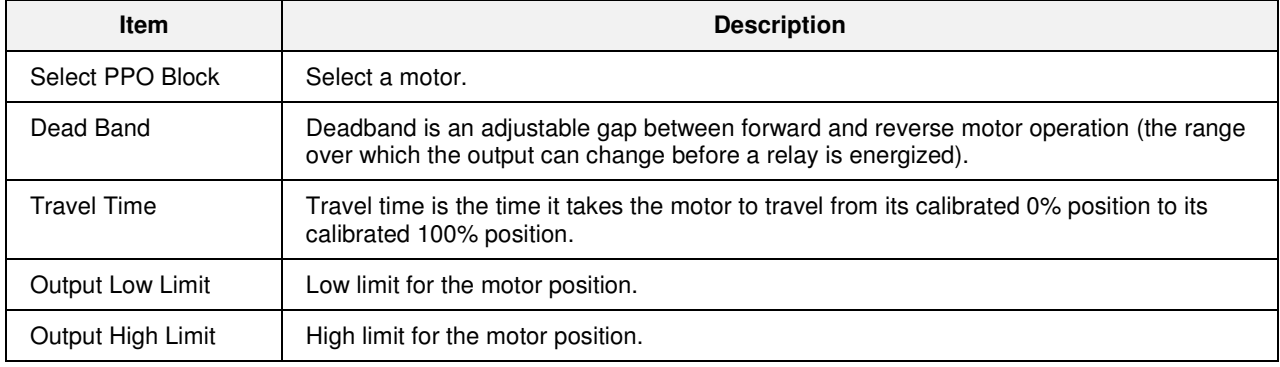

## **Maintenance**

## **Troubleshooting**

### **What to do if the Control Station has difficulty starting up**

If the Control Station does not power up properly or if you have difficulty in downloading a configuration to the Control Station, a "cold start" is a handy way of starting over cleanly.

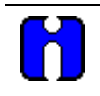

### **ATTENTION**

A cold start clears the Control Station memory. You will need to re-load the Control Station's configuration. Refer to Station Designer documentation for details on Downloading to a device.

### **Performing a cold start**

.

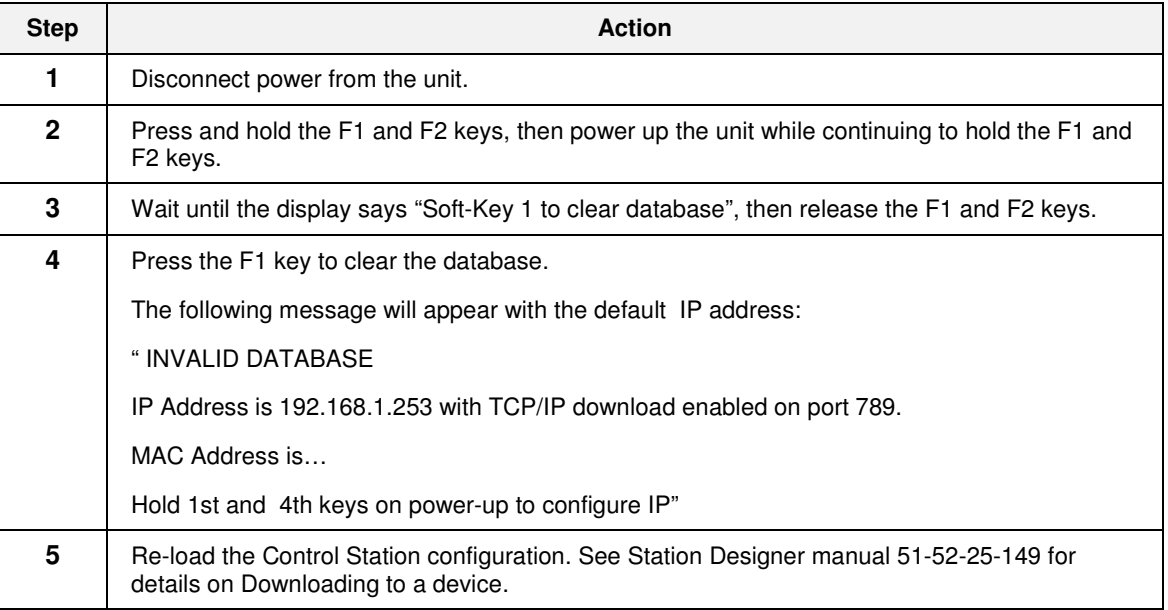

### **What to do if you want to change the IP Address at the Control Station**

For a new Control Station that does not have a valid database, proceed with step 1 in the table below. If the Control Station has a valid database and you want to change the existing IP address, the database memory must first be cleared by performing the cold start procedure listed above. Once the database has been cleared, the following procedure may be used to enter a new IP Address at the Control Station.

#### **Changing or entering IP Address**

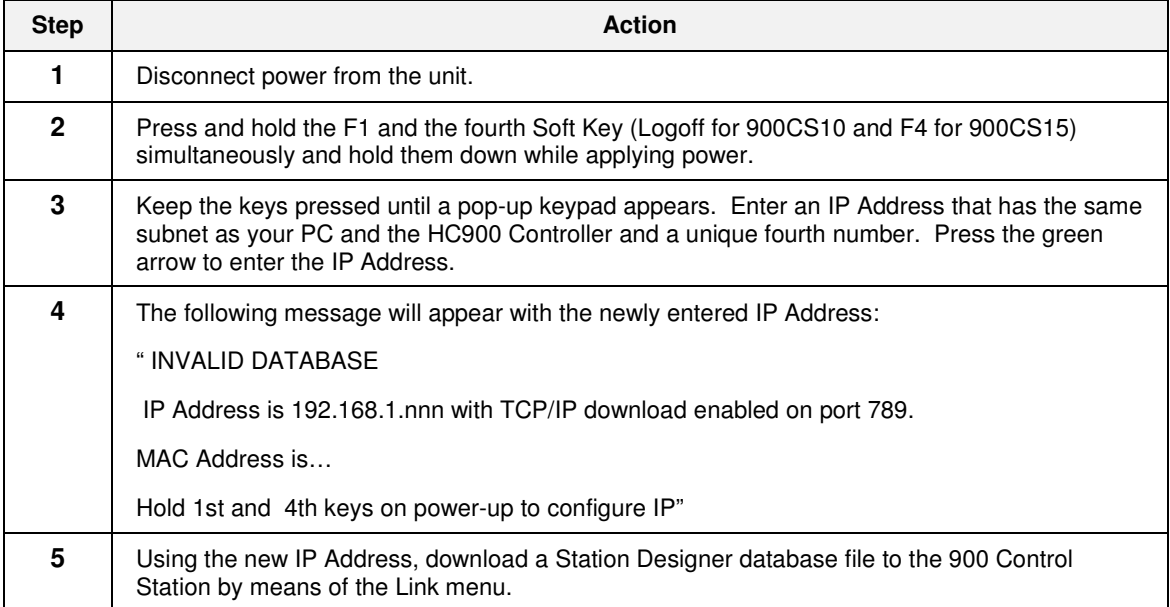

### **How to remove the rear cover and change the battery of the operator interface?**

A battery is used to keep time when the unit is without power. Typical accuracy of the Control Station time keeping is less than one minute per month drift. The battery of an operator interface unit does not affect the unit's memory, all configurations and data is stored in non-volatile memory.

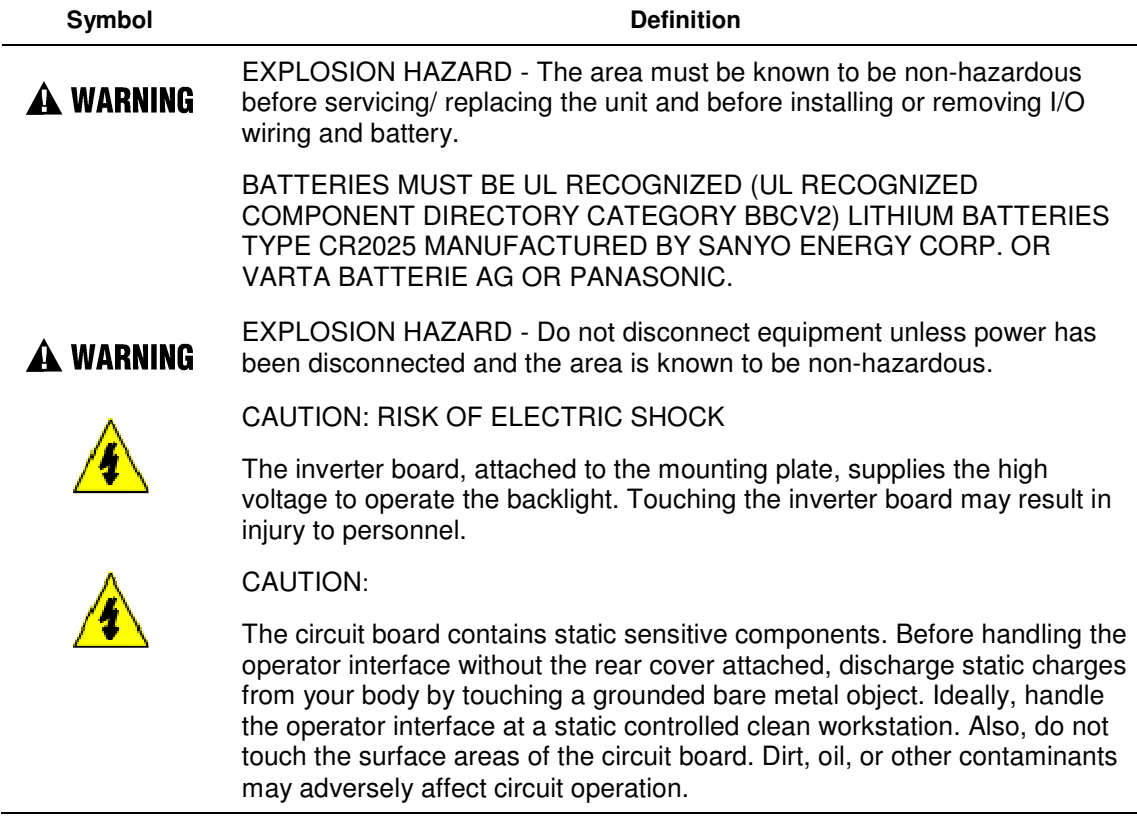

### **Changing the battery of Control Station unit**

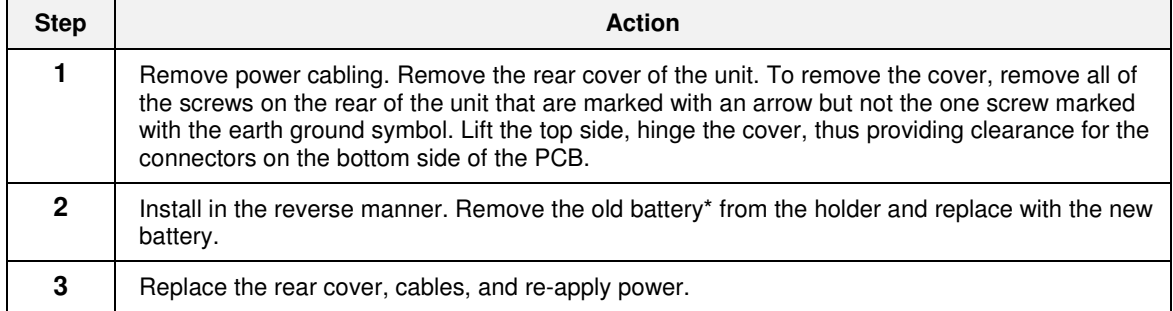

\* Please note that the old battery must be disposed of in a manner that complies with your local waste regulations. Also, the battery must not be disposed of in fire, or in a manner whereby it may be damaged and its contents come into contact with human skin.

## **Parts**

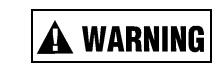

EXPLOSION HAZARD

Substitution of components may impair suitability for Class I, Division 2.

Replace parts with appropriate Honeywell parts only. Failure to do so may result in explosion causing death or serious injury.

To order parts below, see the contact information in the front of this manual.

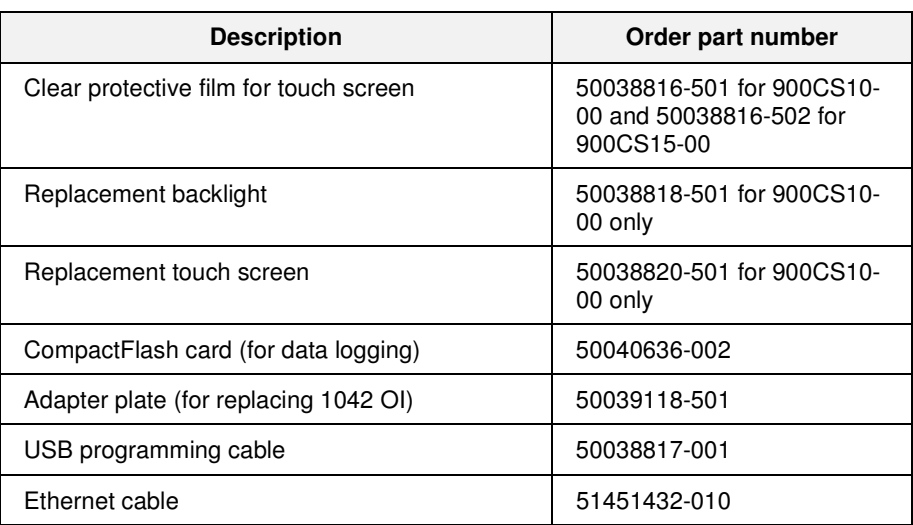

### **Table 43 Parts**

# Index

## $\mathbf{A}$

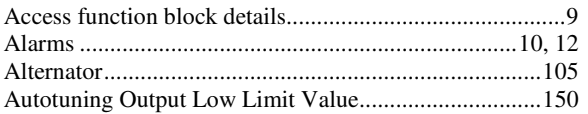

## $\, {\bf B}$

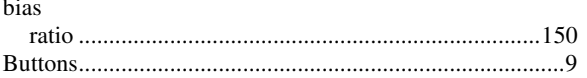

# $\mathbf C$

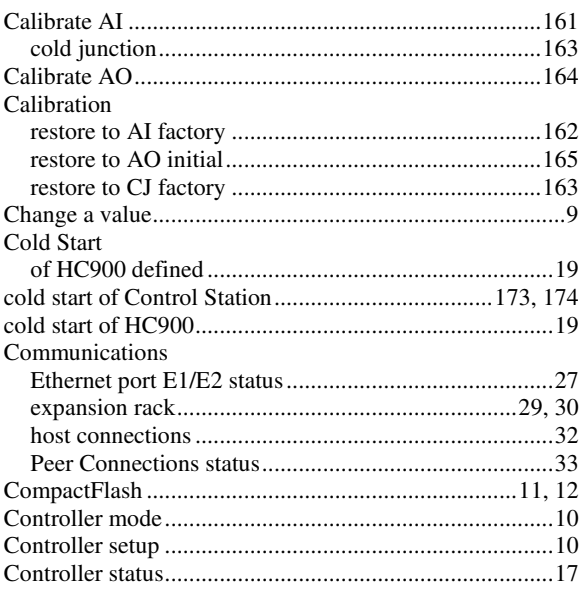

## $\mathbf D$

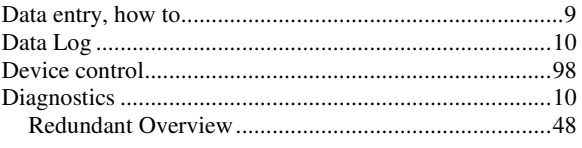

## $\mathsf E$

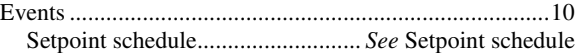

## $\overline{F}$

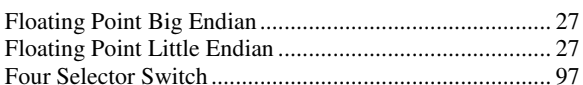

## $H$

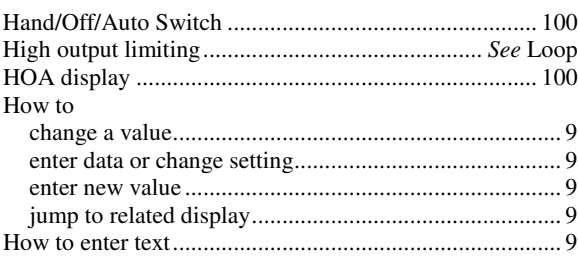

# $\mathbf J$

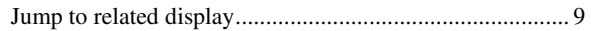

# $\mathsf{K}$

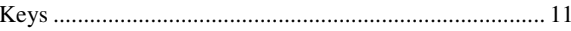

## $\mathsf{L}% _{0}\left( \mathsf{L}_{0}\right) ^{\ast}$

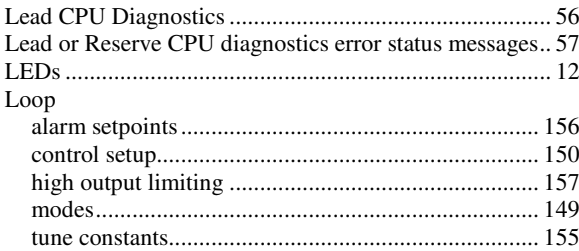

# $\mathbf M$

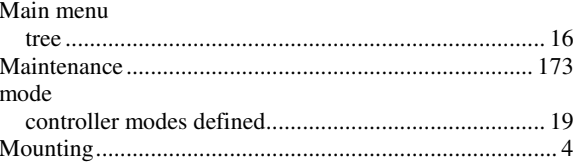

### $\mathsf{P}$

parts

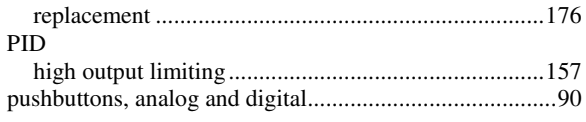

## $\mathbf R$

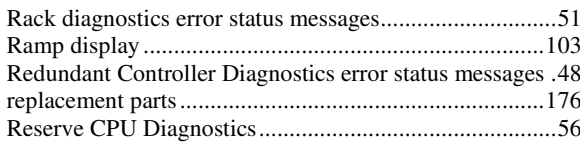

# S

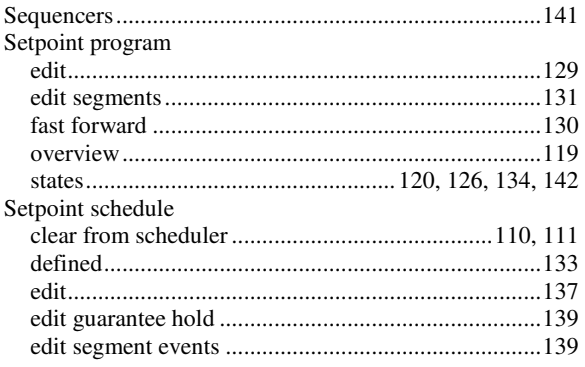

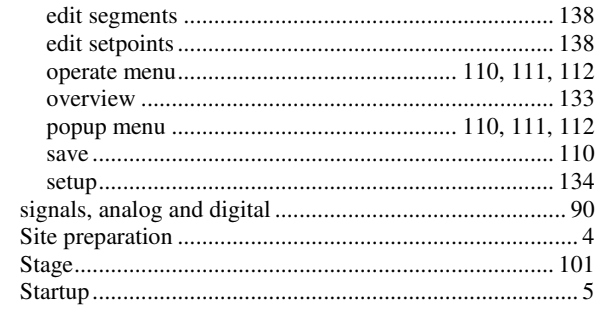

# $\mathbf T$

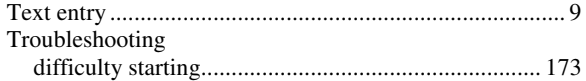

## $\mathsf{V}$

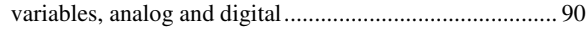

## W

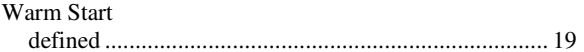

### **Sales and Service**

For application assistance, current specifications, pricing, or name of the nearest Authorized Distributor, contact one of the offices below.

#### **ASIA PACIFIC**

Honeywell Process Solutions, (TAC) **hfs-tac-**

**support@honeywell.com**

#### **Australia**

Honeywell Limited Phone: +(61) 7-3846 1255 FAX: +(61) 7-3840 6481 Toll Free 1300-36-39-36 Toll Free Fax: 1300-36-04-70

**China – PRC - Shanghai**  Honeywell China Inc. Phone: (86-21) 5257-4568 Fax: (86-21) 6237-2826

**Singapore**  Honeywell Pte Ltd. Phone: +(65) 6580 3278 Fax: +(65) 6445-3033

### **South Korea**

Honeywell Korea Co Ltd Phone: +(822) 799 6114 Fax: +(822) 792 9015

#### **EMEA**

Honeywell Process Solutions, Phone: + 80012026455 or +44 (0)1344 656000

Email: (Sales) **FP-Sales-Apps@Honeywell.com**  or (TAC) **hfs-tac-support@honeywell.com**

#### **AMERICA'S**

Honeywell Process Solutions, Phone: (TAC) 1-800-423-9883 or 215/641-3610 (Sales) 1-800-343-0228

Email: (Sales)

**FP-Sales-Apps@Honeywell.com** or (TAC) **hfs-tac-support@honeywell.com**

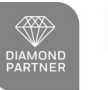

**Honeywell AUTHORIZED DISTRIBUTOR** 

De Gidts & Feldman BV The Netherlands www.dgfg.nl

**⊙De Gidts & Feldman INSTRUMENTATION & FILTRATION** 

Specifications are subject to change without notice.

#### **For more information**

To learn more about HC 900 Process Controller, visit **www.honeywellprocess.com** Or contact your Honeywell Account Manager

#### **Process Solutions**  Honeywell

1250 W Sam Houston Pkwy S Houston, TX 77042

Honeywell Control Systems Ltd Honeywell House, Skimped Hill Lane Bracknell, England, RG12 1EB

Shanghai City Centre, 100 Jungi Road Shanghai, China 20061

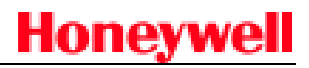

51-52-25-148 Rev.8 September 2013 2013 Honeywell International Inc.